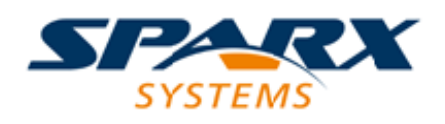

#### **ENTERPRISE ARCHITECT**

**用户指南系列**

# **视觉执行分析**

Author: Sparx Systems Date: 20/06/2023 Version: 16.1

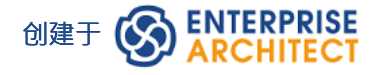

### **目录**

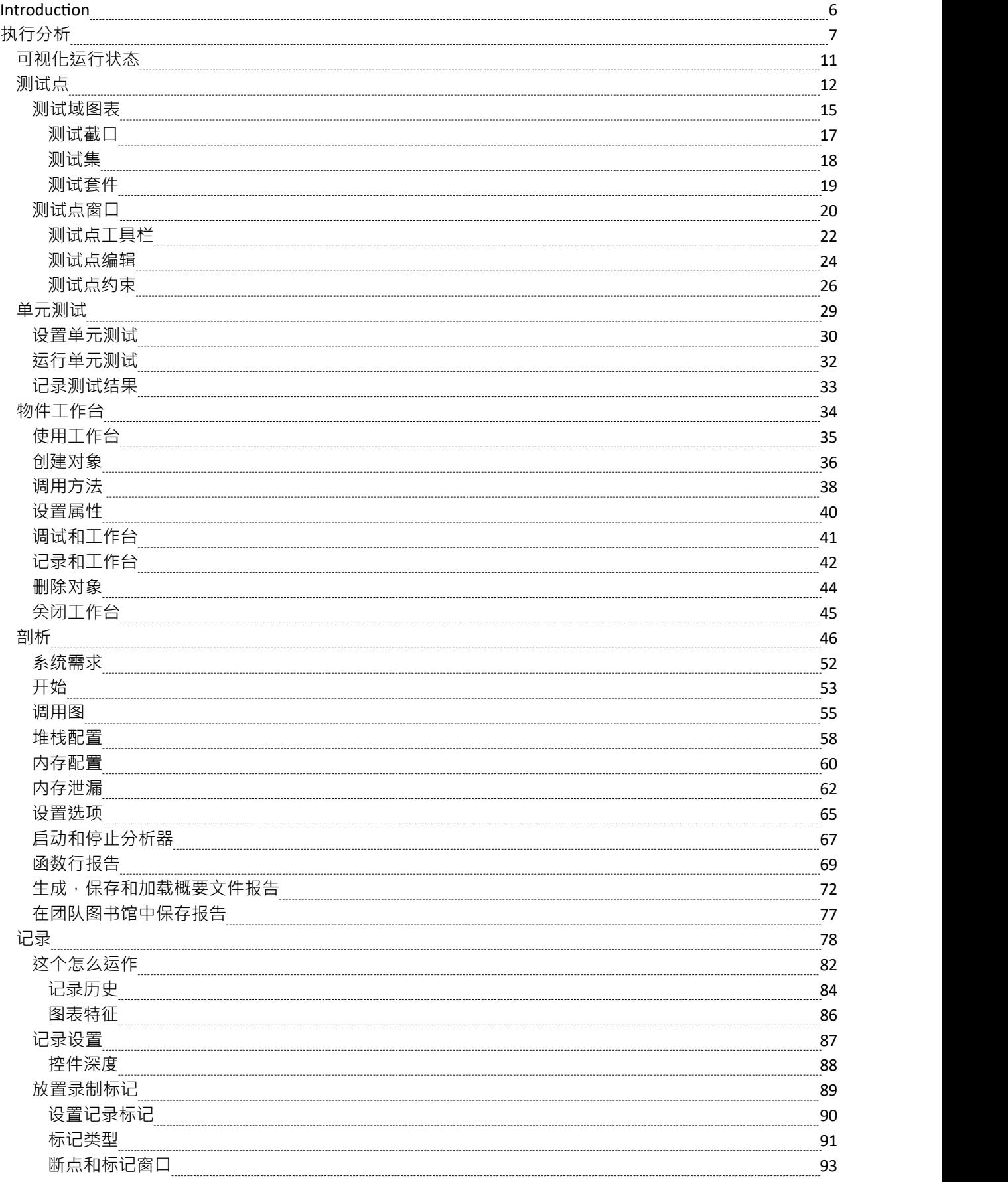

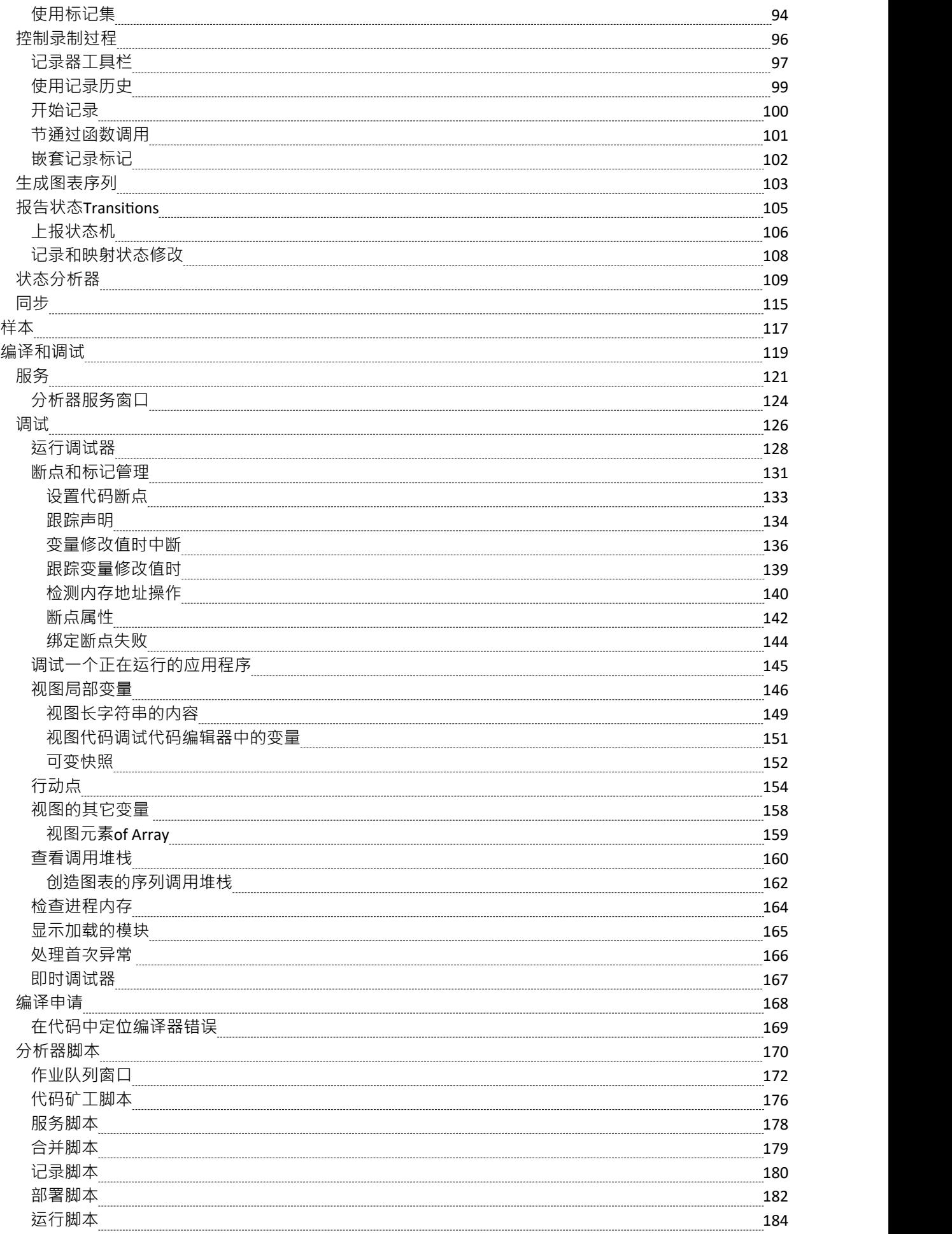

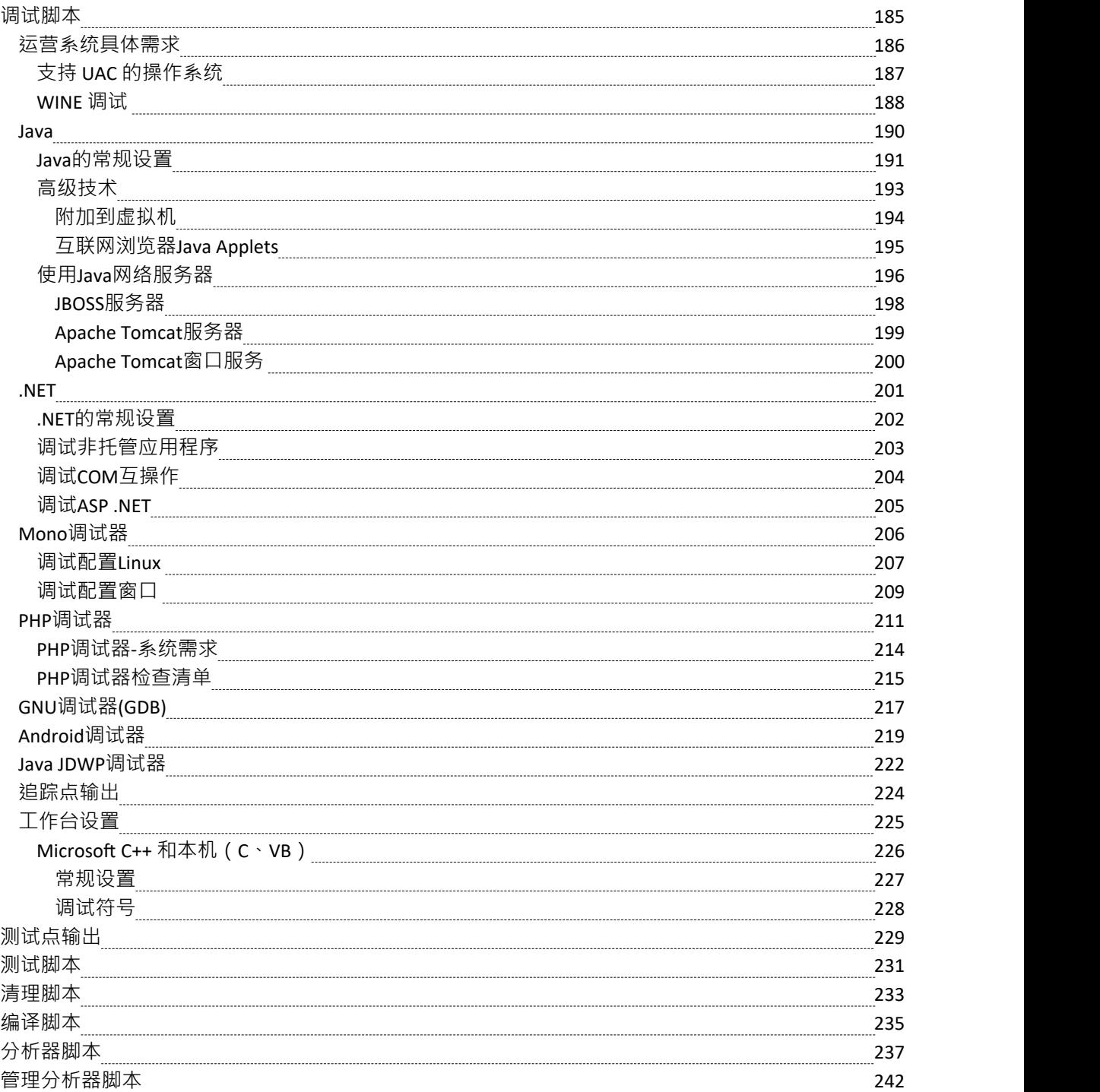

### **Introduction**

Enterprise Architect, in addition to its extensive features as a fully fledged Integrated Development Environment, provides tools for visualizing and analyzing software execution that have a profound effect on the way that code is managed, maintained and documented. Much of this capability is unique to Enterprise Architect, which uses its rich visualization and modeling facilities to bring programming code to life, effectively allowing the code to be put under the microscope.

Code hot spots and faults can be analyzed, errors and opportunities for speed improvements can be identified quickly, and resolutions to errors found. These features can be used while building and testing software products, but are also profoundly useful for documenting existing or legacy systems. Commonly there is no documentation for these systems and it is prohibitively expensive or even intractable to get the code documented by conventional means. Enterprise Architect can create sophisticated, elegant and valuable models and documents that completely describe the code base, including expressive Sequence diagrams and static models. This type of documentation is a number of generations more advanced than the simplistic and often opaque documentation generation tools such as JavaDoc.

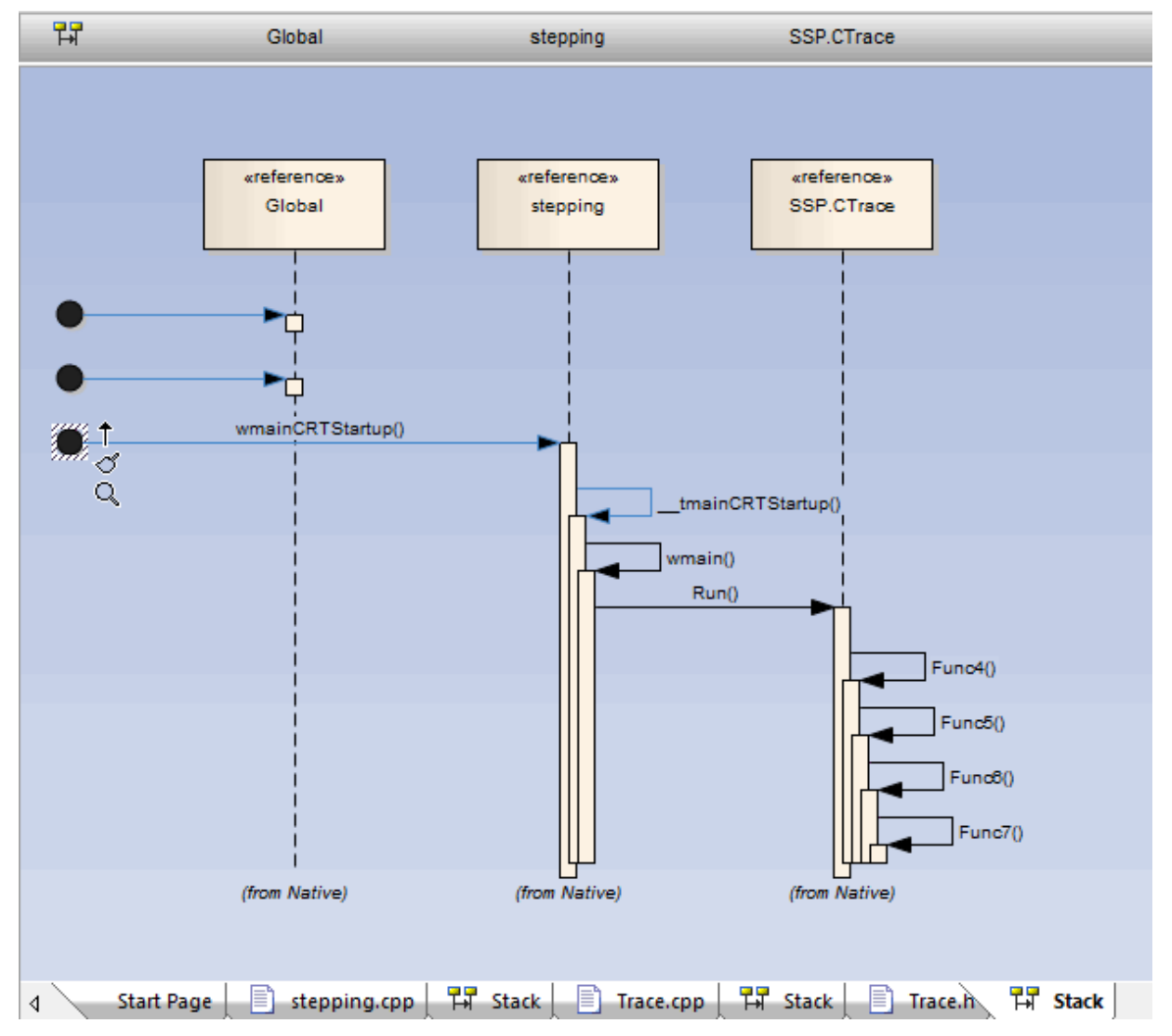

### **执行分析**

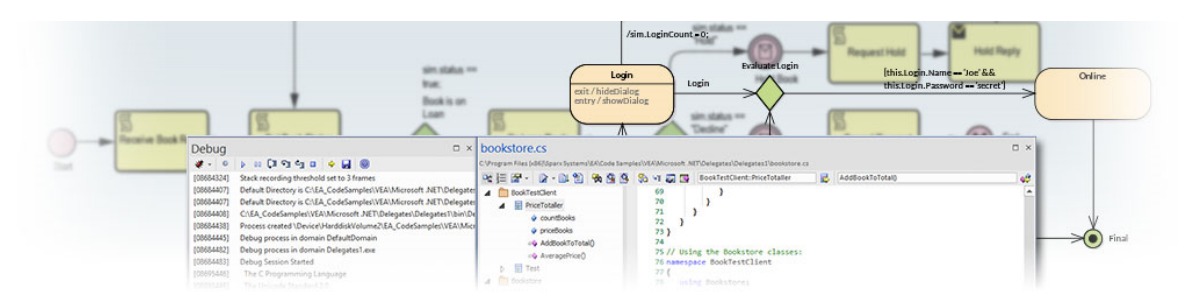

可视化执行分析器(VEA) 由一套先进而全面的工具组成 · 允许您构建 · 调试 · 记录 · 分析 · 模拟以及以其他方 式构建和验证您的软件开发 · 同时保持代码与您的模型紧密集成。 Enterprise Architect为广泛的流行编译器和平 台提供了丰富的支持,特别是Java 、.Net 和 Microsoft窗口++ 环境。软件开发成为一种高度简化的视觉体验,与 在传统环境中工作完全不同。

Enterprise Architect本身完全在Enterprise Architect内置的可视化执行分析器中建模、构建、编译、调试、测试、 管理、分析和以其他方式构建。虽然 VEA 可用于补充其他工具套件,但当用作主要开发 IDE 时,它与 Enterprise Architect提供的模型和项目管理功能紧密结合时也非常出色。

#### **访问**

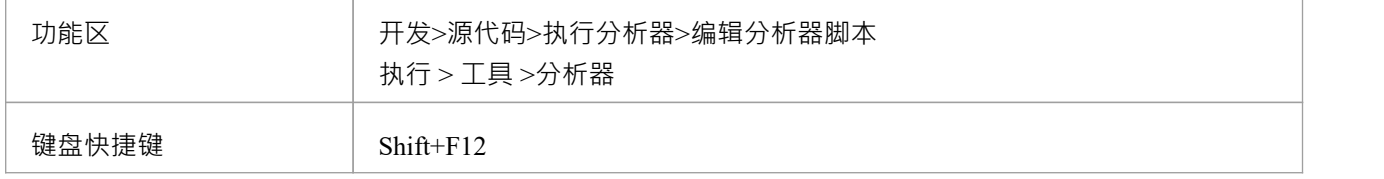

#### **执行分析器特征**

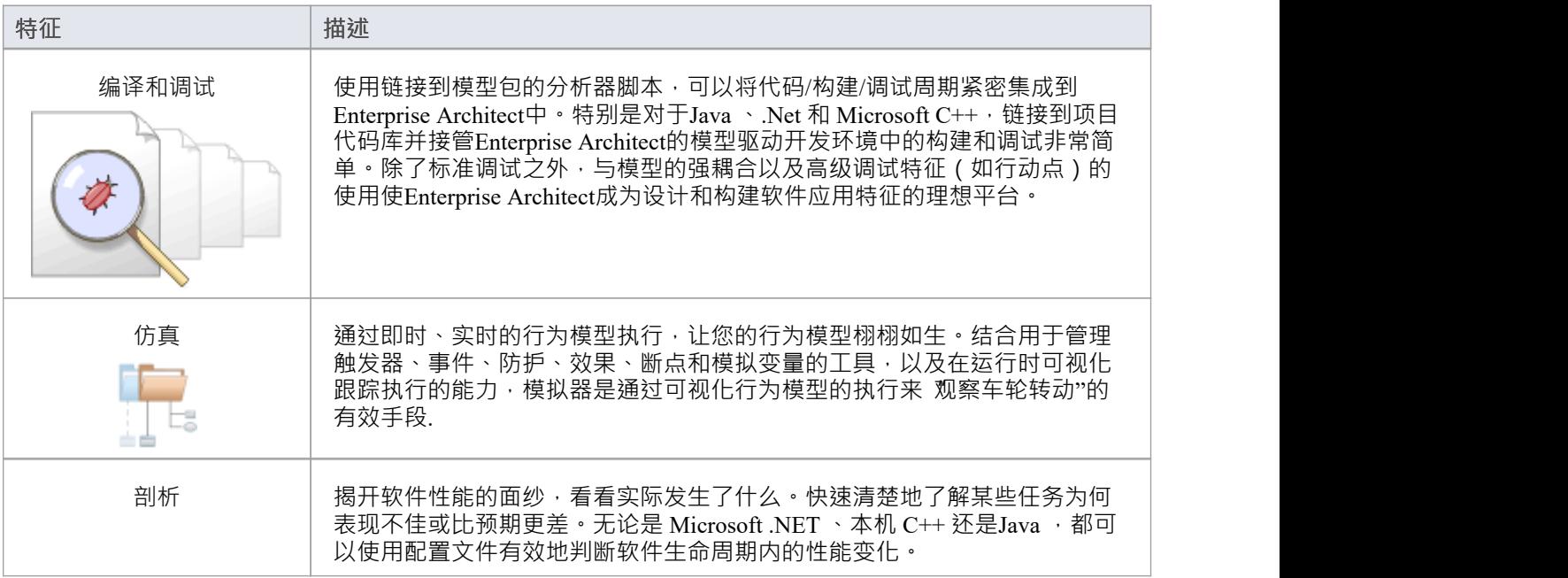

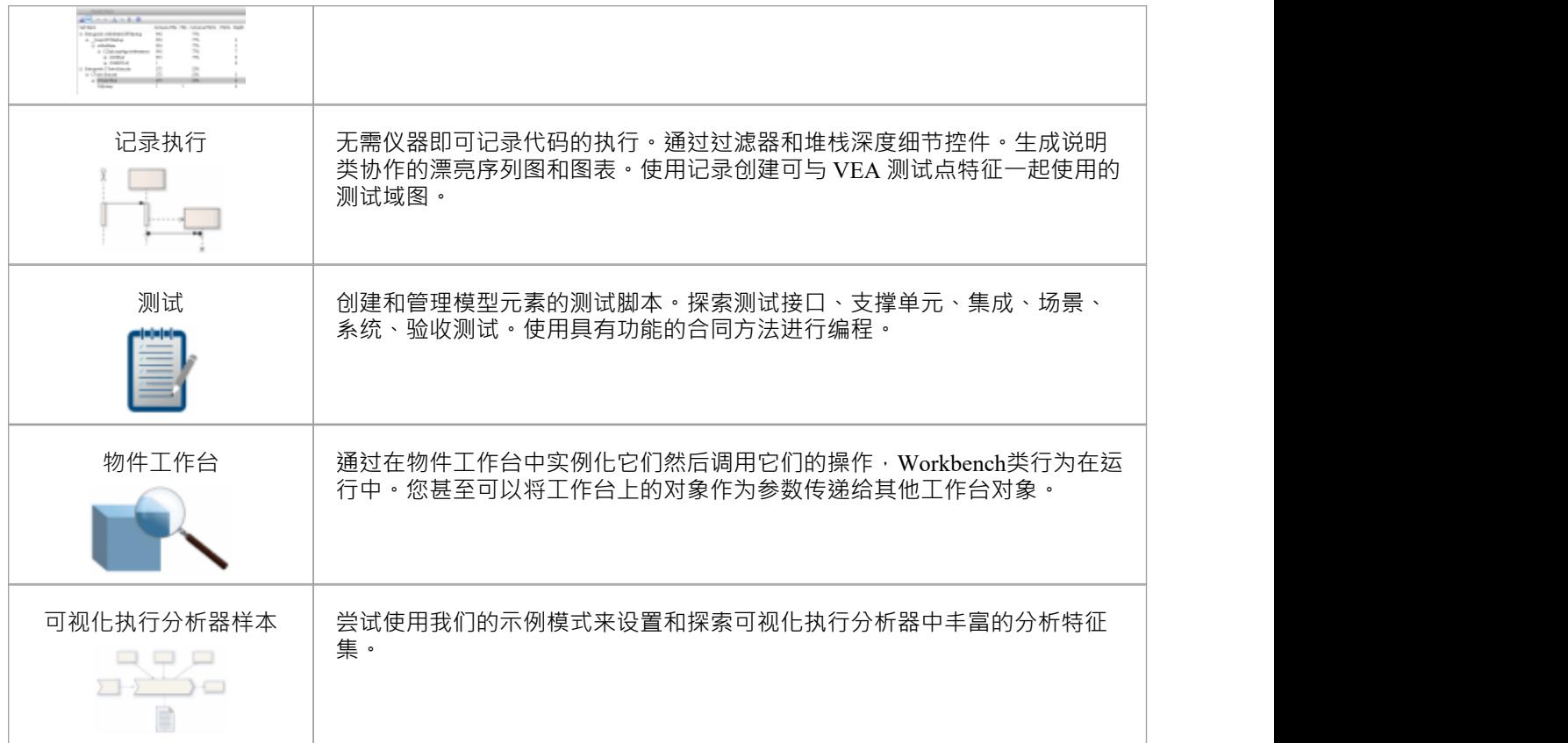

#### **执行分析器的执行分析器**

执行分析器为多个平台提供集成开发和测试环境,包括 Microsoft .NET 、 Java 、Native C++、Mono 和 Android。它包括功能丰富的调试器、执行记录和分析以及测试点管理。 它可以帮助您从单个记录中生成序列、测试域类和协作类图。这是理解和记录您的应用程序的好方法。

· 可视化程序执行

- 优化现有系统资源并了解资源分配
- · 验证系统是否遵循设计的规则
- · 生成更准确地反映系统行为的高质量文档
- · 了解系统如何以及为何工作
- · 培训新员工了解系统的结构和函数
- · 全面了解现有代码的工作原理
- · 识别代价高昂或不必要的函数调用
- 说明系统内的交互、数据结构和重要关系
- · 跟踪特定代码行、系统交互或事件的问题
- · 建立在系统故障之前立即发生的事件的序列
- 仿真行为模型的执行,包括状态机、活动和交互

**操作**

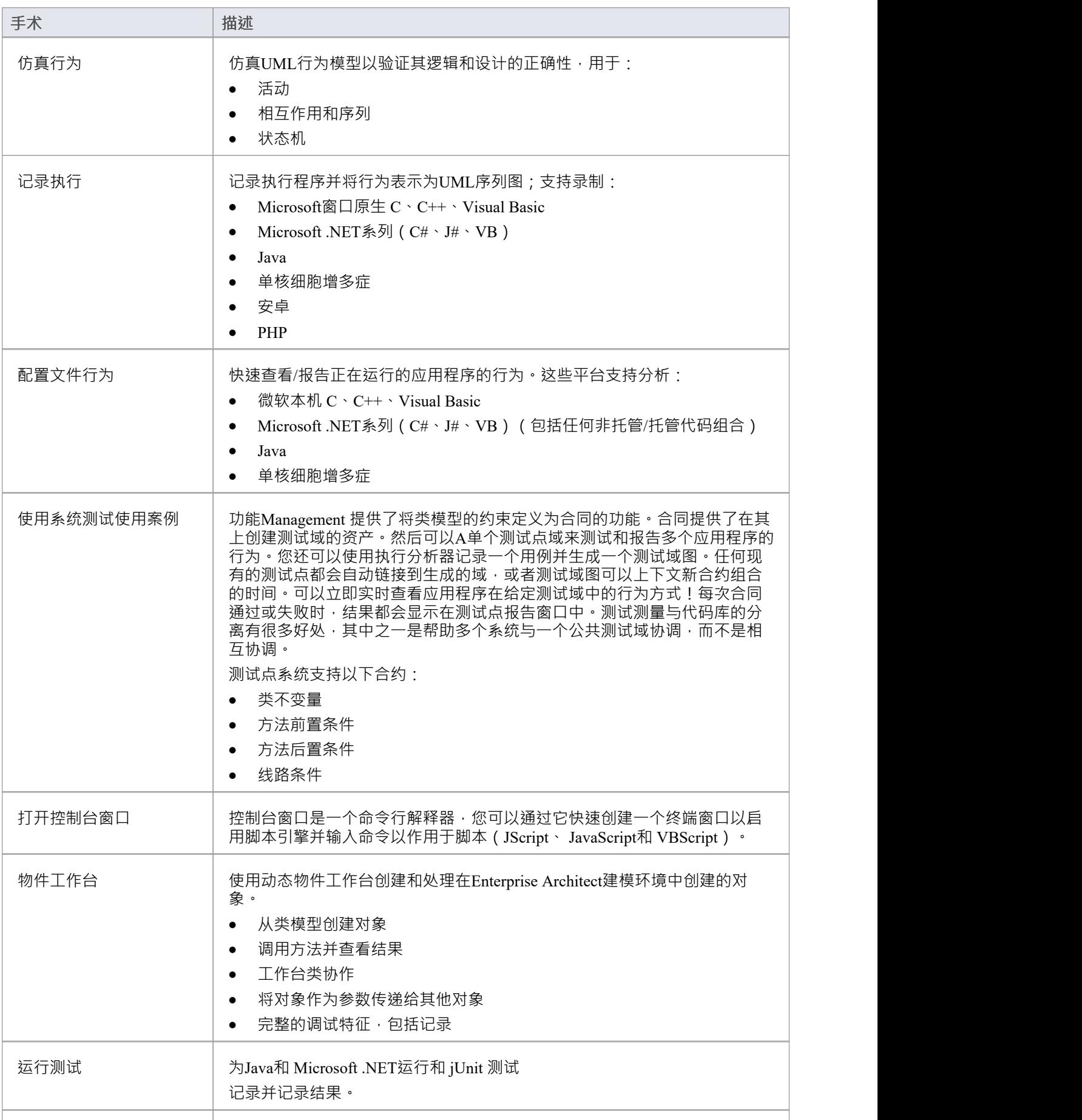

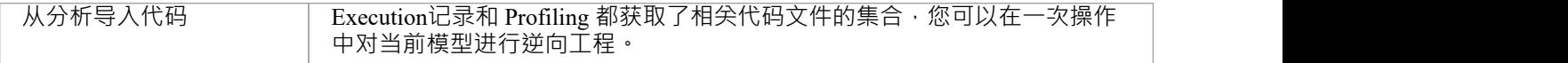

### **可视化运行状态**

通过对object生命周期关键点的运行状态进行多次快照,可以记录单个object的状态转变。为此,只需将局部变 量或成员变量拖到物件图上即可。

### **测试点**

测试点提供了一种方案,通过该方案可以从模型中获取控制对象行为的约束和规则,并将其应用于一个或多个 应用程序。像这样的方案提供的优点是对代码更改的容忍度——从函数中添加和减去行对管理它的约束没有影 响。另一个优点是行为规则的改变不需要对源代码进行相应的改变;*意味着什么都不需要重新编译!*

此外,使用单个测试域验证多个应用程序的能力是一件简单的事情,而不是繁重的事情。测试域既是逻辑模型 又是关系模型;类中的约束可以用测试截口模型口进行划分。这些可以使用连接器简单地聚合到测试集和测试 套件中。由于测试域与代码库的解耦,可以简单地选择按钮来正常运行程序,或者运行特定的测试域运行它。 该系统还提供了实际的好处,因为根本不需要任何仪器。在运行期间,测试结果会在程序运行时实时显示在报 。<br>告窗口中。这些结果可以保留,并随时在 测试细节"对话框中或使用Enterprise Architect的文档特征进行审查。

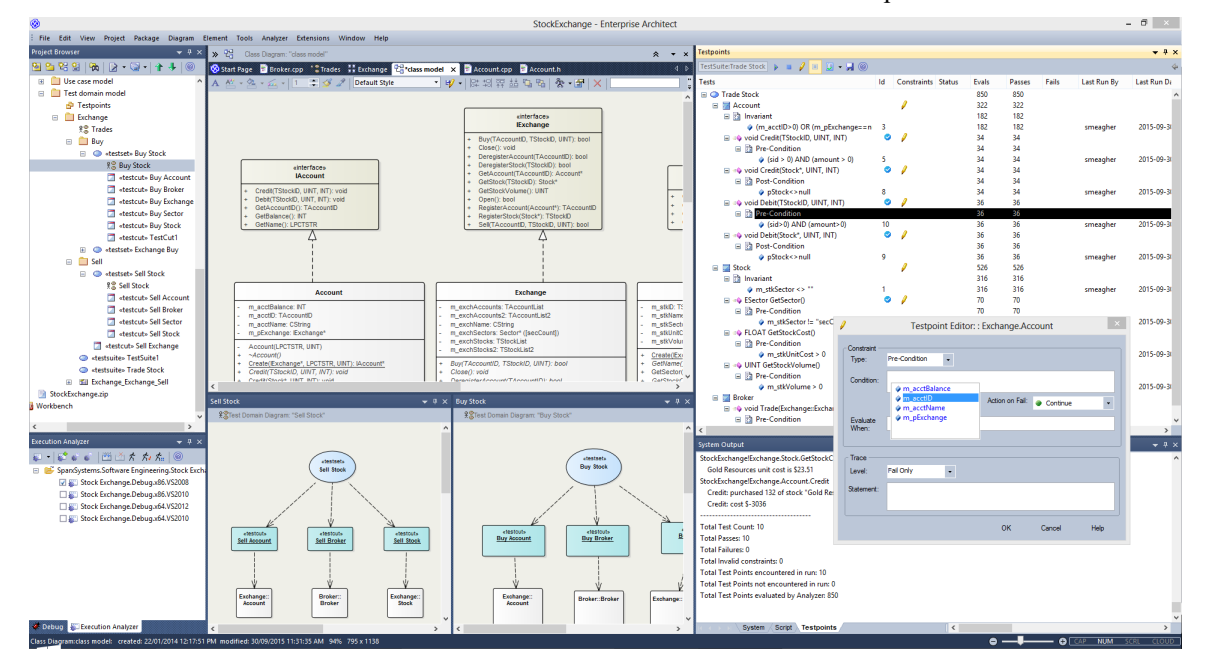

#### **特征**

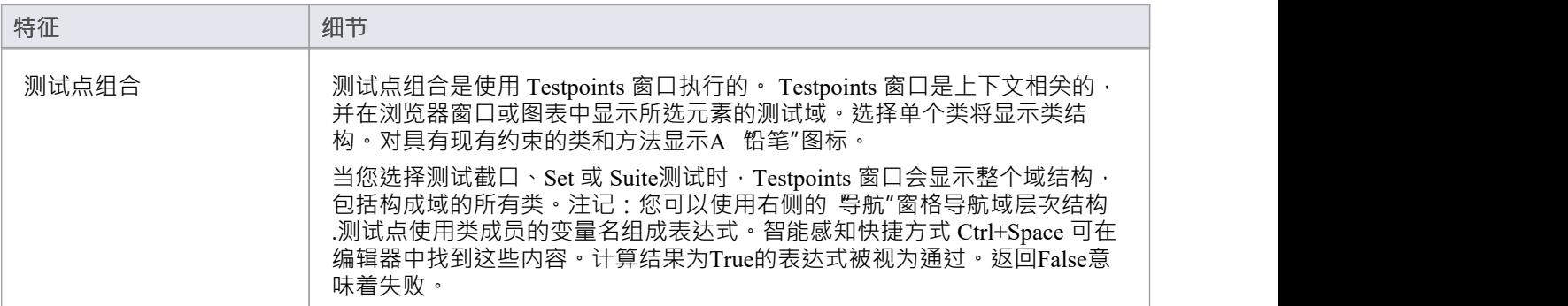

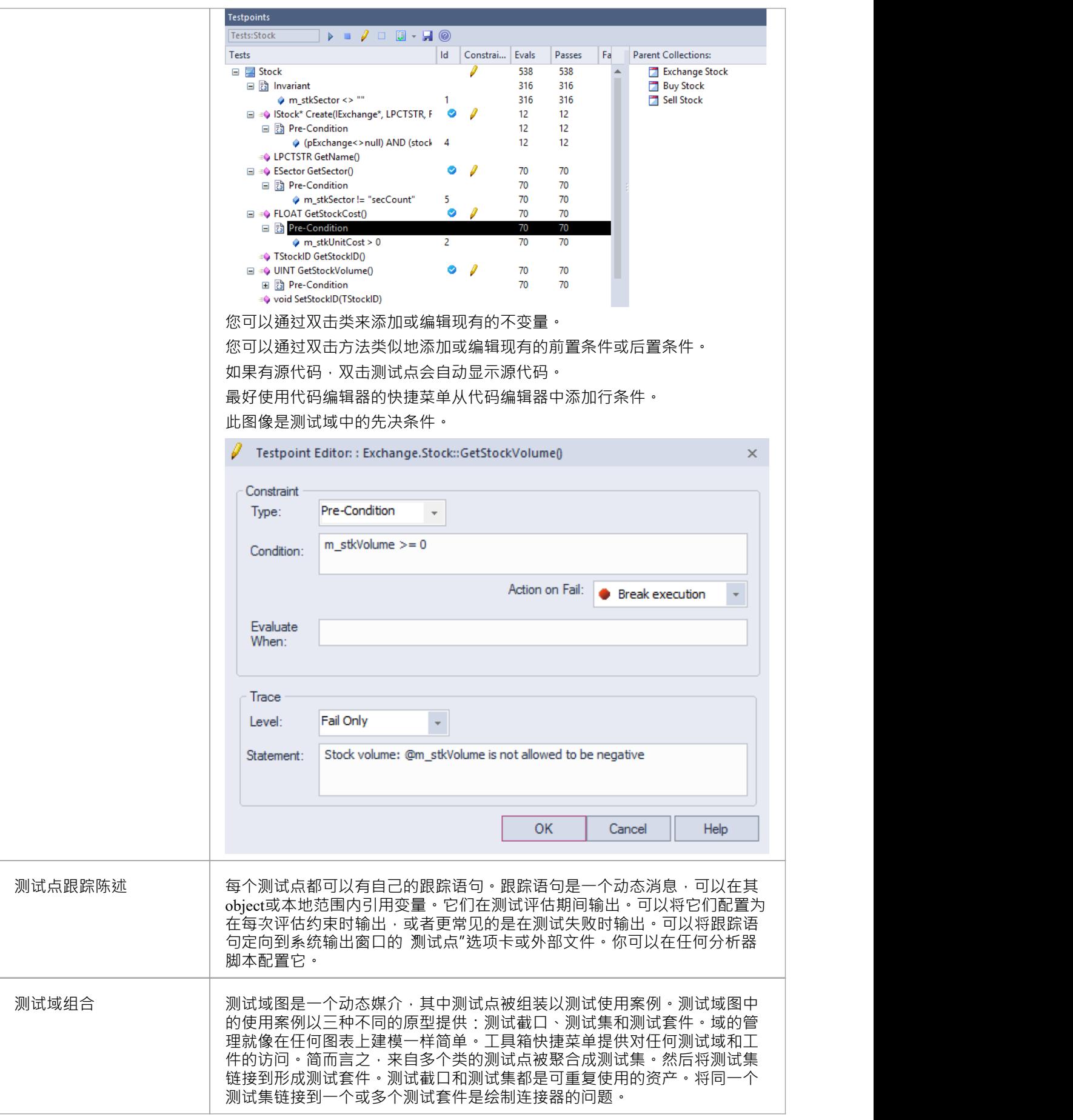

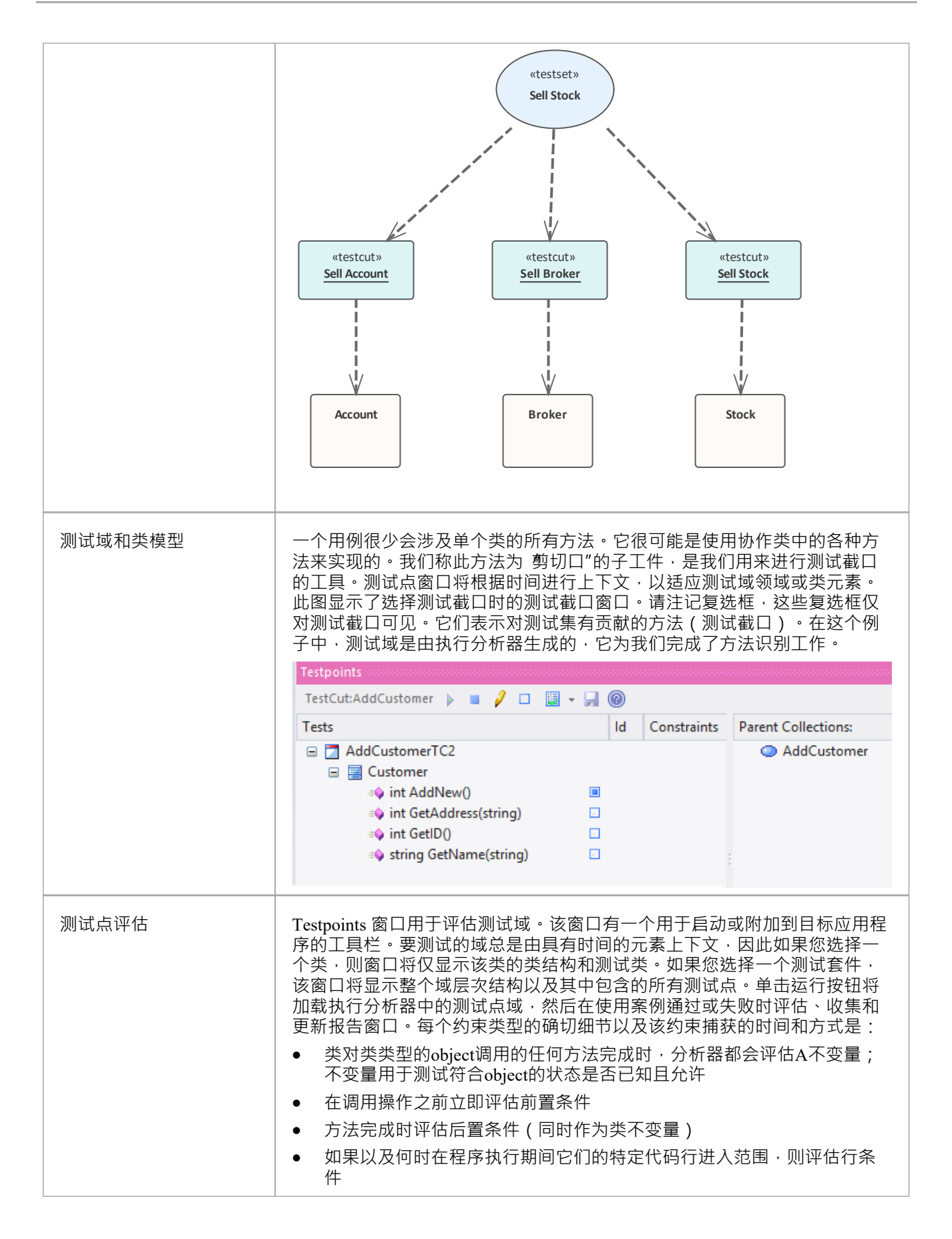

### **测试域图表**

测试域图是您为特定领域组装和分组测试用例的媒介。测试域的一个示例可能是 顾客"。您组装的域的广度和 深度取决于您。您可能为 添加顾客"和 删除顾客"设置了不同的域,这完全取决于您认为平衡域层次结构的最 佳方式。工具图表快捷菜单提供了一个数字工具箱工件模型该领域。因为媒体是动态的﹐允许您重新访问和构 建测试域之间的关系,所以该系统是一个很好的模型,用于向组织交付可重用资产,其开销低,并与UML世界 视图和软件工程集成日常生活的基本要素。

#### **功能**

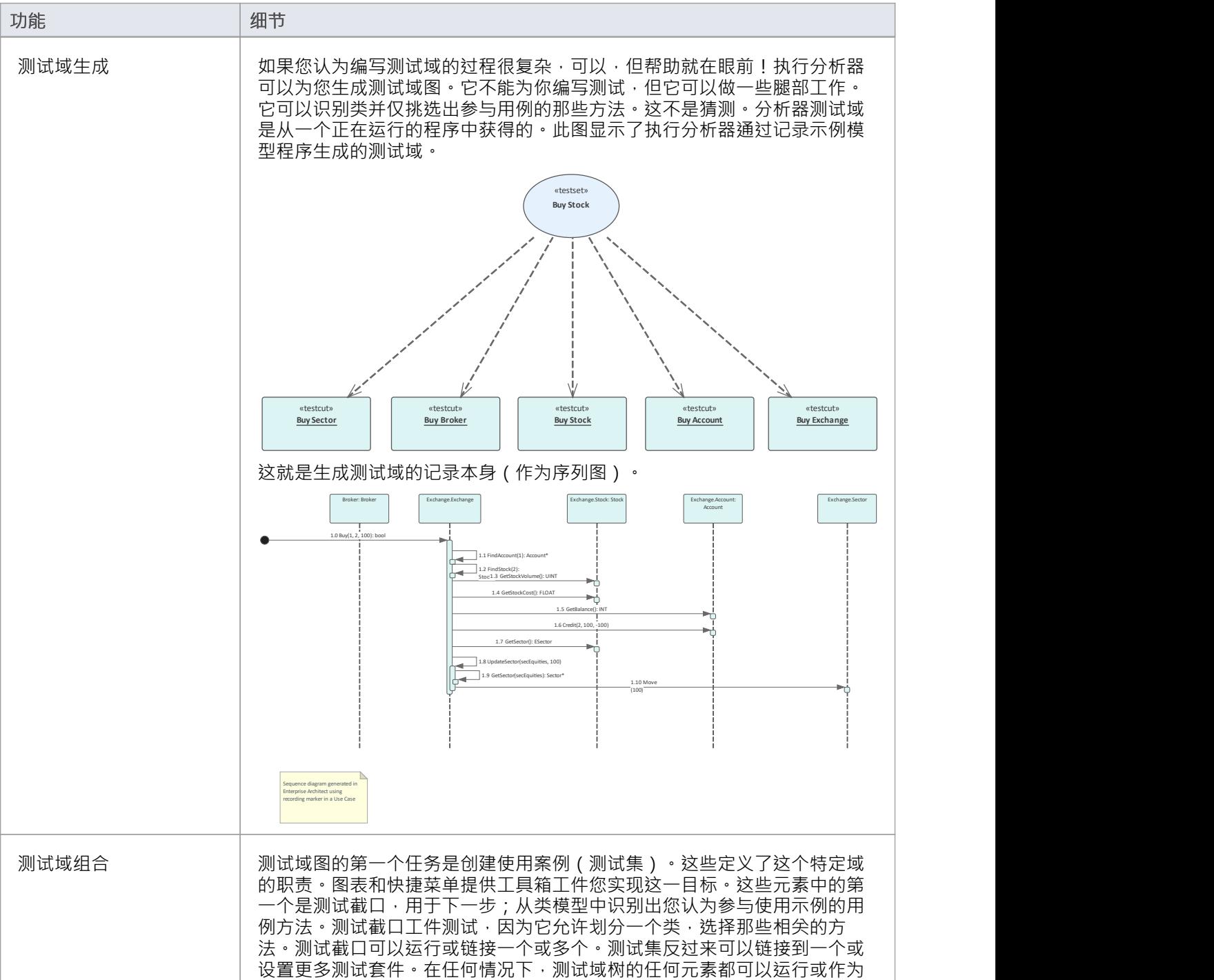

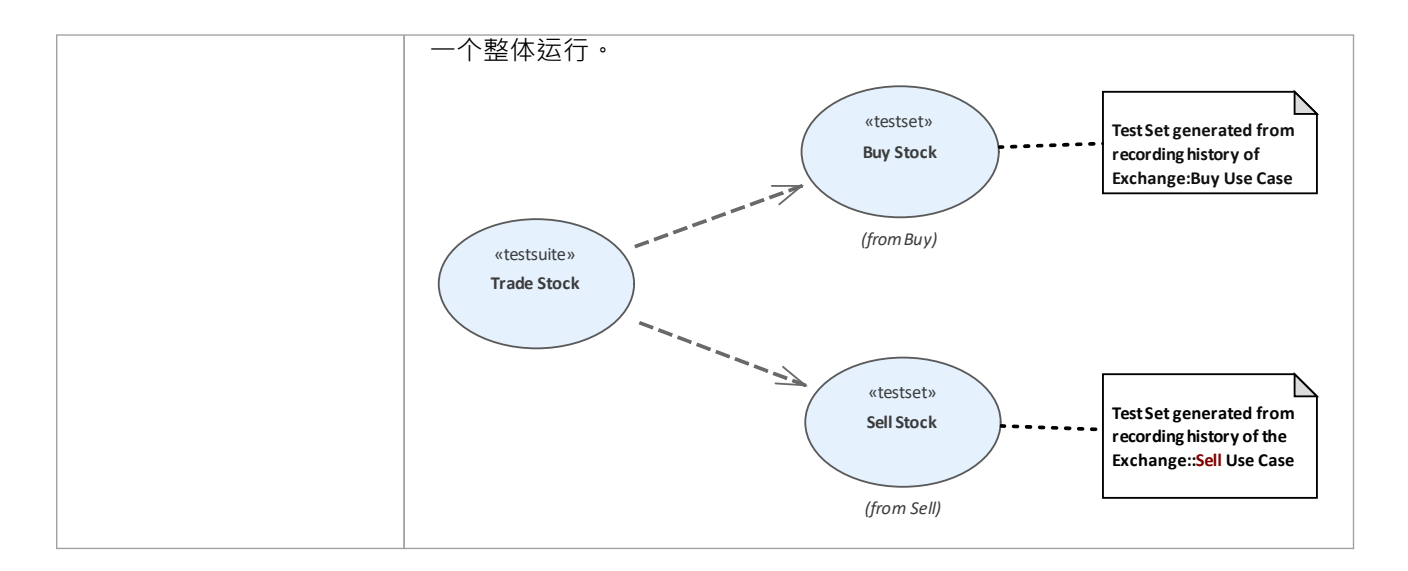

### **测试截口**

«testcut» TestCut1

#### **描述**

测试截口元素是A原型的物件元素,用于Enterprise Architect内部,用于使用测试点代码测试功能定义测试集。

诸如 打印"之类A任务可能涉及对不同类的操作。为了创建 打印"测试,您可能只想包含这些类的 打印"操作并 排除任何其他操作。

测试截口使您能够仅捕获表示为单个类定义的行为 ( 在本例中为 打印" ) A操作。然后, 您可以将几个类中的 每个类中的测试截口作为测试集放入一个任务中。

当您将测试截口元素拖到测试域图上时,您将创建一个与所需类元素的依赖关系。因此,当您在 Testpoints 窗口 中选择测试截口元素时,该类的操作会在窗口中列出,每个类都带有一个复选框。然后选中每个类操作的复选 框以包含在测试截口中。

#### **工具箱icon**

п **Test Cut** 

### **测试集**

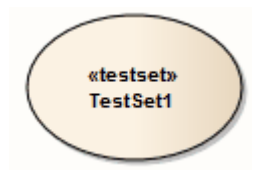

#### **描述**

测试集元素是A典型的用例元素,用于将可能跨越多个类的一组或多组方法(测试截口)聚合到单个任务中。 测试集也可以聚合到测试套件中。

您使用依赖连接器将测试截口元素链接到测试集。

#### **工具箱icon**

#### Test Set  $\bullet$

### **测试套件**

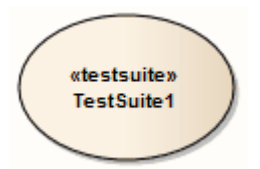

#### **描述**

测试套件元素是A原型用例元素,用于聚合一组或多组任务(测试集)。 您使用依赖连接器将测试集元素链接到测试套件套件。

#### **工具箱icon**

Test Suite  $\circ$ 

### **测试点窗口**

测试点窗口是组成测试域约束的中心。它也是让您验证程序上的特定测试域的控件。该程序可能已经在运行, 或者可以使用控件的工具栏启动。在这里,您还可以实时查看测试结果。此控件是上下文相关的,响应浏览器 窗口或图表中元素的选择。根据选择,可以对单个类、一个用例(测试集)或一组使用案例( A测试套件)进 行测试。

#### **访问**

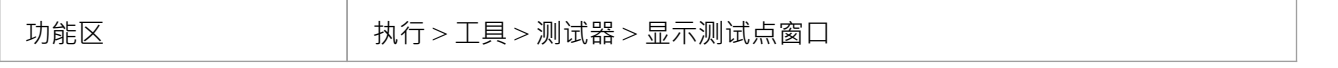

#### **测试点窗口列**

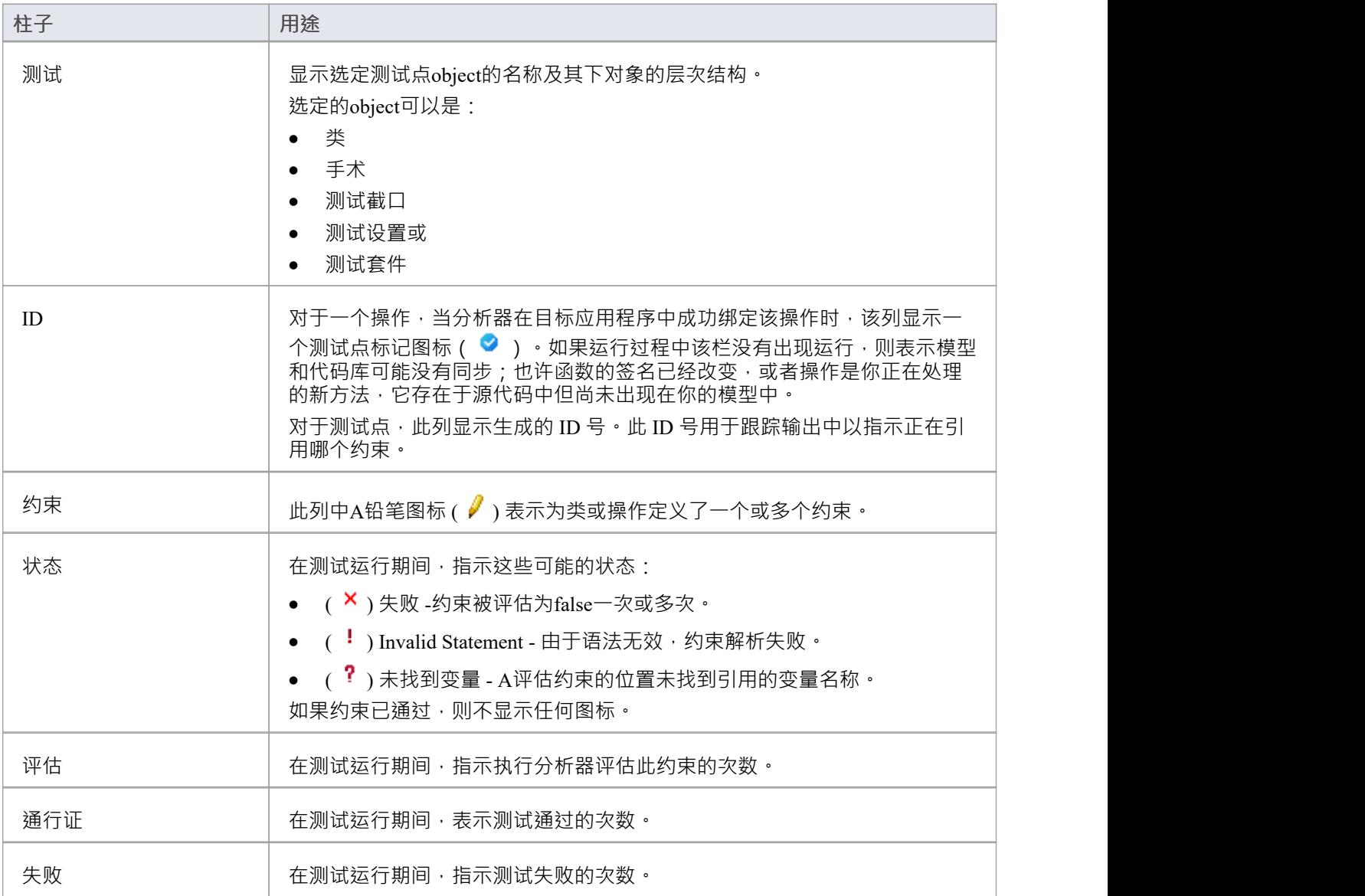

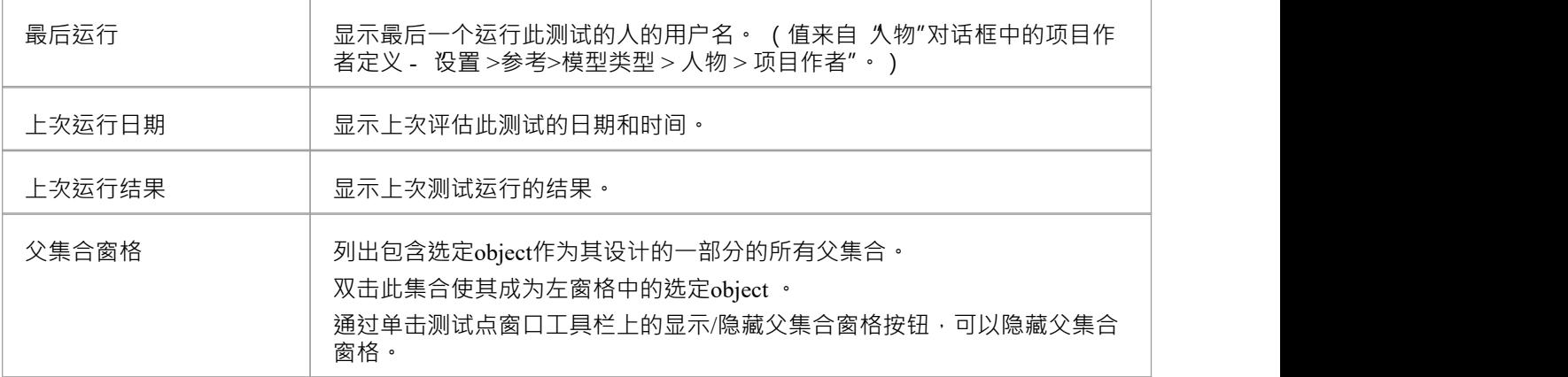

### **测试点工具栏**

测试点窗口工具栏提供了对当前选择的测试点object执行配置的测试、停止当前正在进行的测试运行、过滤显示 的项目以及保存已完成测试运行。

#### **访问**

功能区 インファイン あいまん カランス あいざい あいまん こうかい カルド あいきょう

#### **测试点工具栏选项**

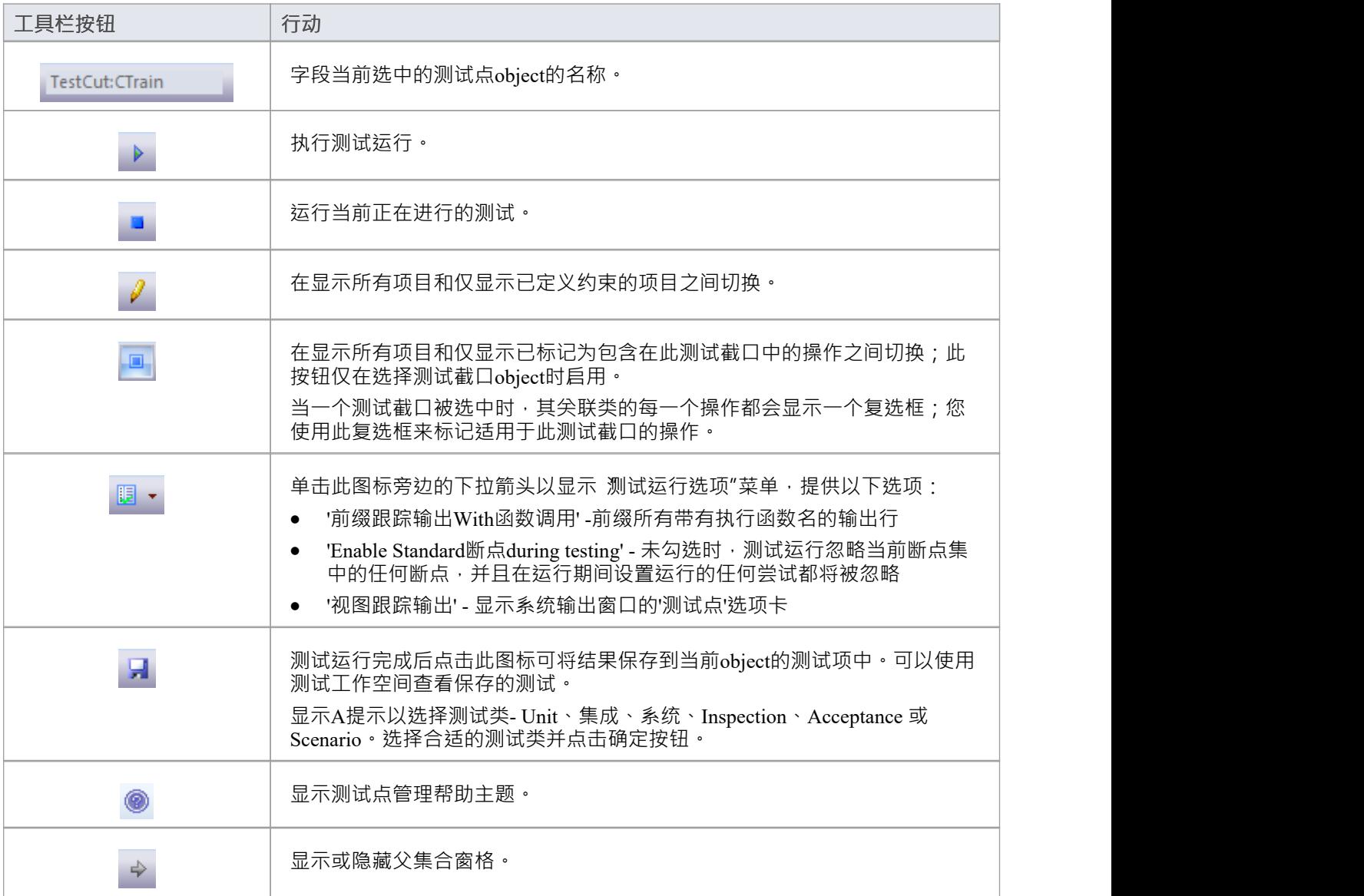

### **测试点编辑**

测试点编辑器用于构成类和操作的约束。允许的约束类型取决于所选object 。对于类,类型总是不变的。对于操 作,类型可以是前置条件、后置条件或行条件。

当对选定类类型的object调用的任何方法完成时,分析器会评估不变量。每次调用指定操作开始时都会评估前置 条件。在完成对指定操作的每次调用后评估后置条件。每次执行指定的代码行时都会评估行条件。

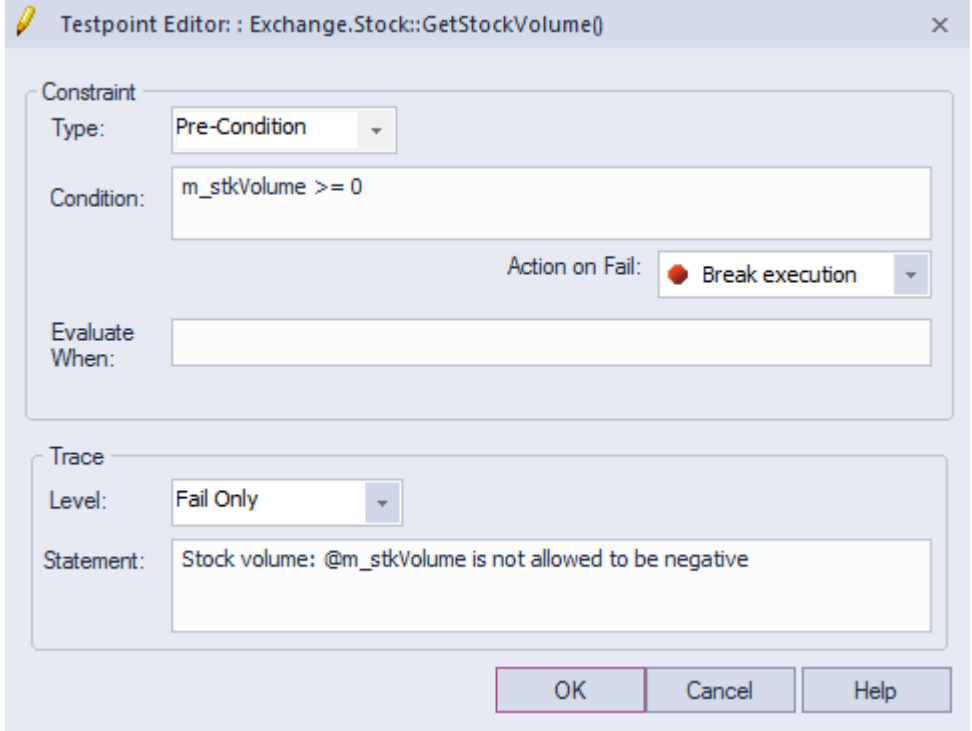

#### **访问**

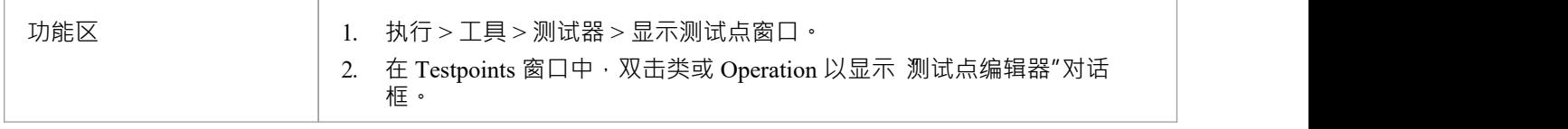

#### **约束组字段**

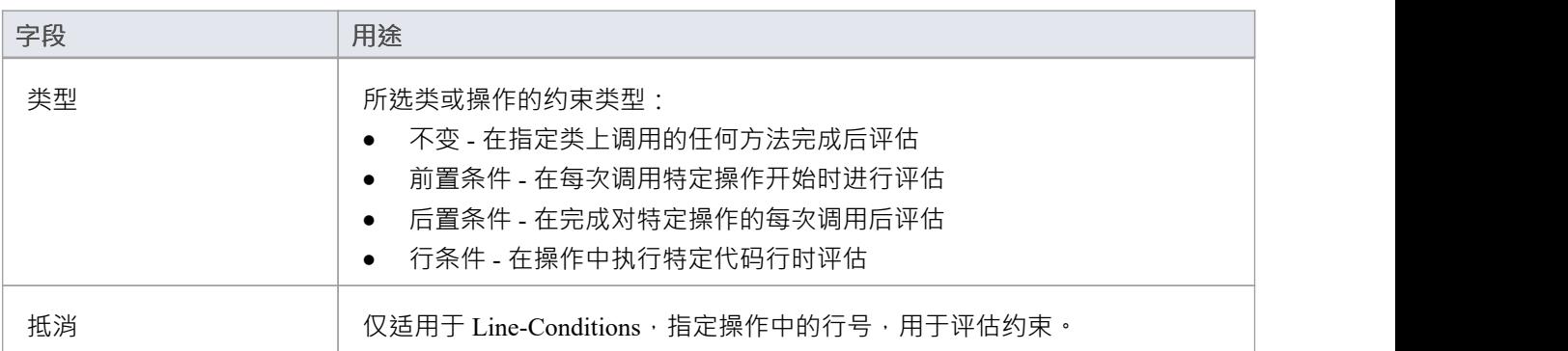

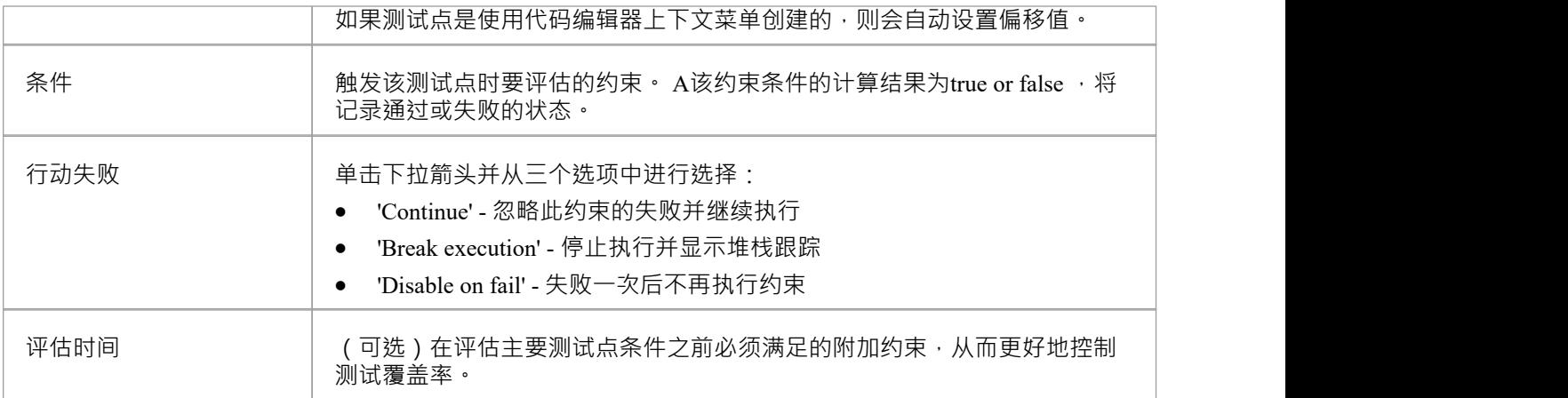

#### **跟踪组字段**

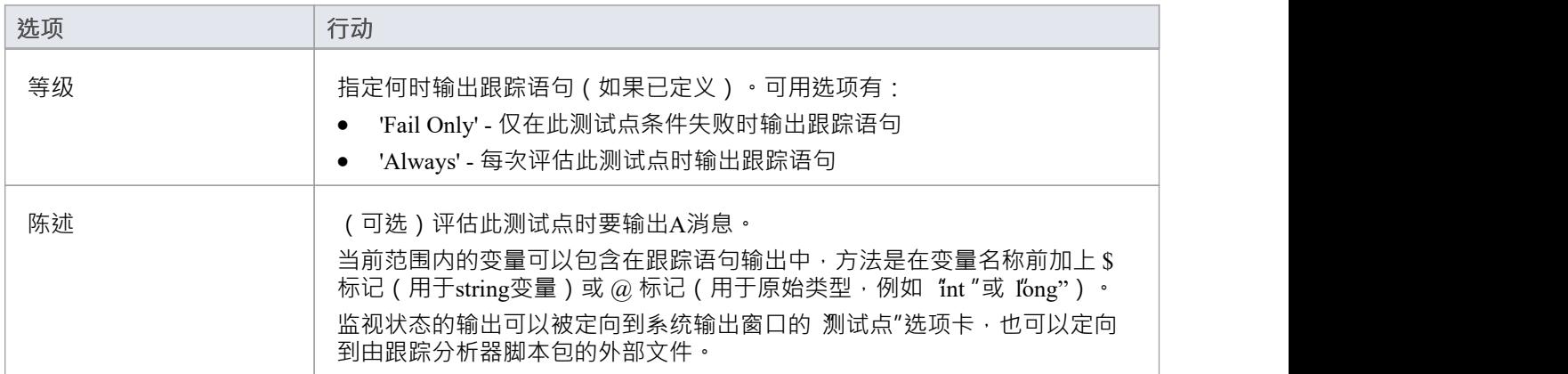

### **测试点约束**

约束通常由表达式中A局部变量和成员变量组成,由运算符分隔以定义必须满足的一个或多个特定标准。约束 A评估为真才能被视为通过。如果约束评估为false,则将其视为失败。 约束内引用的任何变量都必须在评估测试点或断点的位置的范围内。

#### **一般/算法算子**

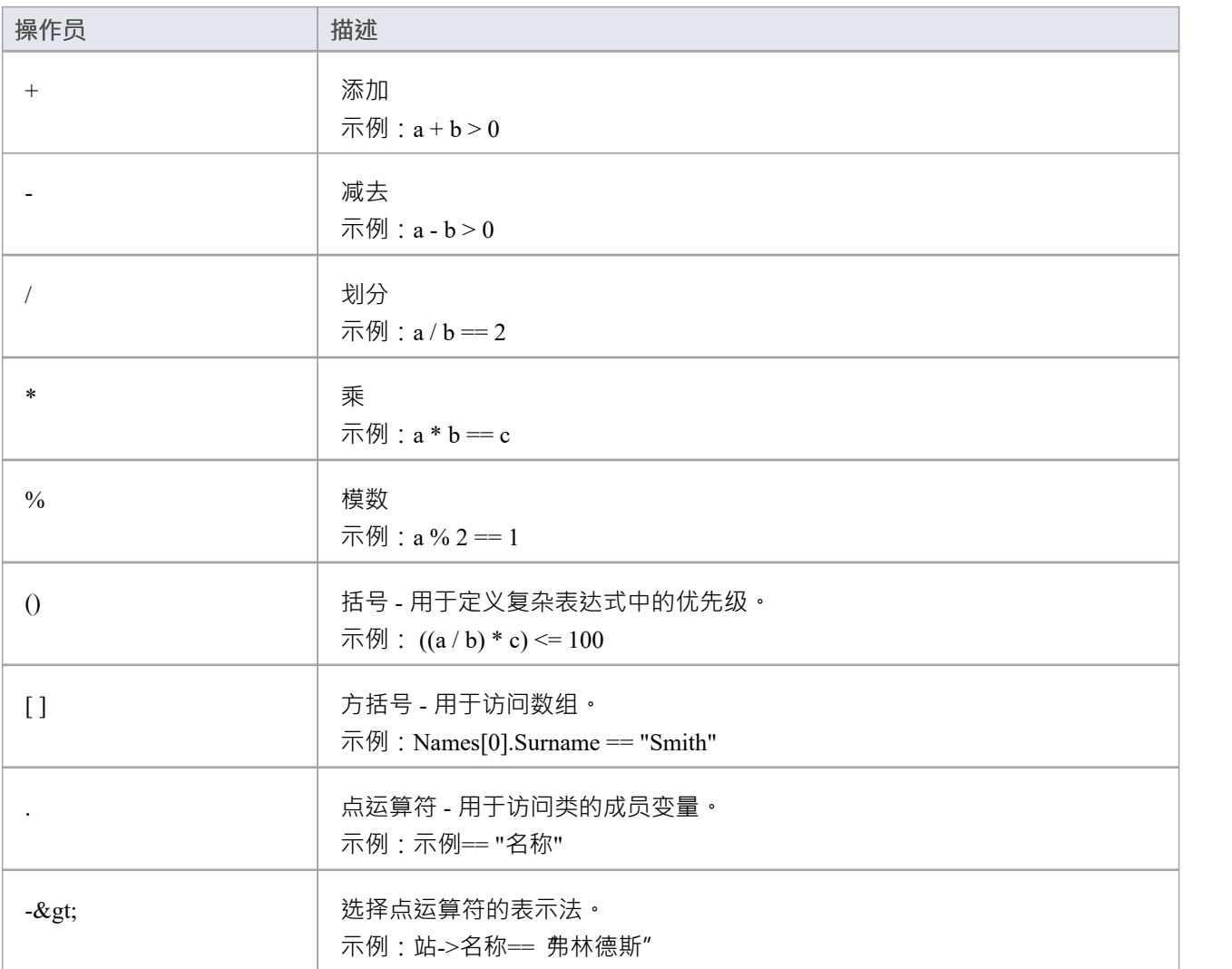

#### **比较运算符**

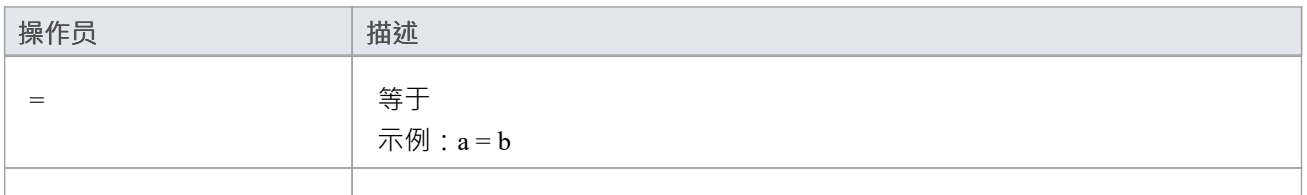

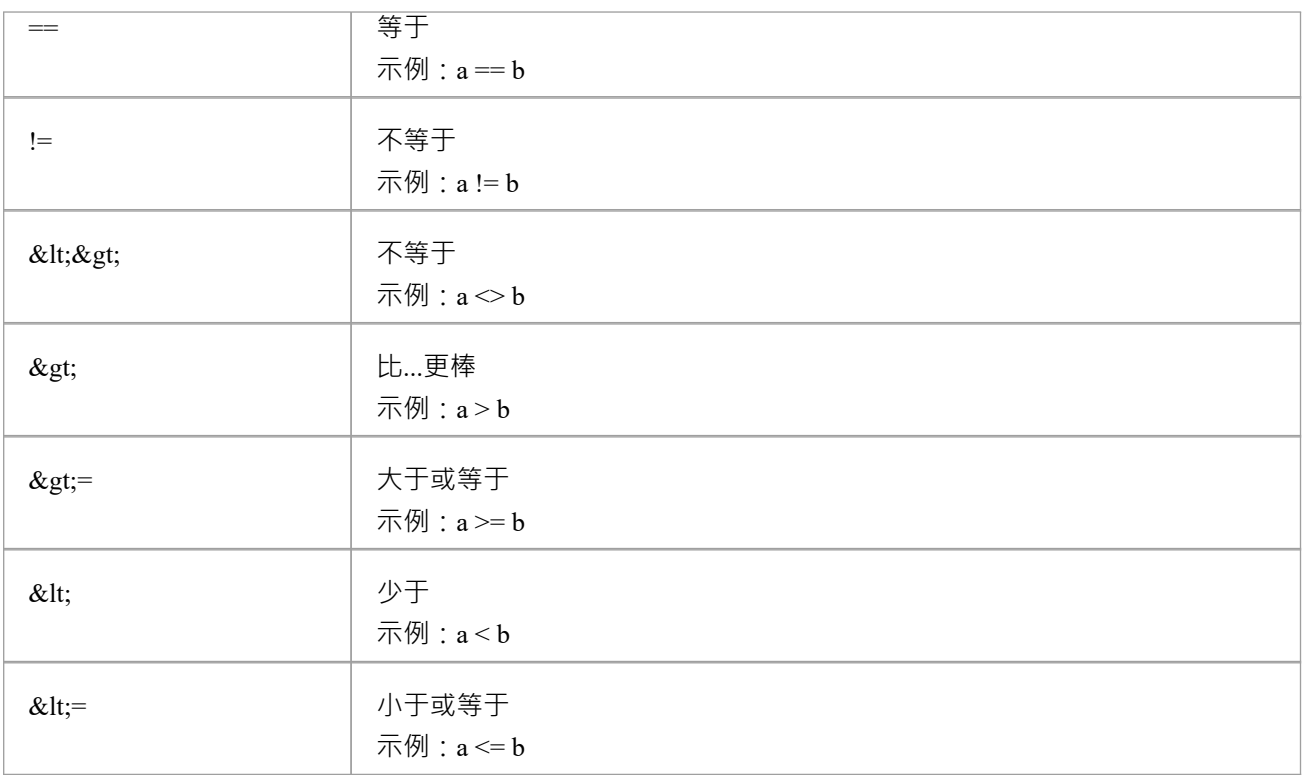

#### **逻辑运算符**

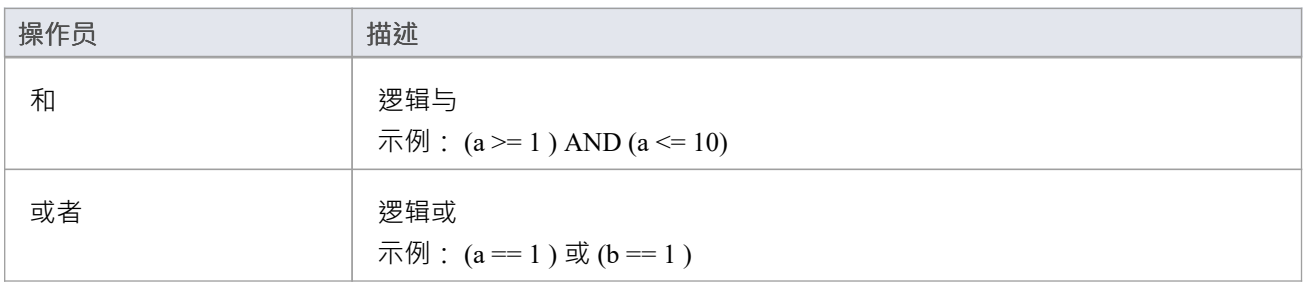

#### **位运算符**

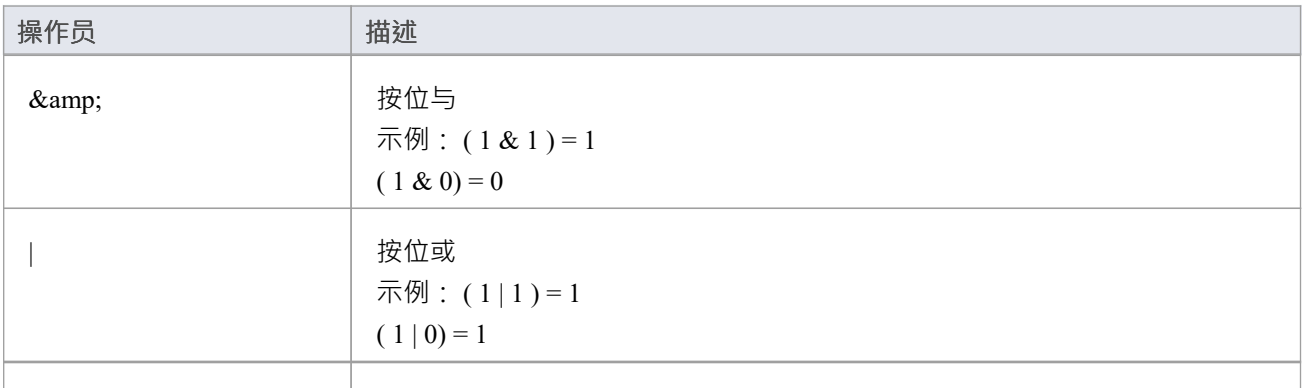

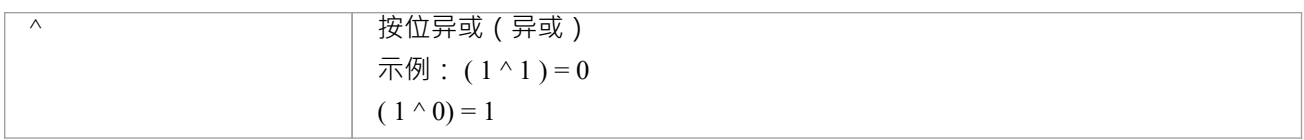

#### **其他示例**

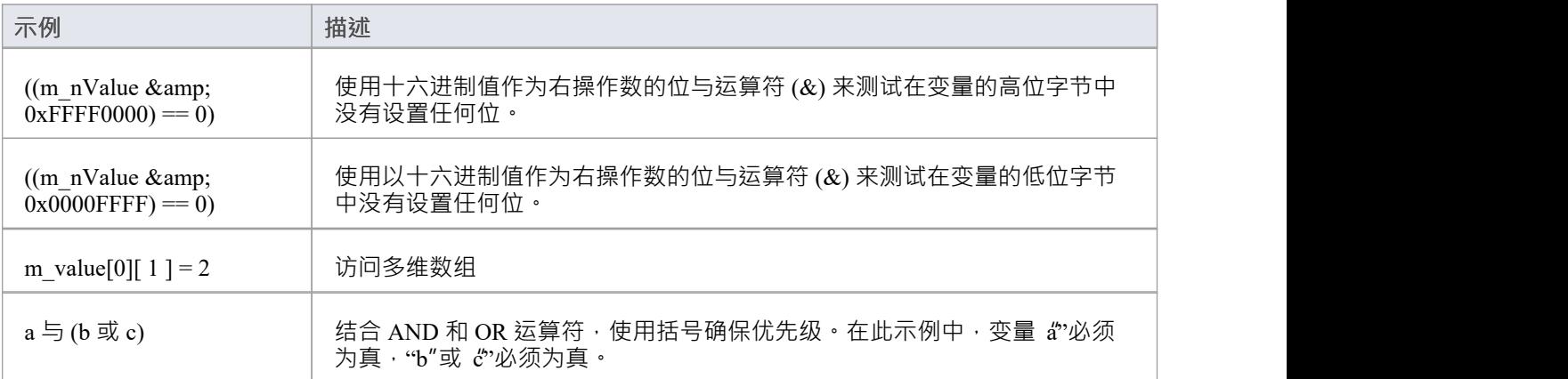

### **注记**

· 字符串比较区分大小写

## **单元测试**

Enterprise Architect支持与单元测试工具的集成,以便更轻松地开发高质量的软件。 序列:

- 您下载并安装 NUnit 和 JUnit 应用程序 ( NUnit <http://www.nunit.org/> JUnit <http://www.junit.org/> ); Enterprise Architect不在安装程序中包含这些应用程序
- · Enterprise Architect帮助您使用 NUnit 和 JUnit 转换创建测试类存根
- · 您在类存根中定义您的测试代码
- · 您针对任何包设置并运行测试脚本
- · 所有测试结果都自动记录在Enterprise Architect中

### **设置单元测试**

本主题说明在下载并安装 JUnit 和/或 NUnit 应用程序后设置 Unit测试时应采取的操作。

#### **行动**

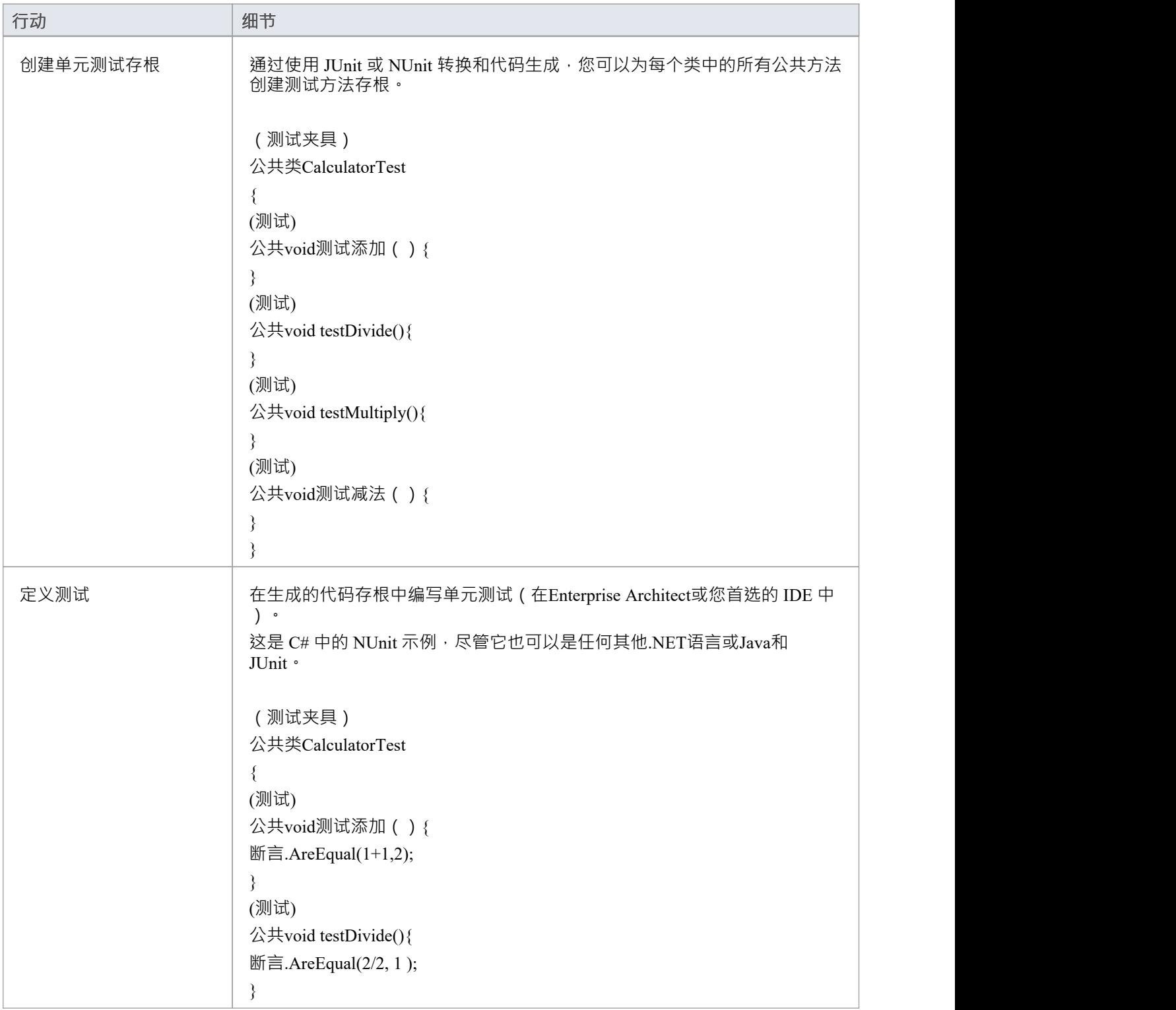

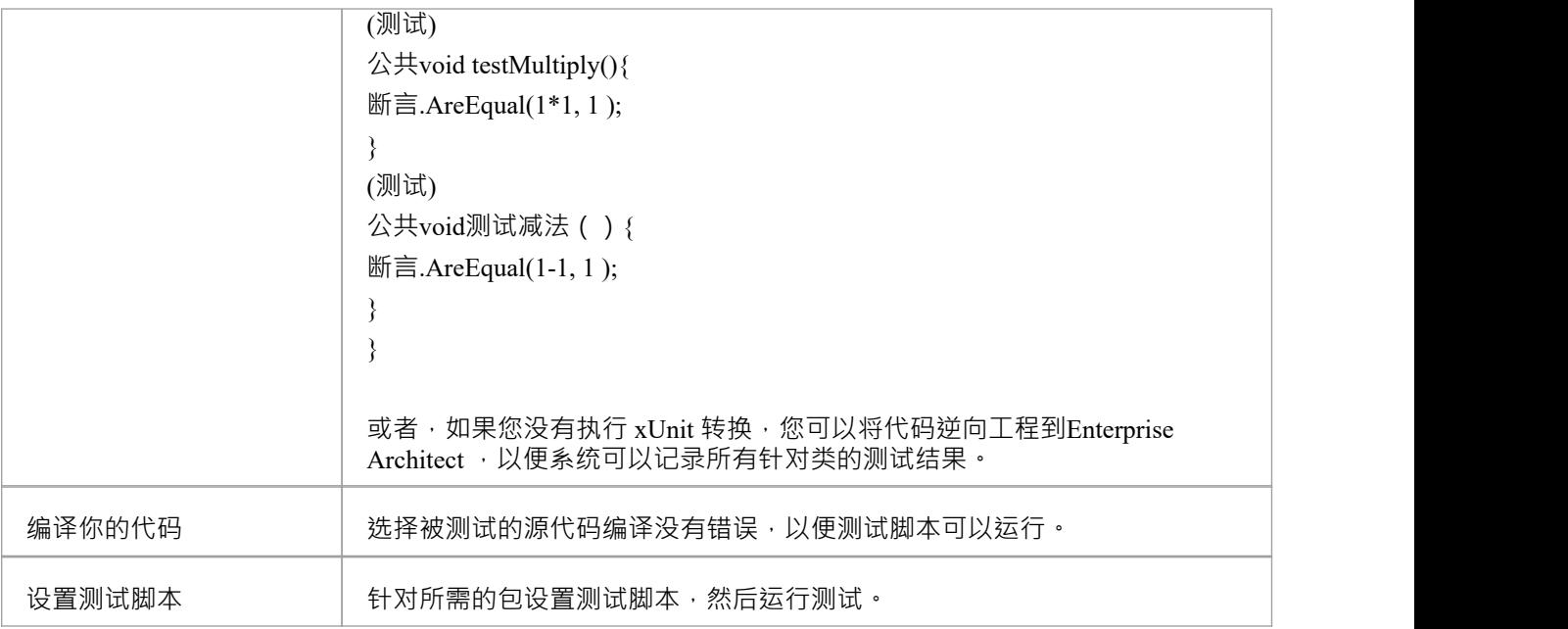

### **运行单元测试**

在运行测试脚本时,您生成的测试结果存储为针对正在测试的类的测试用例。

#### **访问**

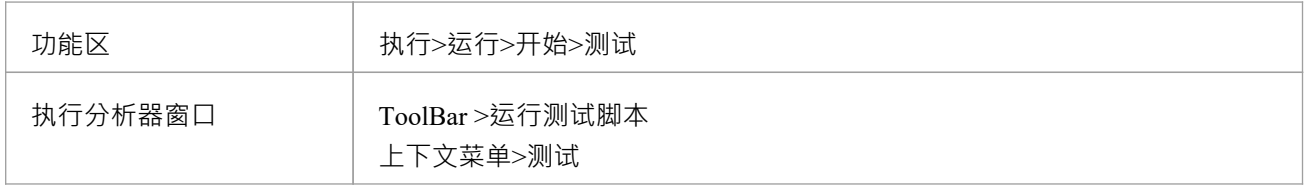

#### **任务**

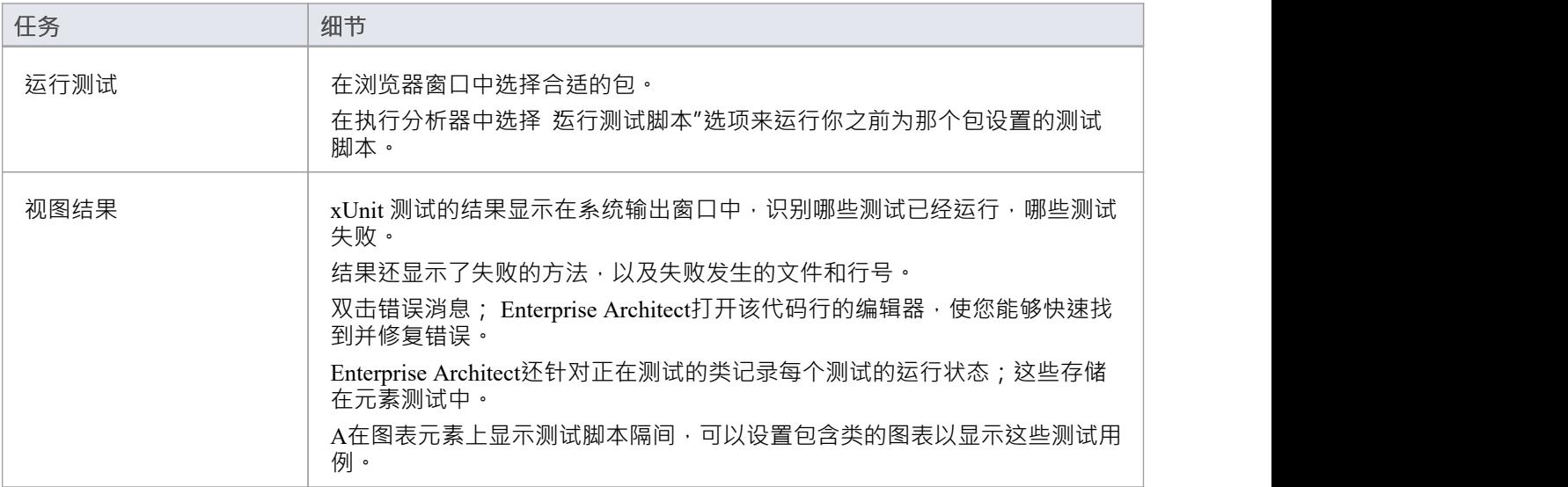

### **记录测试结果**

Enterprise Architect能够通过Enterprise Architect中的测试脚本自动记录所有测试结果。

#### **进程**

为了使用这个特征,你必须将测试类逆向工程到包含你的测试脚本的包中。

一旦您的模型包含您的测试类,在下一次运行测试脚本时, Enterprise Architect会为类的每个测试方法添加测试 案例;在此和所有后续测试运行中,所有测试用例都使用当前运行时间以及它们是否通过或失败进行更新,如 下所示:

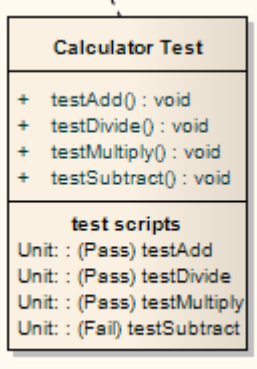

每个失败测试的错误描述与当前日期和时间一起添加到该测试用例的任何现有结果中。 随着时间的推移,这提供了每个测试用例失败的所有测试运行的log ,然后可以将其包含在生成的文档中,类似<br>于: 于:

失败于 2006 年 7 月 5 日1 1:02:08 预期:<0> 但是是: <1>

2006 年 6 月 28 日上午 8:45:36 失败 预期:<0> 但是是:<2>

### **物件工作台**

物件工作台是一个Enterprise Architect调试工具,可帮助您从类模型中创建对象。 Workbench 允许任何类的多个 实例在同一个会话中共存。每个物件都可以作为您要调用的方法的目标。它们还可以作为参数参与您调用的方 法。 Java和 Microsoft .NET平台支持物件工作台。

**工作台任务**

**任务** 提供使用物件工作台的指南和要求。 解释什么是 Workbench 对象, 以及如何创建它们。 解释如何在 Workbench物件上执行方法并提供有关传递参数的信息。 解释使用调试器逐步执行方法。 解释如何记录方法和生成序列图。 说明如何在完成后删除物件。 说明如何关闭调试器并在完成工作台后关闭它。

### **使用工作台**

使用物件工作台很简单。从您的类模型中,选择要工作台的类并将它们单独拖到工作台窗口上。如果存在多个 构造函数,您可能必须选择一个构造函数,然后简单地为变量命名。物件工作台准备所需的运行时,加载任何 所需的模块并为您实例化对象。执行方法是从列表中选择的问题。可以在需要的地方输入参数。 Workbench 对 象本身可以单独用作参数,也可以用作object数组。

#### **访问**

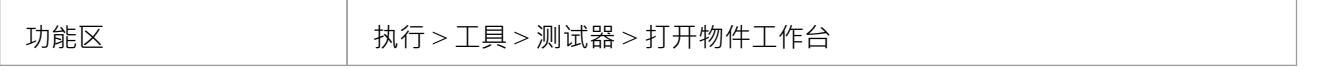

#### **分析器需求脚本**

需要一个已经配置调试的分析器脚本它应该指定以下信息:

- · 与您的项目匹配的调试器
- · 对于 Microsoft .NET ,将由物件工作台托管的程序集的位置
- 对于Java, JDK 的位置和要使用的其他类路径

#### **检查清单**

- 选择所需的 Workbench类并按 F12; 源代码应显示在代码编辑器中
- 按 Shift+F12 构建项目;构建的输出应该显示成功编译

### **创建对象**

本主题说明如何为您的模型中的类创建工作台实例。

#### **访问**

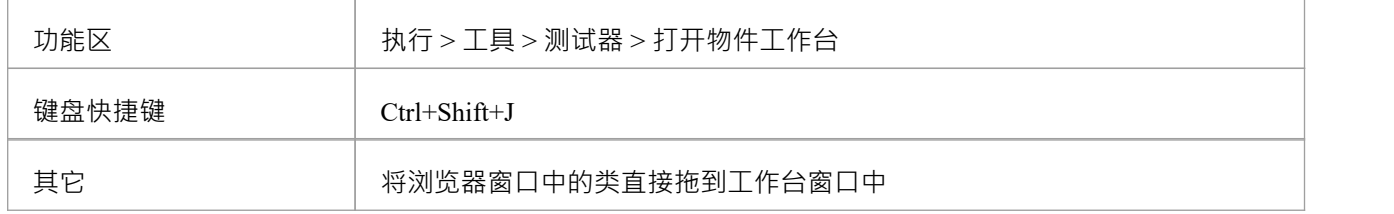

#### **任务**

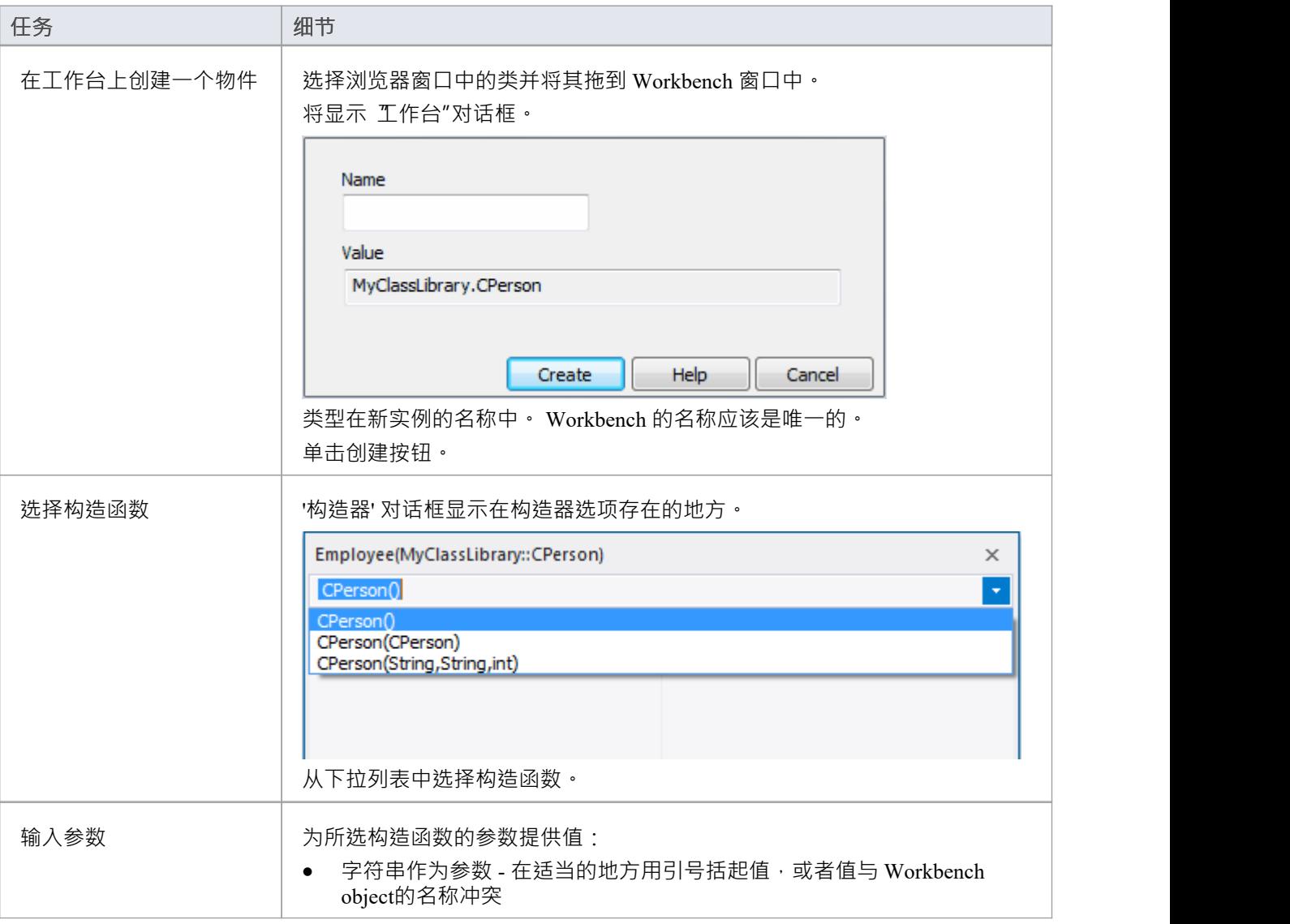
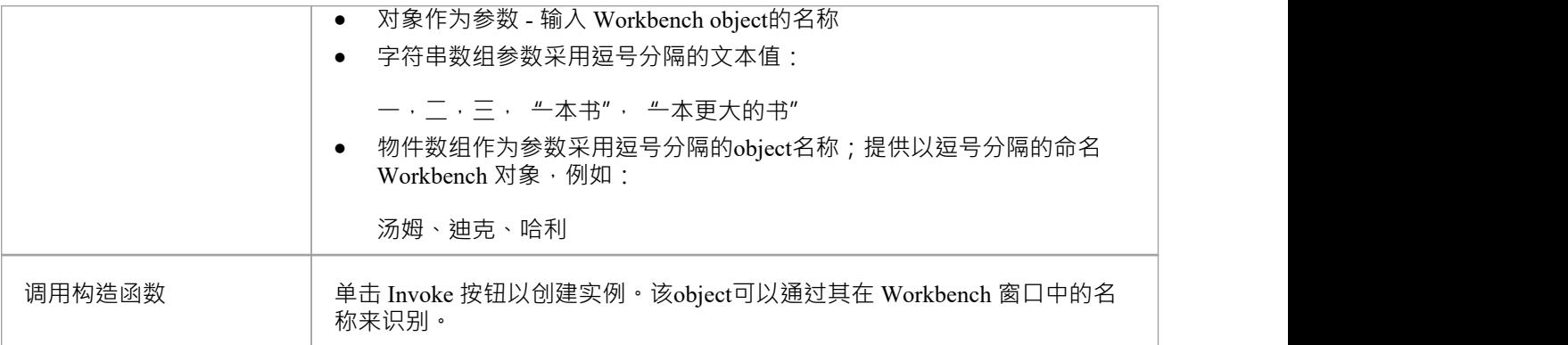

# **调用方法**

## **访问**

在 Workbench 窗口中, 右键单击要在其上执行方法的实例, 然后选择  $\,$  Invoke"。

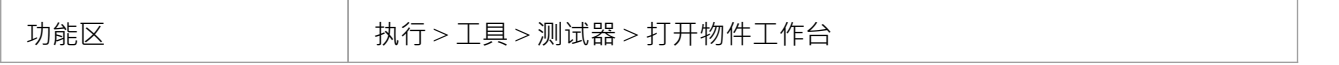

## **行动**

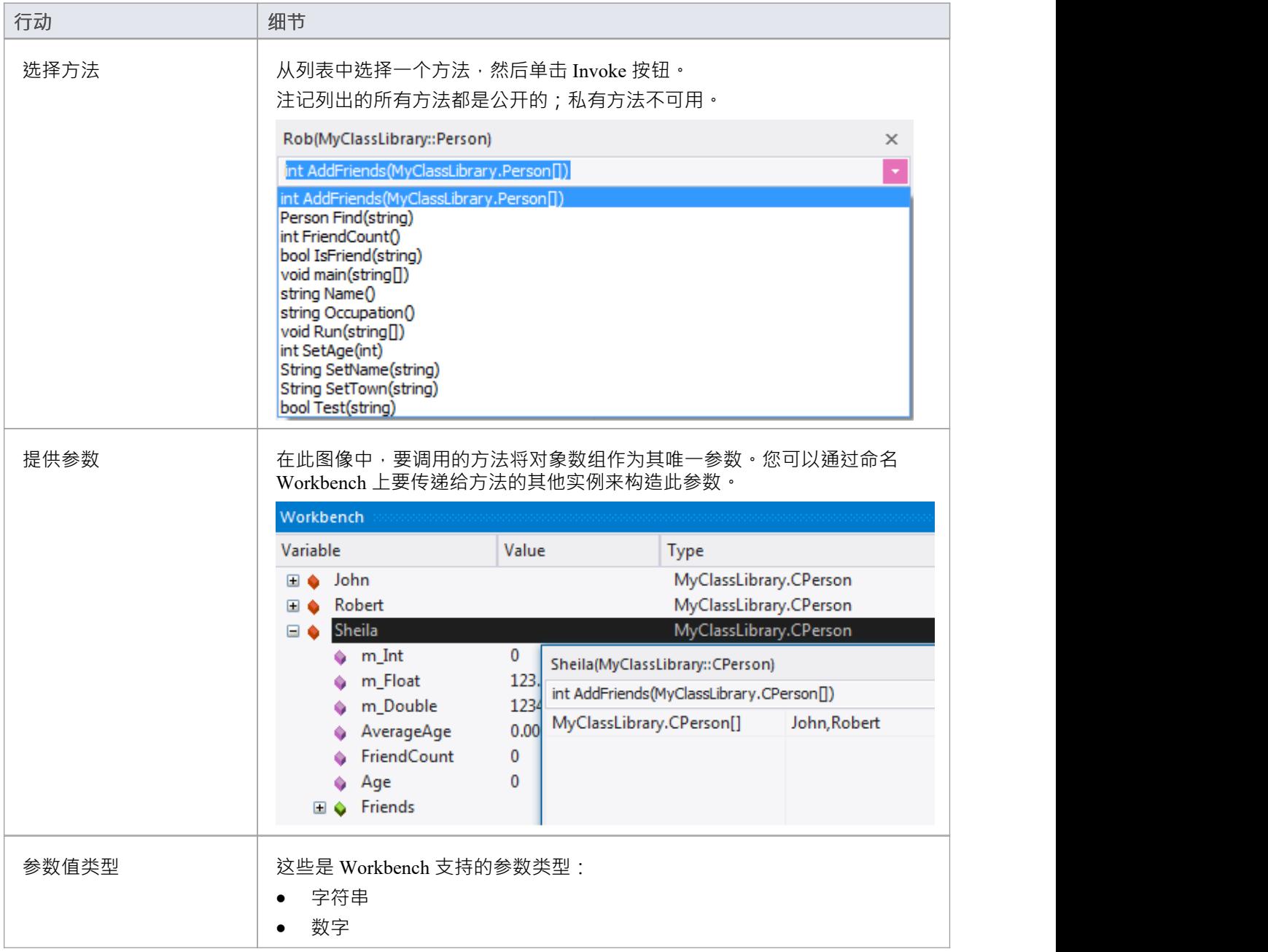

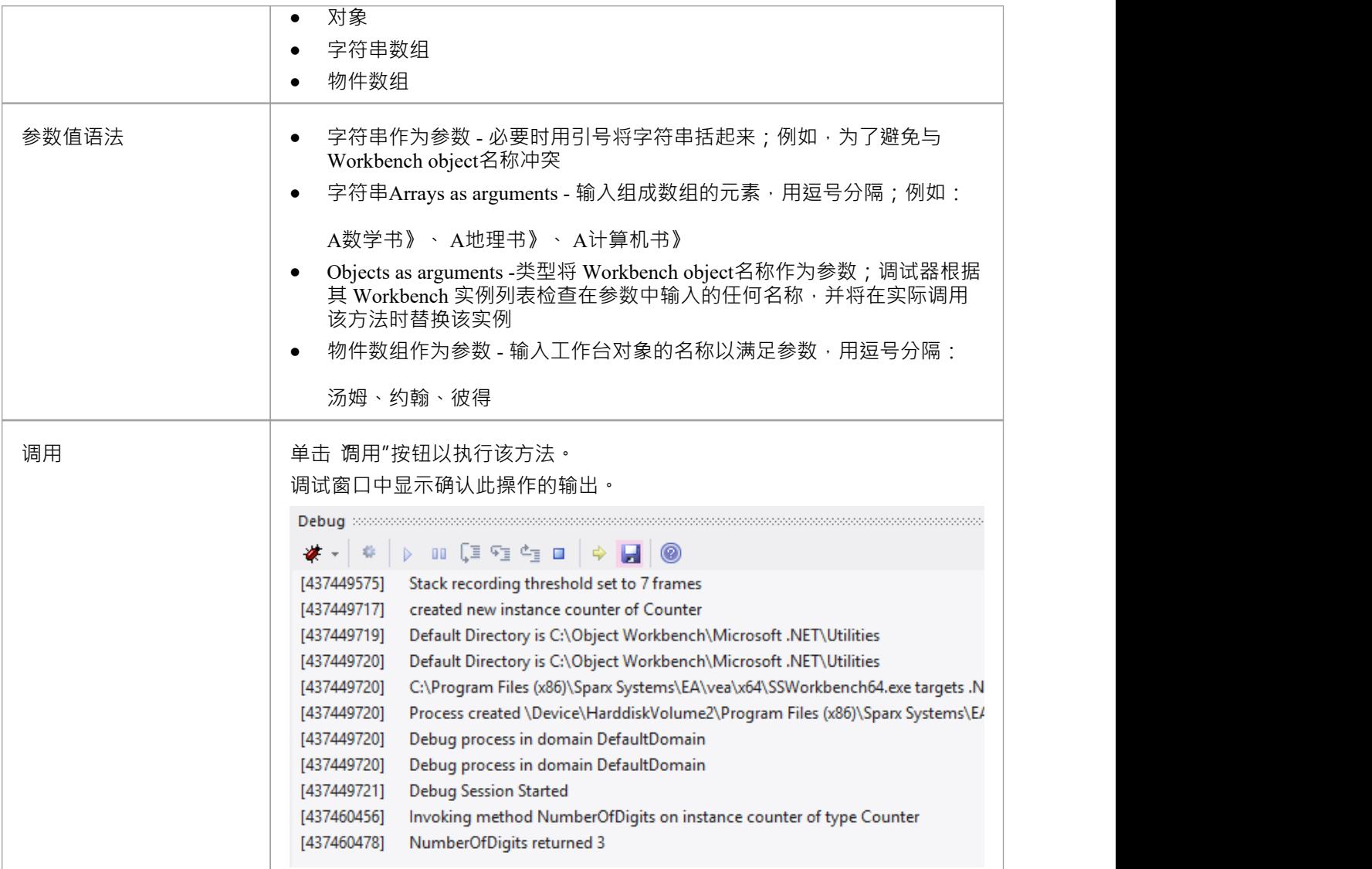

# **设置属性**

对于支持属性的语言,我们可以像调用方法一样设置物件的属性值。在 Workbench 中选择实例,然后使用其上 下文菜单选择 调用"选项。您会发现按字母顺序列出的类公开的属性及其方法。系统将提示您提供属性的新 值。类型该值与您在方法调用中为参数输入的值相同。此图演示了更改名为*Bertie*的*Person*的*职业*属性; *Bertie*是*Person的一种。*

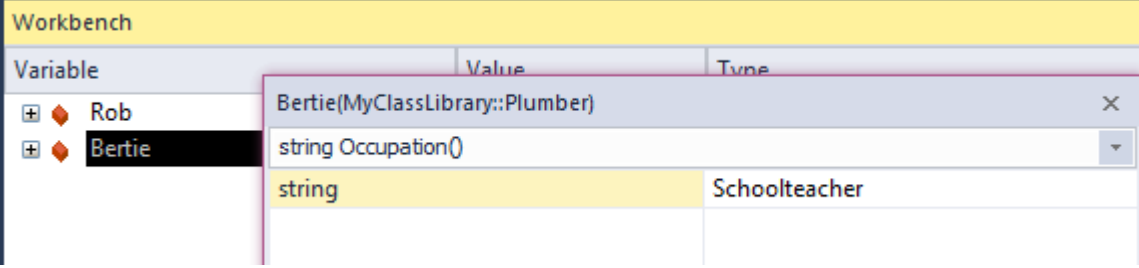

# **调试和工作台**

当您在 Workbench 中工作时,您可能想要调试您正在开发或研究的一种或多种方法。这很容易实现。 Enterprise Architect的执行分析器的相同特征可供物件工作台的用户使用。调试可以在object构造和销毁期间以及方法执行 期间执行。要访问调试器,只需在单为行码的点放置一个断点。您还可以将这些断点的条件设置为仅在某 些条件下中断。

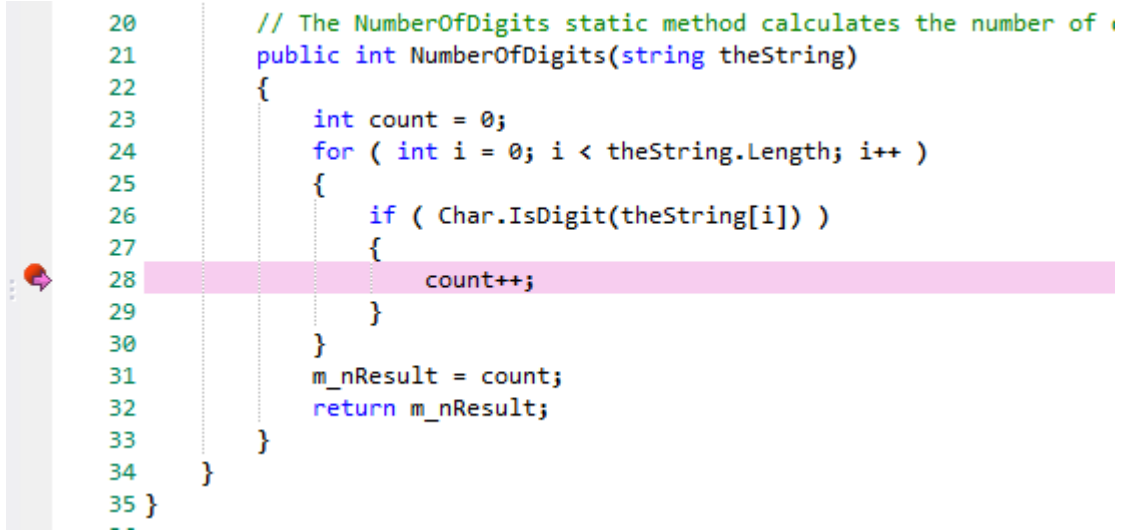

调试时,使用调试器控件检查对象的状态。在这里,我们使用本地窗口窗口在执行停止时检查object的状态。

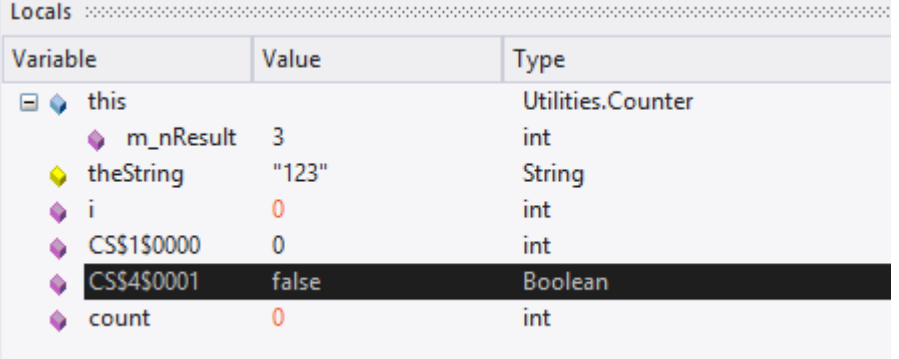

当程序恢复时,物件上的物件将反映状态的任何变化。

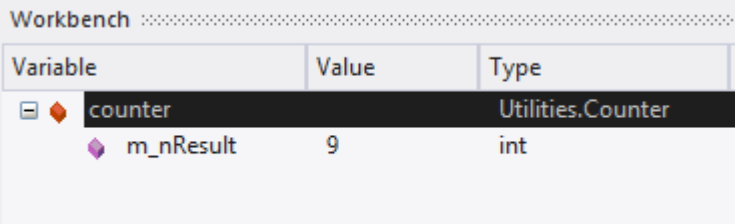

# **记录和工作台**

当您在 Workbench 中工作时,您可能希望为您正在开发或研究的一种或多种方法生成序列图。这很容易实现。 Enterprise Architect的执行分析器的相同特征在物件工作台中可用。您甚至可以通过首先记录序列图来开始 Workbench 会话,作为可视化您计划工作的一种方式。

## **设置记录标记**

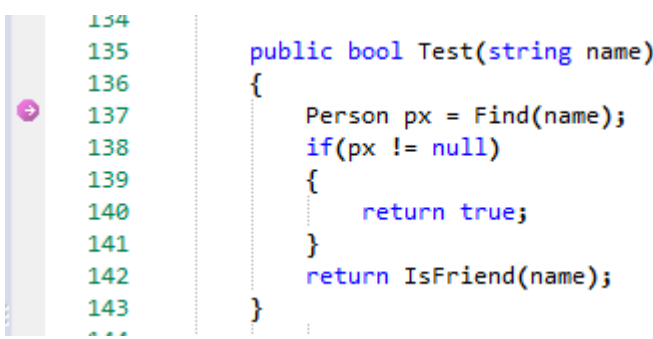

## **调用方法**

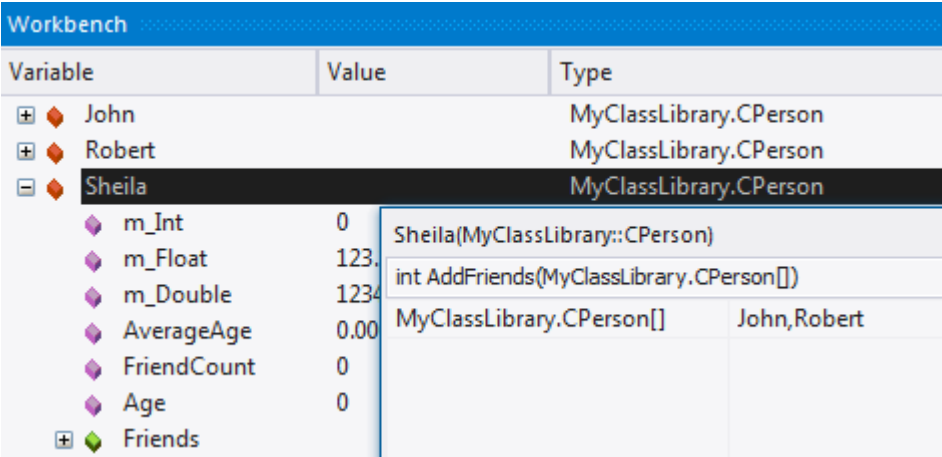

## **视图记录历史**

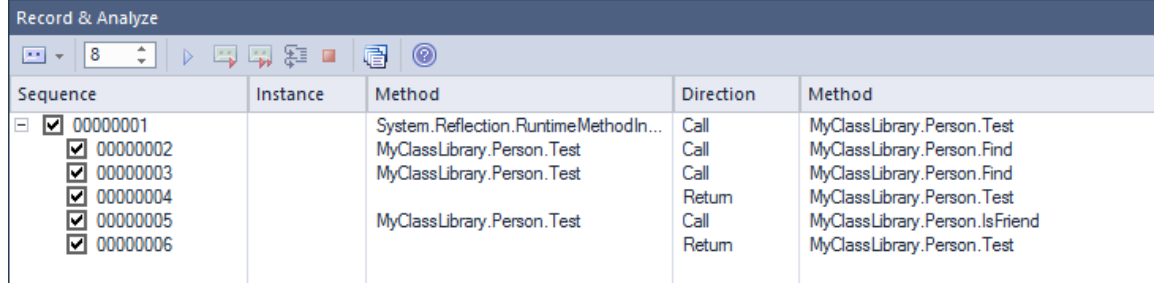

## **生成序列图表**

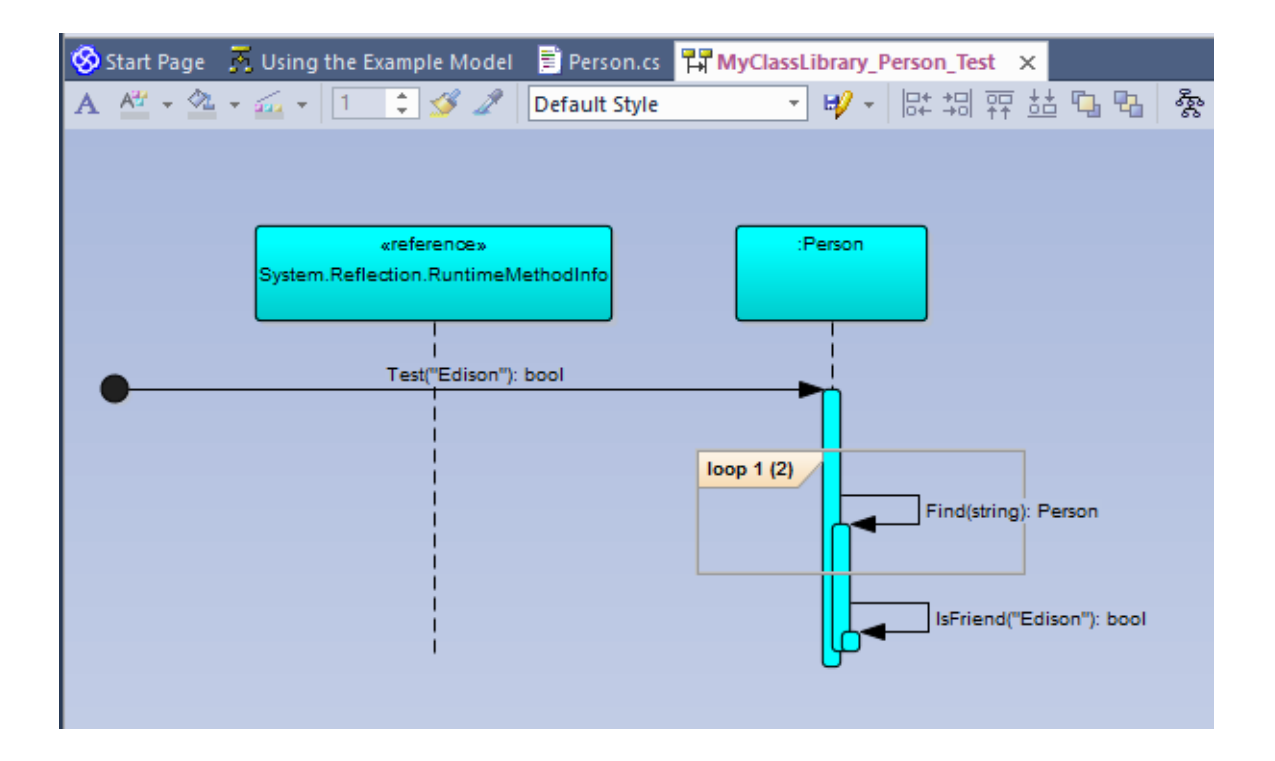

# **删除对象**

您可以通过在工作台中选择object、右键单击它并选择 删除"选项来轻松删除它。

# **关闭工作台**

要关闭 Workbench, 请执行以下任何操作:

- 从物件工作台上下文菜单中选择 重置"
- · 按任何调试器工具栏上的停止按钮
- · 删除工作台上的所有对象

# **剖析**

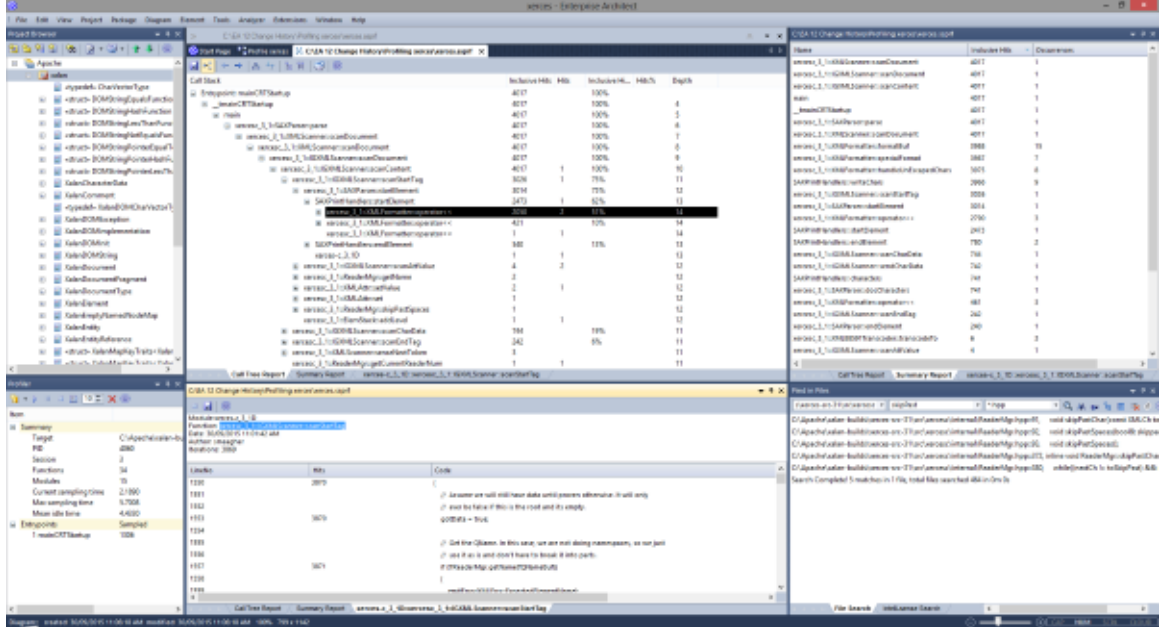

在软件应用程序的生命周期中,调查确定执行速度低于预期的应用程序任务的情况并不少见。您可能还只是想 知道当您"*按下此按钮*"时发生了什么!您可以使用Enterprise Architect的 Profiler 快速解决此问题。结果通常可以 在几秒钟内产生,您将很快能够看到正在使用应用程序的操作和所涉及的功能。在特征执行分析器中,特征采 用了两个独立的策略;进程执行过程中的采样和进程。一种方法是定期采集样本以识别 CPU 密集型模式,而另 一种方法是连接进程以记录对内存的需求。分析数据以产生加权调用图。行为通常可识别为图中的根(入口点 ) · 或这些点附近的分支。所有报告都可以按需审查。它们可以在模型中保存为文件,作为工件和团队图书馆<br>发布。 发布。

## **访问**

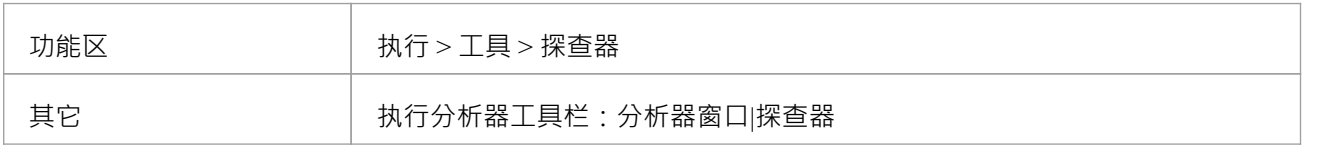

#### **调用抽样**

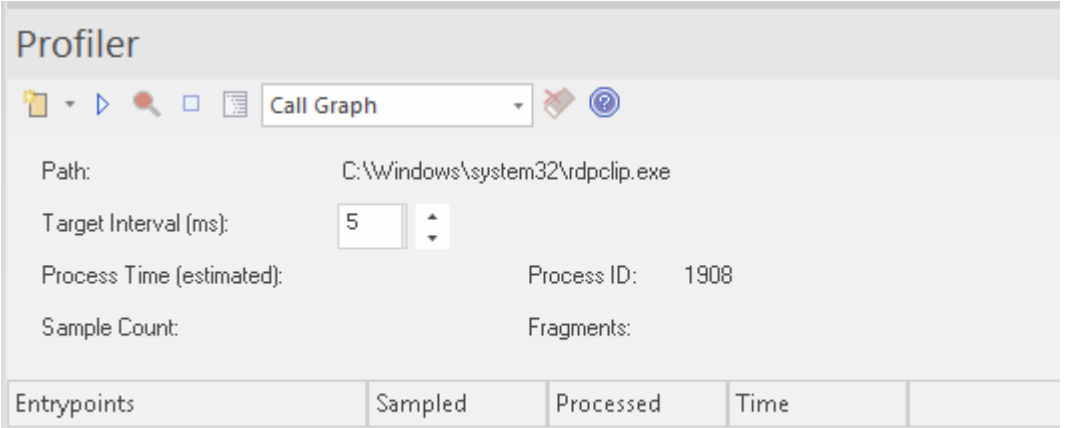

Profiler 使用其工具栏按钮进行控制。在这里,您可以将 Profiler 附加到现有进程 ( 或 JVM ) , 或为活动的分析 器脚本应用程序。 Profiler 窗口显示目标进程的详细信息,因为它被分析。这些详细信息提供反馈,让您查看采 集的样本数量。您还可以选择暂停和恢复捕获、清除捕获的数据和生成报告。您可以通过暂停捕获来访问报告 特征- 在数据捕获过程中报告特征被禁用。

## **加权调用图**

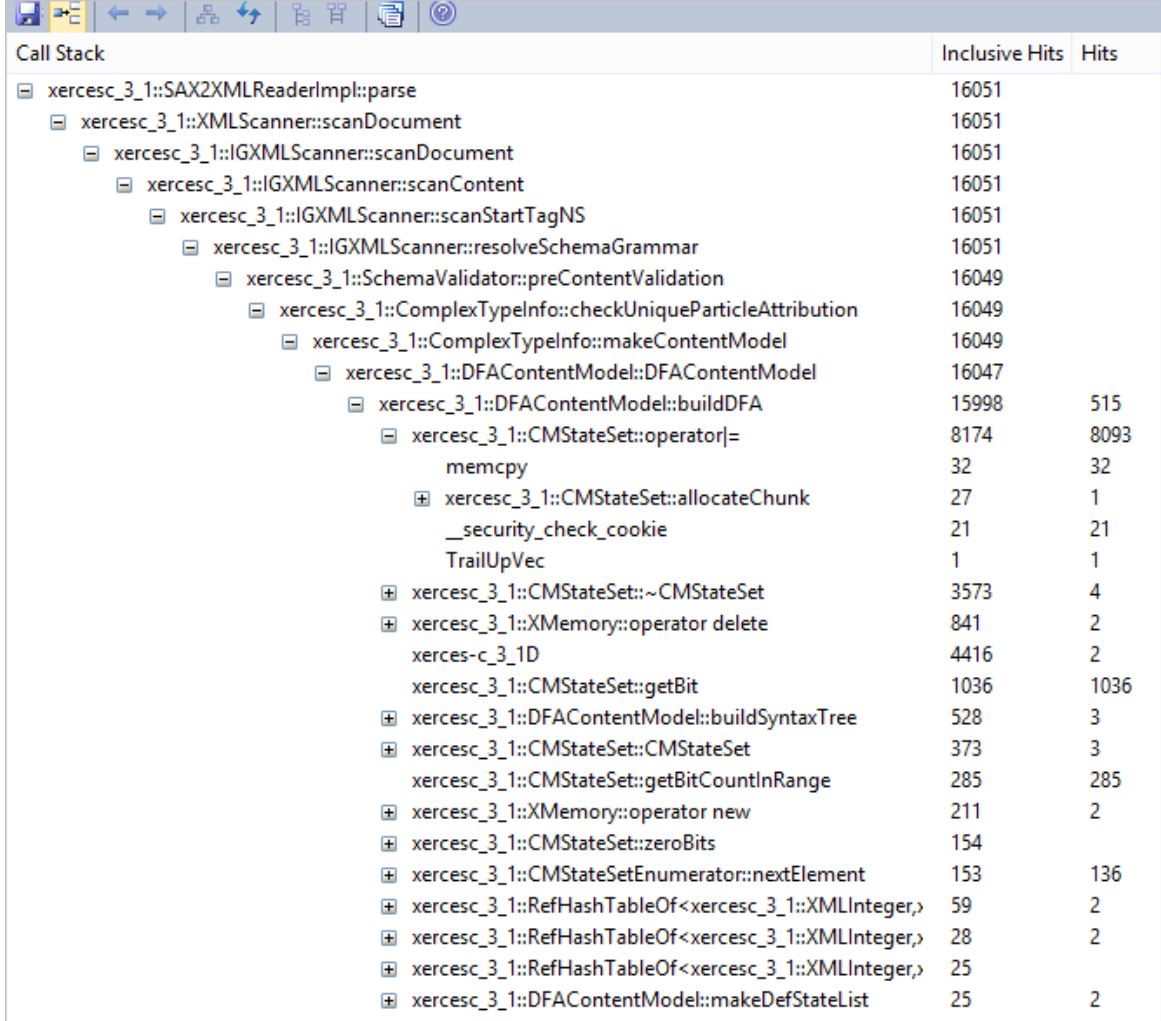

该详细报告将调用堆栈/行为的唯一集合显示为加权调用图。每个分支的权重由命中计数来描述,该计数是该分 支的总命中加上从该点开始的所有分支。通过跟踪命中轨迹,您可以快速识别在捕获期间占用程序最多的代码 区域。

#### **堆栈配置**

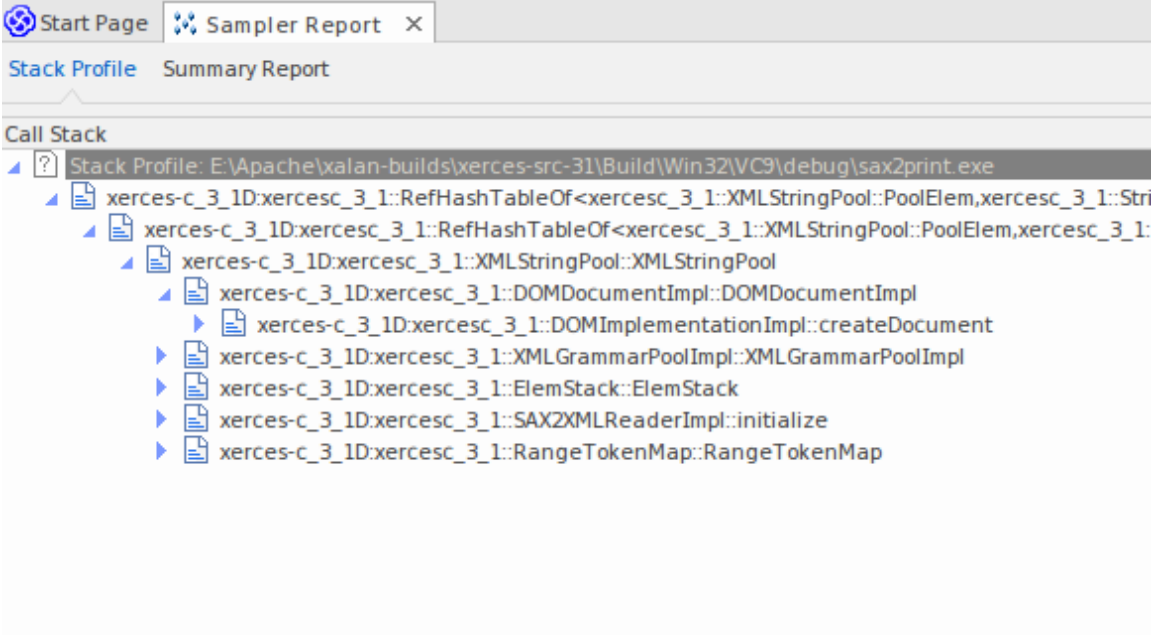

堆栈Profiles用于发现在程序运行期间调用特定函数的不同方式 ( 堆栈 ) 和方式计数。与其他分析器模式不同, 此配置文件是通过使用配置文件点激活的,这是一种特殊的断点标记。标记像任何其他断点一样设置在源代码 中。当程序遇到断点时,堆栈被捕获。当您稍后生成报告时,会分析堆栈并生成加权调用图。该图显示了在分 析器运行期间该函数所涉及的唯一堆栈, 命中计数"列表示相同堆栈发生的次数。

```
106
   107 template <class TVal, class THasher>
   108 void RefHashTableOf<TVal, THasher>::initialize(const XMLSize_t modulus)
   109Iø
   110 if (modulus == 0)
               ThrowXMLwithMemMgr(IllegalArgumentException, XMLExcepts::HshTbl_ZeroMo
    111
    112
          // Allocate the bucket list and zero them
    113
          fBucketList = (RefHashTableBucketElem<TVal>**) fMemoryManager->allocate
    114
    115
          \sqrt{2}fHashModulus * sizeof(RefHashTableBucketElem<TVal>*)
    116
    117
           \mathcal{E}118
           for (XMLSize_t index = 0; index < fHashModulus; index++)
    119
               fBucketList[index] = 0;120 }
    121
```
### **内存Profiles**

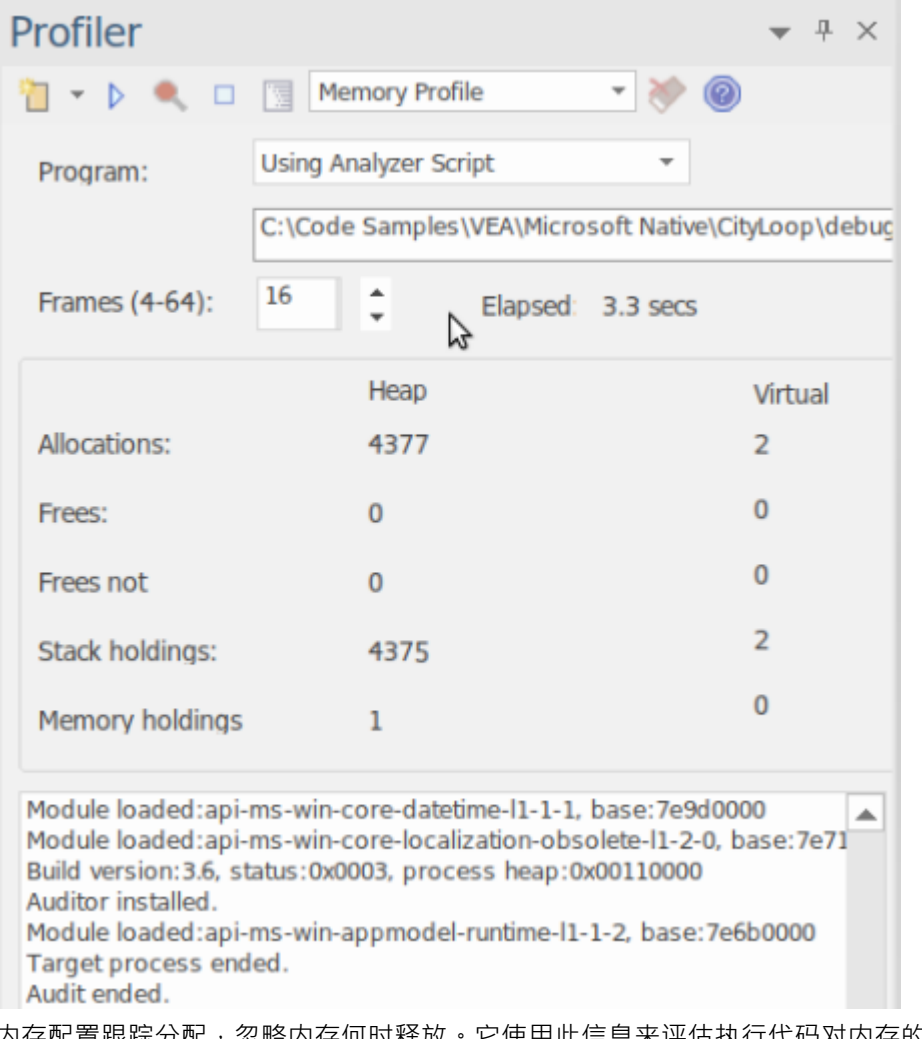

内存配置跟踪分配,忽略内存何时释放。它使用此信息来评估执行代码对内存的需求,而不是内存量,而是需 求频率。 *Allocations*数字是请求的内存分配总数。 *Stack Holdings*是在那些时间进行的堆栈跟踪的数量,而*Heap* Holding数字是这些调用获得的内存总量。注记可以按需打开和关闭分析。由于不涉及任何链接,因此也无需重 建程序以使其正常工作。

## **内存图**

| profile<br>$\gg$                                                                                                    |              |              |
|----------------------------------------------------------------------------------------------------|--------------|--------------|
| Start Page Willeaks Mill profile X                                                                                                    |              |              |
| <b>Call Stack</b>                                                                                                    | Instances    | <b>Bytes</b> |
| ⊿ যি<br>E:\Apache\xalan-builds\xerces-src-31\Build\Win32\VC9\debug\DOMPrint.exe C:\test\materials\portrait.xml                                                            | $\mathbf{0}$ | n            |
| ntdll:RtlAllocateHeap<br>⊿ Ω                                                                                                    | 7.068        | 4,830,947    |
| 1 ? ntdll:RtlpNtSetValueKey                                                                                                    | 7,068        | 4,830,947    |
| 1 ? ntdll:RtlDestroyMemoryBlockLookaside                                                                                                    | 7.068        | 4,830,947    |
| ntdll:RtlAllocateHeap<br>$-2$                                                                                                    | 7.068        | 4,830,947    |
| $\Box$ 12 ntdll                                                                                                    | 7.068        | 4,830,947    |
| 4 ? msvcr90d:malloc_base                                                                                                    | 4,813        | 3,985,885    |
| ▲ ? msvcr90d:malloc_dbg                                                                                                    | 4.813        | 3,985,885    |
| 1 ? msvcr90d:malloc dbg                                                                                                    | 4,813        | 3,985,885    |
| 1 ? msvcr90d:malloc dbg                                                                                                    | 4,813        | 3,985,885    |
| 1 ? msvcr90d:malloc                                                                                                    | 4,812        | 3,985,734    |
| 1 ? msvcr90d:operator new                                                                                                    | 4,812        | 3,985,734    |
| xerces-c_3_1d:xercesc_3_1::MemoryManagerImpl::allocate<br>⊿ B                                                                                                    | 4.807        | 3,985,526    |
| xerces-c 3 1d:xercesc 3 1::RangeToken::expand                                                                                                    | 803          | 396.984      |
| xerces-c_3_1d:xercesc_3_1::ValueHashTableOf <bool,xercesc_3_1::stringhasher>::put</bool,xercesc_3_1::stringhasher>                                                        | 791          | 37,968       |
| xerces-c_3_1d:xercesc_3_1::XMemory::operator new                                                                                                    | 753          | 239,048      |
| xerces-c_3_1d:xercesc_3_1::XMemory::operator new                                                                                                    | 333          | 21,652       |
| xerces-c_3_1d:xercesc_3_1::RangeToken::doCreateMap                                                                                                    | 291          | 19,788       |
| xerces-c_3_1d:xercesc_3_1::RangeToken::addRange                                                                                                    | 287          | 28,700       |
| ▶ El xerces-c 3 1d:xercesc 3 1::XMLString::replicate                                                                                                    | 218          | 12,914       |
| 2_1 xerces-c_3_1d:xercesc_3_1::RefHashTableOf <xercesc_3_1::rangetokenelemmap,xercesc_3_1< td=""><td>146</td><td>7.008</td></xercesc_3_1::rangetokenelemmap,xercesc_3_1<> | 146          | 7.008        |
| xerces-c 3 1d:xercesc 3 1::RefHashTableOf <xercesc 1::cpmapentry,xercesc="" 1::stringhi<="" 3="" td=""><td>144</td><td>6,912</td></xercesc>                               | 144          | 6,912        |
| xerces-c_3_1d:xercesc_3_1::Win32TransService::Win32TransService                                                                                                    | 112          | 6,612        |
| xerces-c_3_1d:xercesc_3_1::Win32TransService::Win32TransService<br>- ⊫a                                                                                                   | 106          | 6,258        |

此示例是根据 Apache 的 Xerces 项目中的演示程序分析生成的报告。该程序对提供的 XML 文件的文档物件模型 (DOM) 进行迭代。

## **函数总结报告**

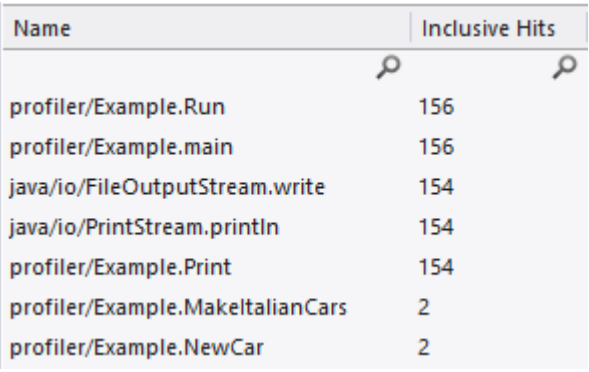

此摘要报告列出了函数,并且仅列出了在样本期间执行的函数。函数按总调用次数列出,其中在单独的调用堆 栈中出现两次的函数出现在仅出现一次的函数之前。

## **函数线报告**

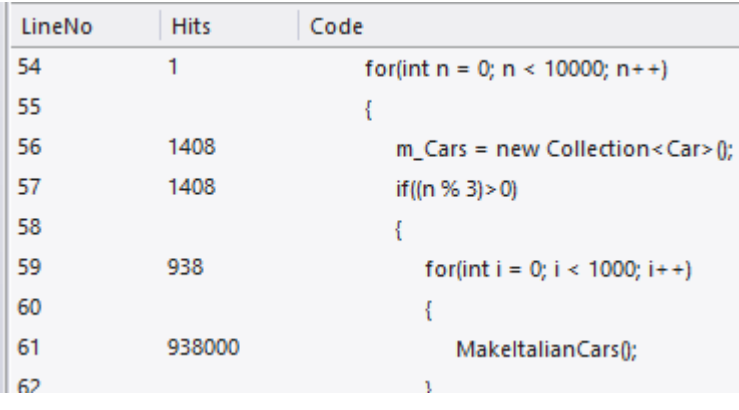

此详细报告逐行显示函数的源代码,并在其旁边显示每个函数的总执行次数。我们使用这份报告发现了代码, 该代码暴露了代码中似乎从未执行过的 case 语句。

## **支持**

Profiler 支持以 C、C++、Visual Basic、 Java和 Microsoft .NET语言编写的程序。内存分析目前可用于本机 C 和 C++ 程序。

## **注记**

- · Profiler 在Enterprise Architect专业版及以上版本中可用
- · Profiler 也可以在WINE (Linux 和 Mac)下用于对WINE环境中部署的标准窗口应用程序进行分析

# **系统需求**

使用 Profiler,您可以分析为这些平台构建的应用程序:

- Microsoft <sup>TM</sup> Native ( $C++\cdot C\cdot$  Visual Basic)
- · Microsoft .NET (支持托管和非托管代码的混合)
- · Java

#### **微软本机应用程序**

对于 C、C++ 或 Visual Basic 应用程序, Profiler 要求应用程序使用 Microsoft TM Native 编译器进行编译, 并且对 于每个感兴趣的应用程序或模块,都有可用的 PDB 文件。 Profiler 可以对应用程序的调试和发布配置进行采 样,前提是每个可执行文件的 PDB 文件存在并且是最新的。

#### **Microsoft .NET应用程序**

对于 Microsoft .NET应用程序, Profiler 要求安装适当的 Microsoft .NET框架, 并且对于要分析的每个应用程序或 模块,都有可用的 PDB 文件。

#### **Java**

对于Java, Profiler 要求安装来自 Oracle 的适当 JDK。

感兴趣的类也应该使用调试信息进行编译。例如:"java -g \*.java"

- · 从Enterprise Architect启动应用程序 VM 的新实例 无需其他操作
- · 现有应用程序虚拟机从Enterprise Architect中附加 目标Java虚拟机必须已使用Enterprise Architect分析代理启 动

以下是使用特定 JVMTI 代理创建Java VM 的命令行示例:

- 1. java.exe -cp "%classpath%;.\" -agentpath:"C:\Program Files (x86)\ Sparx Systems \EA\vea\x86\ssamplerlib32" myapp
- 2. java.exe -cp "%classpath%;.\" -agentpath:"C:\Program Files (x86)\ Sparx Systems \EA\vea\x64\ssamplerlib64" myapp

(有关 -agentpath VM 启动选项的详细信息, 请参阅 JDK 文档。)

# **开始**

Profiler 可用于调查性能问题,提供四种不同的工具供您选择,即:

- · 调用图
- · 堆栈配置
- · 内存配置
- · 内存泄漏

您可以从 Profiler 工具栏中选择这些工具。

## **访问**

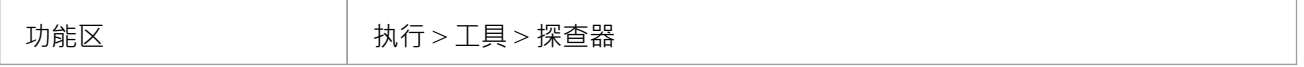

## **工具**

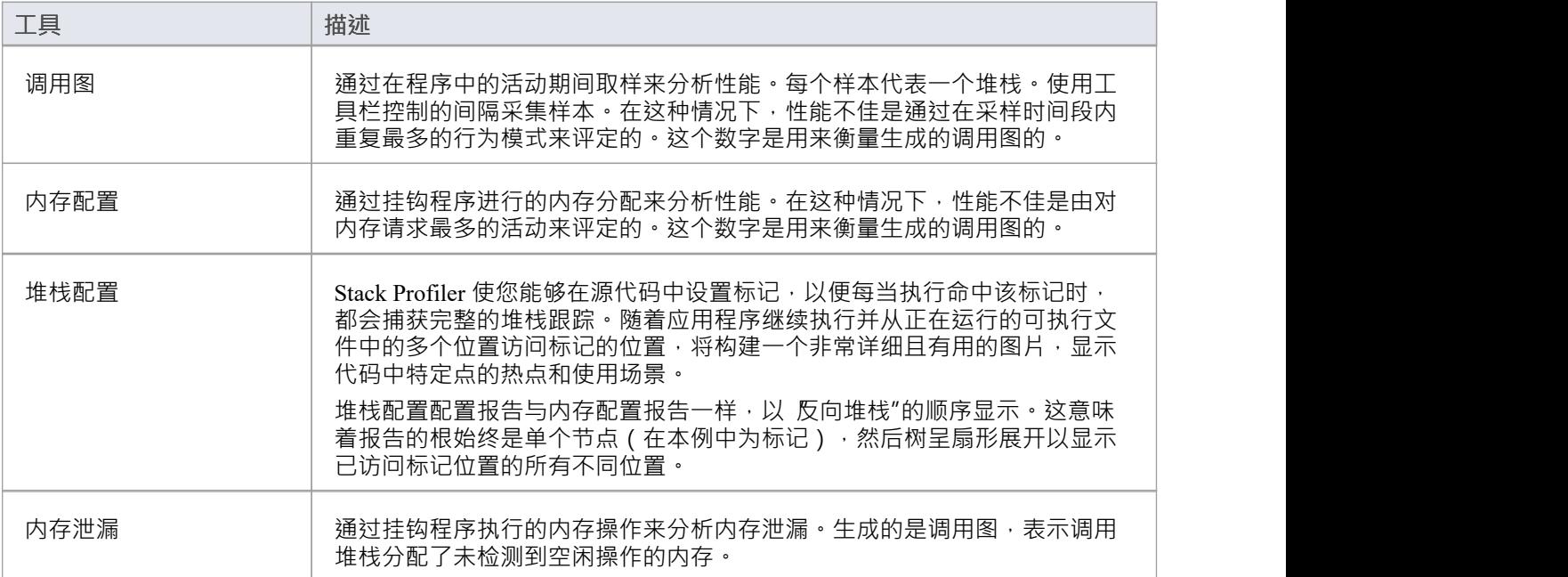

### **工具栏按钮**

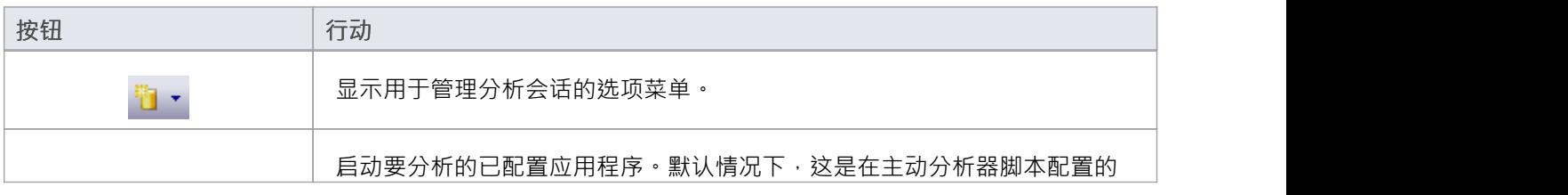

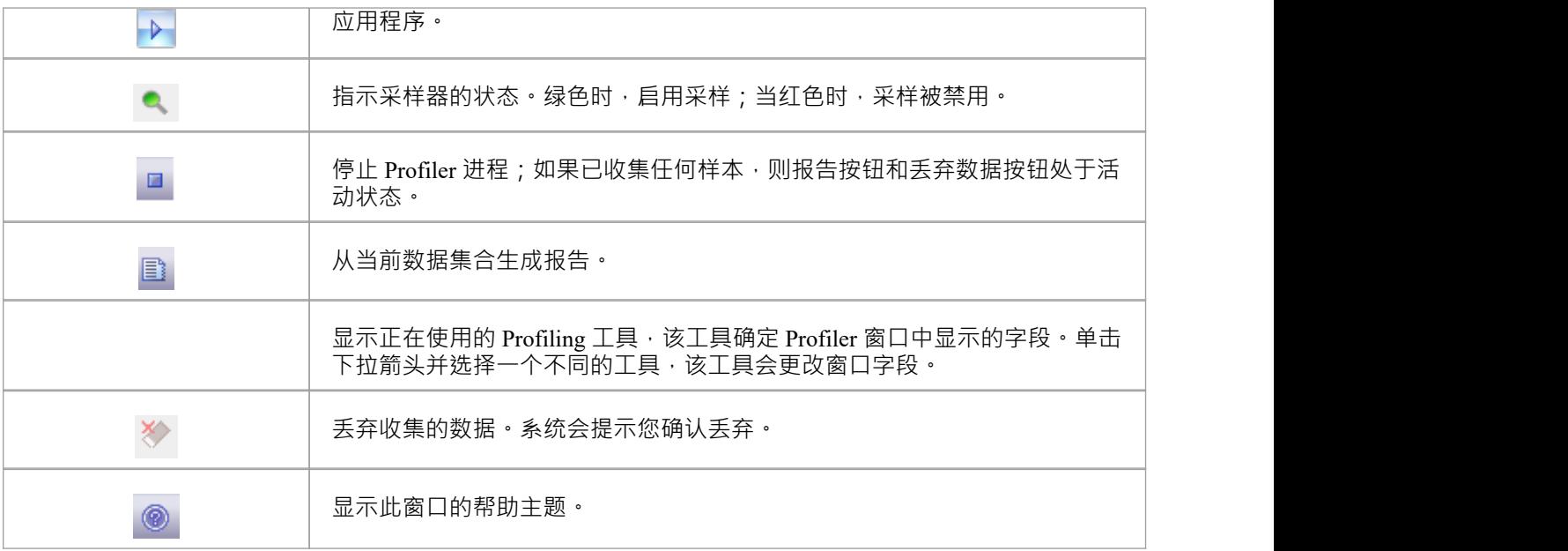

# **调用图**

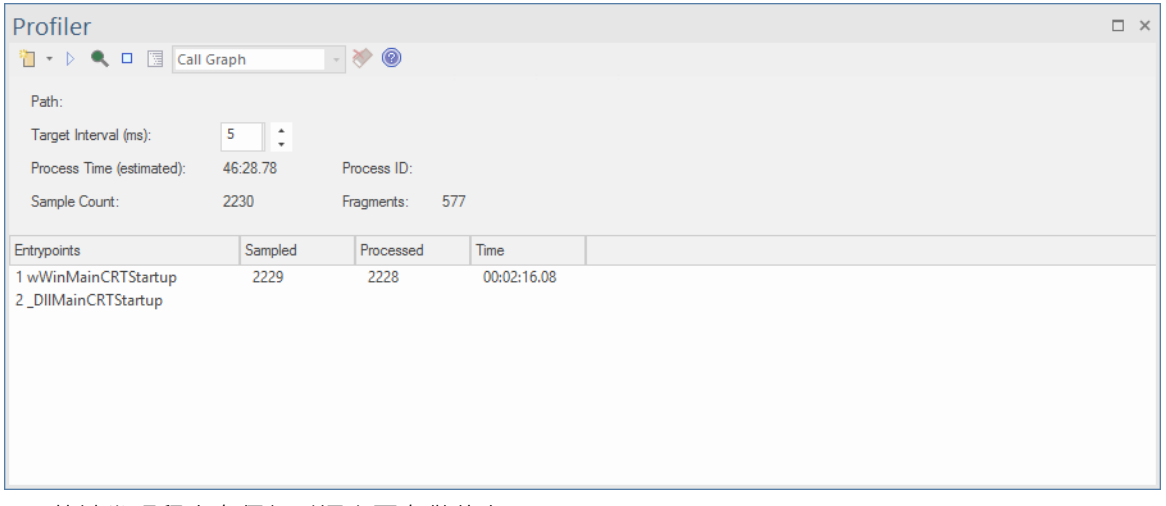

- · 快速发现程序在任何时间点正在做什么
- 轻松识别性能问题
- · 惊讶于您能以多快的速度实现改进
- · 查看您在工作中的改进并拥有证据
- · 支持 C/C++ .NET和Java平台

## **用途**

调用图"选项通常用 活动执行速度比预期慢的情况,但它也可以简单地用于更好地理解活动期间的行为模 式。

## **手术**

Profiler 通过在一段时间内定期采样 - 或调用堆栈 - 进行操作;使用 Profiler 工具栏设置间隔。您可以使用运行特 定程序,也可以附加到现有进程。 Profiler 捕获是受控的,您可以随时暂停和恢复捕获。您还可以选择在 Profiler 启动时立即启动捕获。如有必要,您可以丢弃任何捕获的样本并在同一会话期间重新开始。如果您无法 继续进行相同的会话,重新启动 Profiler 既快捷又简单。

注记 进程时间(estimated)"字段显示被分析的进程已经运行了多长时间的估计,考虑到分析器在收集样本时对进 程的中断。

### **结果**

会议期间可随时产生结果;但是,必须禁用捕获才能使 报告"按钮变为活动状态。让运行多长时间由您决定。 您可能知道活动何时完成,或者由于其他原因可能很明显。您在这里的原因可能是一项活动根本没有完成。

报告按钮将通过暂停捕获或完全停止 Profiler 来启用。

结果显示在报告视图中。报告打开时最初可见三个选项卡:调用图、摘要报告 (函数摘要) 和命中分析选项卡。 报告可以保存为文件,存储在模型工件中或张贴在团队图书馆中。

#### **调用图选项卡**

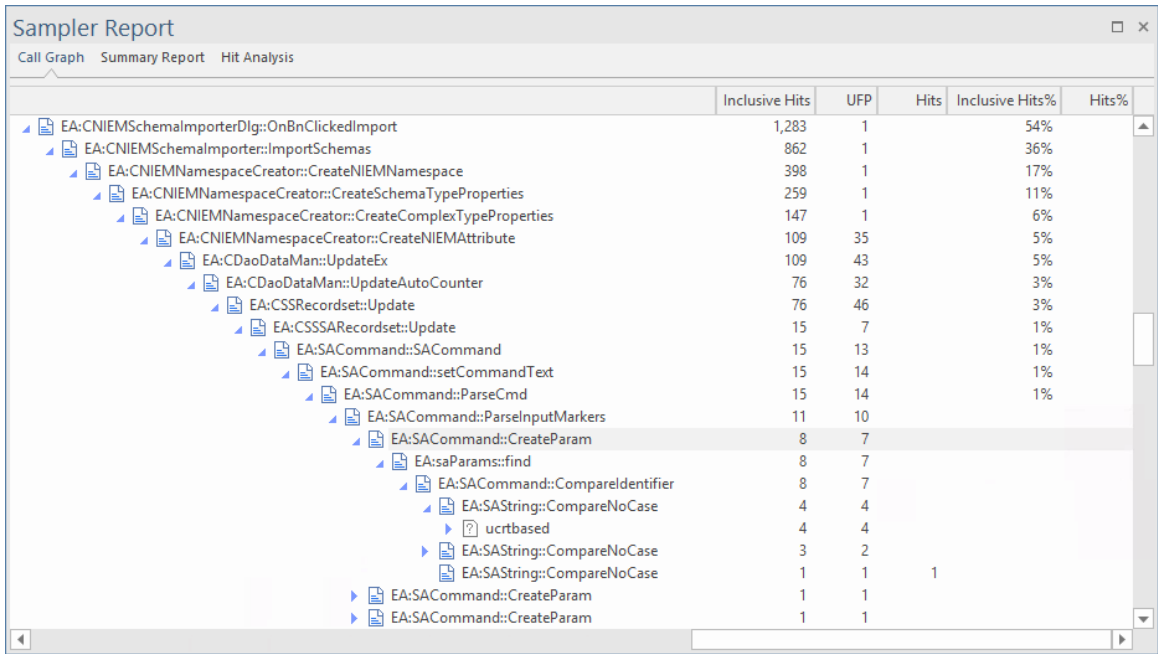

#### **摘要报告选项卡**

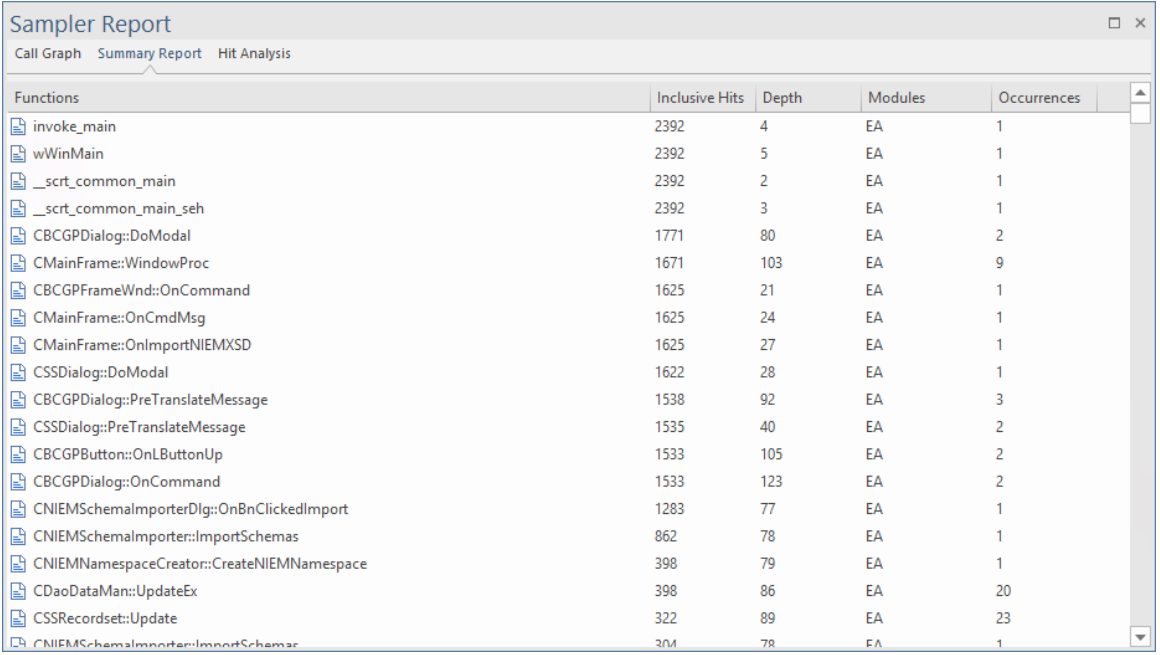

#### **命中分析选项卡**

"命中分析"选项卡显示了许多列:

- 函数: 函数的名称 (如果模块没有符号, 则为模块)
- · Hits:执行函数的采样数。
- · 深度:发生命中的帧号或堆栈深度。
- · Occurrences:函数在此特定堆栈深度处被命中的次数

特定函数的命中数根据采样时的堆栈帧深度进行聚合。

如果函数名不可用,例如窗口系统DLL,如 User32 或没有调试信息的 DLL,则显示模块名。

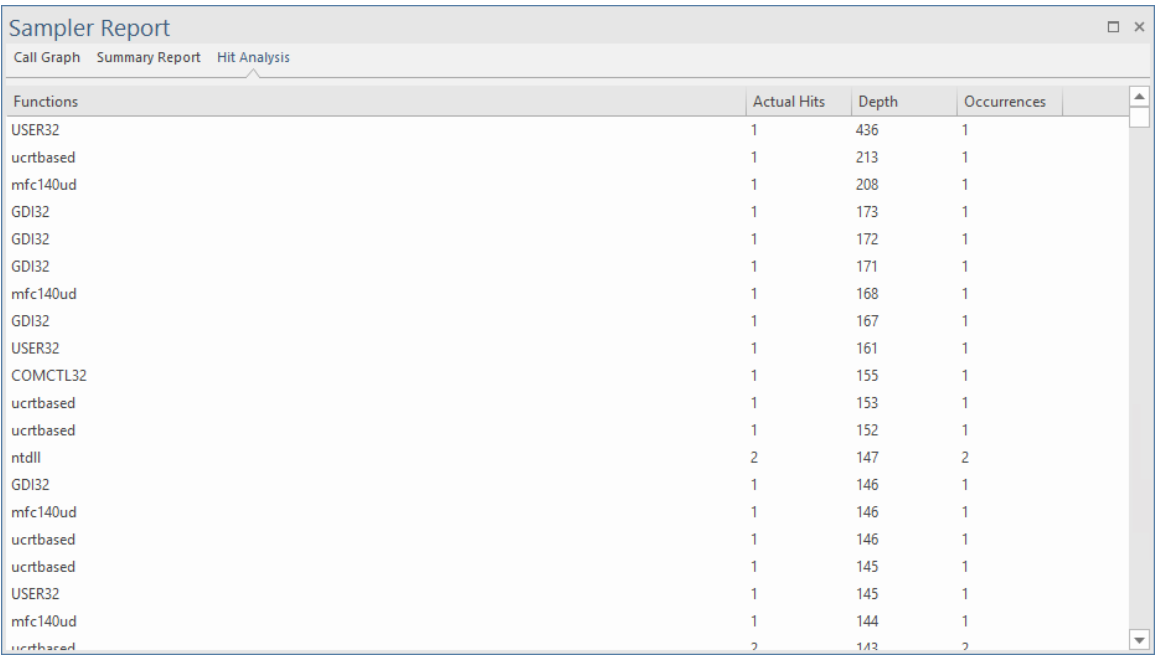

# **堆栈配置**

Stack Profiler 使您能够在源代码中设置标记,以便每当执行命中该标记时,都会捕获完整的堆栈跟踪。随着应 用程序继续执行并从正在运行的可执行文件中的多个位置访问标记的位置,将构建一个非常详细且有用的图 片,显示代码中特定点的热点和使用场景。

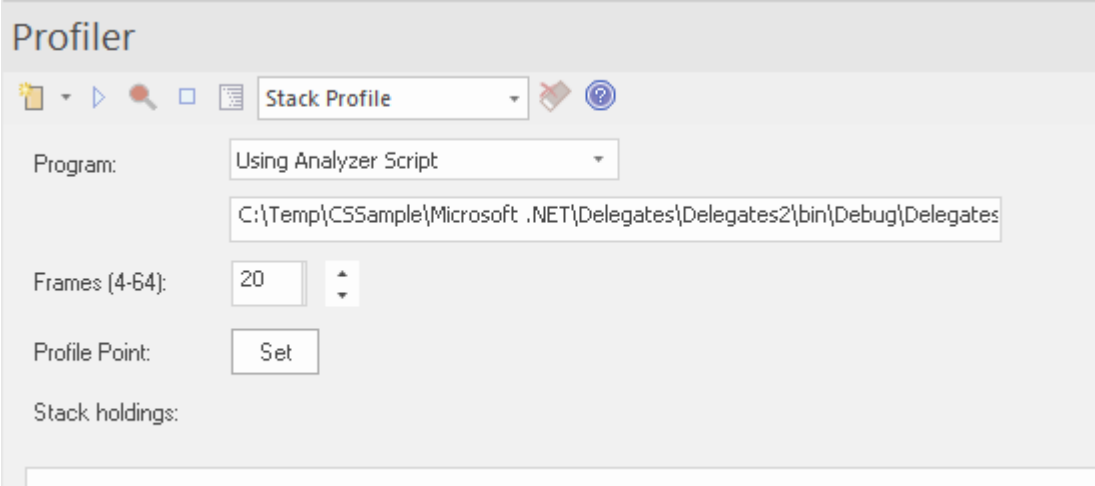

堆栈配置配置报告与内存配置报告一样,以 反向堆栈"的顺序显示。这意味着报告的根始终是单个节点(在本 例中为标记),然后树呈扇形展开以显示已访问标记位置的所有不同位置。

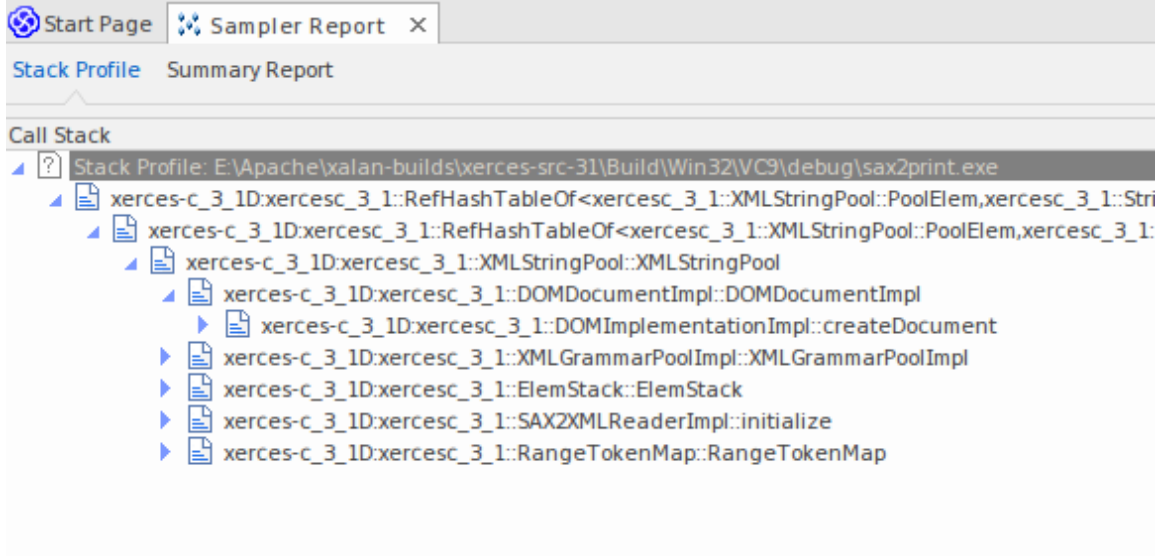

## **用途**

使用堆栈配置模式生成报告,显示在程序运行期间可以调用函数的独特方式。确定依赖此函数的模型部分及其 频率。

### **手术**

```
106
107 template <class TVal, class THasher>
108 void RefHashTableOf<TVal, THasher>::initialize(const XMLSize_t modulus)
109<sub>1</sub>110 if (modulus == 0)
111
            ThrowXMLwithMemMgr(IllegalArgumentException, XMLExcepts::HshTbl_ZeroMo
112
113
        // Allocate the bucket list and zero them
114
        fBucketList = (RefHashTableBucketElem<TVal>**) fMemoryManager->allocate
115
        \epsilon116
            fHashModulus * sizeof(RefHashTableBucketElem<TVal>*)
117
        \mathcal{E}for (XMLSize_t index = 0; index < fHashModulus; index++)
118
119
            fBucketList[index] = 0;120 }
121
```
使用 Profiler 控件工具栏选择 Profiler 模式。如果已创建 Profiler Point,刚会显示它。 Profiler Point 是捕获堆栈 跟踪的点。选择模式后,您可以使用控件本身的 Set 按钮设置 Profiler Point。确定配置文件点后,构建项目以确 保一切都是最新的,然后启动 Profiler。在运行期间可以看到检测到的唯一运行持有量。

## **结果**

单击 Profiler 控件工具栏上A报告按钮可以生成结果。此按钮在以下任一情况下启用:

- · 捕获已关闭(使用暂停按钮)或
- · Profiler 停止(使用停止按钮)

生成的结果显示为加权调用图,其中图表上的线条代表唯一的堆栈,并加权以首先显示较高频率的堆栈。然后 可以使用报告本身的上下文菜单将报告保存到文件或模型中。

# **内存配置**

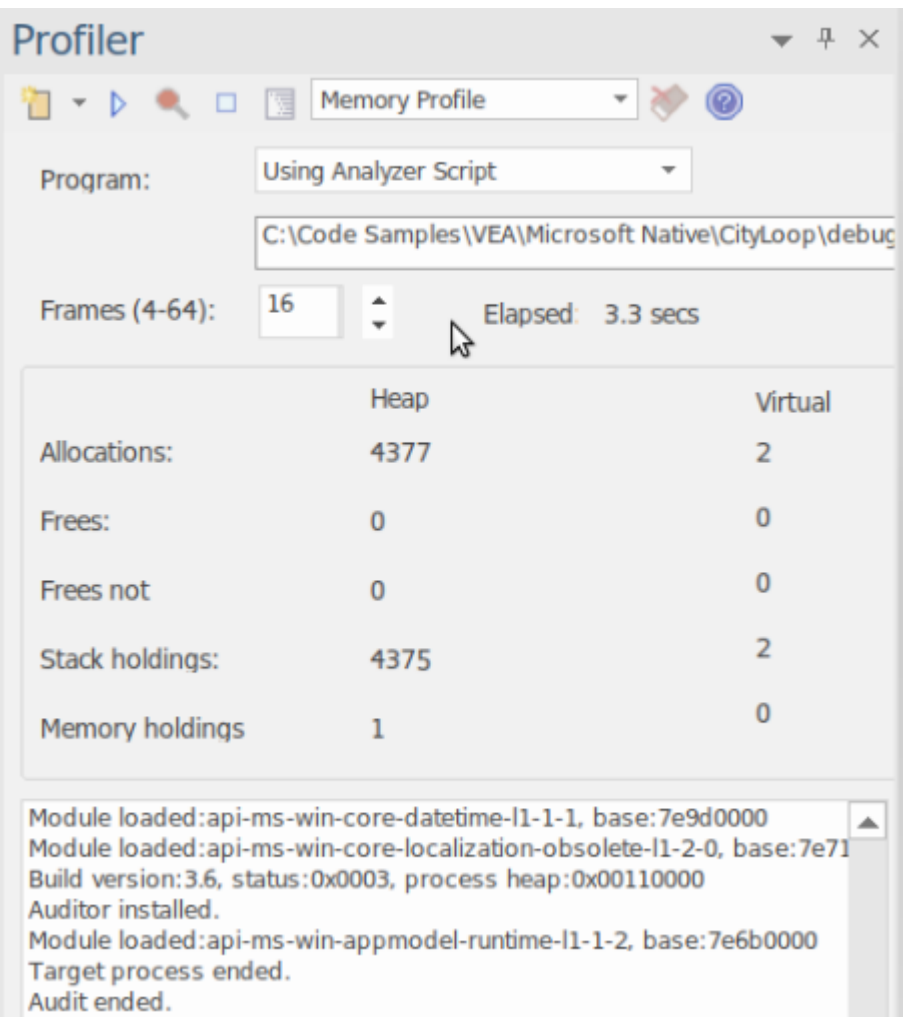

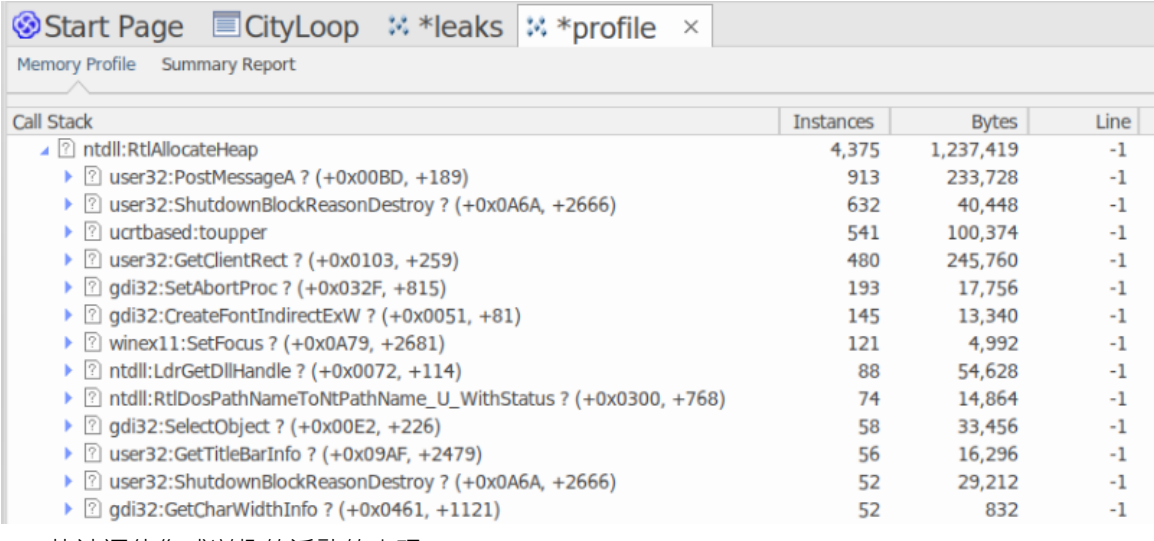

快速评估您感兴趣的活动的表现

· 没有什么比证据更能影响讨论了

· 通过在那些会有所作为的领域工作来奖励您的努力

通过提供您可能不知道存在的优化来给自己惊喜

## **用途**

内存配置可用于揭示活动在内存消耗方面的执行情况。使用这种模式,用户会对在任务期间对记忆的需求频率 感兴趣。他们对实际消费量不太感兴趣。 A管理良好的活动可能会进行相对较少的调用来分配资源,但会分配 足够的内存来有效地完成其工作。其他活动可能会发出其它请求,这通常会降低它们的效率。此模式对于检测 这些场景很有用。

### **手术**

内存配置通过挂钩有问题的进程来工作,因此必须使用Enterprise Architect中的工具启动该程序。与调用图选项 不同,您不能附加到现有进程。当程序启动时,挂钩机制跟踪内存分配;此信息在Enterprise Architect中收集和 整理。您可以轻松监控正在分配的数量。此外,过程是受控的;也就是说,内存挂钩可以按需打开和关闭。如 果您可能错过了某些操作,您可以轻松地暂停捕获、丢弃数据并再次恢复捕获。

### **结果**

会议期间可随时产生结果;但是,必须禁用捕获才能使 报告"按钮变为活动状态。让运行多长时间由您决定。 您可以通过暂停捕获或完全停止 Profiler 来启用 Report 按钮。

结果显示在报告视图中。报告最初打开时显示两个选项卡;一个单独的加权调用图和一个函数摘要。调用图描 述了导致内存分配的所有调用堆栈,这些调用堆栈根据模式的频率进行聚合和加权。

## **需求**

为获得最佳结果,应在构建映像及其模块时包含调试信息,并且不进行优化。任何具有帧指针省略 (FPO) 优化 的模块都可能产生误导性结果。

# **内存泄漏**

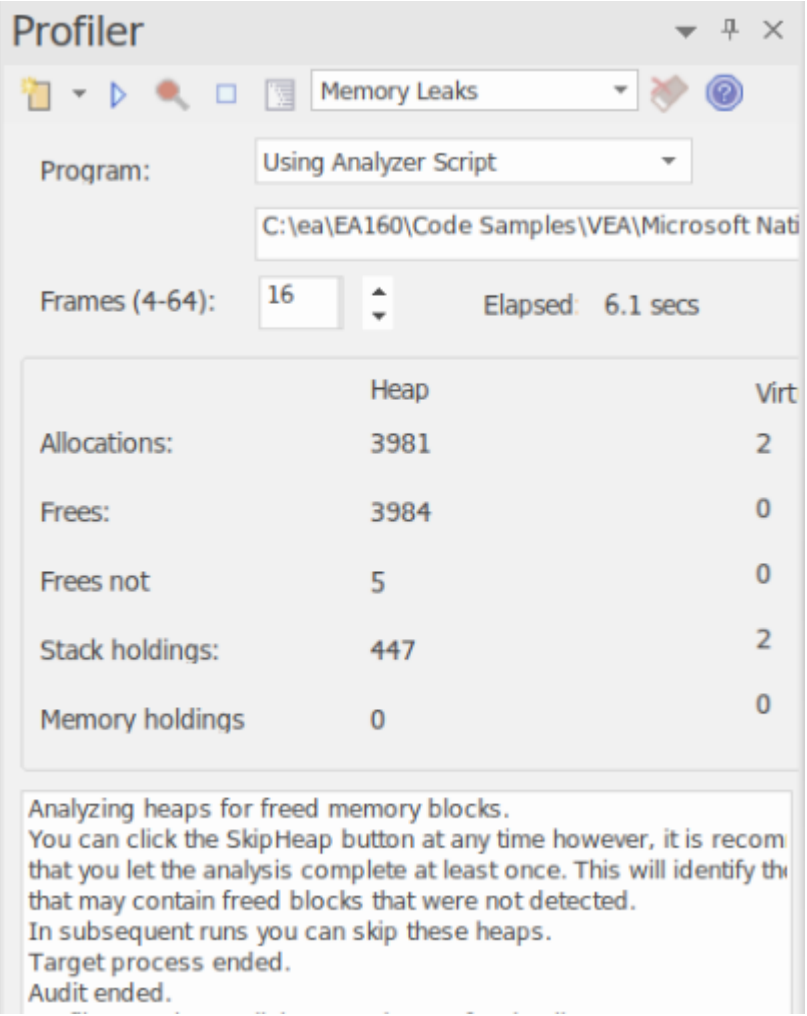

Profiler 控件,显示内存分配计数和可用内存操作的计数。

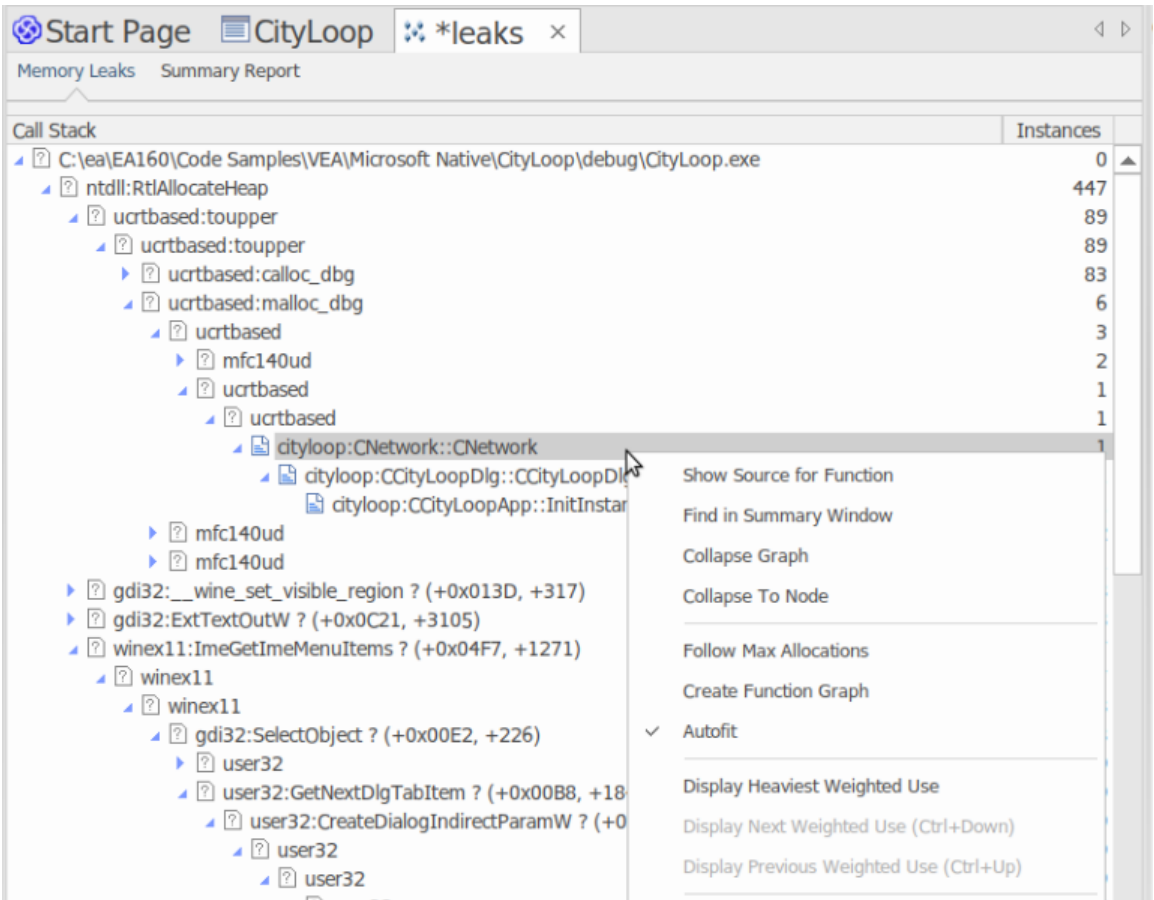

#### A表现良好的程序。

内存泄漏检测是一条行之有效的道路。尽管还有许多其他不错的选择,但我们相信我们的方法有很大的好处, 例如:

- · 对现有项目构建完全没有更改
- 项目代码不需要头文件
- · 无需担心运行时依赖项
- · 无需考虑系统配置

#### **用途**

人们A使用此模式来跟踪应用程序或应用程序内的活动中的内存泄漏。 A Profiler 的角度来看,内存泄漏是对内 存分配函数的成功调用,该函数返回一个内存地址,没有针对该地址进行匹配调用来释放该地址。

### **手术**

内存泄漏检测通过挂钩工作。进程的内存例程被挂钩以跟踪何时分配和释放内存。调用堆栈在分配点被捕获, 并在Enterprise Architect中整理此信息以生成调用图形式的报告。捕获受控;也就是说,可以根据需要启用或禁 用挂钩机制。

根据程序的类型及其内存消耗,您可以采用适当的策略。对于小型程序,您可能会从头到尾跟踪程序。对于较 大的窗口程序,您可能会通过在特定任务之前和之后切换捕获来避免跟踪太多数据来做得更好。

### **结果**

会议期间可随时产生结果;但是,必须禁用捕获才能使 报告"按钮变为活动状态。让运行多长时间由您决定。 您可以通过暂停捕获或完全停止 Profiler 来启用 Report 按钮。

结果显示在报告视图中。报告最初打开时显示两个选项卡;一个单独的加权调用图和一个函数摘要。调用图描 述了导致内存分配的所有调用堆栈,并根据模式的频率进行聚合和加权。

报告可能包含可变数量的 噪音"。要聚焦您特别关注的领域,请在摘要报告中找到您已知的函数,并使用它直 接导航到图表中的特征线。

### **需求**

为获得最佳结果,应在构建映像及其模块时包含调试信息,并且不进行优化。任何具有帧指针省略 (FPO) 优化 的模块都可能产生误导性结果。

## **设置选项**

Profiler 窗口工具栏上的第一个图标显示了一个选项列表,您可以设置这些选项来定制您的 Profiling 会话。

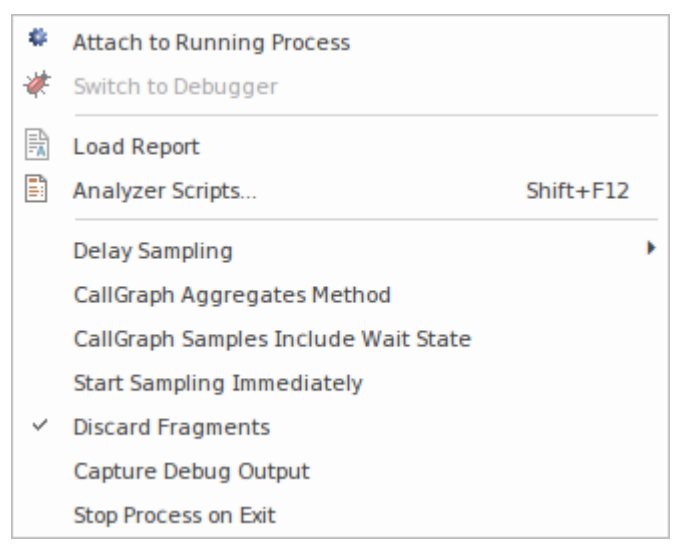

## **选项**

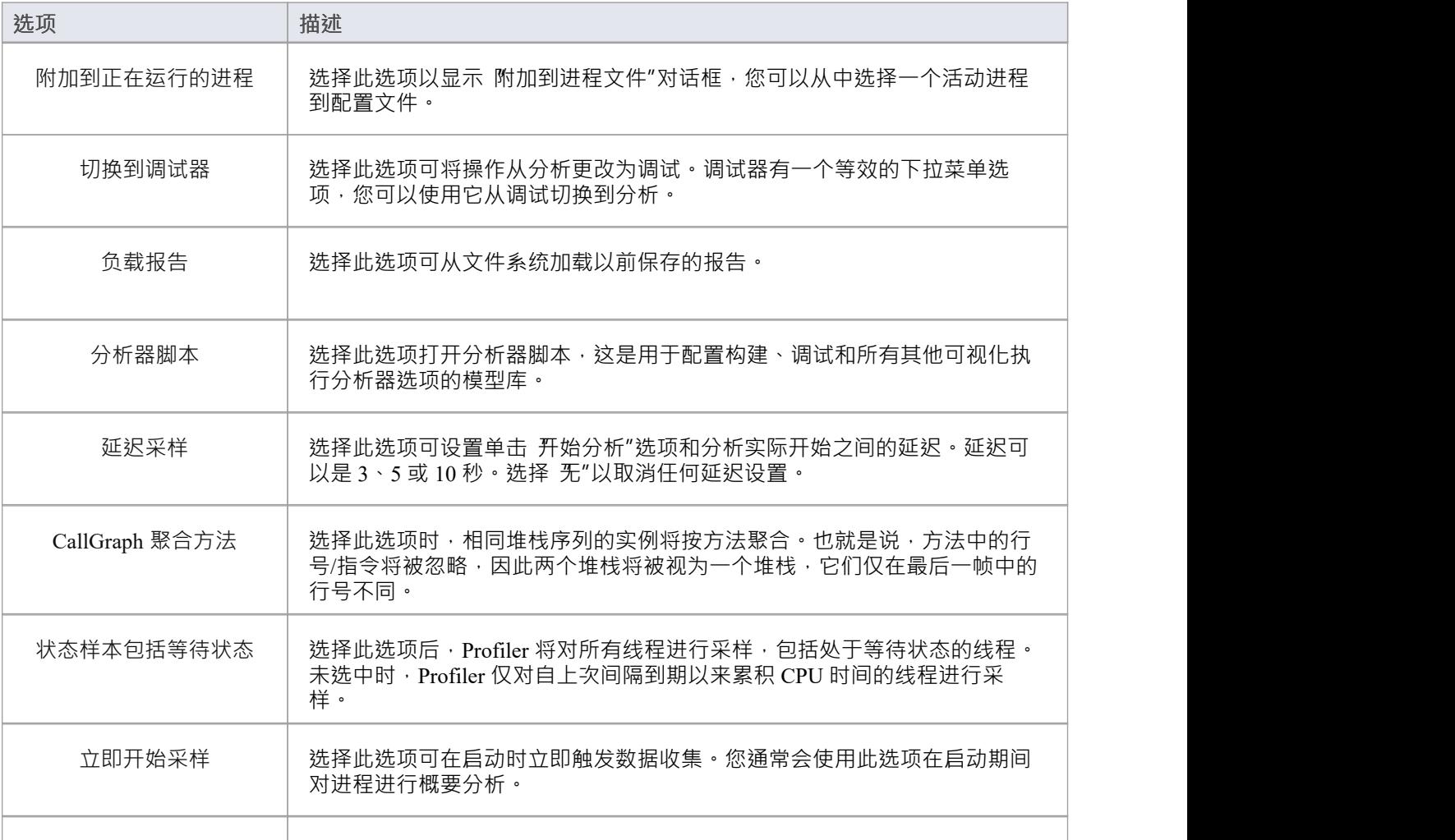

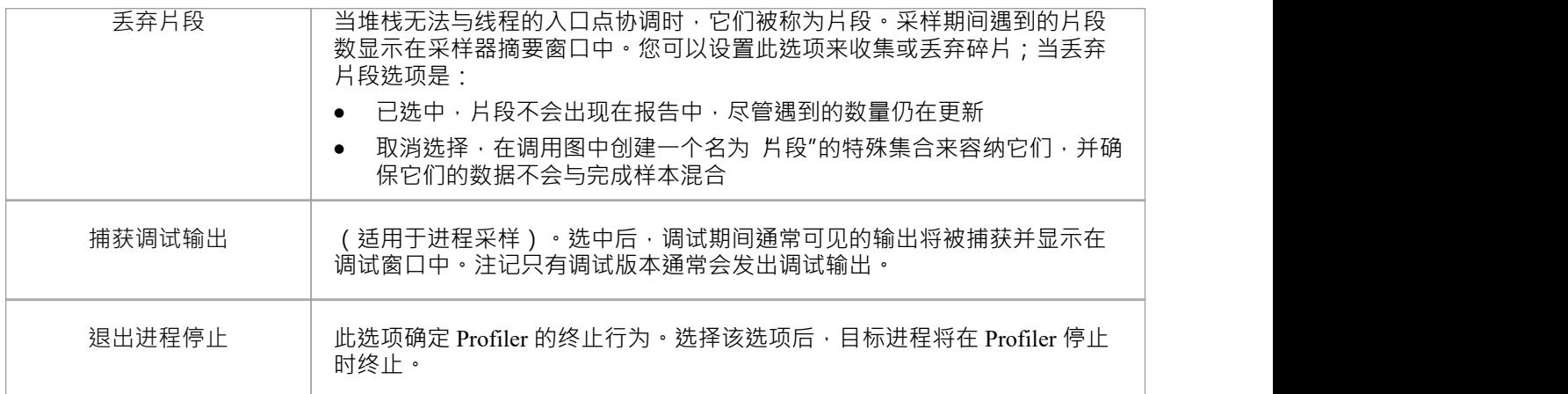

# **启动和停止分析器**

剖析是数据收集和报告的两个阶段过程。在Enterprise Architect中,数据收集具有作为后台任务的优势——因此 您可以在它运行时自由地做其他事情。发送回Enterprise Architect的信息将被存储,直到您生成报告。要查看报 告,必须关闭捕获。生成报告后,您可以单击按钮恢复捕获。如果出于某种原因,您决定废弃数据并重新开 始,您可以轻松完成此操作,而无需停止并重新启动程序。

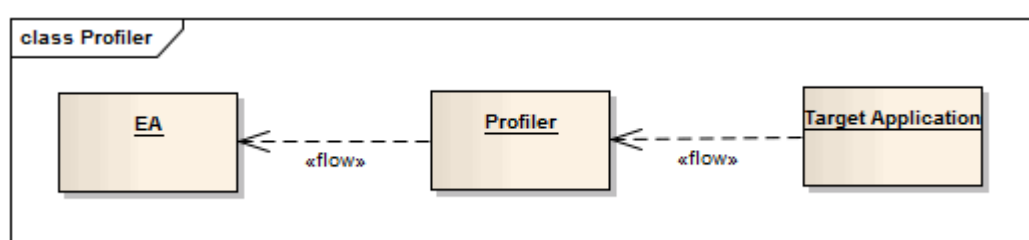

## **访问**

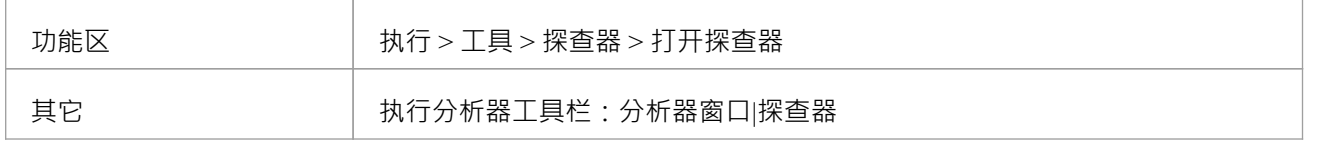

## **行动**

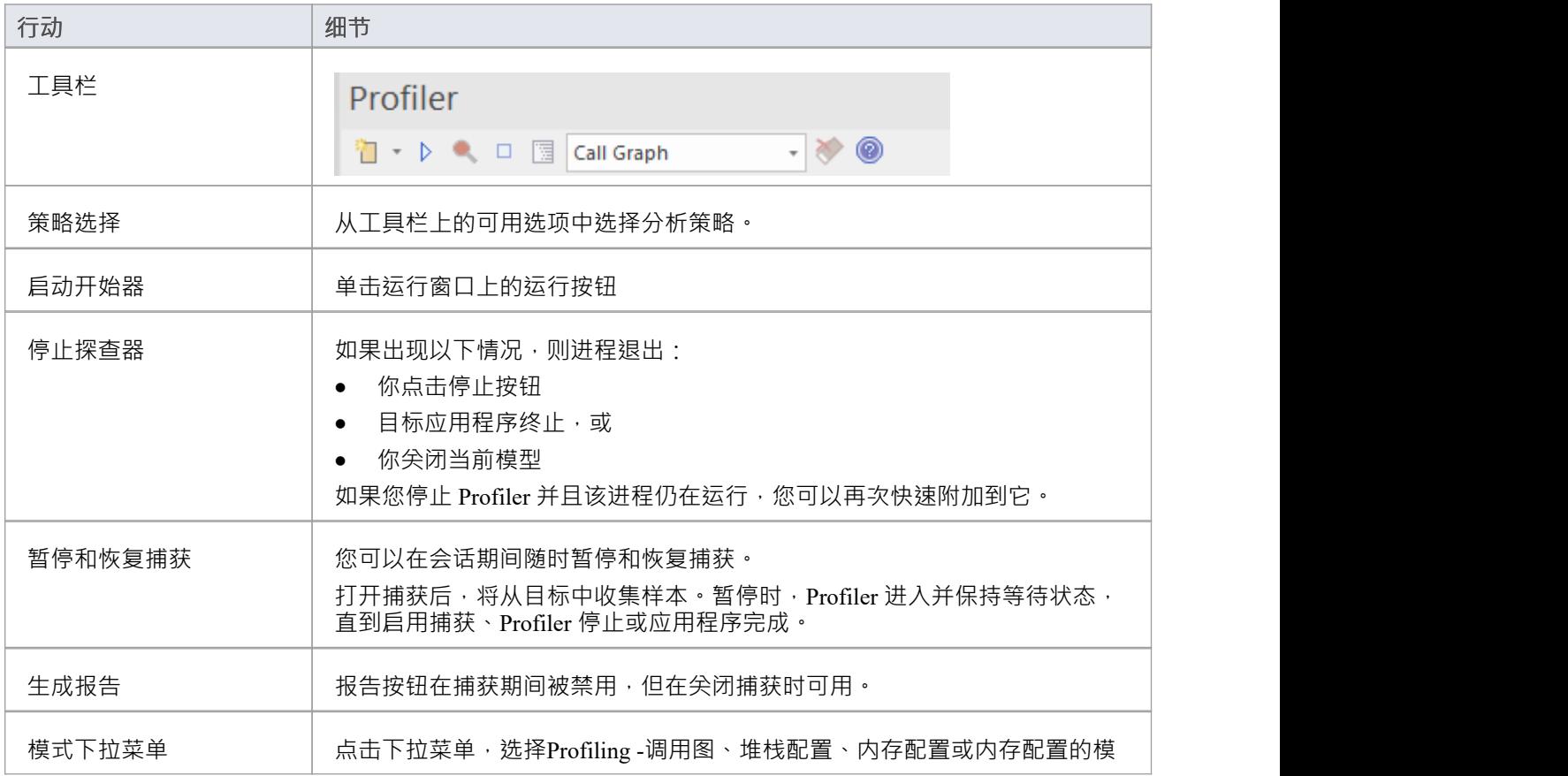

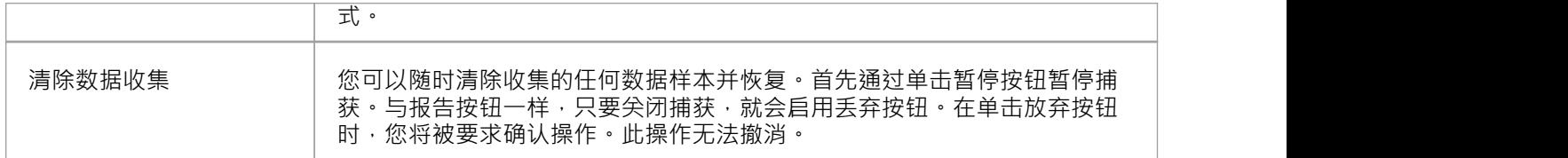

# **函数行报告**

在正在执行的应用程序上运行 Profiler 并生成运行报告后,您可以通过从该项目生成函数行报告来进一步分析报 告中列出的特定函数的活动。函数行报告显示函数A每一行被执行的次数。您一次生成一个函数行报告,使用 Sampler 报告中具有有效源文件的任何方法。函数行报告对于执行包含条件分支的循环的函数特别有用;覆盖率 可以提供单个方法中最频繁和最不频繁执行的代码部分的图片。

您生成的线路报告在您保存 Sampler 报告时被保存。函数正文也与函数行报表一起保存,以保存当时的函数状 态。

此功能不适用于内存配置报告。

## **支持的平台**

Java , Microsoft .NET和 Microsoft 本机代码

## **创建行报告**

在 Sampler 报告中, 右键单击要分析的函数的名称, 然后选择 Create Line Report for函数"选项。

一旦 Profiler 绑定了方法, 函数行报告就会在 Sampler Report 窗口中打开。报告显示函数的主体, 包括行号和文 本。随着每一行的执行,命中值将针对该行累积。计时器A大约每秒更新一次报告。

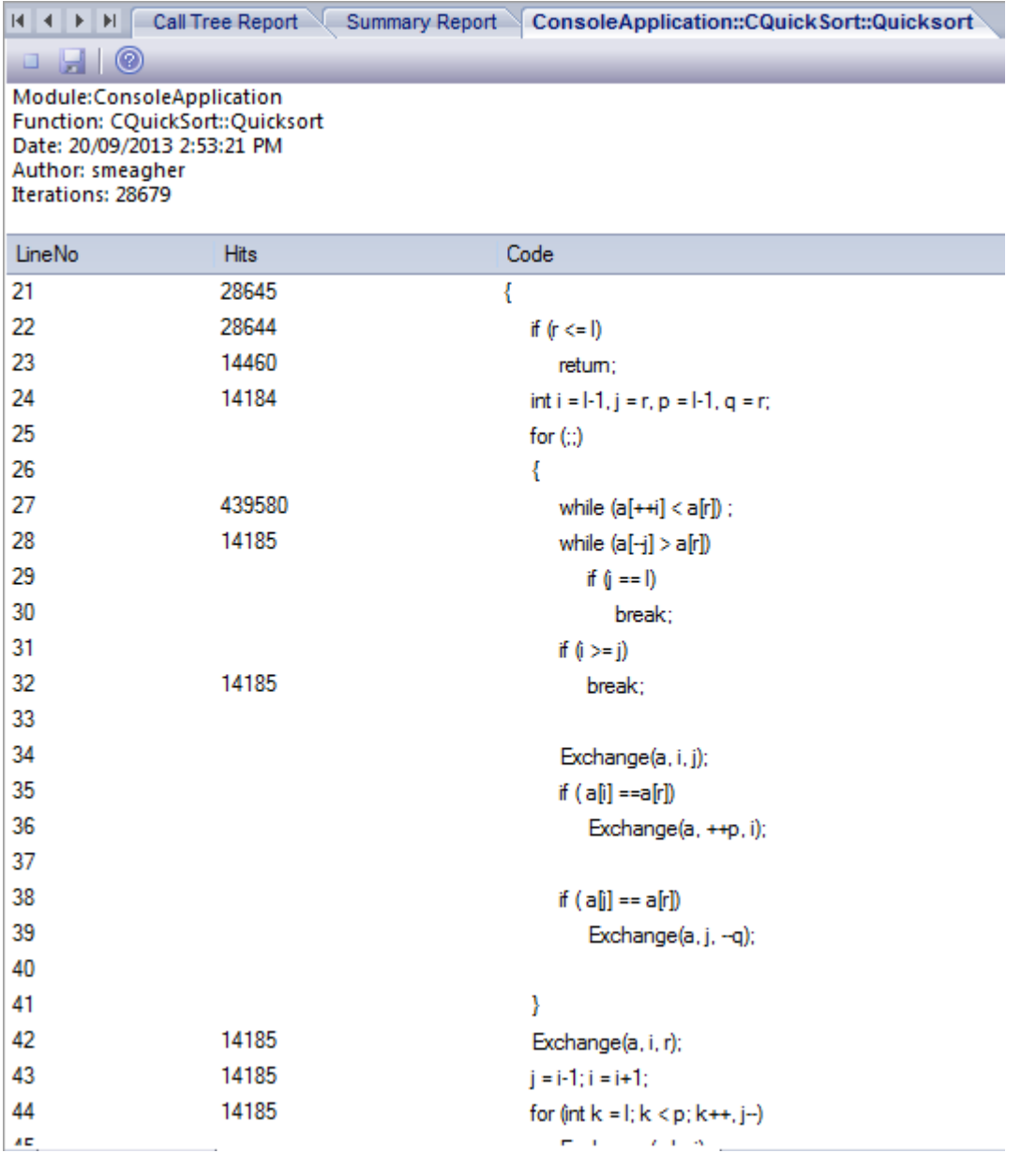

## **结束行报告捕获**

一旦捕获到足够的信息,或者函数已经结束,单击 Profiler 工具栏上的 Stop 按钮停止记录捕获。

## **保存报告**

使用函数调用堆栈工具栏上的 Save 按钮将 Sampler 报告和任意 Line 报告保存到文件中。

## **删除线路报告**

关闭 行报告"选项卡将关闭该报告,但只有在保存报告时才会删除报告数据。

# 生成,保存和加载概要文件报告

报告可以在会话期间的任何时间生成,或者在程序结束时自然生成。但是,要在程序运行时启用 Report 按钮, 您需要通过切换 Pause/Resume 按钮或使用 Stop 按钮终止 Profiler 来暂停 Profiling。您有一些查看和共享结果的 选项:

- · 视图报告
- · 将报告保存到文件
- · 将报告作为团队图书馆资源分发
- · 将文档附加到工件元素
- 通过对参与配置文件的源代码进行逆向工程来同步模型

## **访问**

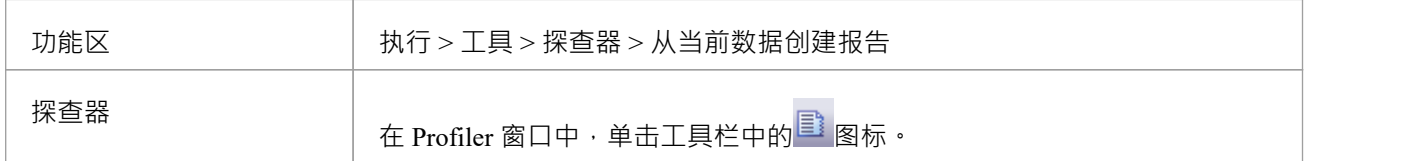

## **从文件加载报告**

该选项可从 Profiler 窗口的下拉菜单中获得

## **生成报告**

在 Profiler 窗口中,单击工具栏中的  $\overline{\mathbb{B}}$  图标。

**呼叫频率报告**
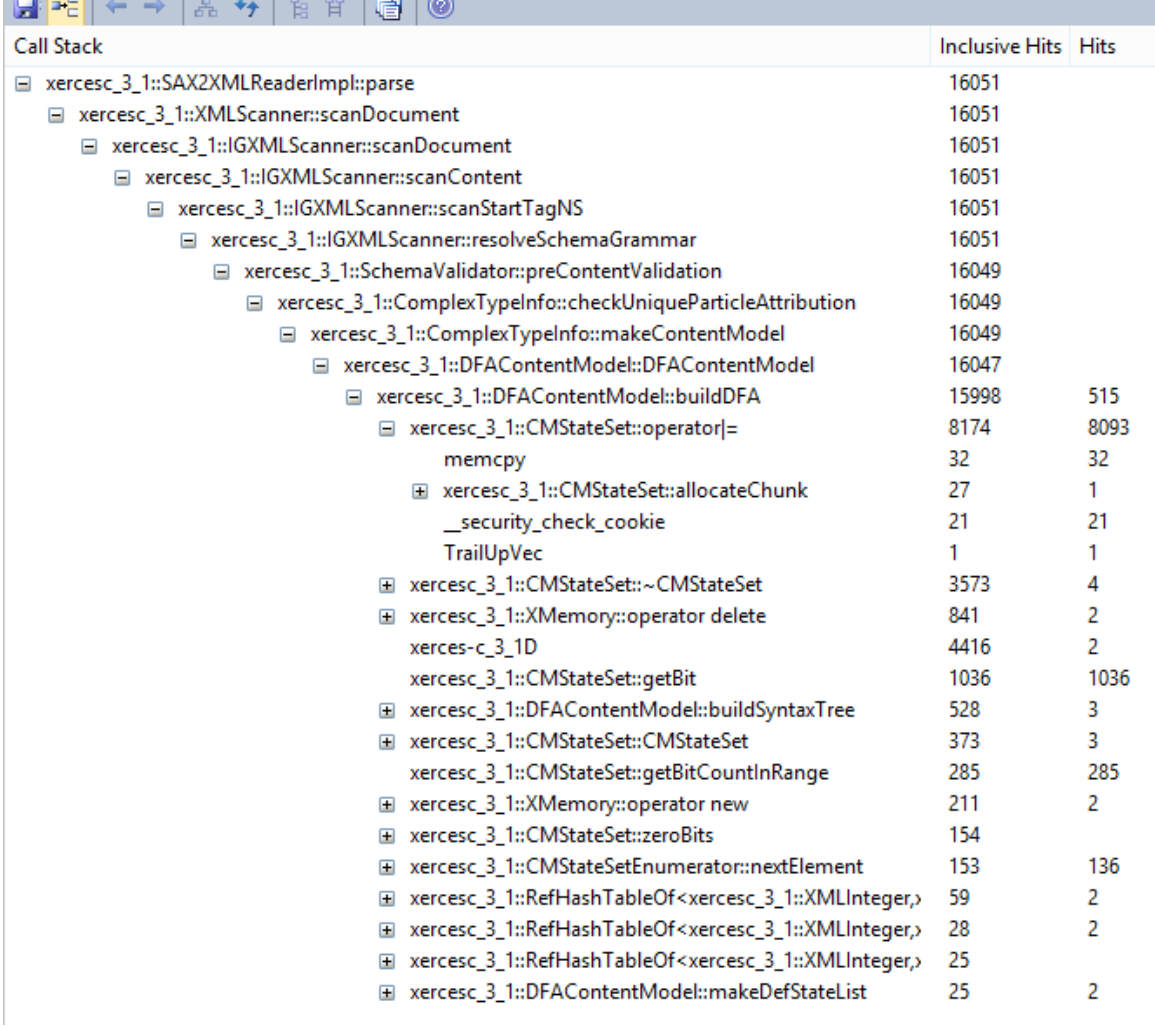

## **函数总结**

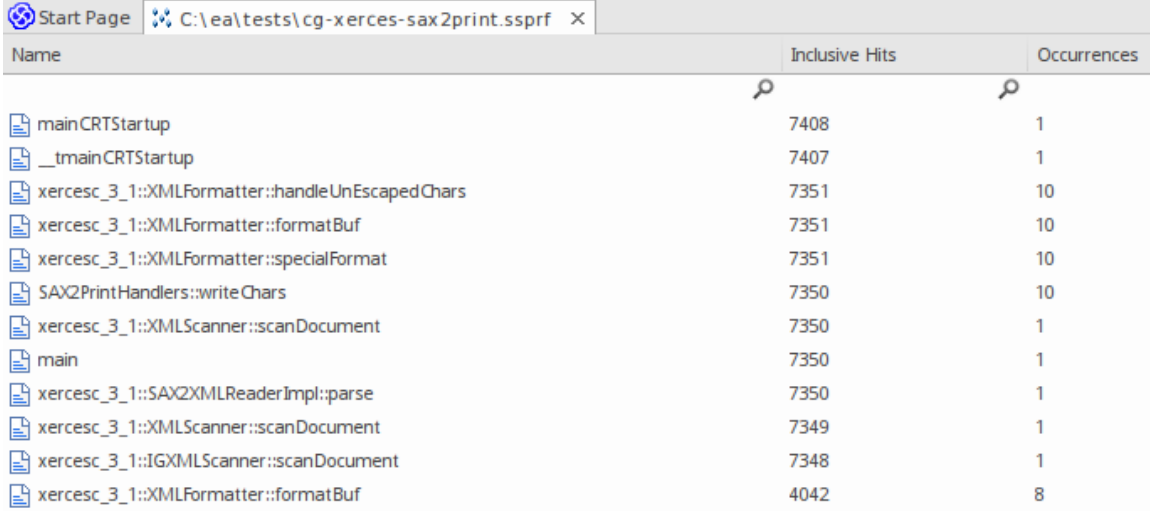

未过滤的摘要报告按包含命中的顺序列出所有参与函数。

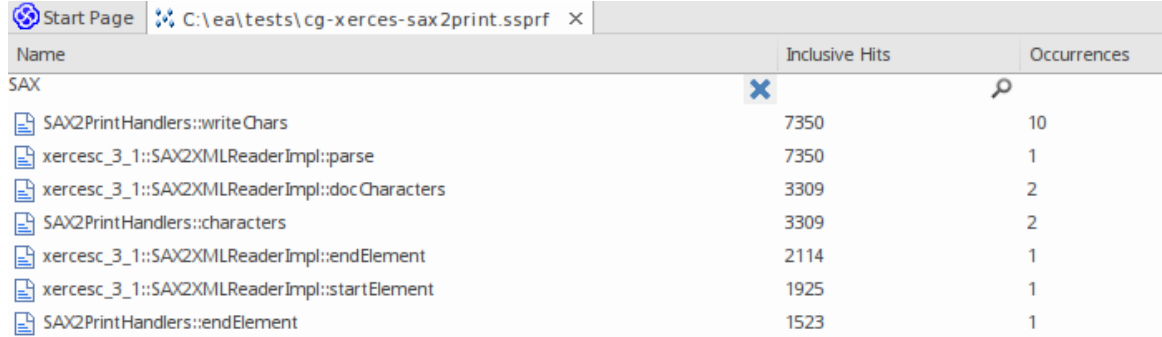

您可以过滤和重新组织报告中的信息,方法与对模型搜索结果的操作相同。

### **报告选项**

右键单击报告以显示上下文菜单。

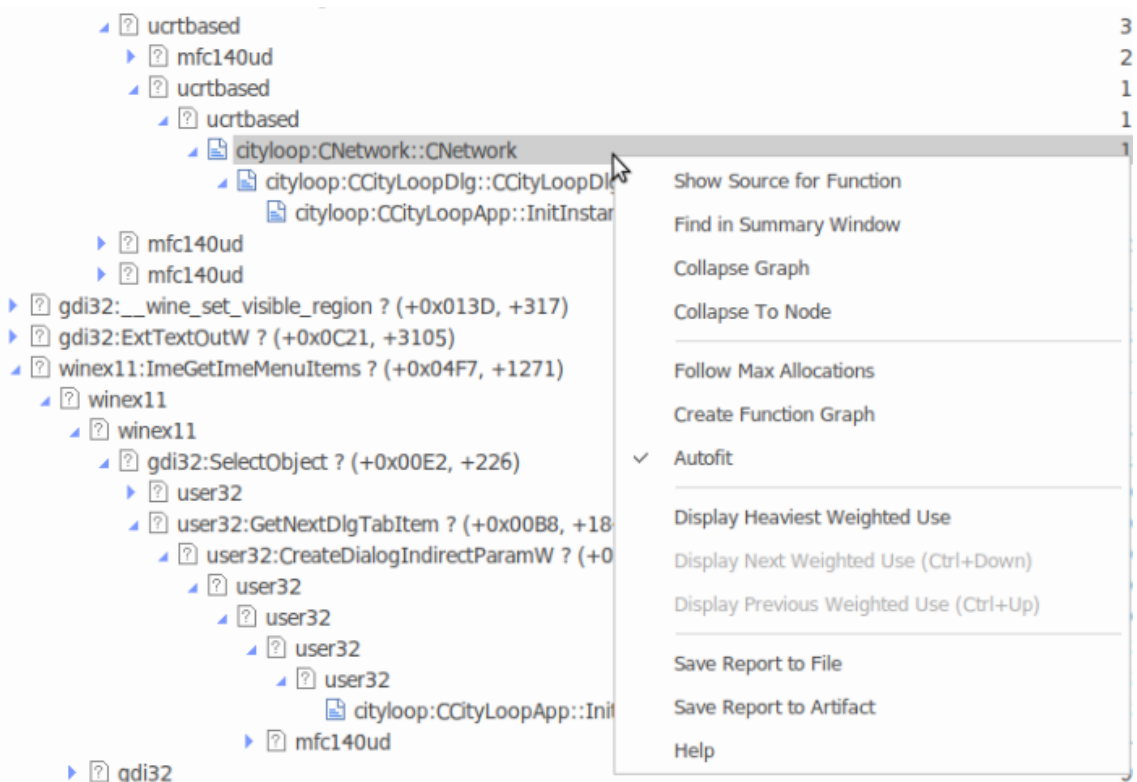

注记列出的选项取决于显示的报告类型;此处所示的报告是一份内存配置报告。

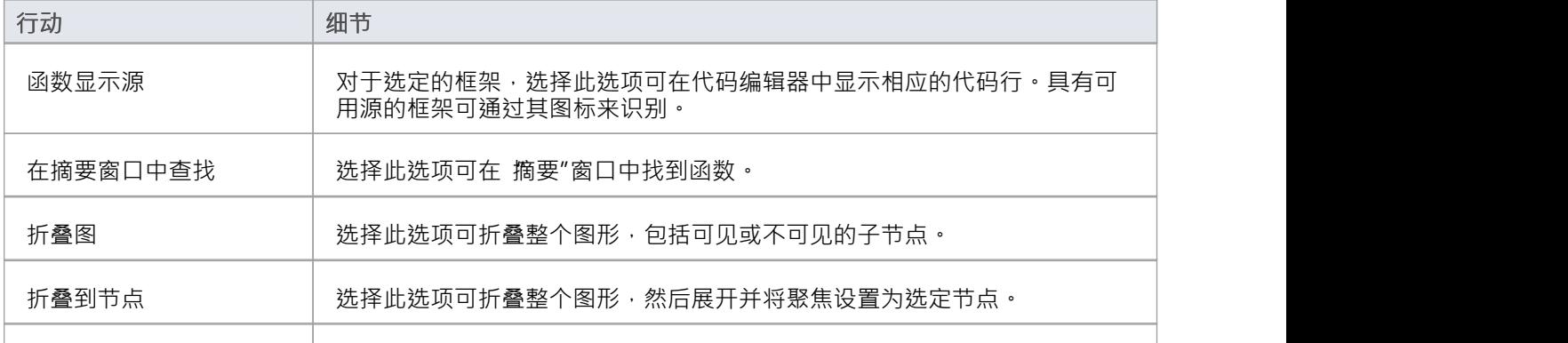

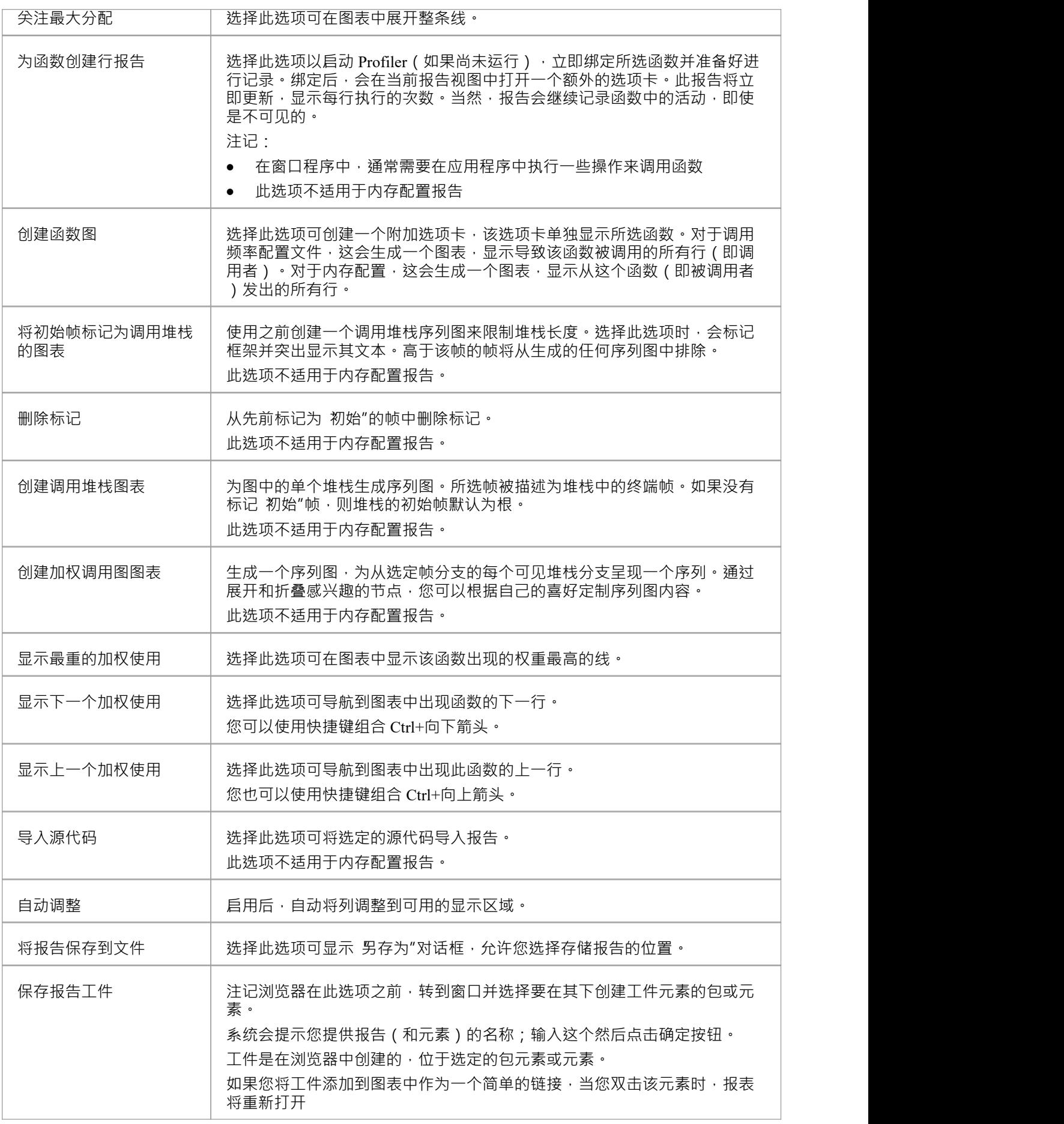

### **注记**

· 如果您将 Profiler 报告添加到工件元素并附加链接,则 Profiler 优先并在您双击时元素;您可以使用"编辑链 接文档"上下文菜单选项显示链接文档

# **在团队图书馆中保存报告**

您可以将任何当前报告保存为团队图书馆中某个类别、主题或文档的资源。然后可以随时共享和查看报告,因 为它与模型一起保存。这可以帮助您:

- · 保留 Profiler 报告以与未来的运行进行比较
- 允许其他人调查个人资料

**访问**

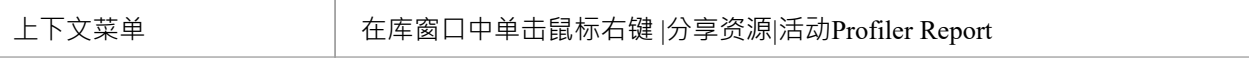

# **记录**

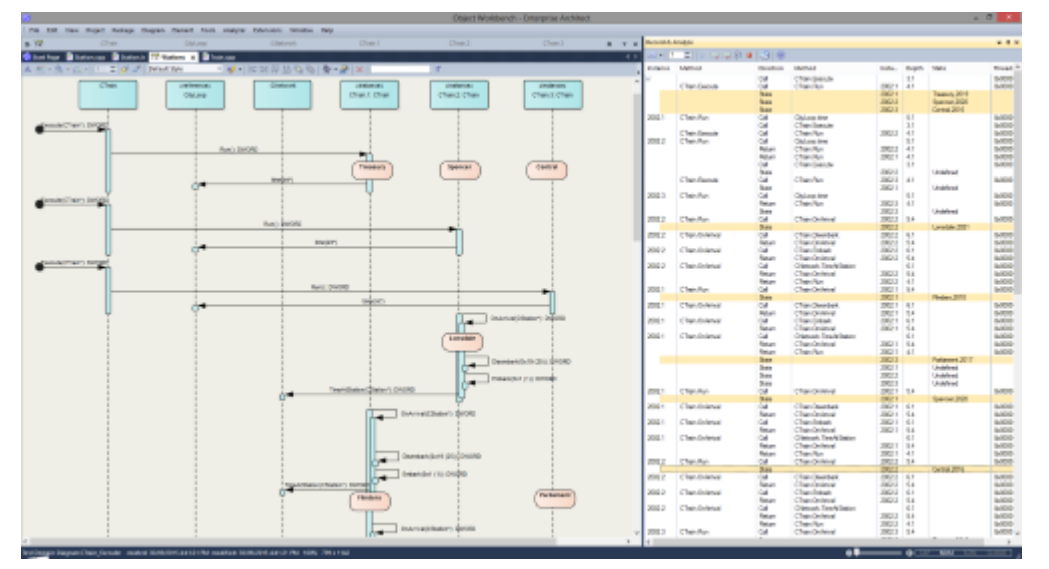

序列图是理解行为的极好帮助。类协作图也很有帮助。除了这些,有时调用图正是我们所需要的。再说一次, 如果你有这些信息,你可以用它来记录一个用例,为什么不建立一个测试域呢? Enterprise Architect分析器可以 为您生成所有这些,并从单个记录中生成。它通过记录一个正在运行的程序来做到这一点,它适用于所有最流 行的平台。

### **访问**

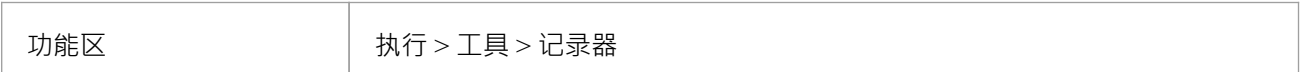

#### **概述**

在最简单的情况下,即使使用全新的模型,只需很少的步骤即可生成序列图。你甚至不必配置分析器脚本打开 Enterprise Architect代码编辑器 (Ctrl+Shift+O), 在您选择的函数中放置一个记录标记,然后将Enterprise Architect调试器附加到运行该代码的程序中。每当调用该函数时,都会捕获其行为以形成记录历史。从这段历 史可以很容易地创建这些图表。

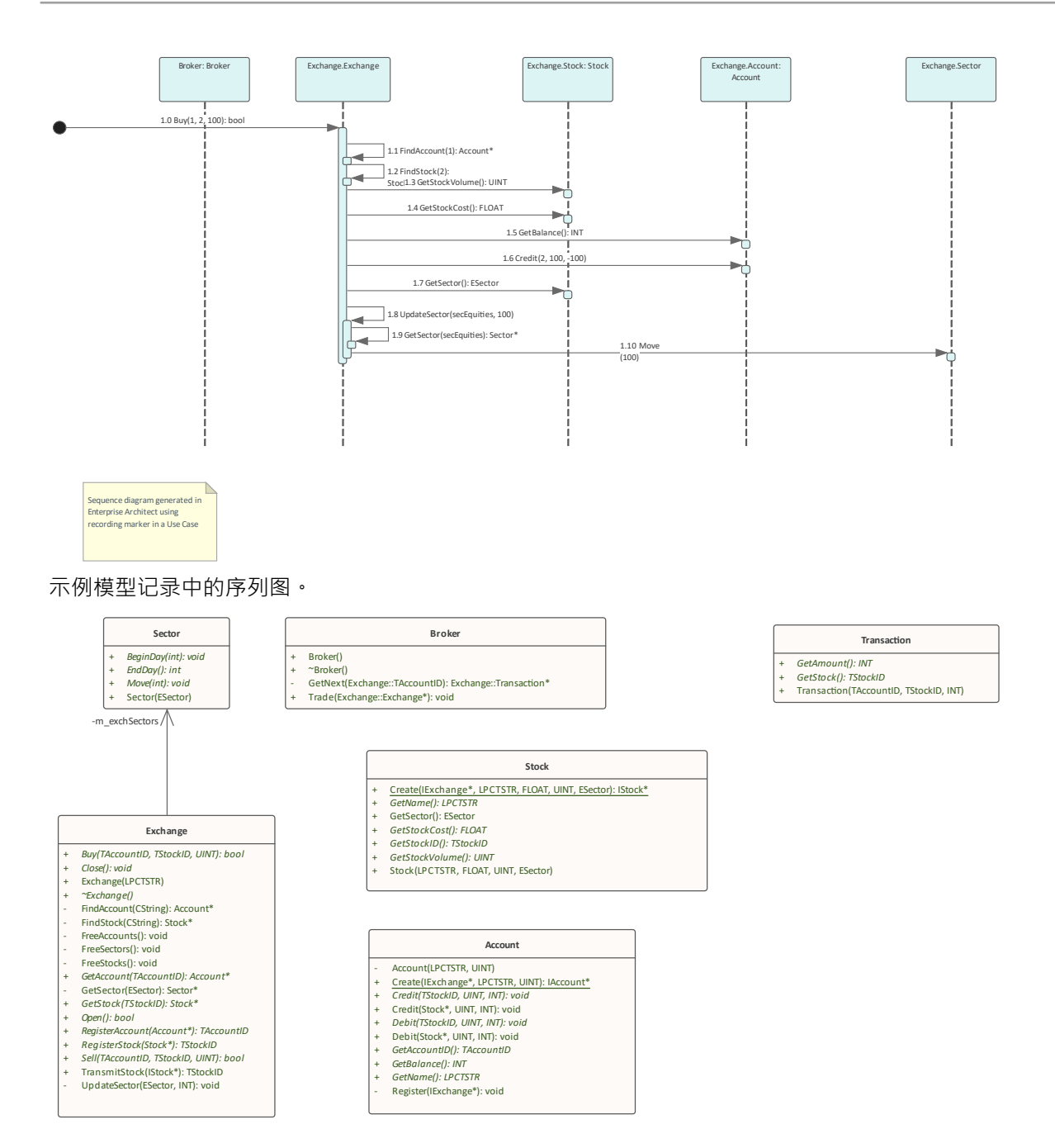

来自同一录音的类协作图。

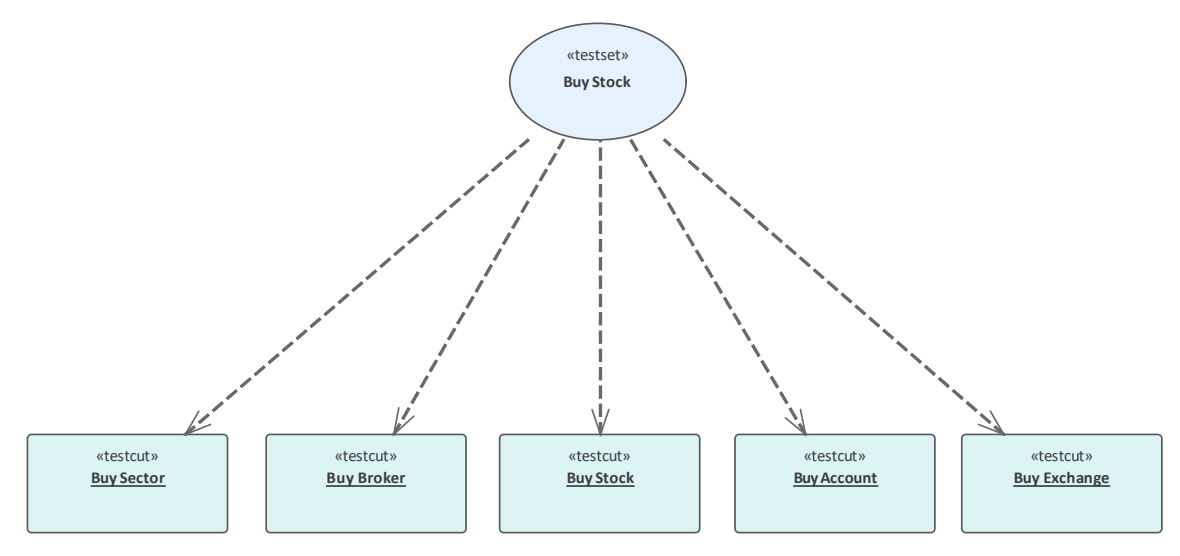

#### 来自同一记录的测试域图。

当然,分析器脚本是最好的想法,并且开辟了极其丰富的开发环境,但值得注意的是,没有分析器也可以获得 显着的效果。 Enterprise Architect调试器和 Profiler 工具也是如此。

兴趣点:您可以A记录线程时查看线程的行为。在录制过程中显示调用堆栈堆栈的更新将实时显示,就像动画 一样。这是一个很好的反馈工具,在某些情况下它可能就是所需要的。

### H # 中 - ●  $\rightarrow$  Thread 4184 Broker.exe! wmain, c:\ea\vea\projects\c++\stockexchange\brok

Broker.exe! Trade, c:\ea\vea\projects\c++\stockexchange\broke Broker.exe! GetNext, c:\ea\vea\projects\c++\stockexchange\bro Broker.exe! CArray<Exchange.Transaction \*,Exchange.Transactio Broker.exe! CArray<Exchange.Transaction \*,Exchange.Transactio → Broker.exe! CArray<Exchange.Transaction \*,Exchange.Transactio

#### **特征一目了然**

#### **图表生成**

- · 序列图
- 类协作图
- · 测试域图
- · 状态转移 捕获 しゅうしょう しゅうしょう しんしょう
- · 调用图

#### **控件**

- 支持多线程和单线程模型
- 支持堆栈深度控制<mark>3 ;</mark>
- · 支持过滤器限制捕获
- · 过滤器通配符支持
- 实时堆栈更新

#### **集成**

- · 类模型
- · 测试域
- · 状态机
- · 可执行状态机
- · 单元测试

#### **平台**

- 微软.NET
- · 微软原生
- · Java
- · PHP
- · 广发银行
- · 安卓

#### **需求**

· 记录可供Enterprise Architect所有版本的用户使用

## **注记**

• Oracle 的Java服务器平台 特征"不支持可视化执行分析器的调试和记录特性

## **这个怎么运作**

本主题介绍了可视化执行分析器如何生成序列图。

### **解释**

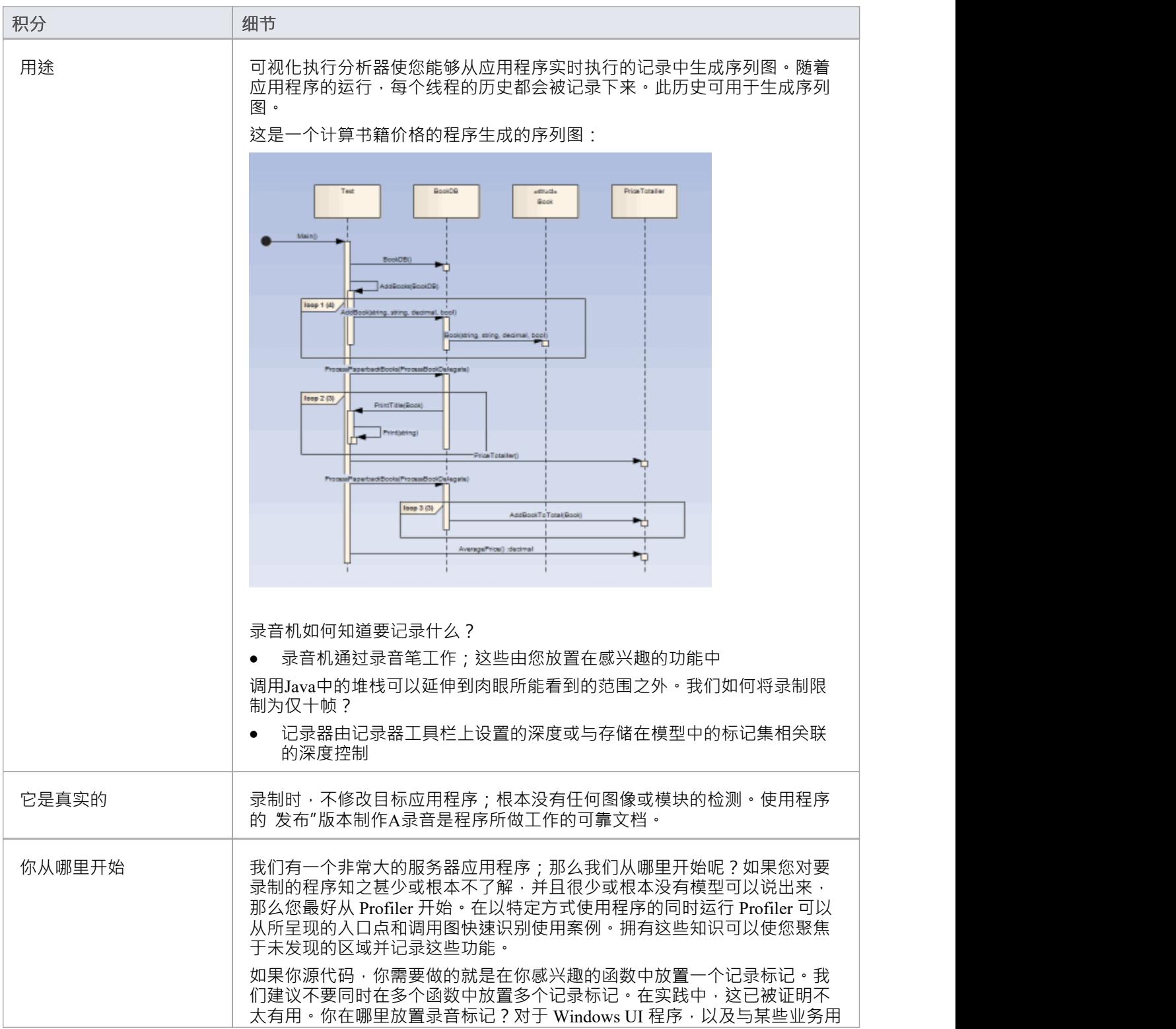

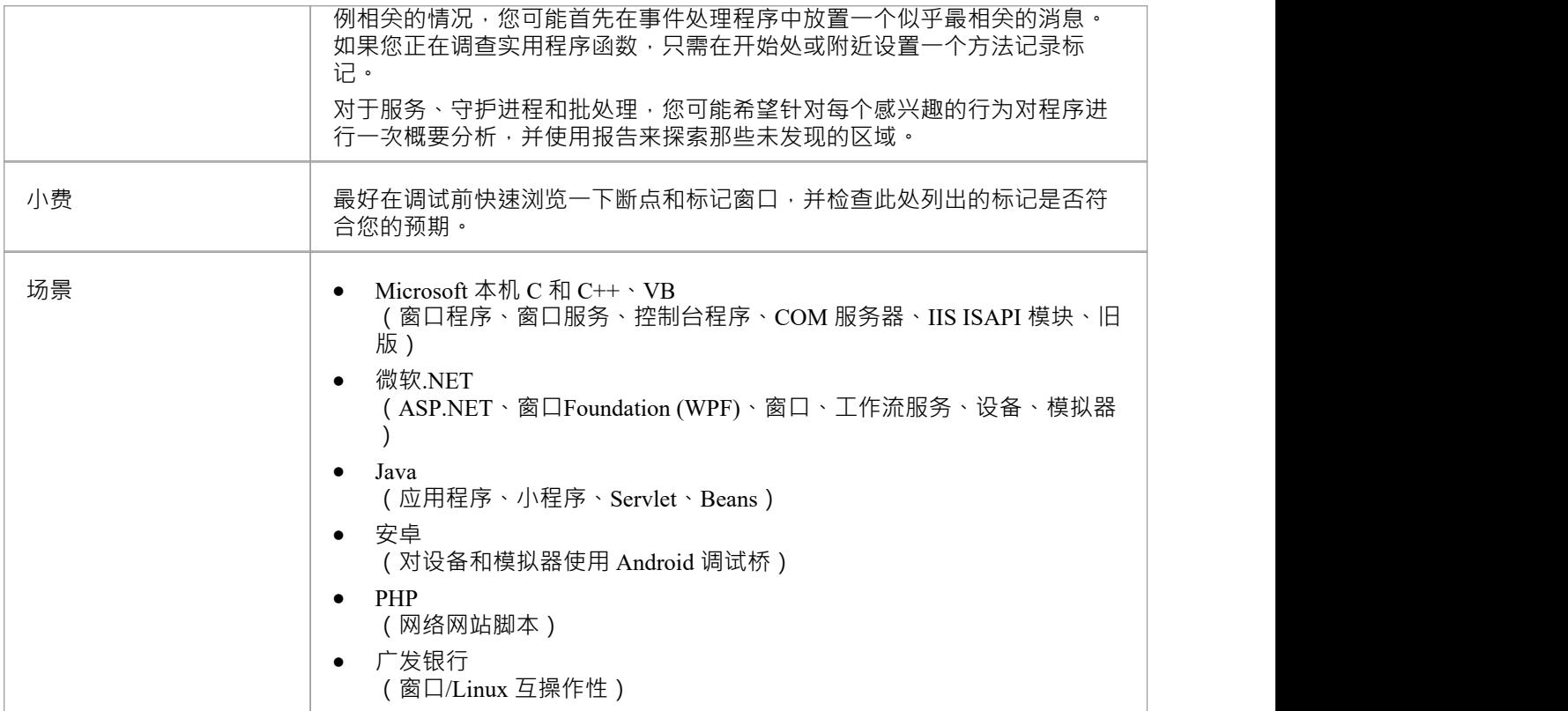

## **记录历史**

 $\triangleq$ 应用程序的执行分析遇到用户定义的记录标记时,记录的所有信息都保存在 Record & Analyze 窗口中。

### **访问**

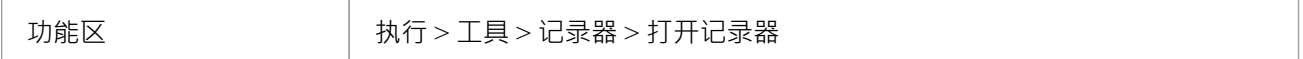

#### **功能**

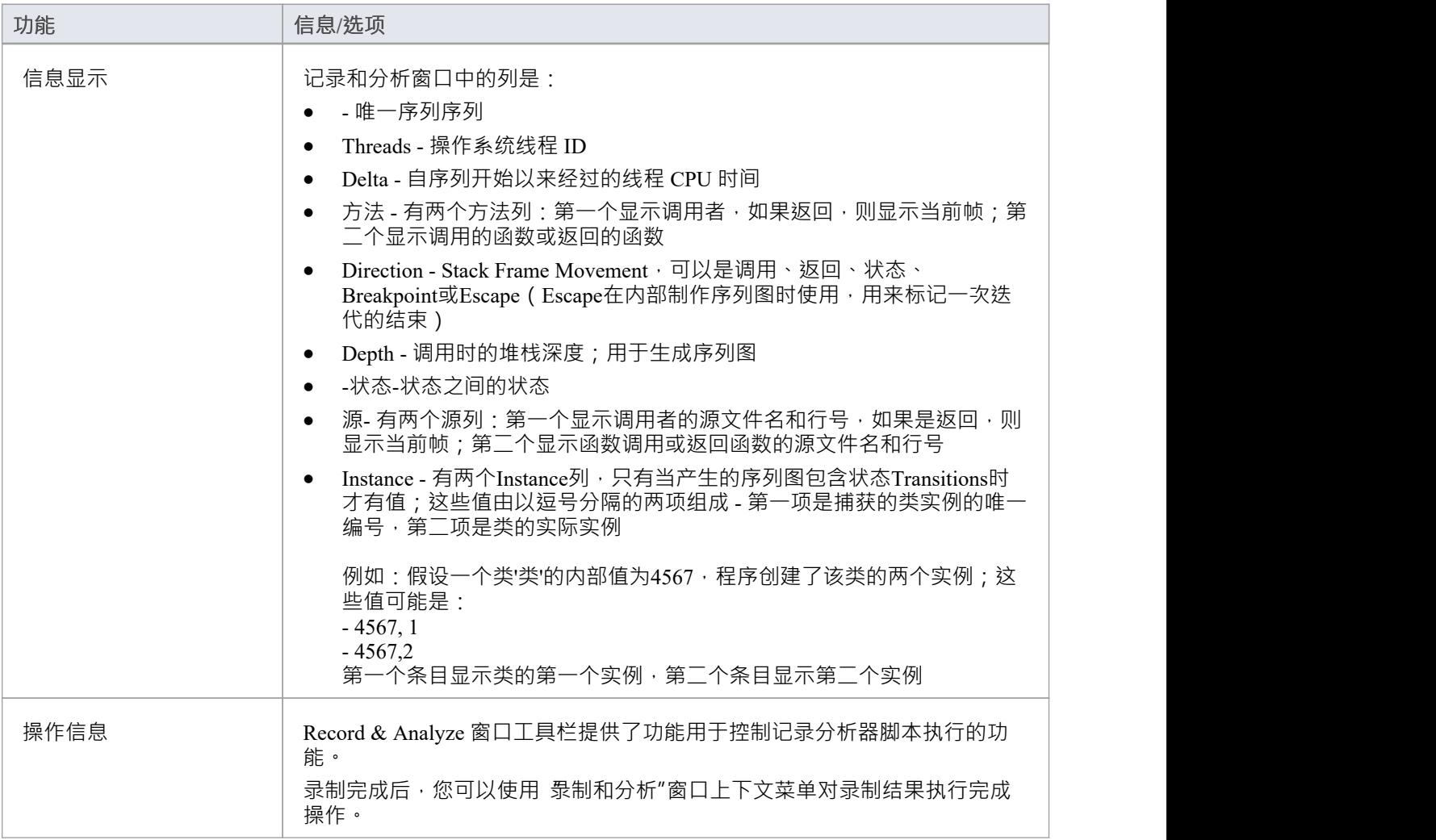

## **注记**

· 每个操作的复选框用于控制此调用是否可用于从该历史记录中创建序列、测试域类或协作类图

• 除了使用复选框启用或禁用调用之外,您还可以使用上下文菜单选项来启用或禁用整个调用、对给定方法 的所有调用或对给定类的所有调用

## **图表特征**

当您生成序列图时,它包括以下特征:

#### **特征**

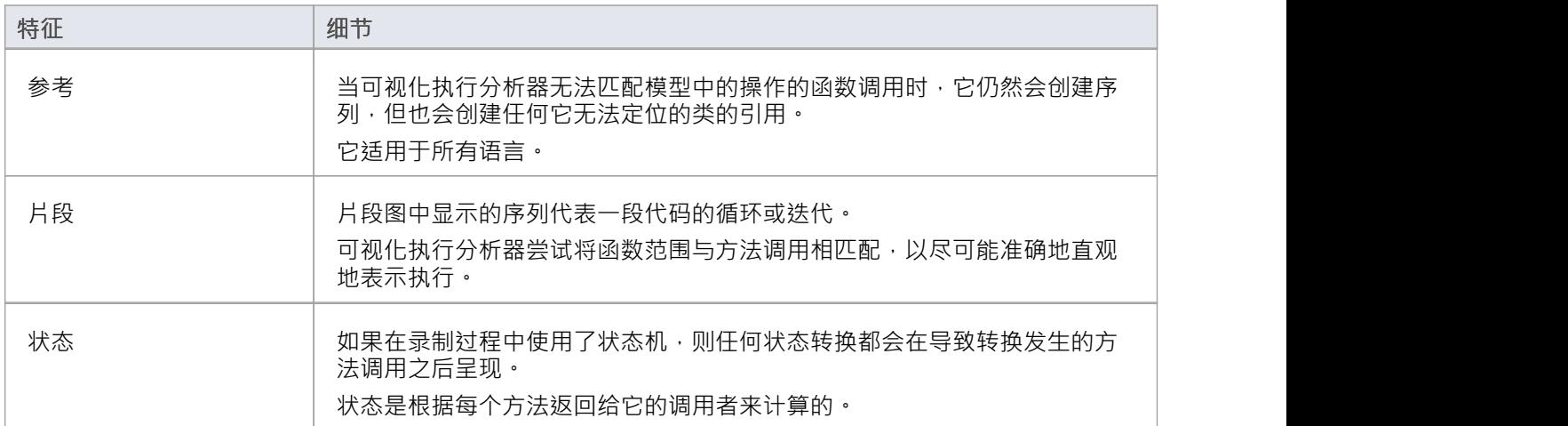

## **记录设置**

本节说明如何准备记录应用程序的执行。

### **脚步**

先决条件 - 要设置记录序列图的环境,您必须:

**节**

- · 已完成编译和调试的基本设置并为包创建了执行分析脚本
- **·** 能够成功调试应用程序

通过应用过滤器缩小记录的聚焦。

通过调整堆栈深度来控制控件的细节。

## **控件深度**

在应用程序中记录特别高级的点时,堆栈帧计数可能会导致收集大量信息;为了获得更快更清晰的图片,最好 限制工具栏上的堆栈深度:

- · 断点和标记窗口或
- · 记录和分析窗口

**访问**

功能区 インファート 执行 > 工具 > 记录器 > 打开记录器

#### **设置录音堆栈深度**

您可以在断点和标记窗口或记录和分析窗口的工具栏上的数字字段中设置记录堆栈深度:

#### $3 - 2$

默认情况下,堆栈深度设置为三帧。可以输入的最大深度为 30 帧。

深度与遇到记录标记的堆栈帧相关;因此,在开始录制时,如果堆栈帧为 6,并且堆栈深度设置为 3,则调试器 会记录第 6 到第 8 帧。

对于堆栈非常大的情况,建议您首先使用 2 或 3 的低堆栈深度。从那里您可以逐渐增加堆栈记录深度并插入额 外的记录标记以扩展图片,直到所有必要的信息都显示。

## **放置录制标记**

本节说明如何放置记录标记,使您能够在两点之间静默记录代码执行。该记录可用于生成序列图。 由于此过程记录了多个线程的执行,因此它在捕获事件驱动的序列(例如鼠标和计时器事件)时特别有用。

### **访问**

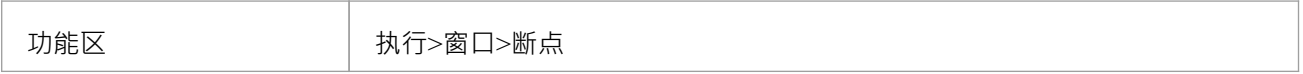

#### **行动**

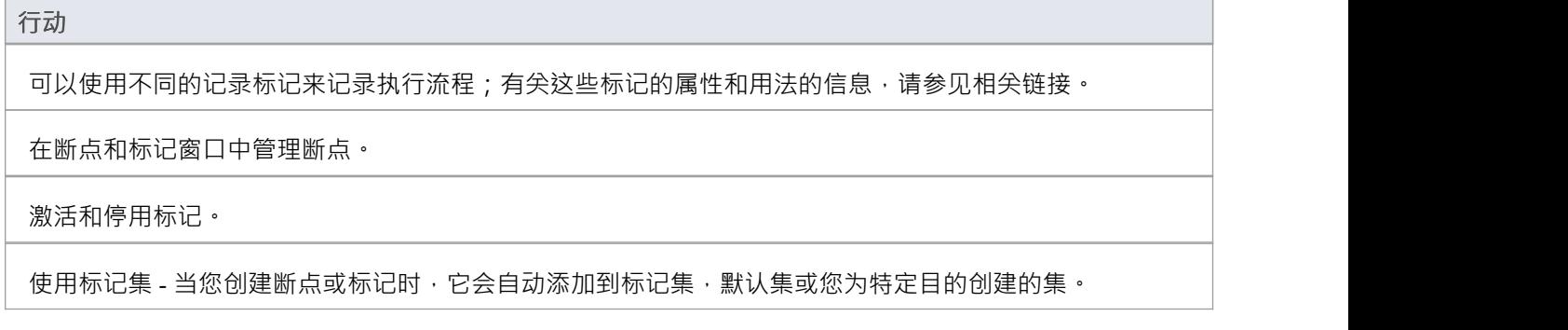

### **注记**

· *断点和标记管理*主题(软件工程)描述了不同的视角

## **设置记录标记**

标记在源代码编辑器中设置。它们被放置在一行代码中;当该行代码执行时,执行分析器执行适合标记的记录 动作。

#### **访问**

使用此处概述的方法之一,显示代码编辑器窗口并加载与所选类或类元素关联的源代码。

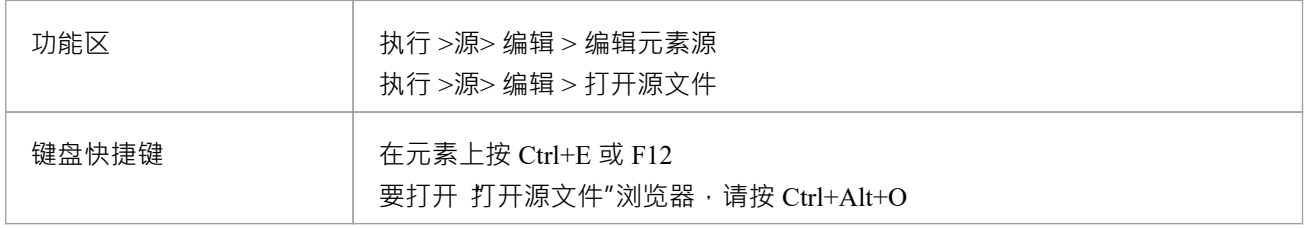

### **设置录音标记**

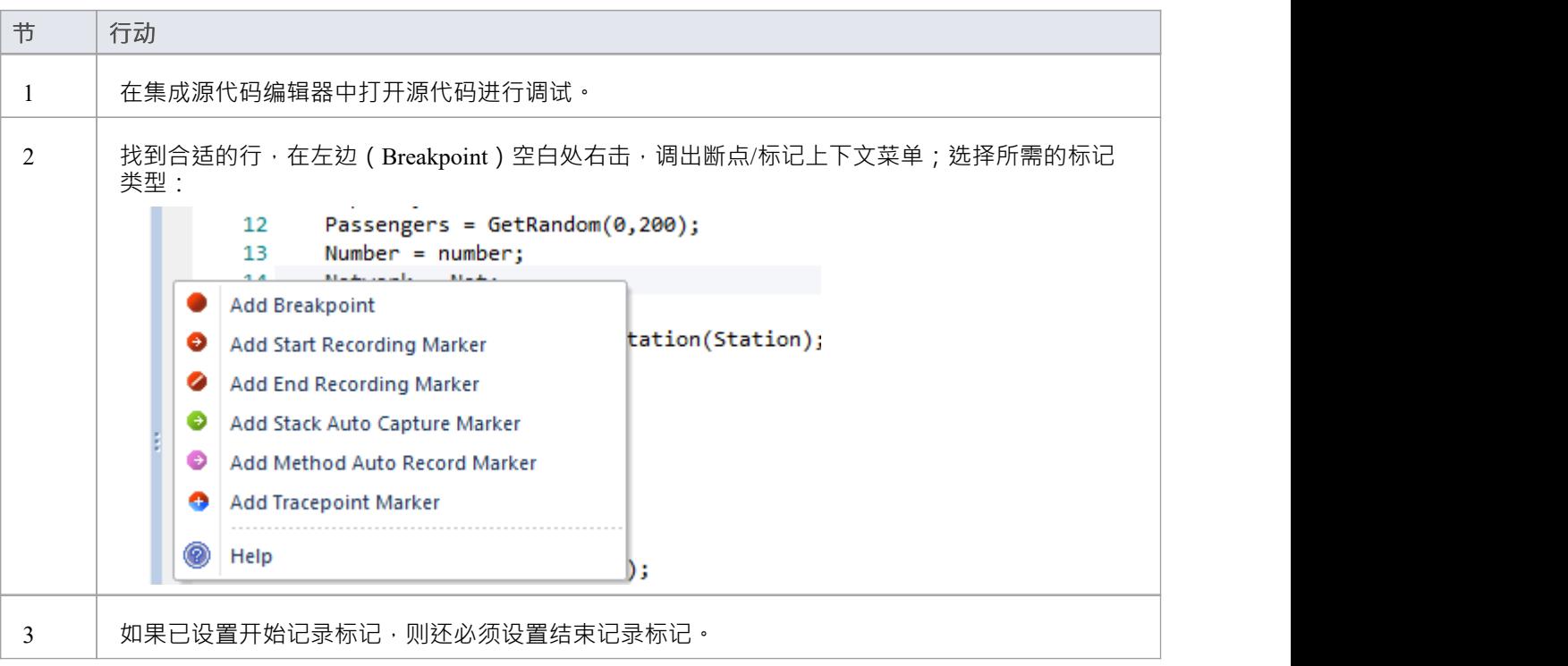

## **标记类型**

标记真的很棒。不同寻常的是,它们在小心使用时占用空间非常小,它们对正在录制的节目性能的影响可以忽 略不计。标记有几种口味(实际上颜色很好),而且总是会添加更多。它们被放置并且在编辑器的左边距可 见,所以你需要有一些源代码。

#### **使用到**

- · 记录一个函数
- · 记录函数的一部分
- · 使用跨越多个功能的案例
- · 记录调用堆栈
- · 生成序列图
- · 生成测试域图
- · 生成类协作图

## **参考**

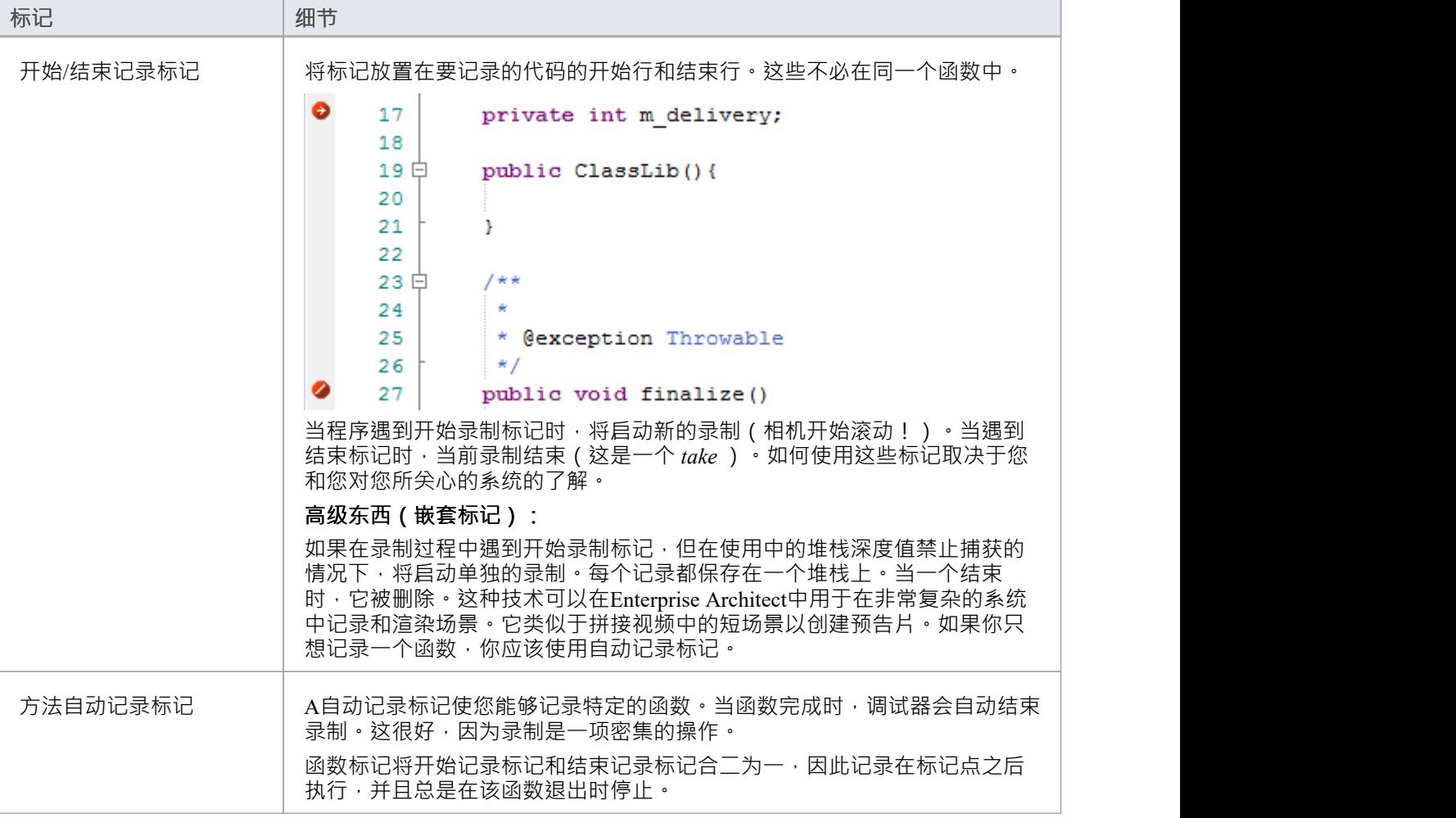

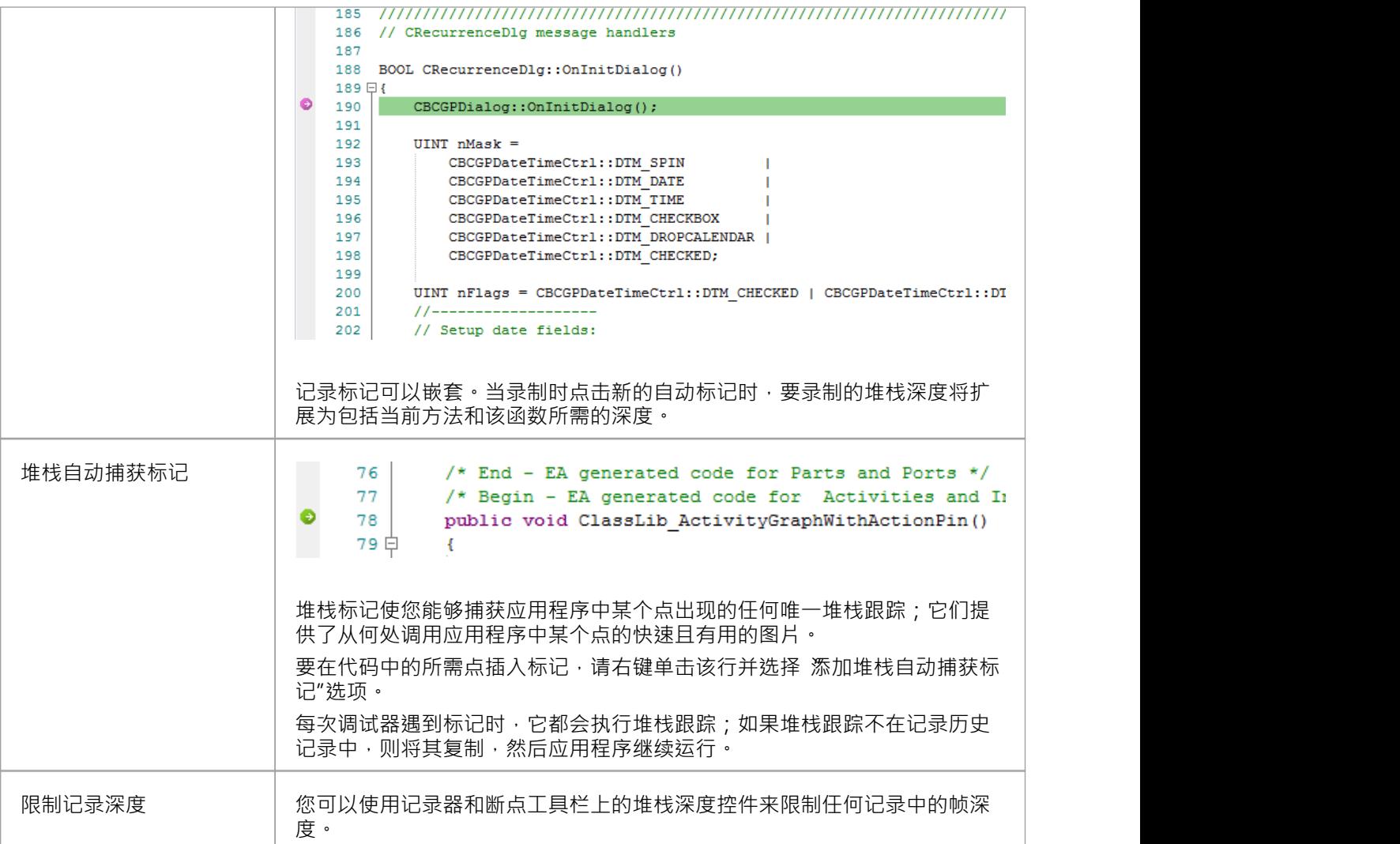

# **断点和标记窗口**

使用断点和标记窗口,您可以在记录执行以生成序列图时对可视执行分析进行控制;例如,您可以:

- · 启用、禁用和删除标记
- · 将标记作为集进行管理
- 组织标记的显示方式,无论是在列表视图中还是按文件或类分组

#### **访问**

功能区 执行>窗口>断点

## **使用标记集**

标记集使您能够将标记创建为命名组,您可以将其重新应用于代码文件以用于特定目的。

您可以单独从断点和标记窗口执行某些操作,但要理解和使用标记和标记集,您还应该在 源代码查看器"中显 示适当的代码文件(单击类元素并按 F12)。

#### **访问**

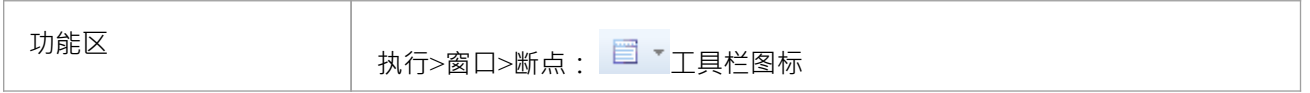

### **使用标记集**

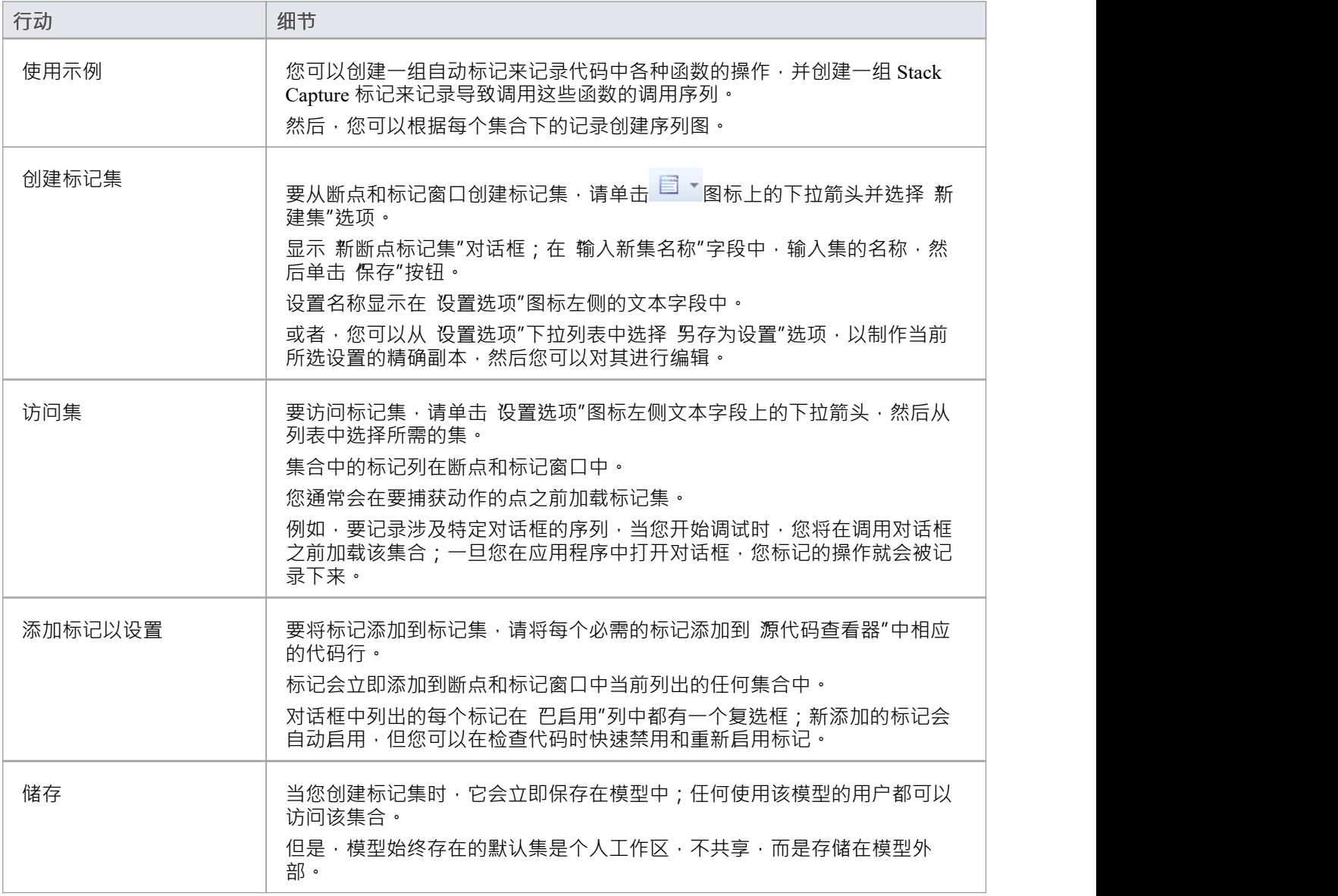

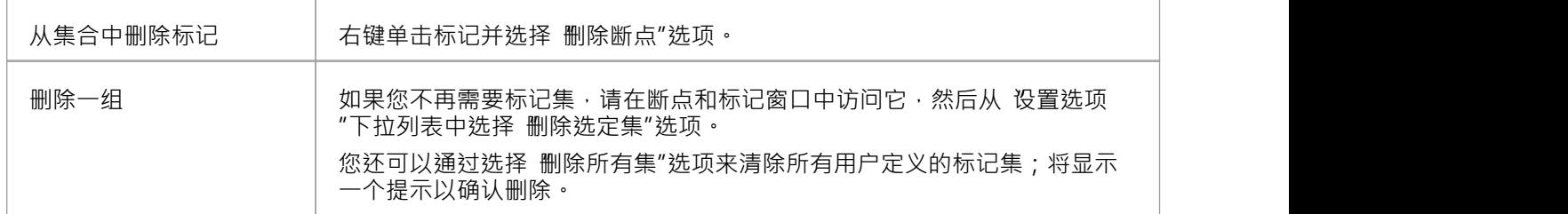

## **注记**

标记集非常简单和灵活,但是由于模型的任何用户都可以使用它们,因此它们很容易损坏*;*考虑以下准<br>则: 则: - 命名一套时,请在名称中使用您的首字母并尽量表明其用途,以便其他模型 用户可以识别它的所有者和目的 - 使用默认以外的集合时,避免过度实验,以免添加 集合中的许多临时标记 - 确保您知道断点和标记窗口中暴露了哪些标记集 因为您可以很容易地在不经意间向集合中添加与代码文件无关的标记 集是为 - 在任何集合中, 如果您添加了不必保留的标记, 请删除它们以保持 集合的目的;对于默认集尤其如此,它可以快速累积 冗余的临时标记

## **控制录制过程**

记录和分析窗口使您能够控制记录会话。该控件有一个工具栏和一个历史记录窗口,该窗口在捕获时显示记录 历史记录。此窗口中的每个条目代表一个由一个或多个函数调用组成的调用序列。

### **访问**

使用此处概述的方法之一打开 记录和分析"窗口。

您还必须打开执行分析器窗口 ( 执行>分析器|分析器脚本"),其中列出了模型中的所有脚本;您必须为录制选 择并激活相应的脚本。

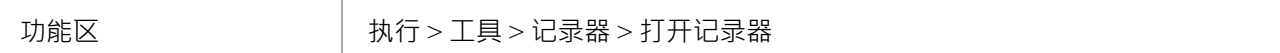

# **记录器工具栏**

您可以通过 Record &功能工具栏访问用于启动、停止和调节执行分析记录会话的功能。

### **访问**

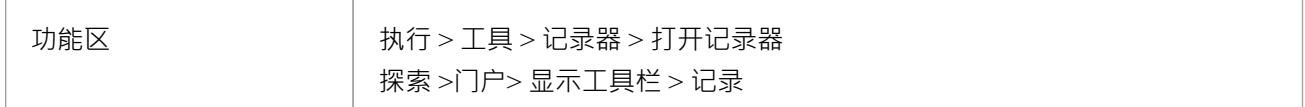

### **纽扣**

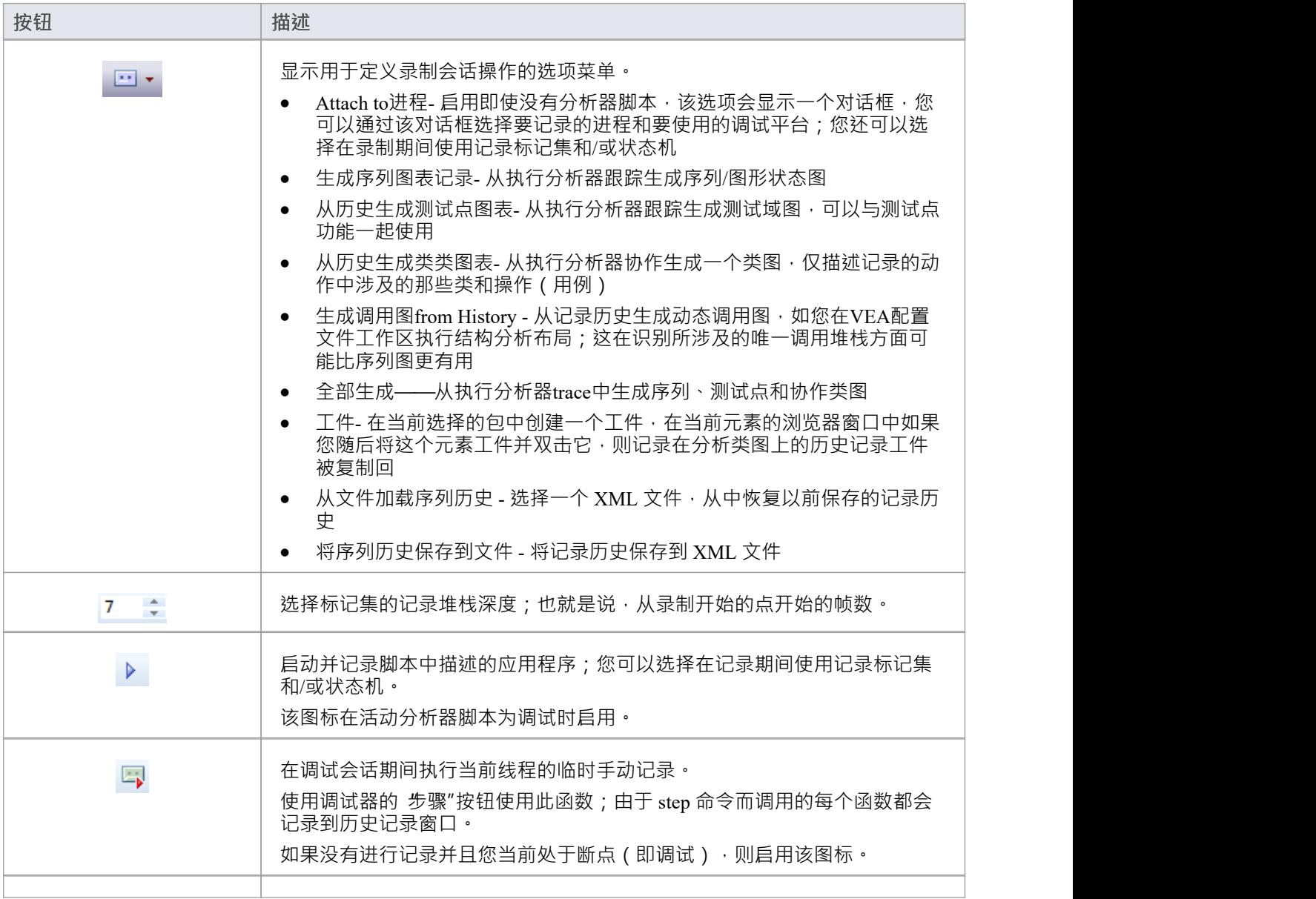

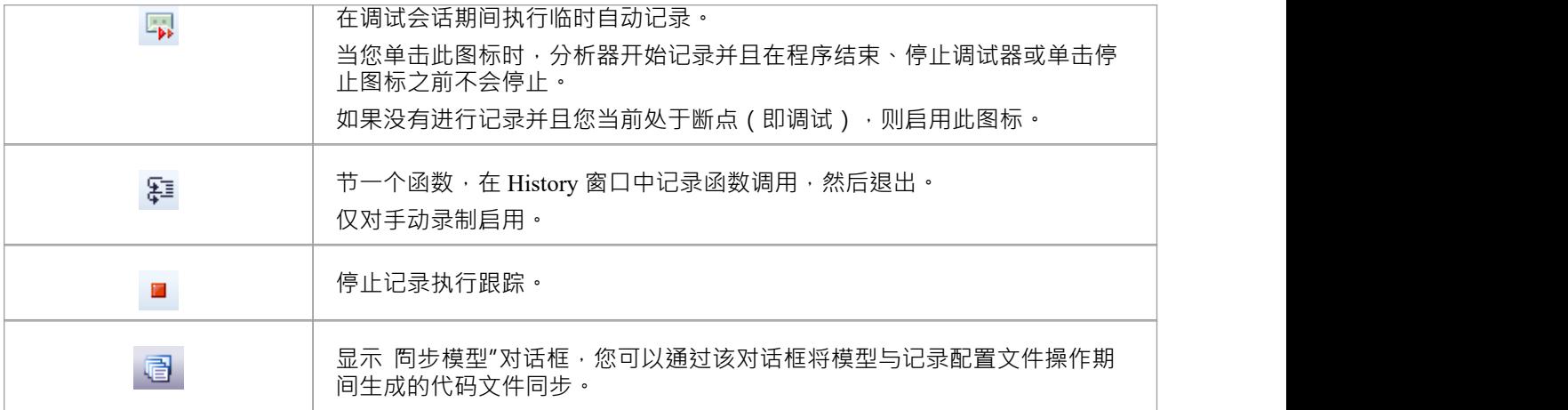

# **使用记录历史**

您可以使用 记录和分析"窗口上下文菜单对或从记录会话的结果执行许多操作。

### **选项**

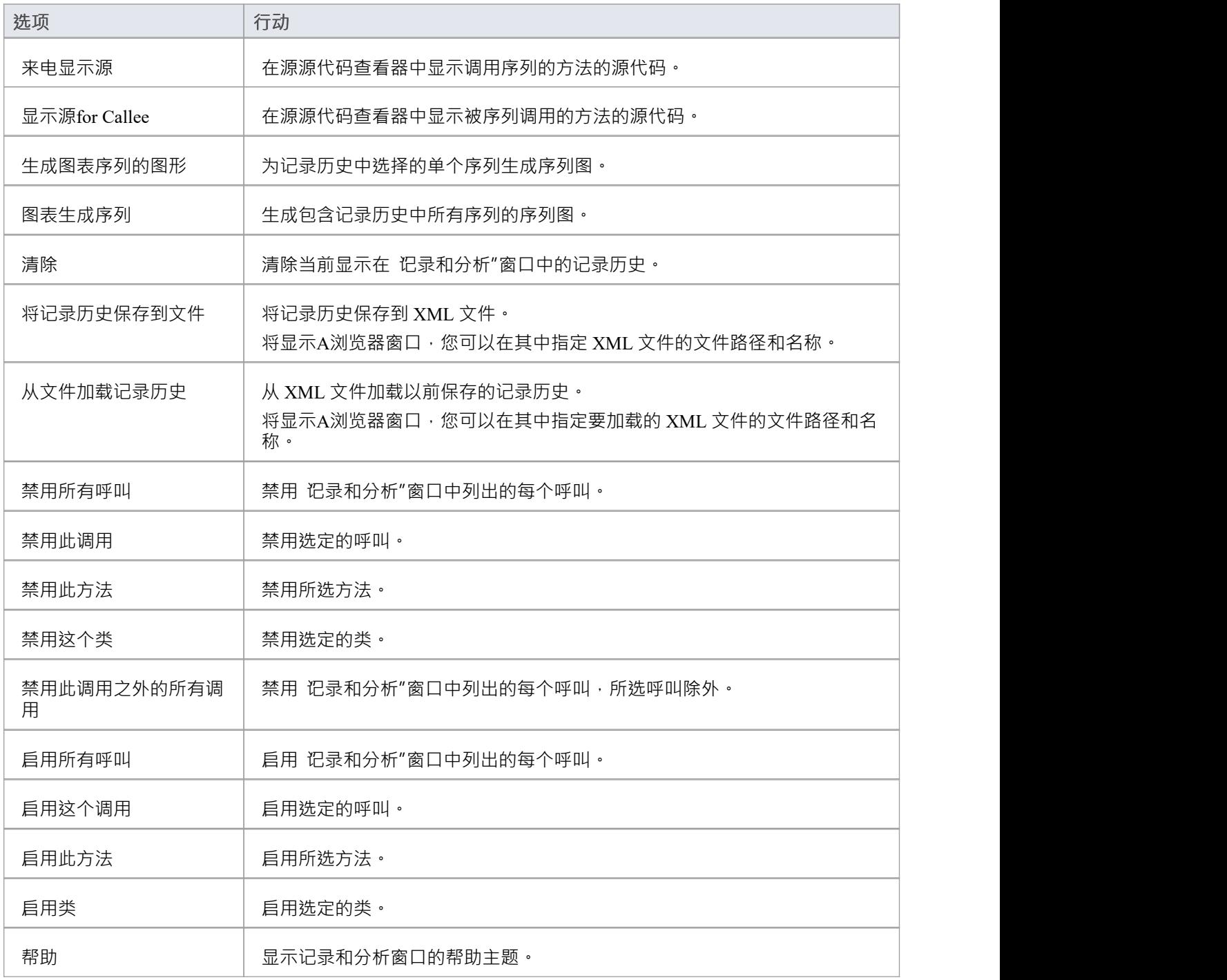

# **开始记录**

当您将执行流程记录为序列图时,您可以通过选择 记录和分析"窗口工具栏上的 记录"图标来开始记录。 录制 There with the set of the state of the set of the set of the set the Markers Set, 当前分析器中定义的脚本, "对话框显示,录制选项设置为默认值;即当前的Breakpoint and Markers Set, 当前分析器中定义的脚本, recording mode as basic。

### **访问**

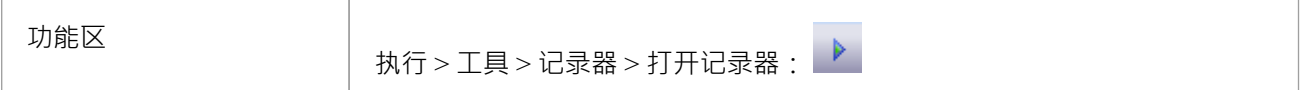

### **记录对话框选项**

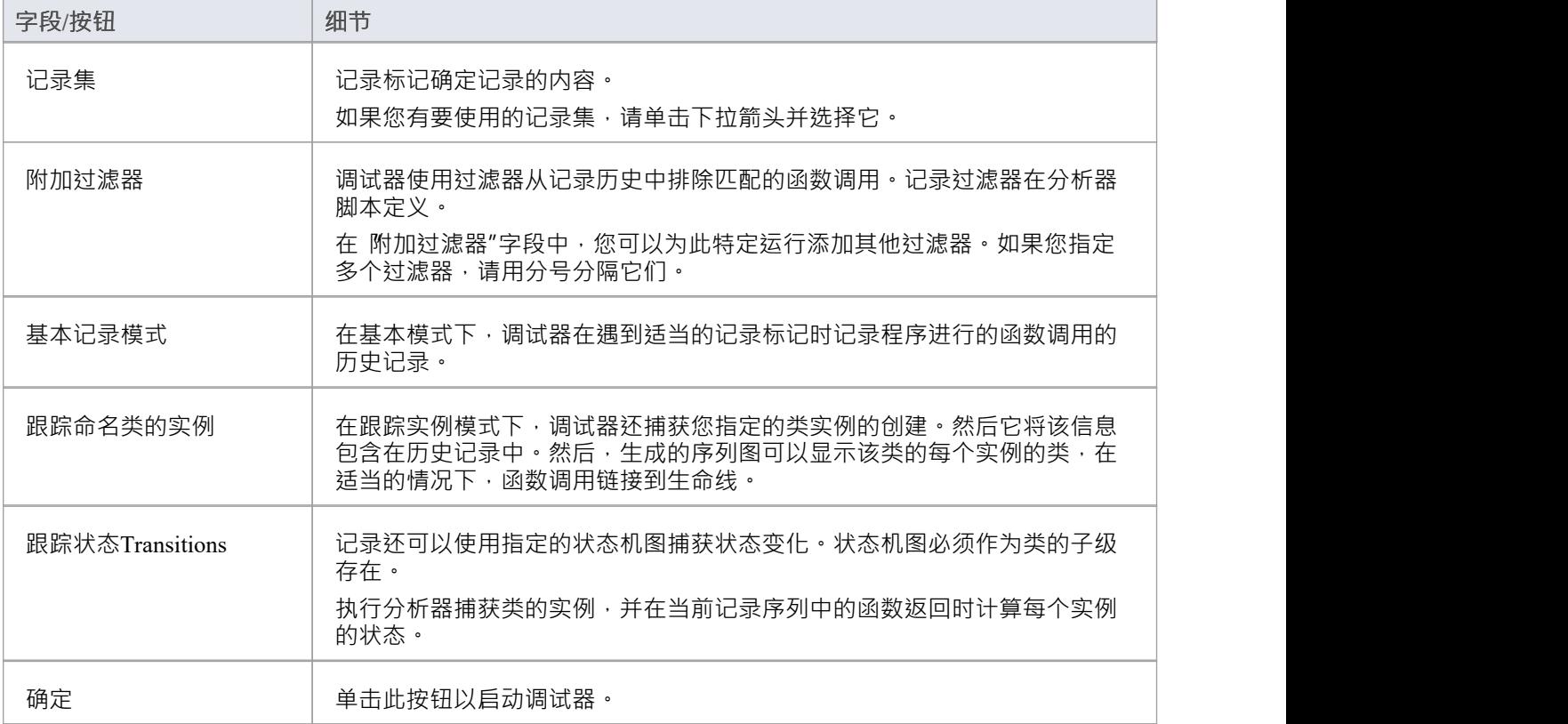

## **节通过函数调用**

可以通过单击 记录和分析"窗口工具栏上的 节通过"按钮来执行 节通过"命令。

或者, 按 Shift+F6 或选择 执行 >运行>节输入"功能区选项。

'节Through' 命令导致执行'节Into' 命令; 如果检测到任何函数, 则该函数调用会记录在 历史记录"窗口中。 然后调试器退出,并且可以重复该过程。

此按钮使您无需实际进入函数即可录制通话;该按钮仅在断点和手动记录模式下启用。

## **嵌套记录标记**

当第一次遇到记录标记时,记录从当前堆栈帧开始并继续直到帧弹出,记录额外的帧,直到记录工具栏上定义 的深度。考虑这个调用序列:

A -> B -> C -> D -> E -> F -> G -> H -> I -> J -> K -> L -> M -> N -> O -> P -> Q - > R -> S -> T -> U -> V -> W -> X -> Y -> Z

如果您在K处设置一个录音标记并将录音深度设置为 3, 这将记录通话序列:

 $K \rightarrow L \rightarrow M$ 

如果您还想将调用 X、Y 和 Z 记录为序列图的一部分,您可以在 X 处放置另一个记录标记,分析器将记录:

 $K > L > M > X > Y > Z$ 

但是,当 XYZ 分量的记录结束时 (弹出 X 帧), 当重新进入 KLM序列的第M帧时, 记录将恢复。使用这种技 术可以帮助记录图表中的信息由于堆栈深度而被排除在外,并且它可以让您聚焦于要捕获的特定区域。

## **生成图表序列**

本主题描述了您可以对执行分析会话的记录执行哪些操作。

### **访问**

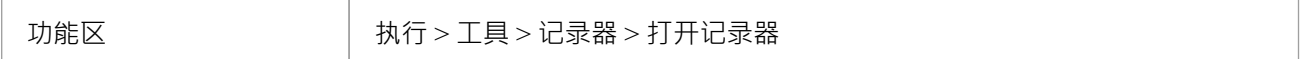

### **参考**

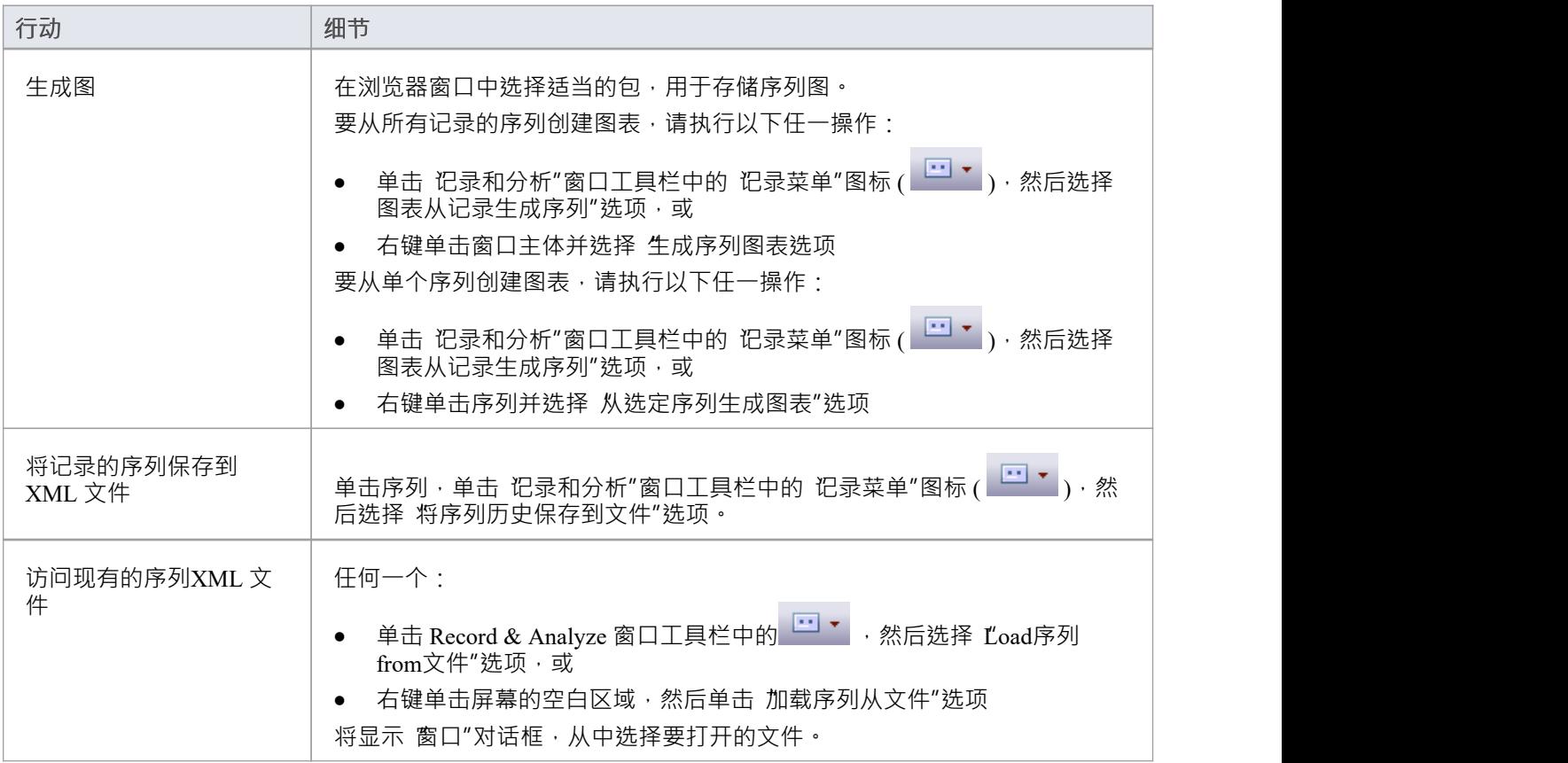

### **使用到**

- 从记录的执行分析会话中生成序列图,用于:
- · 所有记录的序列或
- · 会话中的单个序列
- · 将记录的序列保存到文件
- 检索保存的记录并将其加载到 记录和分析"窗口

## **报告状态Transitions**

本节介绍如何生成显示程序执行时状态转换的序列图。

#### **使用到**

在程序执行时报告用户定义的状态转换的生成序列图(如生成的示例图所示)

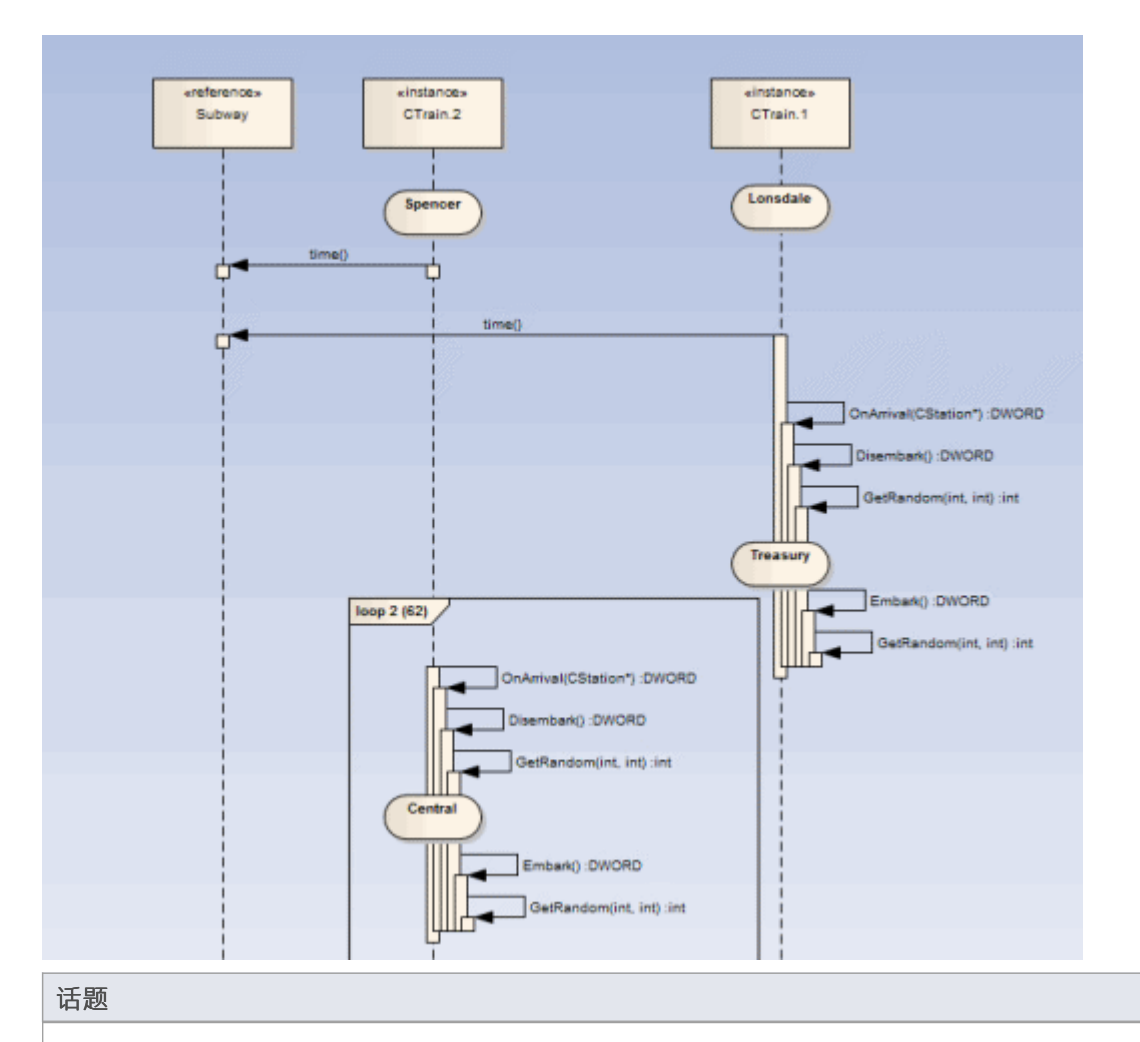

#### 在要上报的类下创建一个状态机。

针对每个状态设置约束以定义要报告的状态变化。

## **上报状态机**

执行分析器可以记录一个序列图,我们知道的。您可能不知道的是,它可以同时使用状态机来检测沿途可能发 生的状态转换。这些状态在object生命线上的时间点表示。生命线上的转变也很明显。任何无效或非法的过渡都 将用红色边框突出显示。看一看。

#### **进程**

首先你为适当的类元素模型一个状态机。

然后,您可以使用每个状态的 约束"选项卡来编写定义每个状态的状态。

这些简单的表达式是使用来自类模型和实际代码库的属性名称形成的。它们不是 OCL 语句。每个表达式应出现 在单独的行上。

m\_strColor == "蓝色"

然后使用 Recorder 窗口启动调试器。

记录器窗口运行按钮与其他调试器工具栏上的按钮不同。

如果您不知道状态机名称,记录器窗口将允许您浏览状态机机。 状态转移

' 对话框显示整个模型的状态机列表,您可以在其中找到并选择适当的图表(参见示例)。

当你生成序列图时,它不仅描绘了序列,而且描绘了序列中各个点的状态变化;参与检测过程的每个类实例都 有自己的生命线显示。

#### **示例**

Stations状态机显示了墨尔本地铁环路系统内的不同状态。 运行在地铁网络上A列车可以停靠在状态机上表示的任何一个车站。 Stations状态机是CTrain类的子对象。

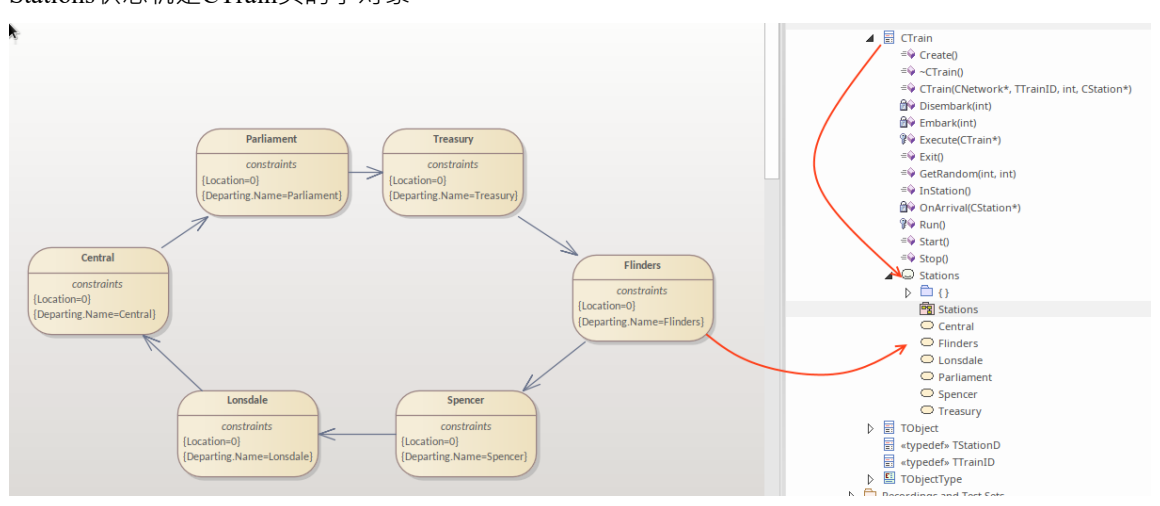

当您浏览 状态转移

"中的图表时转移

Recorder'对话框,层次结构只显示根包、父类和子SubMachine和图表;没有列出其他模型组件。

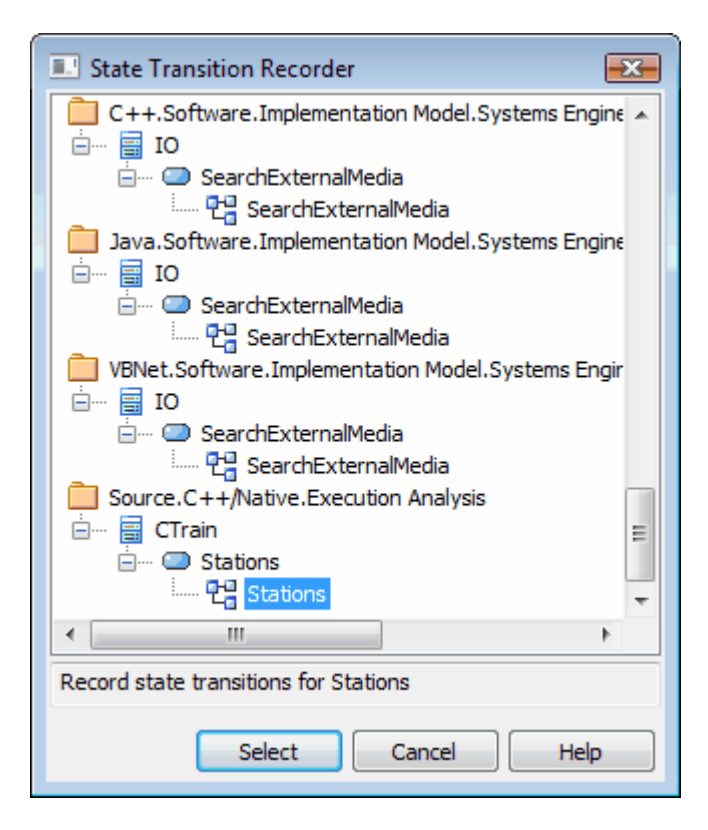

## **记录和映射状态修改**

本主题讨论如何在一个类下的状态机中针对每个状态设置约束,来定义要记录的状态变化。

### **示例**

这个 状态"对话框的示例是针对称为 属性"的状态; 约束"选项卡打开,显示状态如何与类状态关联。 状态可以A单个约束或多个约束来定义;在示例中,议会状态有两个约束:

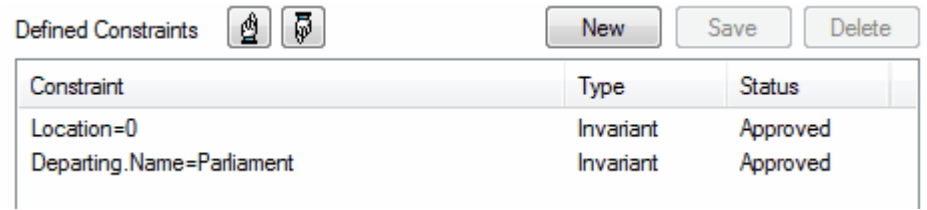

约束的值只能针对元素、枚举和string类型进行比较

CXTrain类有一个名为 Location 的int类型的成员, 以及一个名为名称类型 CString 的成员; 此约束的含义是, 在 以下情况下,此状态被评估为True :

- · CXTrain类的一个实例存在并且
- · 它的成员变量 Location 的值为 0 并且
- · 成员变量名称的值为议会

#### **约束的运营商**

您可以在约束上使用两种类型的运算符来定义状态:

- · 逻辑运算符 AND 和 OR 可用于组合约束
- · 等价运算符 {= 和 !=} 可用于定义约束条件

除非另有说明,否则状态的所有约束均受 AND 运算;您可以改为对它们使用 OR 操作,因此您可以将示例中的 约束重写为:

位置=0 或

位置=1 并且 Departing.Name!=中央 以下是使用等价运算符的一些示例: Departing.Name!=Central AND 位置!=1

### **注记**

字符串周围的引号是可选的;在确定约束的真实性时,字符串的比较始终区分大小写
# **状态分析器**

状态分析器是一个可以分析、检测和记录类实例状态的特征。特征通过组合状态定义(在类上定义为约束)和 称为状态点的标记来工作。它适用于执行分析器支持的任何语言,包括 Microsoft.NET、Mono、 Java和原生  $C++$ 。

我们首先选择一个类并编写我们的状态定义。

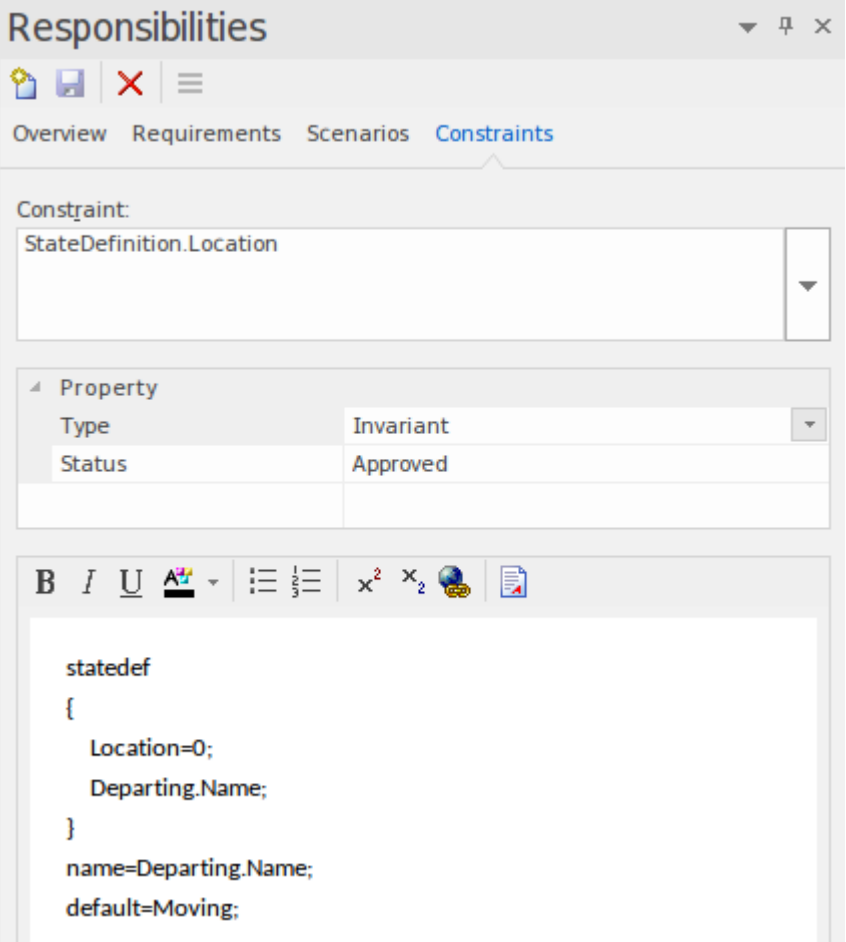

我们可以通过将类放在图表上并链接到本身链接到特定状态定义约束的类注记来获得我们定义的所有状态定义 的图片。我们将在后面的部分中解释如何做到这一点。

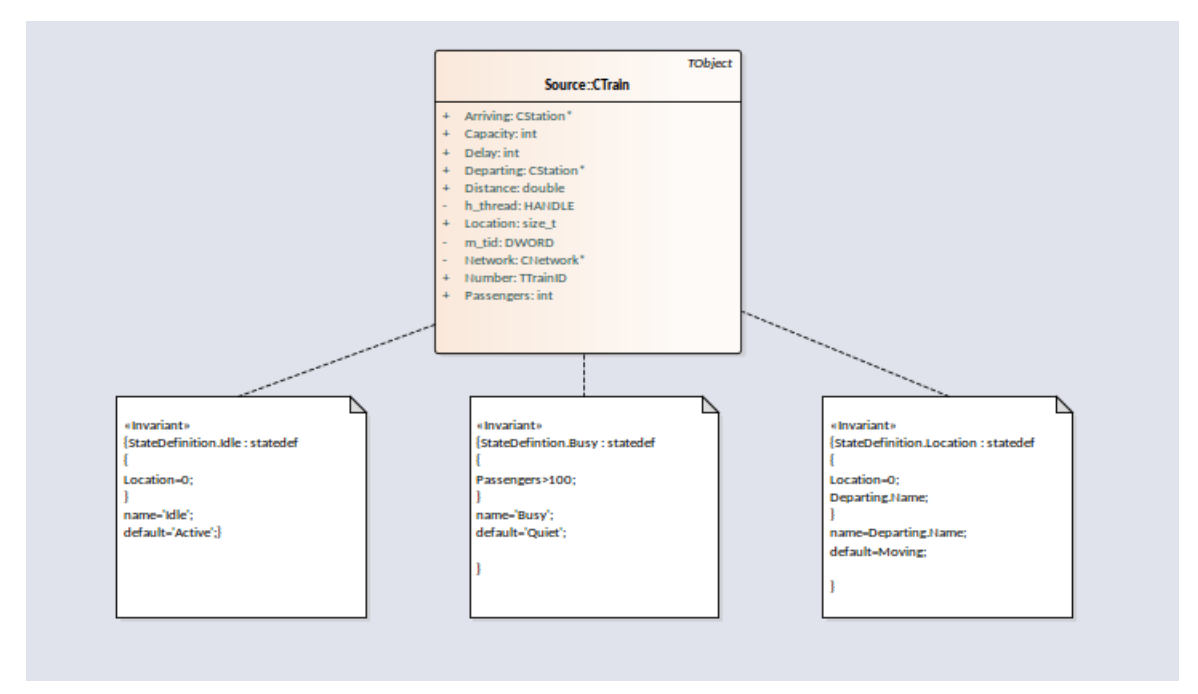

通过在相关源代码中放置一个或多个标记来设置状态点。

```
73 DWORD
               CTrain:: OnArrival( CStation* S)
    74 {
    75
           Departing = S;
     76
           Location = 0;€
           Delay = (Disembark(GetRandom()) + Embark(GetRandom()));
    77
    78
           DWORD ScheduleTime = Network->TimeAtStation(Departing);
     79
           if(Delay > (int)ScheduleTime)
                return Delay;
    80
     81
           return ScheduleTime;
    82 }
```
要分析的程序运行使用状态分析器控件运行。当执行分析器遇到任何状态点时,分析类的当前实例。在实例的 值域与状态定义匹配的情况下,记录一个状态。每次实例变化时,都会检测到新的状态。控件列出发现的每个 状态。在每个状态下,控件列出了由类的实例进行的到其他状态的离散转换集。

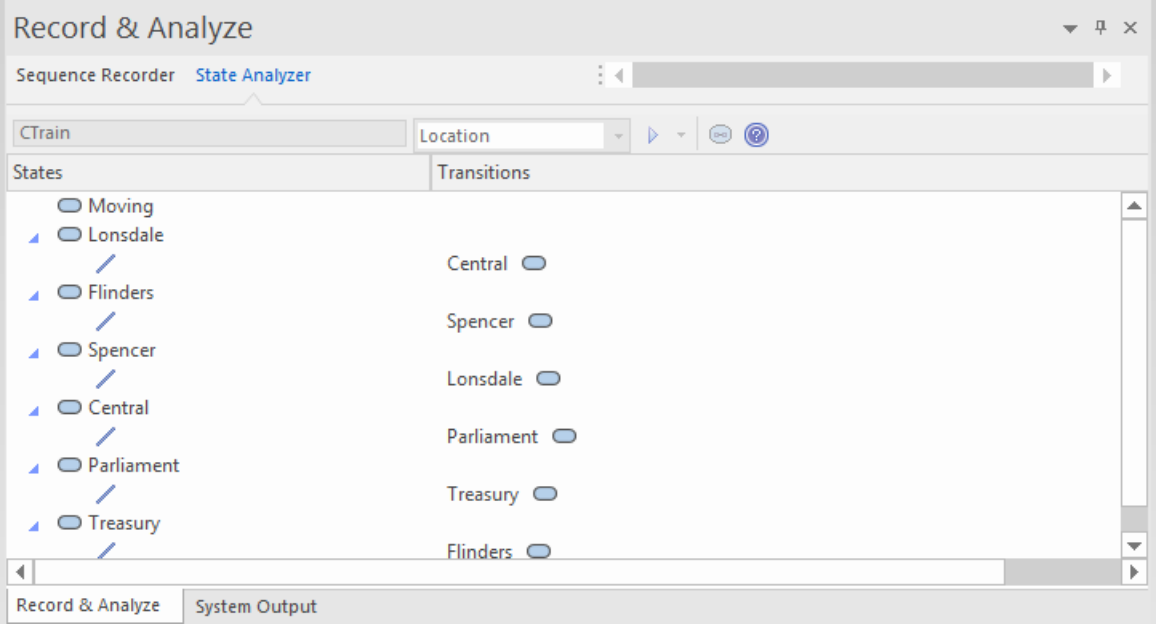

#### 该信息可用于创建状态机。

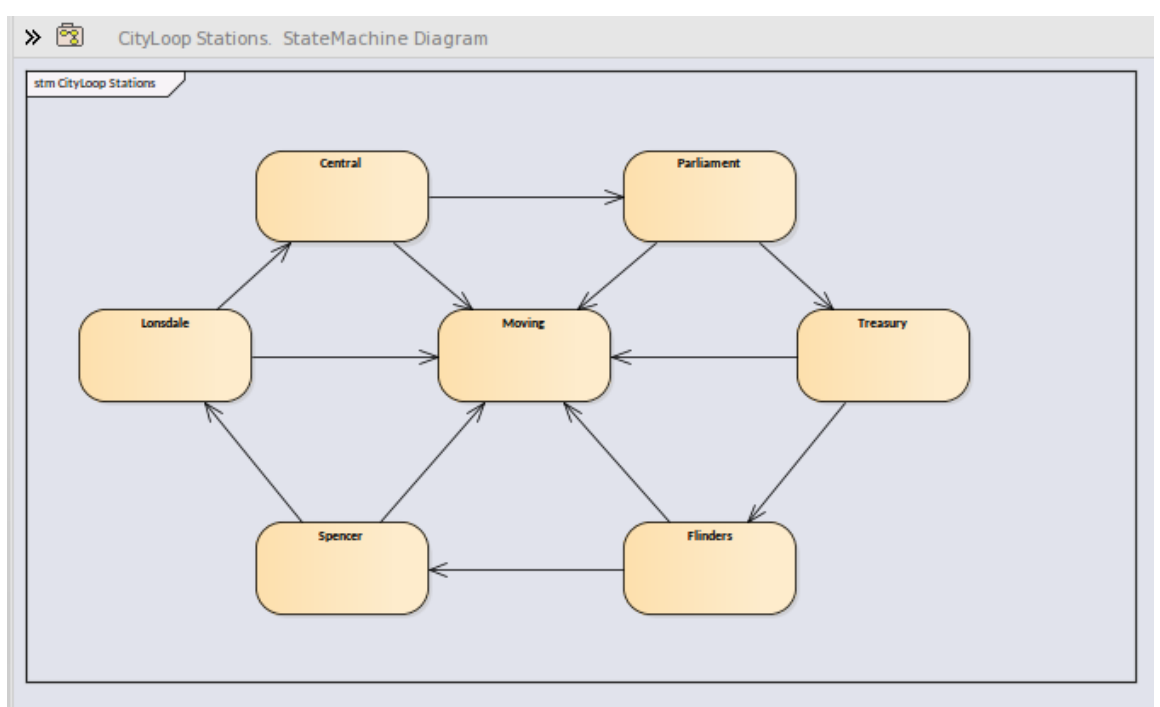

使用相同的信息,我们可以轻松生成热图。这个例子展示了一个'Train'类,它的'Bulletin'状态定义(作为一个链 接的注记) · 以及它产生的热图。地图中的数字是百分比。从地图中我们可以观察到火车在 46% 的时间处于 在途"状态。

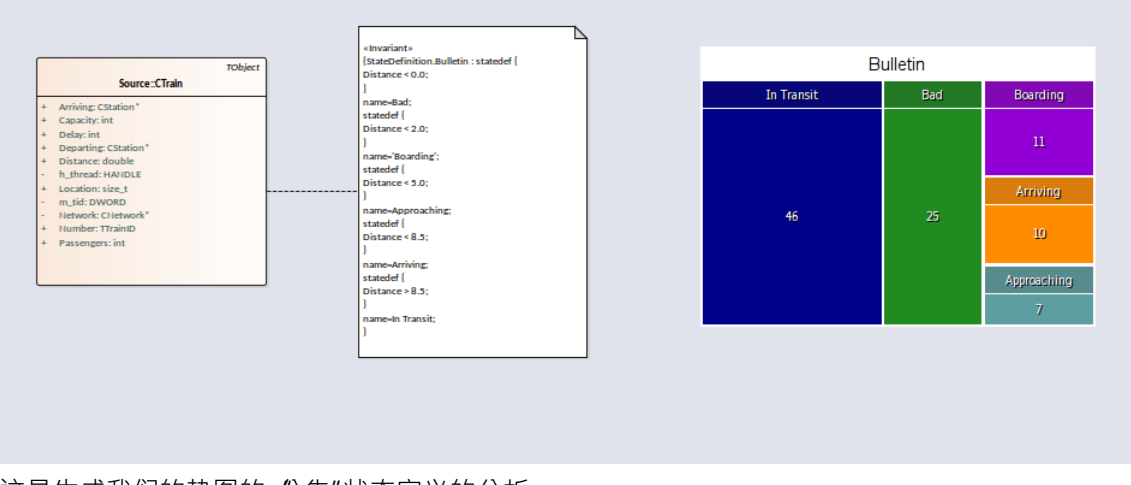

这是生成我们的热图的 公告"状态定义的分析。

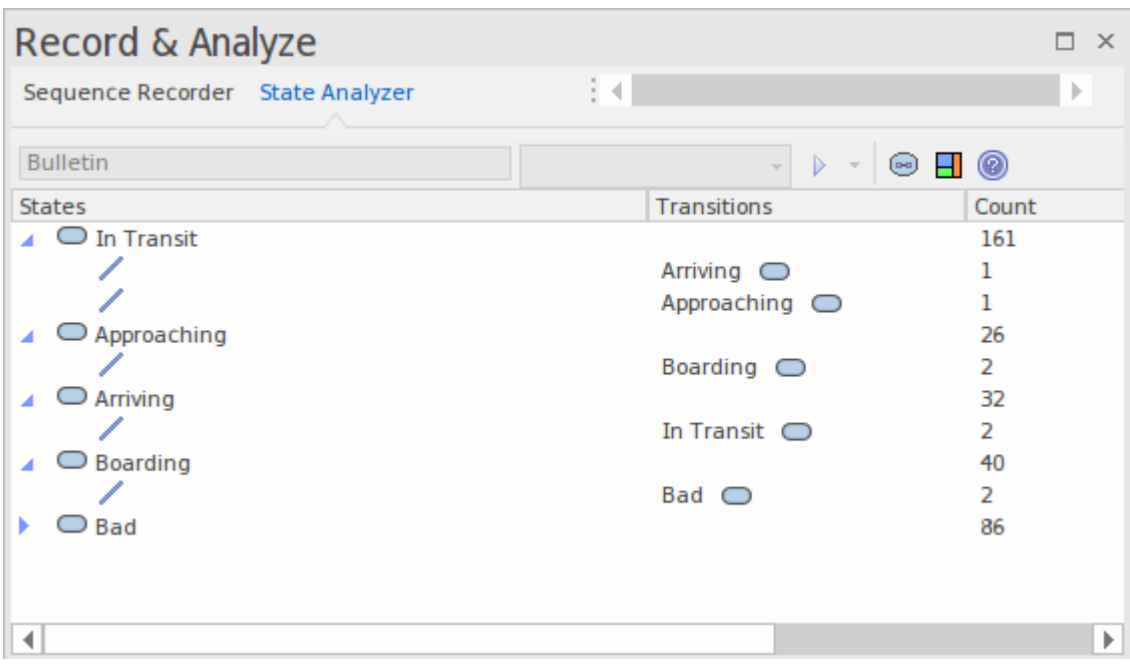

### **访问**

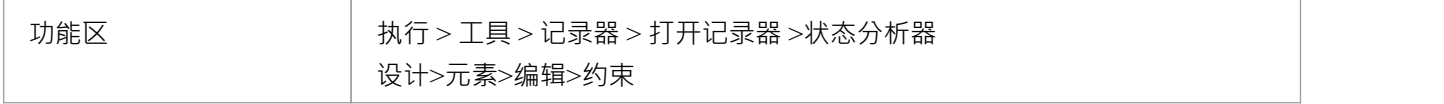

### **状态定义**

状态定义由类元素的约束属性组成。约束类型应命名为*StateDefinition.name* ,其中 'name' 是您选择的定义标 题。 These titles are listed in the combo box of the状态分析器whenever a类is selected.在运行程序之前,您可以从此 组合框中选择一个定义。我们示例中的状态定义名为 状态"。它根据 CTrain类实例的位置定义状态。

状态定义由一个或多个规范组成。每个状态规范都以关键字 statedef"开头,然后是一个或多个语句。语句定义 描述状态的约束,以及可选的变量,其值可用于命名状态。语句用大括号括起来,并以分号结尾,如下所示: 状态定义 {

位置=0;

出发。名称;

}

#### **使用变量命名状态**

在此示例中, "Location"是一个常量, "Departing.name"是一个变量。附加语句遵循约束并指示要从变量值分配 的状态名称。这是命名指令的定义。

状态定义 { 位置=0; 出发。名称; } 名称=出发。名称;

#### **使用文字命名状态**

在此示例中,状态定义仅包含常量,并且状态使用文字命名。

状态定义 { 位置=100; }

名称='中央';

**定义多个状态规范A单个状态定义。**

```
状态定义 {
乘客> 100;
}
名称=忙;
状态定义 {
乘客>= 50;
}
名称=安静;
状态定义 {
乘客<50;
}
名称=非常安静;
状态定义 {
乘客= 0;
}
名称=空闲;
```
# **默认状态**

状态定义可以指定A默认的 "atch all"状态,当没有其他状态为真时,该状态将描述状态的状态。您使用类似于 以下的语句为定义定义默认状态:

状态定义 { 位置=0; 出发。名称; } 名称=出发。名称; 默认=移动;

在此示例中, 在执行过程中, 检测到具有非零 位置"属性的任何实例都将被记录为处于 移动"状态。

您可以通过禁用状态分析器工具栏下拉菜单上的 包括默认状态"选项来选择排除默认状态的记录。这将排除到 正在记录的任何 默认"状态的转换。

# **在显示状态的类元素上创建注记定义定义**

本节介绍如何创建显示为类定义的所有状态定义的类图。

### **行动**

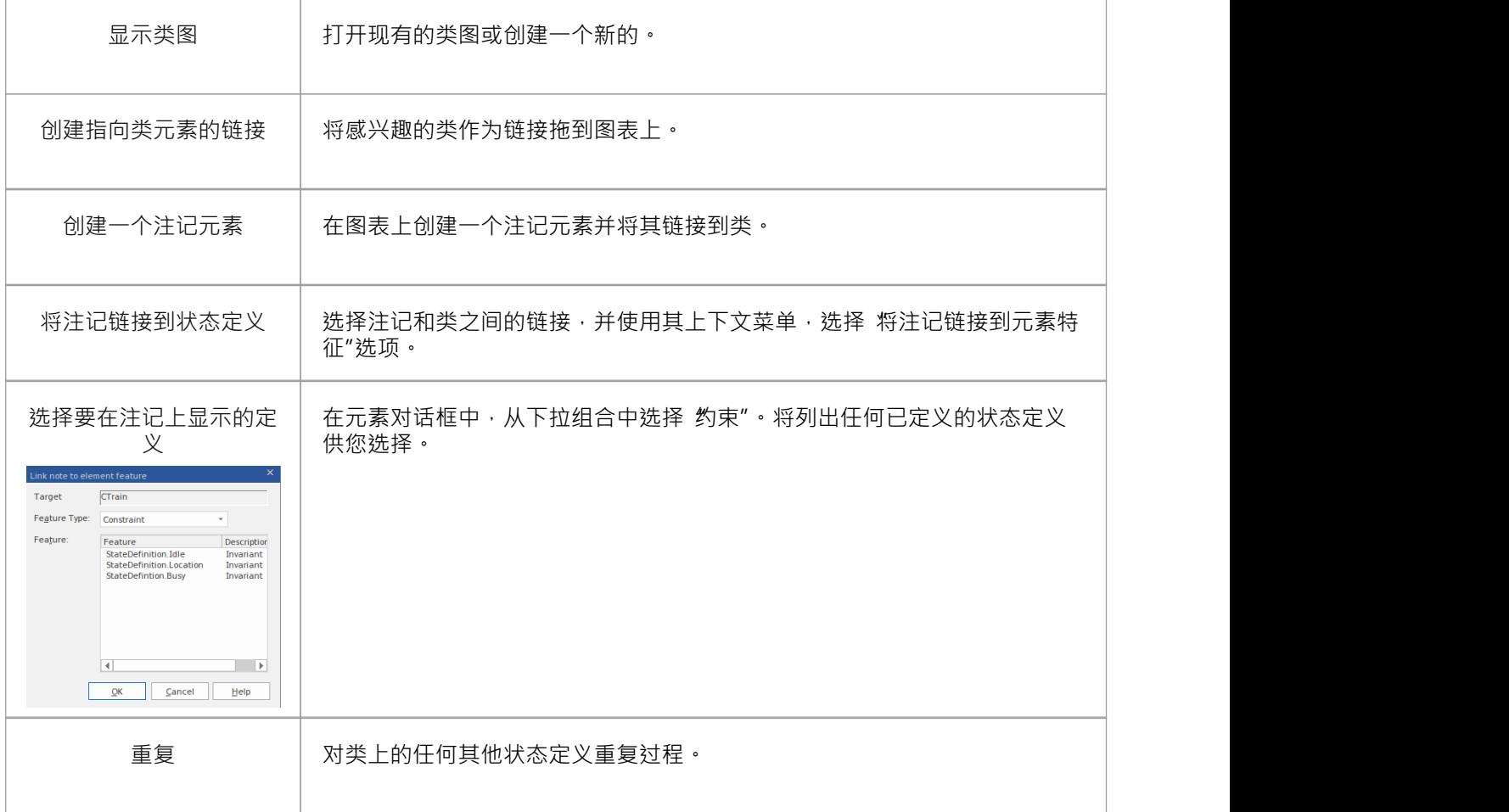

# **同步**

记录产生了许多资产,记录历史是主要的。记录还标识了一组源代码文件。该套件可用于制作类图和测试域 图,也可用于同步您的模型。

同步模型A图表元素和类模型之间提供快速准确的导航。

### **访问**

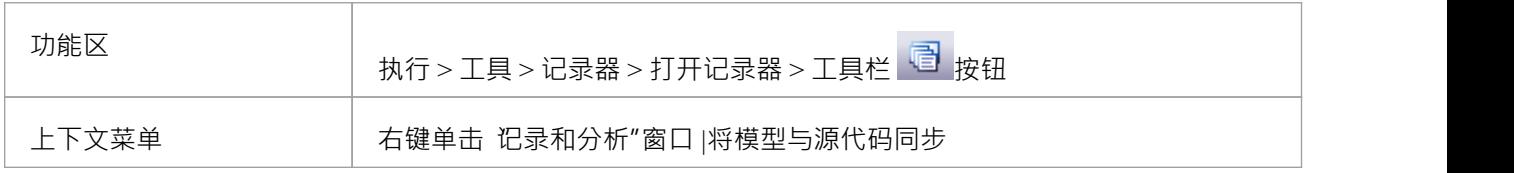

# **同步模型**

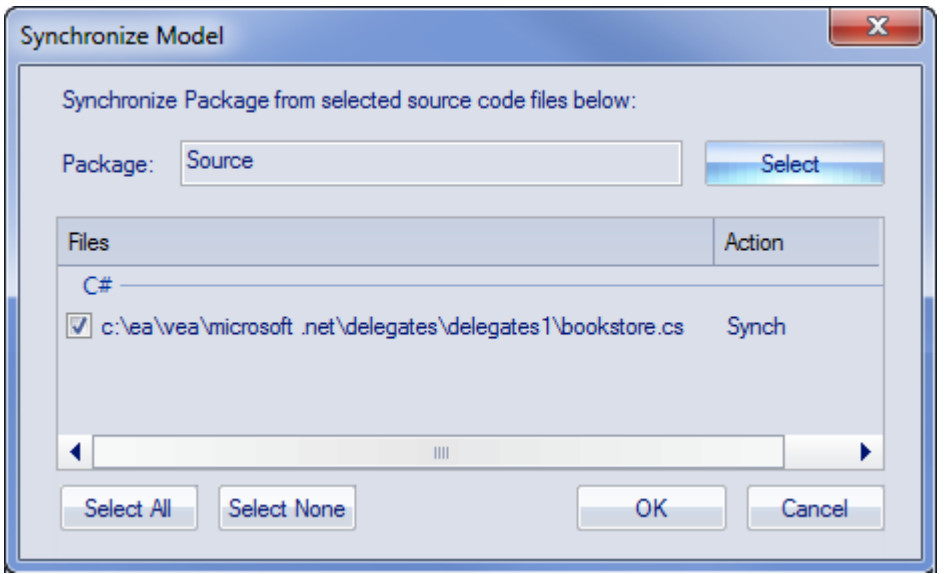

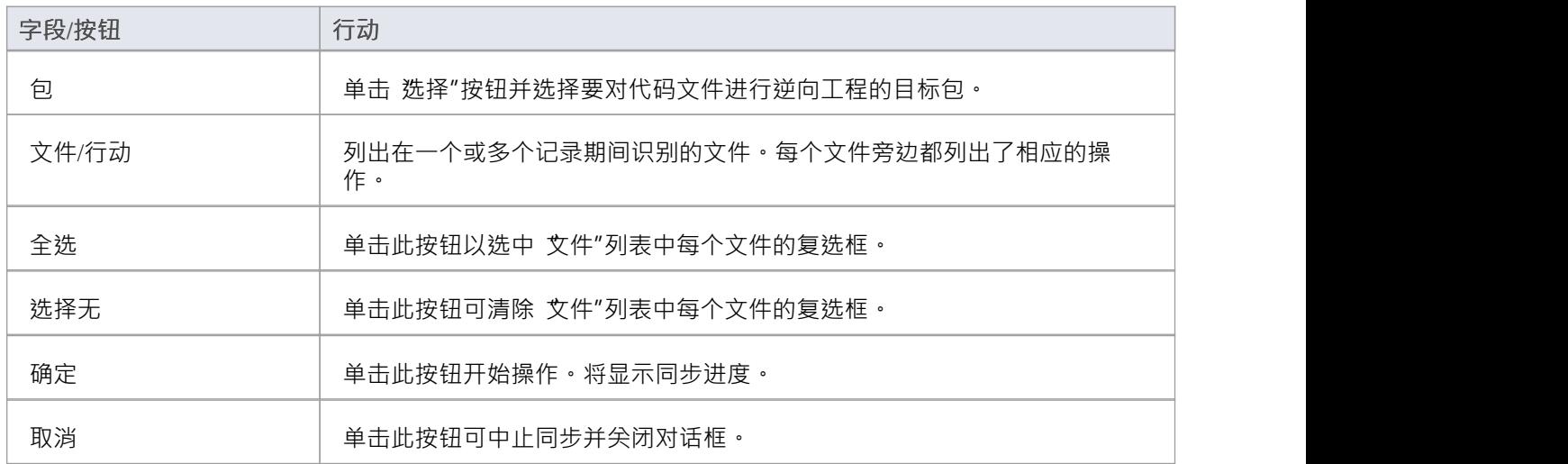

# **样本**

Enterprise Architect使您能够轻松导入完成的示例模型(包),包括所有必要的模型信息、代码和构建脚本。这 些示例模式使探索和试用可视化执行分析器简单。您可以为以下内容生成示例模型:

- · Java
- 微软.NET
- · 微软 C++
- · PHP 阿帕奇

## **访问**

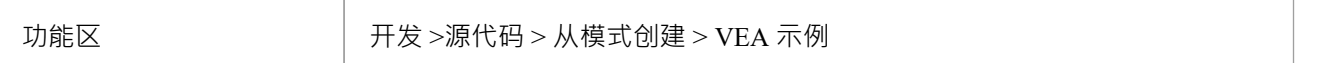

### **显示样本**

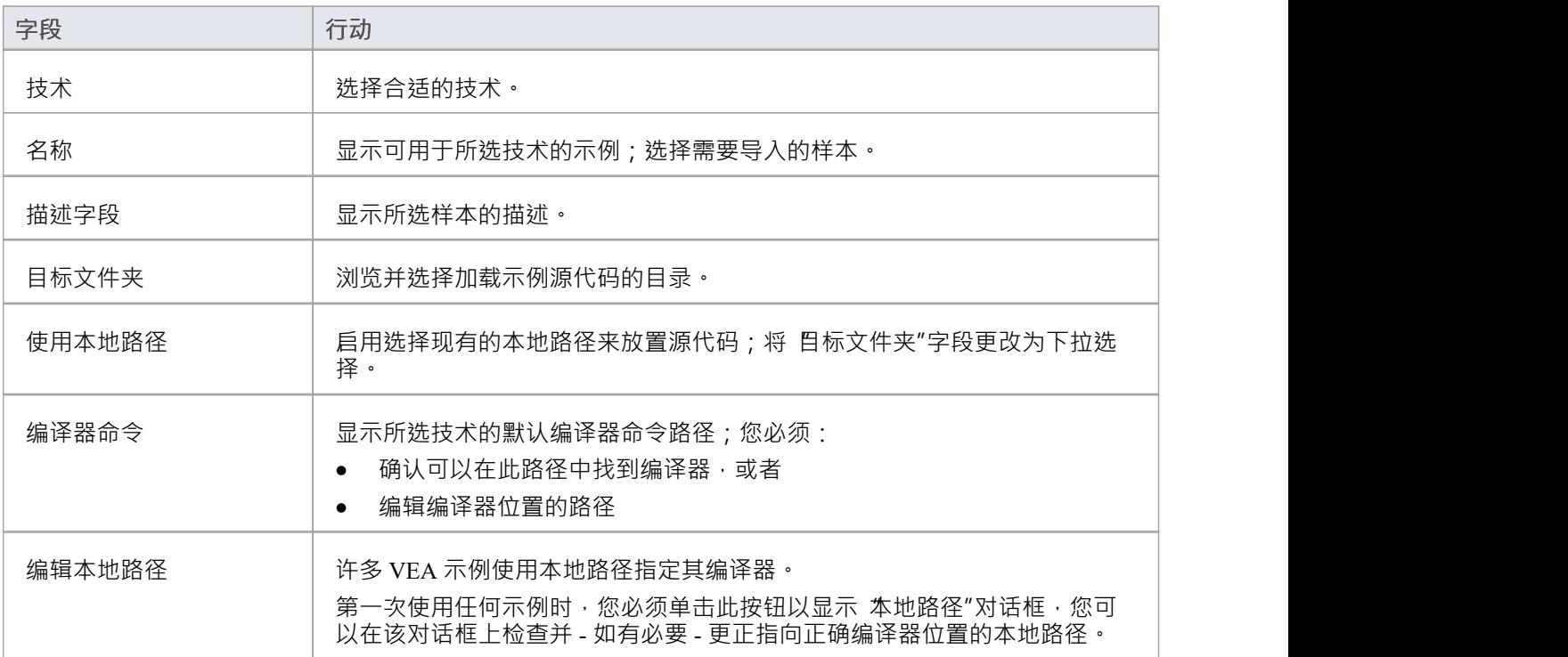

# **注记**

如果需要,您可以通过将文件添加到安装Enterprise Architect的 AppSamples 目录来定义自定义示例;顶级目 录被列为技术并且可以包含一个图标文件来自定义为技术显示的图标 下面的目录被定义为模式列表中的组;该模式由四个具有匹配名称的文件定义:压缩文件 (.zip)、XMI 文件 (.xml)、配置文件 (.cfg) 和可选图标 (.ico)

· 配置文件支持以下字段:

- [provider], [language], [platform], [url], [description], [version] - 全部显示在'description'中 场地のあるということをしている。 - [xmirootpaths] - 导出的XMI中源代码的根路径;这被替换为 用户应用应用程序模式时选择的目标文件夹

# **编译和调试**

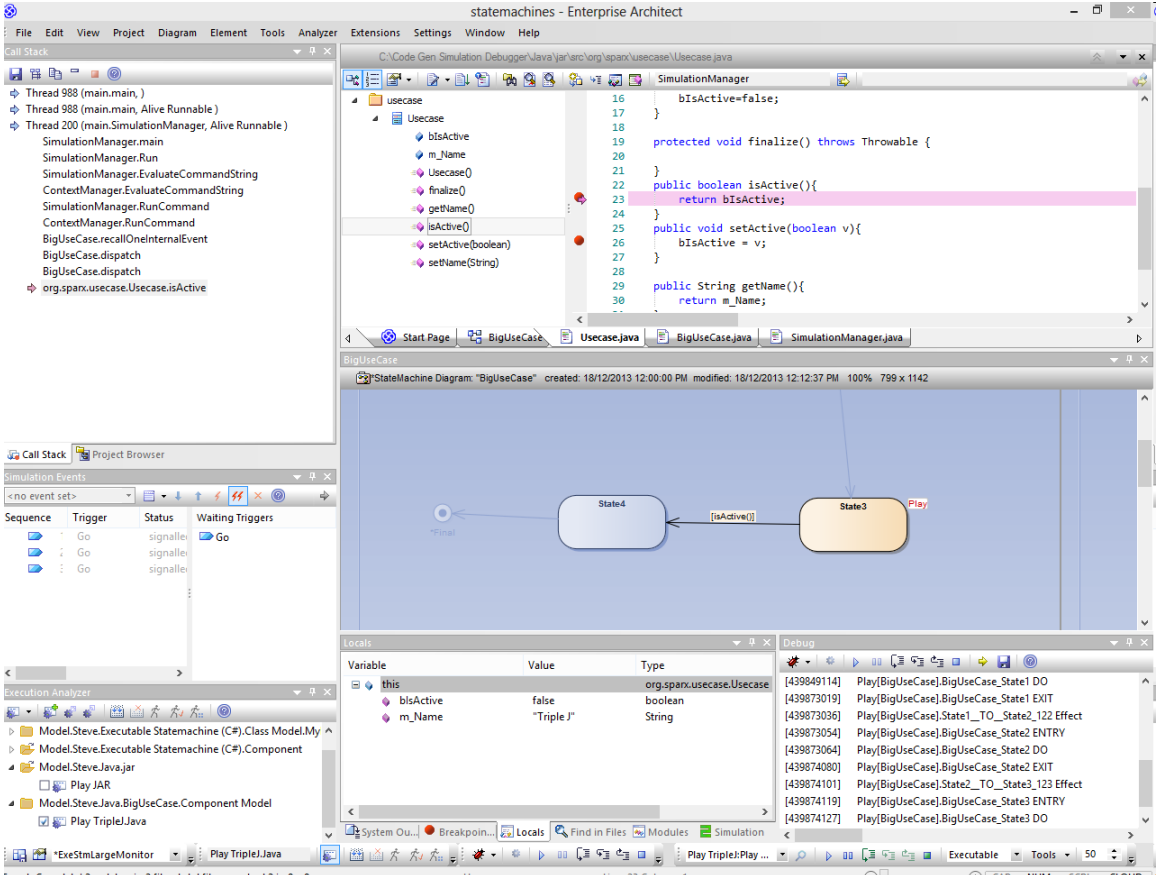

Enterprise Architect建立在其已经卓越的代码生成、图表和设计能力之上,具有完成的工具来构建、调试、可视 化、记录、测试、配置文件以及以其他方式构建和验证软件应用程序。该工具集与建模和设计功能密切相关, 并提供了一种独特而实用的方法来从模型构建软件并保持模型和代码同步。

Enterprise Architect帮助您定义链接到模型包的 分析器脚本",描述如何编译应用程序、使用哪个调试器以及其 他相关信息,例如模拟命令。分析器脚本将代码链接到Enterprise Architect中的构建、调试、测试、分析和部署 功能的核心配置项。

作为工具集能力的衡量标准,应该注意的是, Enterprise Architect实际上是在Enterprise Architect开发环境中完全 构建、调试、分析、测试和构建的。许多高级调试工具(例如行动点)已被开发用于解决构建大型复杂软件应 用程序 (例如Enterprise Architect )中固有的问题,并且Sparx Systems开发团队每天都会使用这些工具。

建议新用户花时间充分了解分析器脚本的使用以及他们如何将模型与代码、编译器和构建软件所需的其他工具 联系起来。

#### **集成模型和代码**

模型驱动工程是一种现代的软件开发方法,承诺更高的生产力和更高质量的代码,从而使系统更快地进入市场 并减少故障。使这种方法引人注目的是架构和系统设计能够在模型中进行描述和维护,然后生成编程代码和模 式,这些代码和模式可以与模型同步并在模型中可视化。

Enterprise Architect的模型驱动开发环境(MDDE) 支持这种方法并提供一组灵活的工具来提高生产力和减少错 误。其中包括在模型中定义架构和设计、从这些模型生成代码、将代码与模型同步以及在复杂的代码编辑器中 维护代码的能力。也可以导入源代码或二进制文件﹐用户可以记录和记录预- 现有或最近开发的代码。分析器脚 本帮助您描述如何构建、调试、测试和部署应用程序。

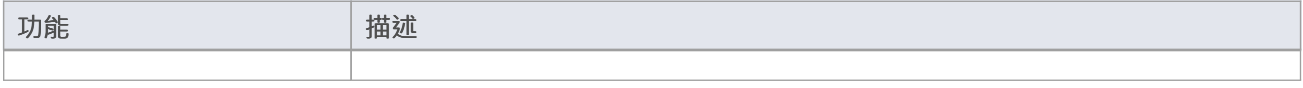

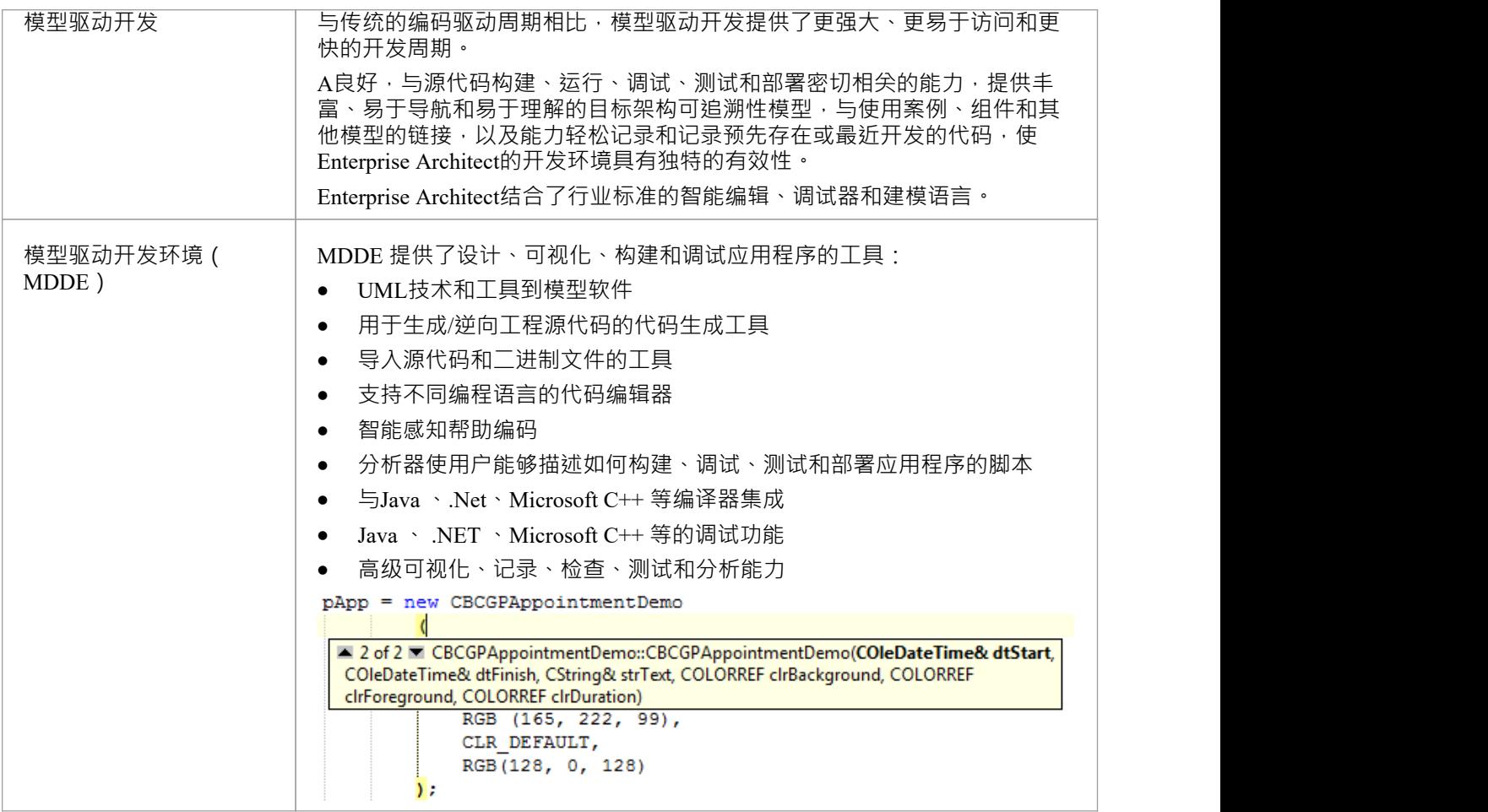

# **服务**

Enterprise Architect提供了两种服务来促进远程脚本执行和远程调试。这些服务主要支持在 Linux 上运行的 Enterprise Architect , 以允许用户运行原生 Linux shell 脚本和调试 Linux 程序 。卫星服务支持分析器脚本, 代理 人服务支持调试。

## **访问**

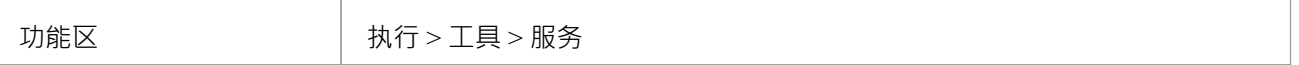

#### **卫星服务**

卫星服务负责在其运行的机器上执行分析器脚本。该特征可以帮助 Linux 用户绕过Wine直接执行本机 Linux 程 序和 shell 命令。该服务可以从功能区进行管理, 也可以运行于终端运行。

### **Linux 外壳**

Enterprise Architect使用的默认 shell 是 Bash"。要覆盖Enterprise Architect使用的 Linux Shell, 请打开 Linux 终 端, 运行 "wine regedit"并将string值添加到此注册表项:

HKEY\_CURRENT\_USER\Software\ Sparx Systems \EA400\EA\Options 在哪里:

- · 键名:"LINUX"
- · 关键值:*路径*

path是 shell 程序 /bin/bash"的 Linux 路径, 例如。

### **权限**

在 Linux 下,您必须检查服务程序是否具有适当的权限。这些程序位于Enterprise Architect安装文件夹下的子目 录 VEA/x86/linux"中。选择此目录中的每个程 都具有所有者的执行权限。

### **注记**

· Enterprise Architect统一版和终极版中启用了卫星服务

### **代理人服务**

代理人服务负责管理Enterprise Architect的 GDB 调试器的调试会话。该服务允许Enterprise Architect用户调试 Linux 程序。可以从功能区管理服务。它也可以运行于终端运行。

# **服务菜单**

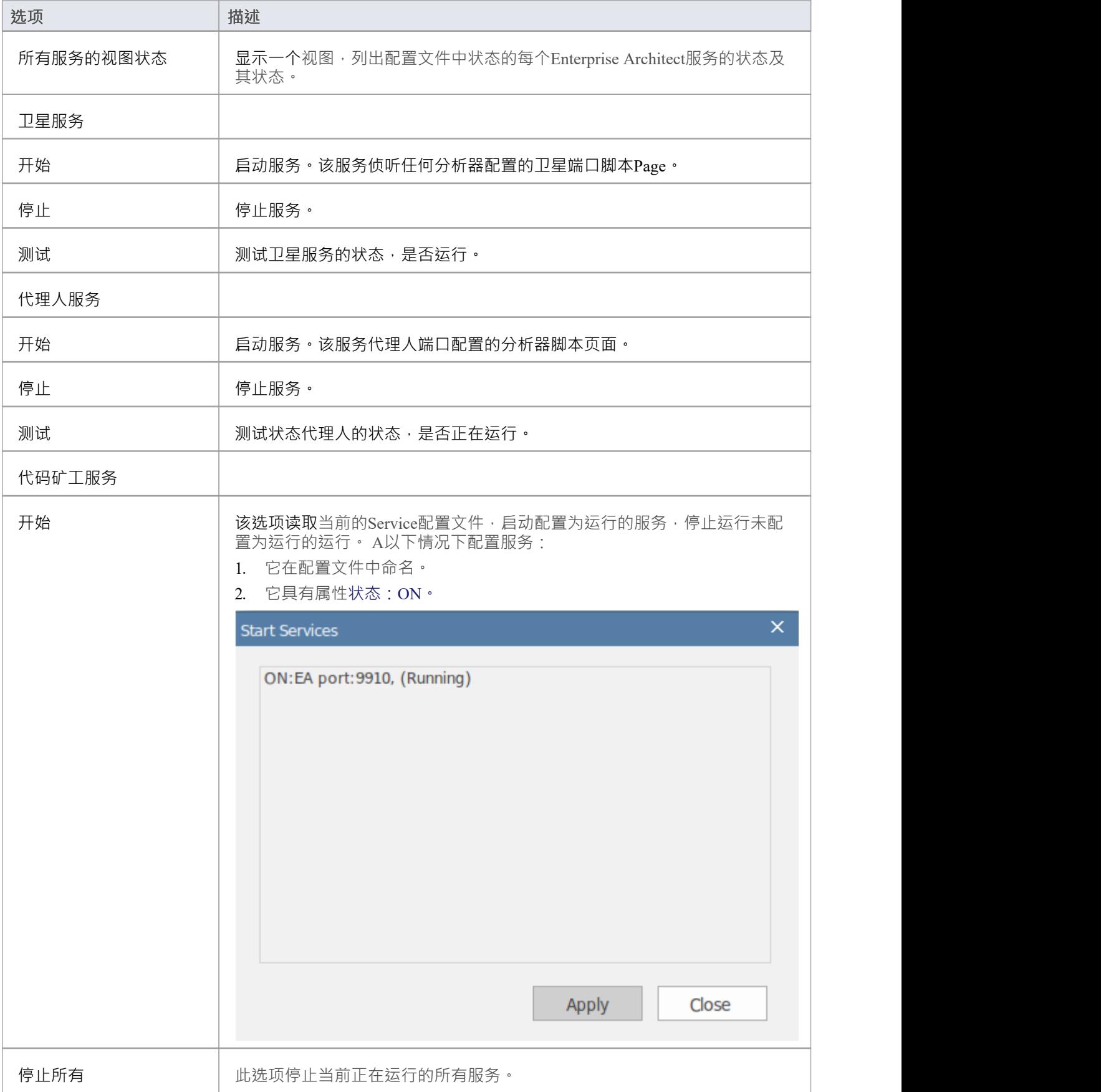

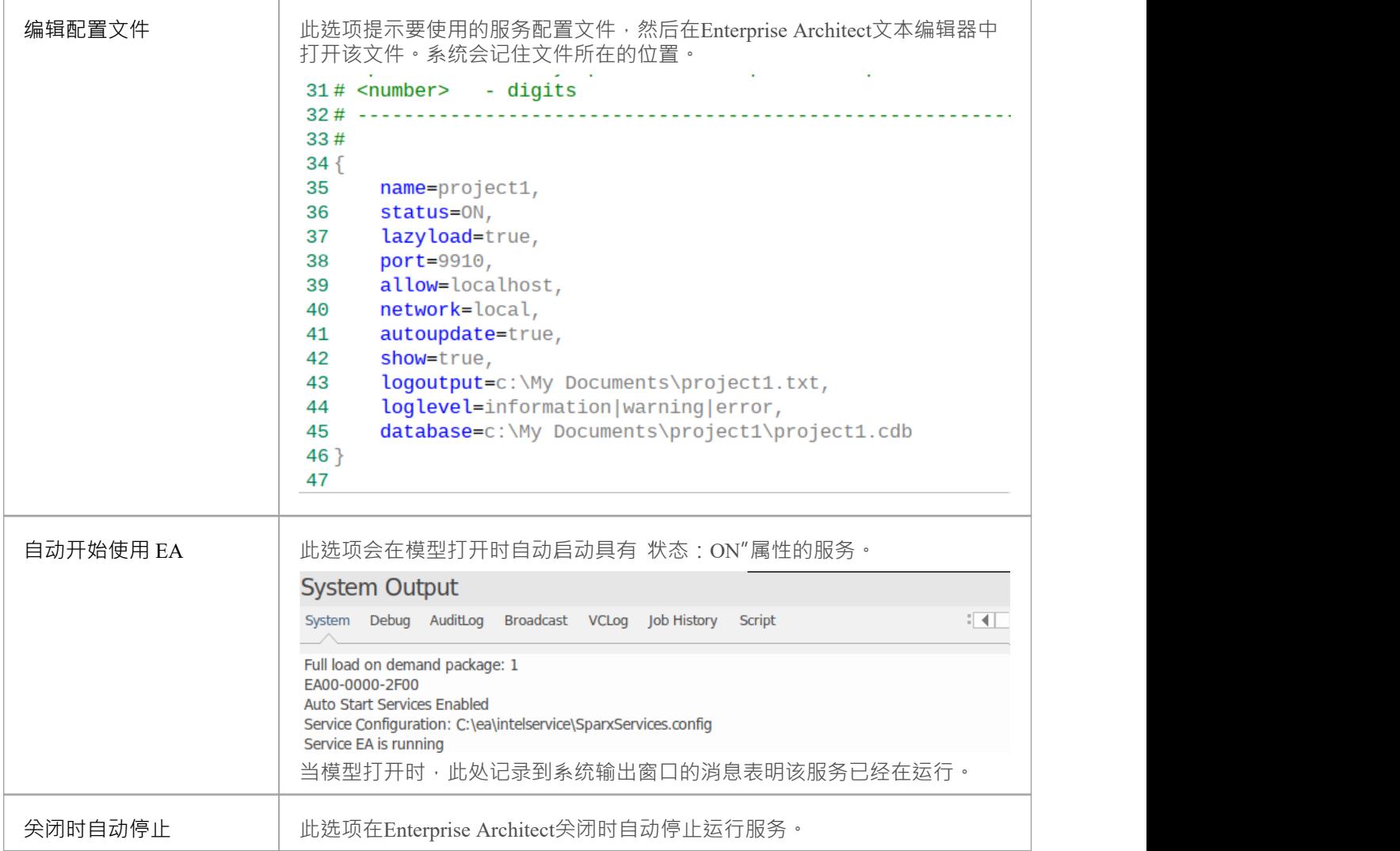

# **分析器服务窗口**

分析器服务窗口显示以下各项的状态:

- · 由主动分析器脚本的服务(通过'执行>工具>分析器'功能区选项维护)
- 使用服务配置文件单独管理的任何本地服务 ( 可从 执行 > 工具 > 服务 >代码矿工服务 > 编辑配置文件"功能 区选项中获得)

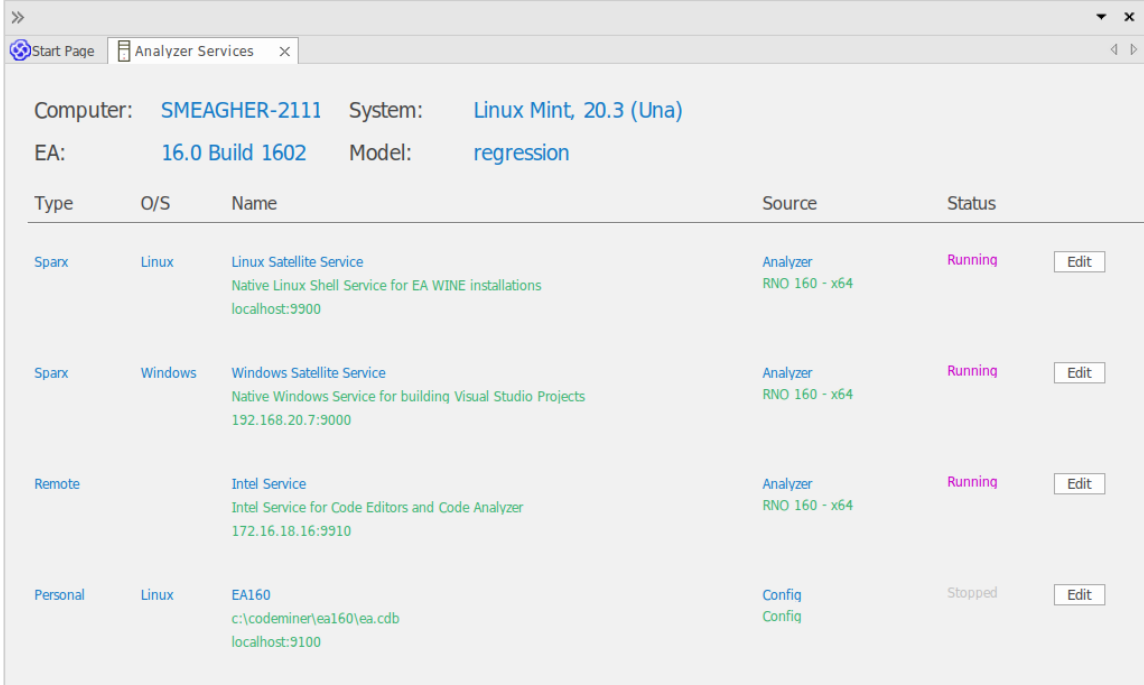

例如,该窗口让您可以一目了然地看到您正在使用的英特尔服务,或者您用于在Enterprise Architect中工作的窗 口服务正在运行。

窗口中的所有数据都是只读的,但您可以通过单击 编辑"按钮来编辑服务。这将显示分析器脚本编辑器窗口的 私人选项 - 服务"页面,您可以根据需要对其进行更新。

# **访问**

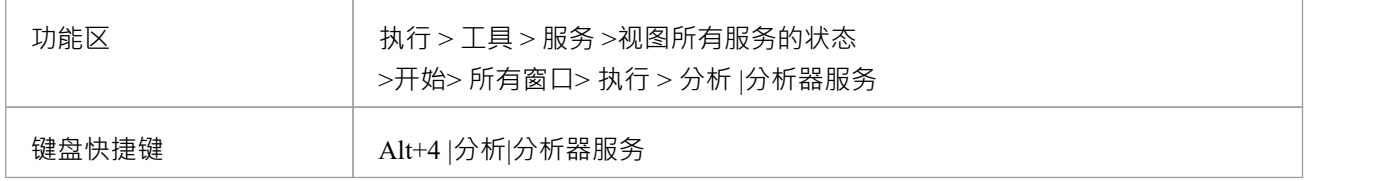

## **分析器服务窗口字段**

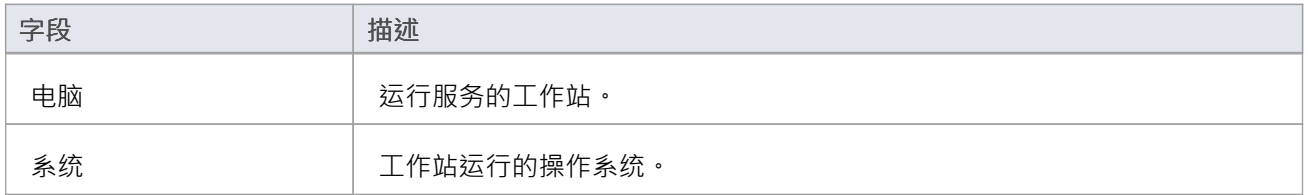

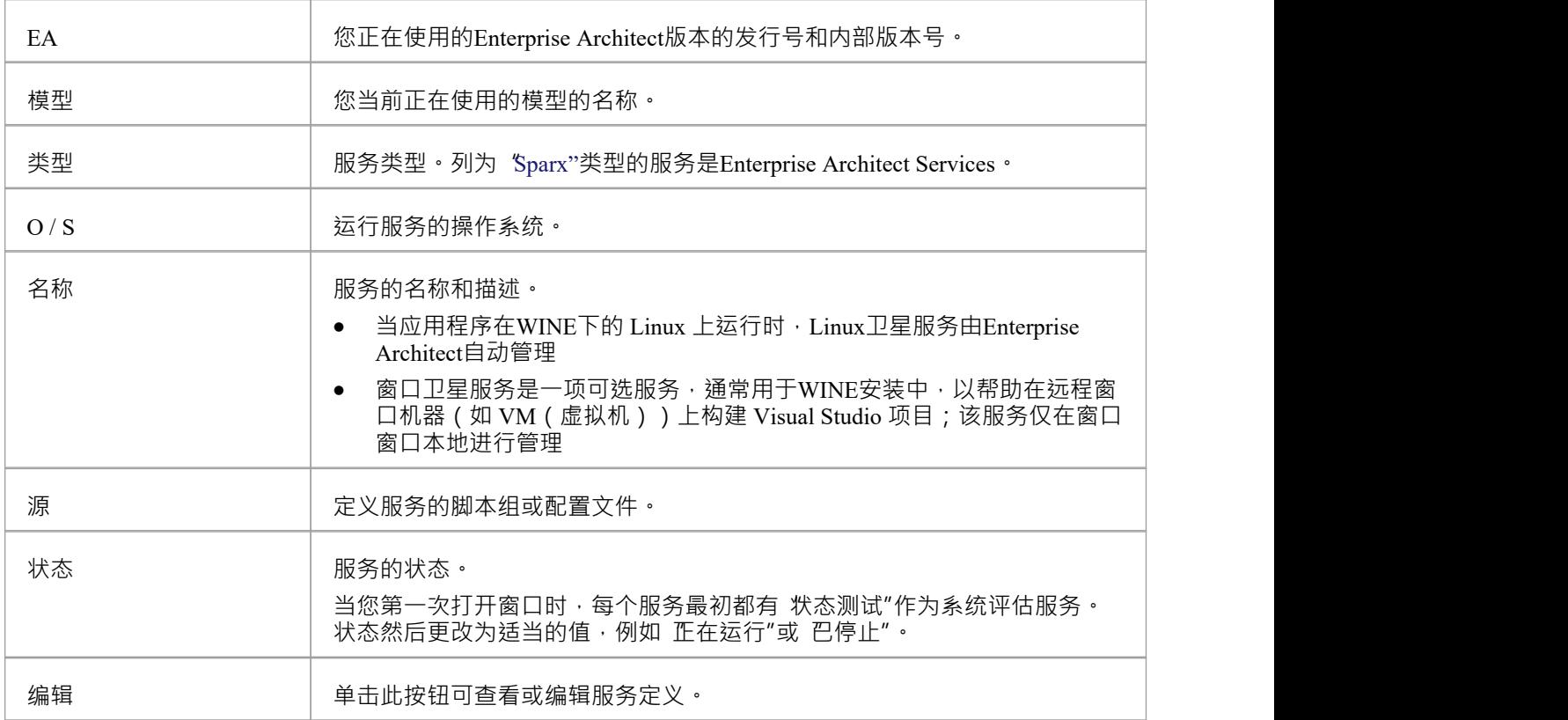

# **调试**

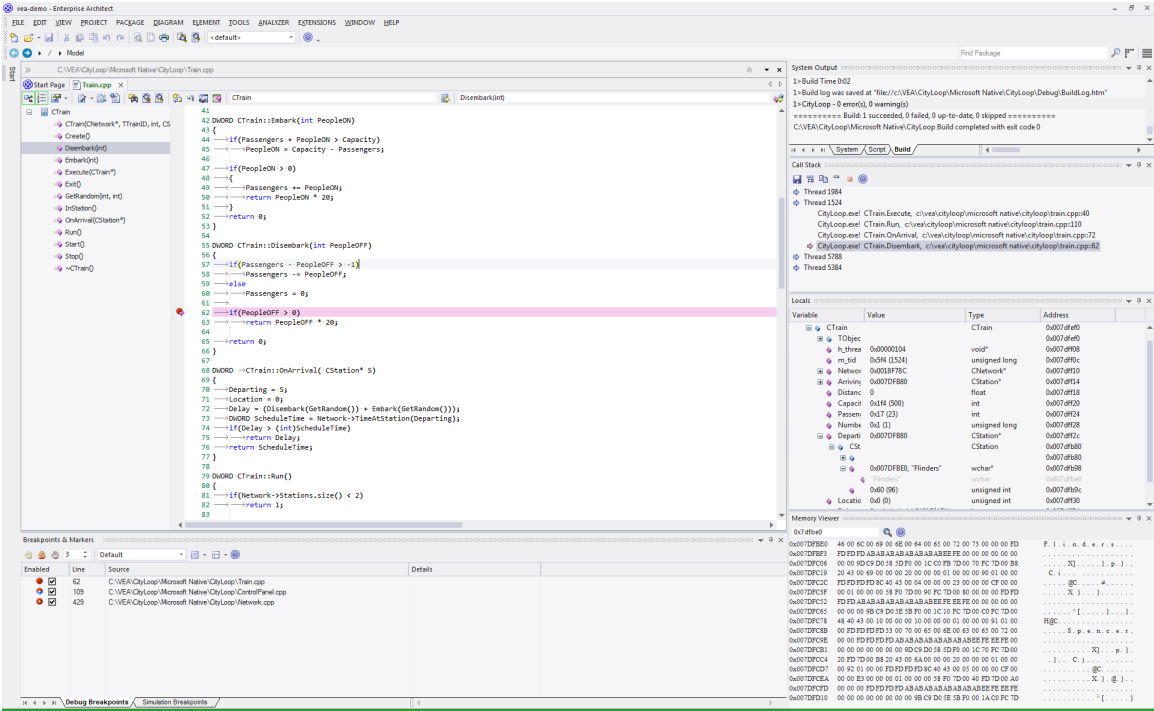

Enterprise Architect不仅仅是一个绘图工具——它还提供了您在 IDE 中可能期望的每个特征。提供了适用于许多 主要平台的综合调试环境和工具。在建模工具中集成调试功能允许其作者开发、构建和管理代码。在集成模型 中工作和协作使行动变得重要,并且每一个行动都以使用其他工具链无法实现的方式负责。

### **特征**

#### **速度**

Enterprise Architect中的调试器很快!逐步完成程序不会花费一整天的时间。 记录程序无需手动执行即可执行。

#### **支持**

- · C++、C 和 Visual Basic
- 微软.NET, ASP.NET WCF
- Java, 使用套接字传输(JDWP)或内存模型(JVMIT)
- 模拟器或设备上的 Android
- · JavaScript , VBScript 和 JScript
- · Apache Web 服务器上的 PHP 脚本
- · 在窗口中使用Enterprise Architect的远程 Linux GDB 进程
- · 仿真- UML和 BPMN 中的调试仿真
- · 可执行状态机——调试执行状态机

#### **隔离**

调试器在Enterprise Architect的进程外运行,将其与副作用隔离开来。

#### **效率**

启动和停止调试器既快速又轻松。它不会阻止你。设计为响应式 UI,主 UI 线程与不属于其职责的职责隔离。

#### **生产率**

从建模切换到需求,从提出变更请求到跟踪整个组织共享的模型中的代码变更,再到分析最近的代码变更。一 站式工具。

# **注记**

● 可视化执行分析器特征调试和记录特性不适用于 Oracle 的Java服务器平台 Weblogic"

# **运行调试器**

Enterprise Architect提供了许多方法来启动和控制调试会话。有主调试窗口,以及调试工具栏和 执行"功能区中 的 运行"面板。每次运行调试会话时最好显示调试窗口,因为这是捕获所有调试输出的地方。

### **访问**

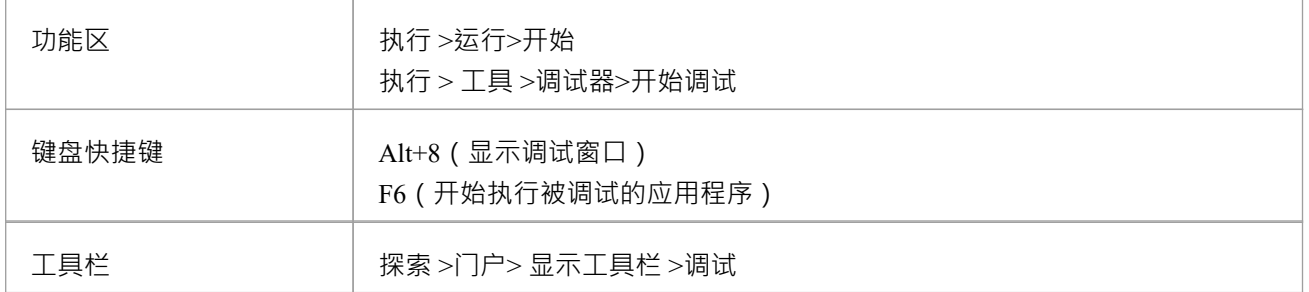

## **使用调试窗口**

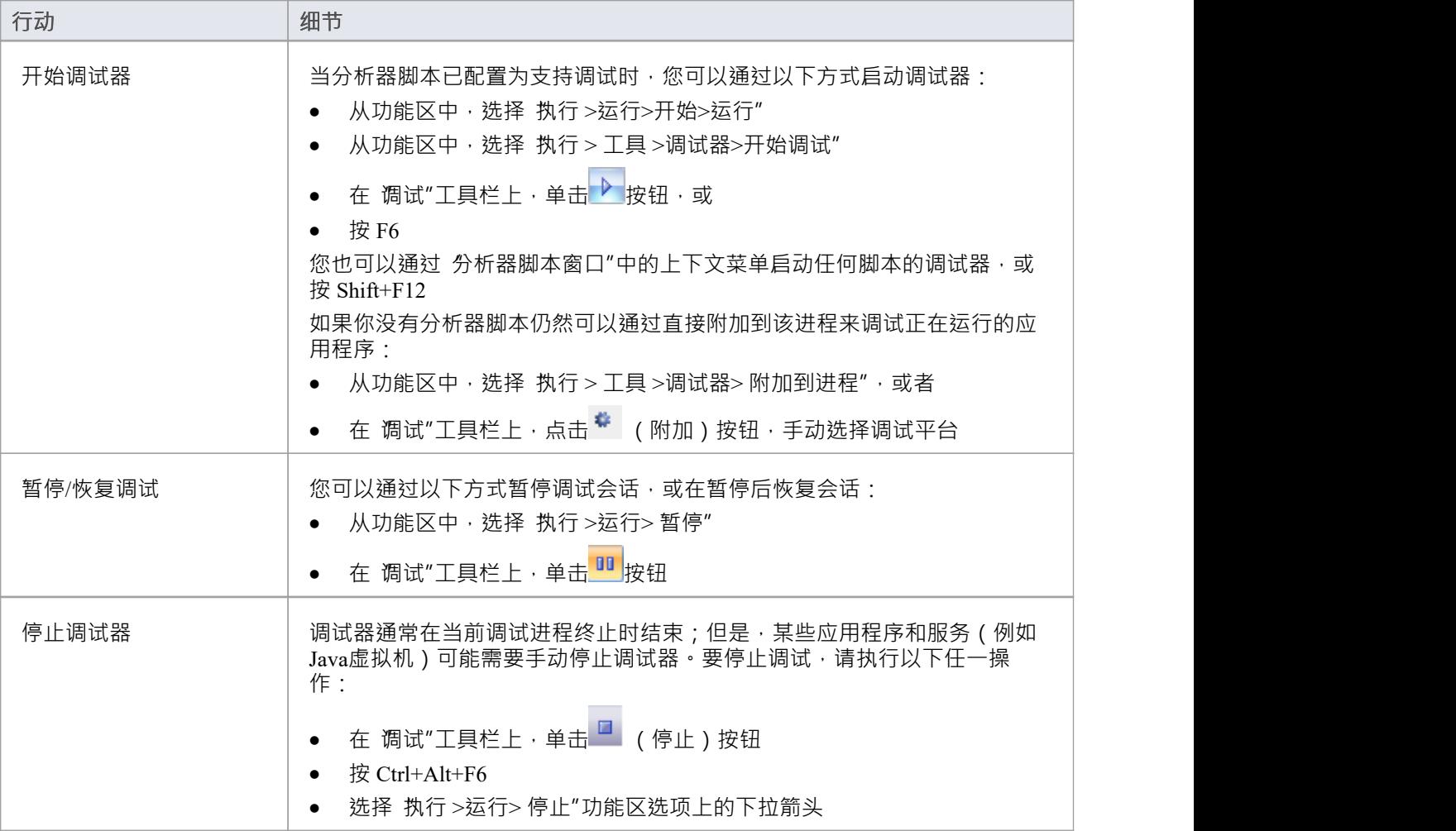

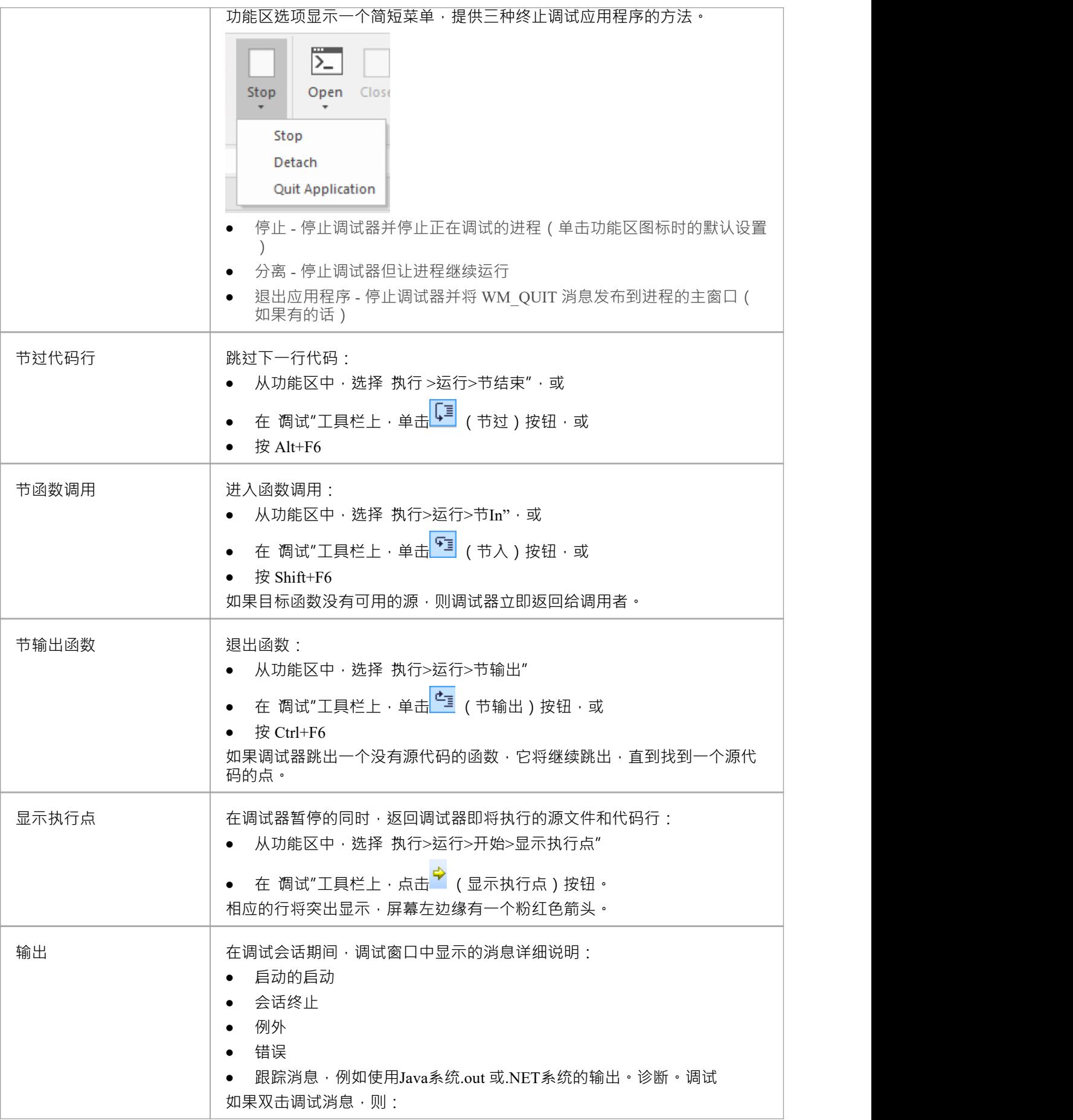

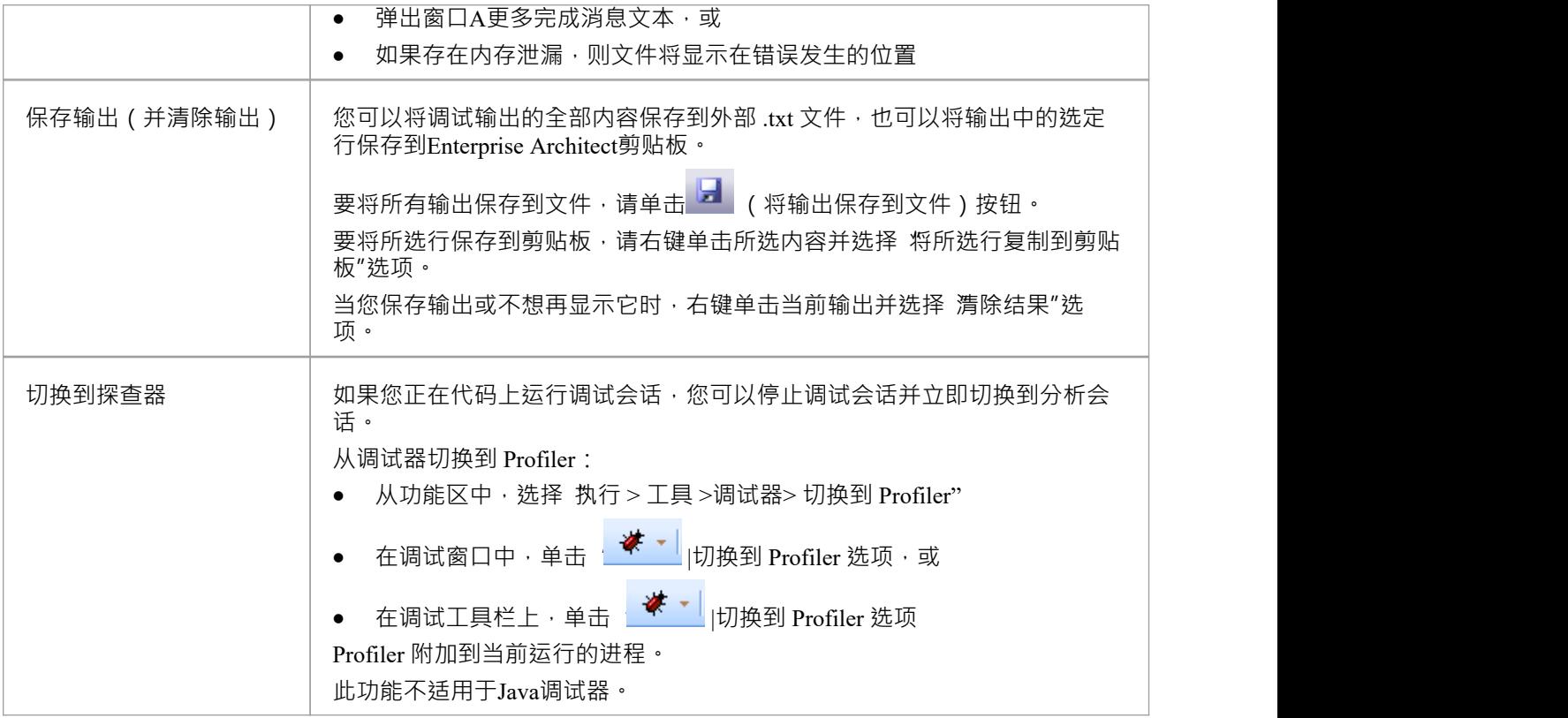

# **断点和标记管理**

Enterprise Architect中的断点工作与任何其他调试器中的工作方式相同。标记类似于断点,但在Enterprise Architect中它们具有特殊的功能。简而言之,标记执行断点不执行的操作——例如记录执行和分析。断点的作 用始终是停止程序。

您可以在源代码编辑器中设置任何标记或断点,它们在左边距中可见。单击此边距将在该行添加一个断点。断 点和标记是可互换的 - 您可以使用其 属性"对话框将断点更改为标记,反之亦然。您可以使用 Ctrl 并单击编辑 器边缘或断点和标记窗口中的图标,快速查看和编辑断点或标记的属性。

断点保持成套。每个模型都有一个默认设置,每个断点通常都驻留在那里,但您可以将当前断点配置保存为命 名集,创建新集并在它们之间切换。断点集是共享的;也就是说,它们可供模型社区使用。例外是默认集,它 是分配给任何模型的每个用户的私有和个人集。

# **访问**

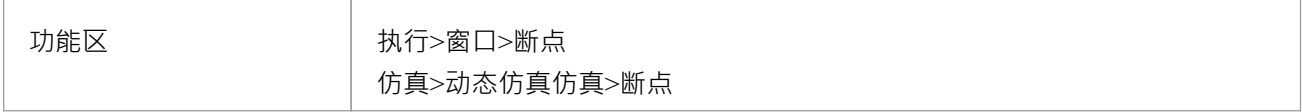

### **断点和标记选项**

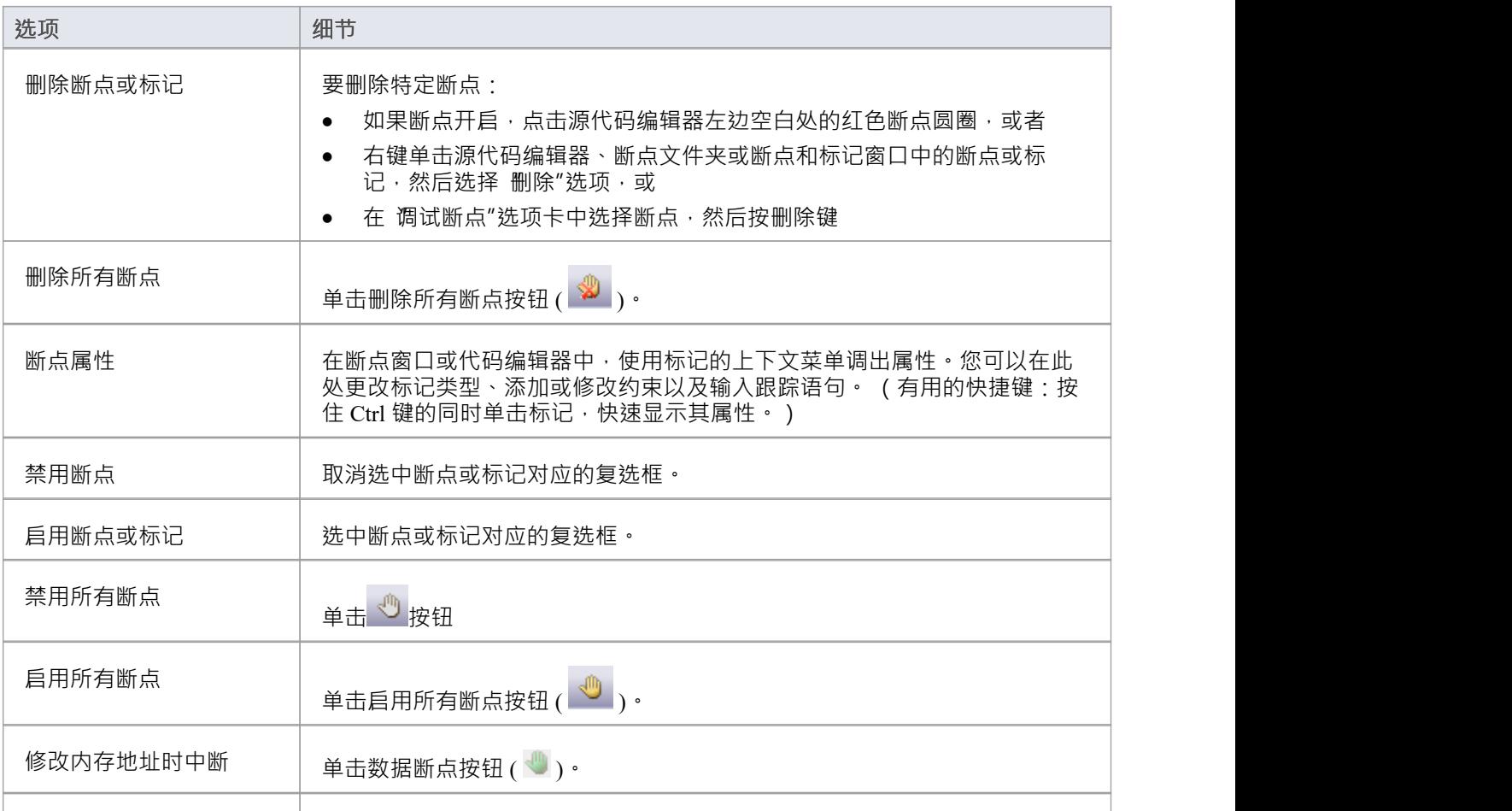

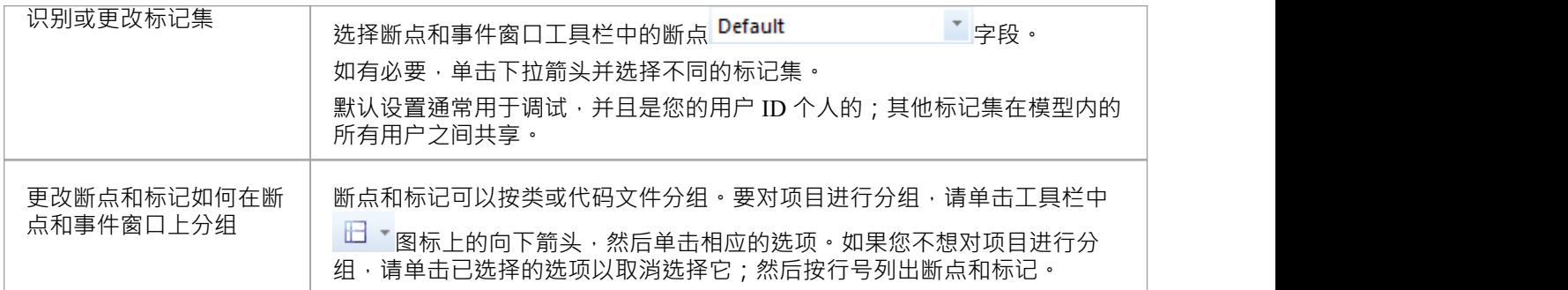

# **断点状态**

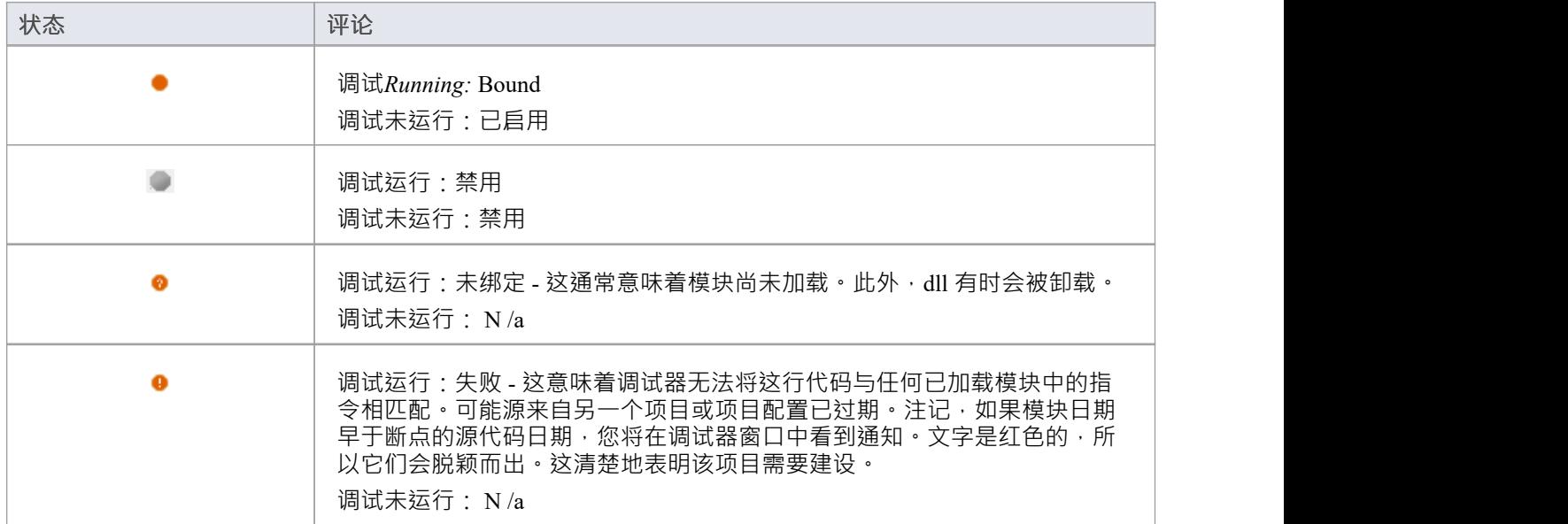

# **设置代码断点**

正常断点通常设置在一行源代码上。当调试器在正常执行过程中到达指定行时,调试器停止执行并显示局部变 量、调用堆栈、线程和其他运行时信息。

# **在一行代码上设置断点**

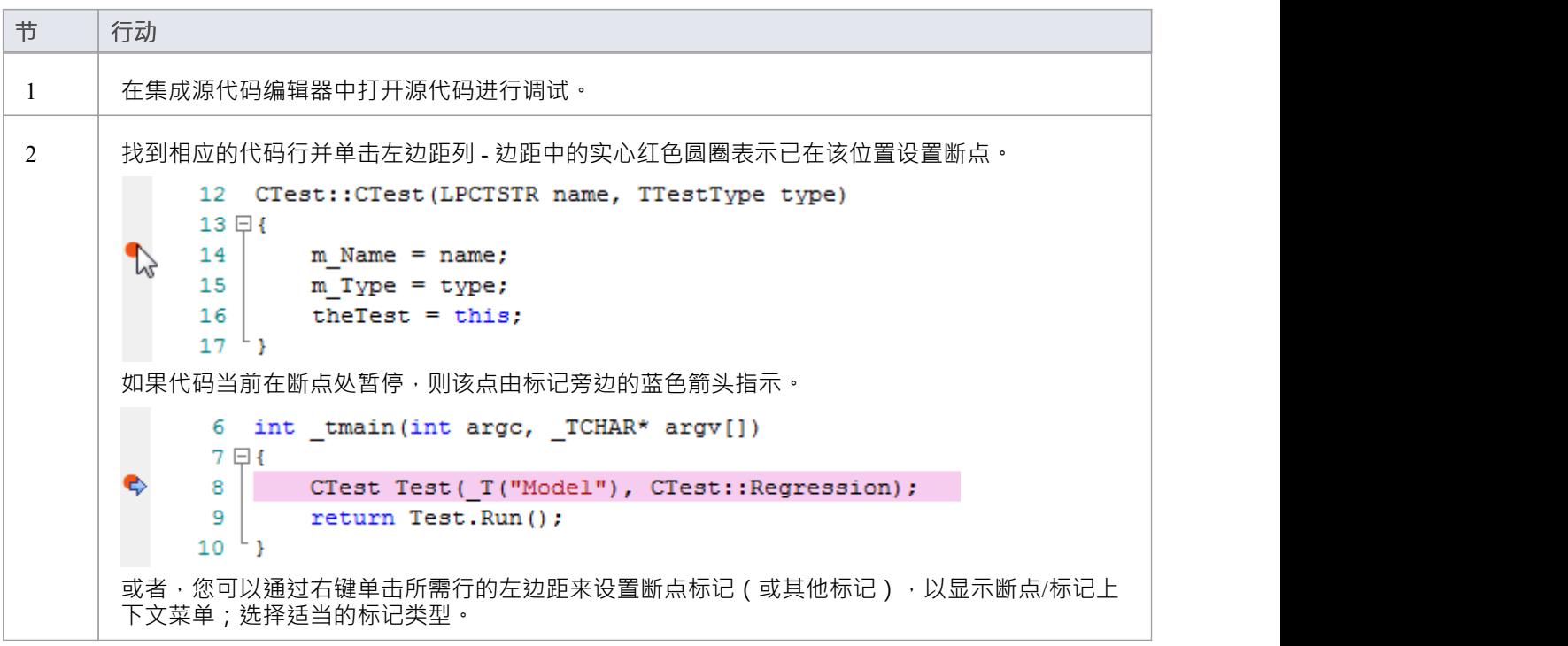

# **跟踪声明**

跟踪语句是在调试会话执行期间输出A消息。可以在Enterprise Architect中定义跟踪语句,而无需对应用程序源 代码进行任何更改。

跟踪点标记在代码编辑器中设置。像断点一样,它们被放置在一行代码中。当该行代码执行时,调试器评估该 语句,其结果记录到调试窗口(或者如果被分析分析器器脚本覆盖,则记录到文件)。

# **访问**

任何现有的跟踪声明都可以在断点和标记窗口中查看和管理。可以使用此处概述的任何一种方法显示断点和标 记窗口。

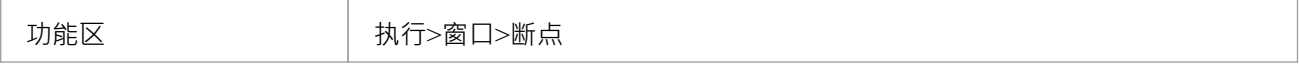

### **添加跟踪点标记**

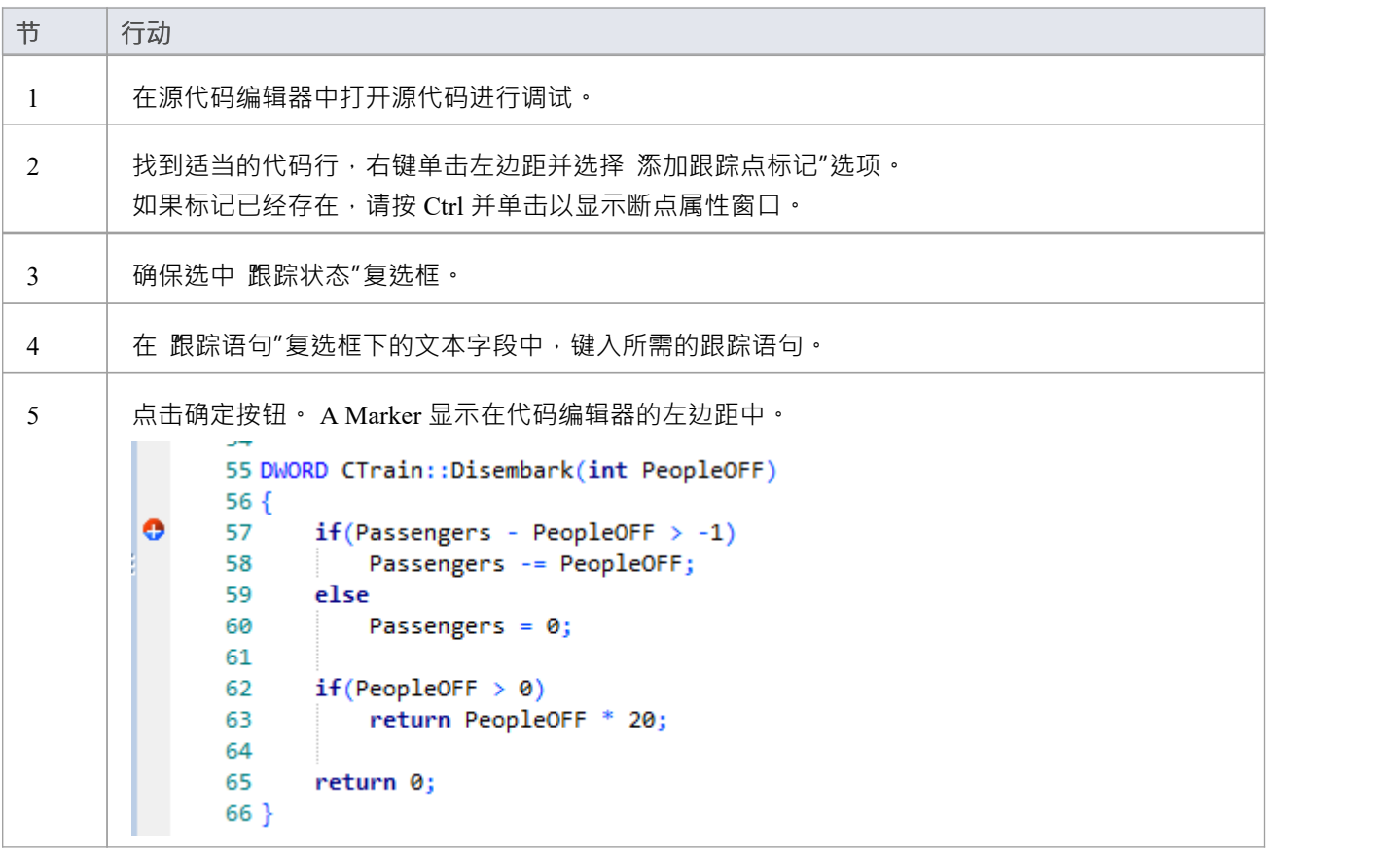

# **指定跟踪**

跟踪语句可以是A自由格式的文本。当前范围内的任何变量的值也可以通过在变量名称前加上特殊标记来包含

在跟踪语句中。 可用的令牌是:

· \$ - 当变量被解释为string时

· @ - 当变量是原始类型时( int 、double、char)

使用图像中的示例,我们可以使用以下语句输出下火车的人数:

在@PeopleOFF 在\$Arriving 下车之前有@Passengers。名称Station

除了跟踪代码中的变量值之外,您还可以在跟踪语句中使用 \$stack 和 \$frame 关键字来打印当前堆栈跟踪;利<br>用: 用:

- \$stack 打印所有帧, 或
- \$frame[start](count) 从给定帧开始从堆栈中打印特定数量的帧;例如, \$frame[0](5) 将打印当前帧和 4 个祖 先 しゅうしょう しんしゅう しゅうしょく しんしょう

# **注记**

· 跟踪语句可以包含在任何类型的断点或标记上。

# **变量修改值时中断**

可以在预先确定的内存变量上设置数据断点,以使调试器在刚刚导致变量值更改的代码行处停止执行。这在尝 试跟踪程序执行期间变量被修改的点时很有用,尤其是在不清楚程序执行如何影响特定object状态的情况下。

### **访问**

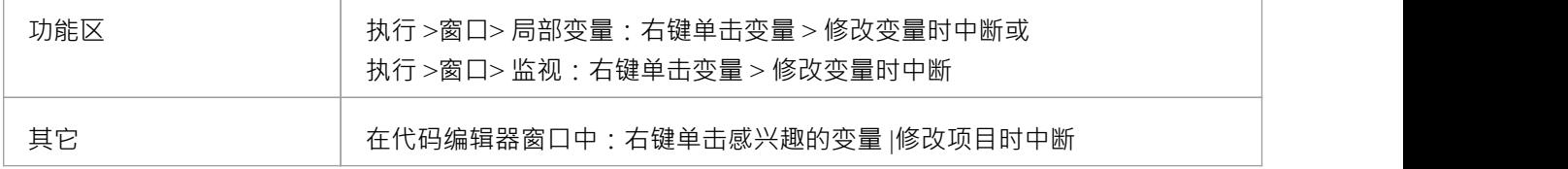

# **使用数据断点捕获对变量的更改**

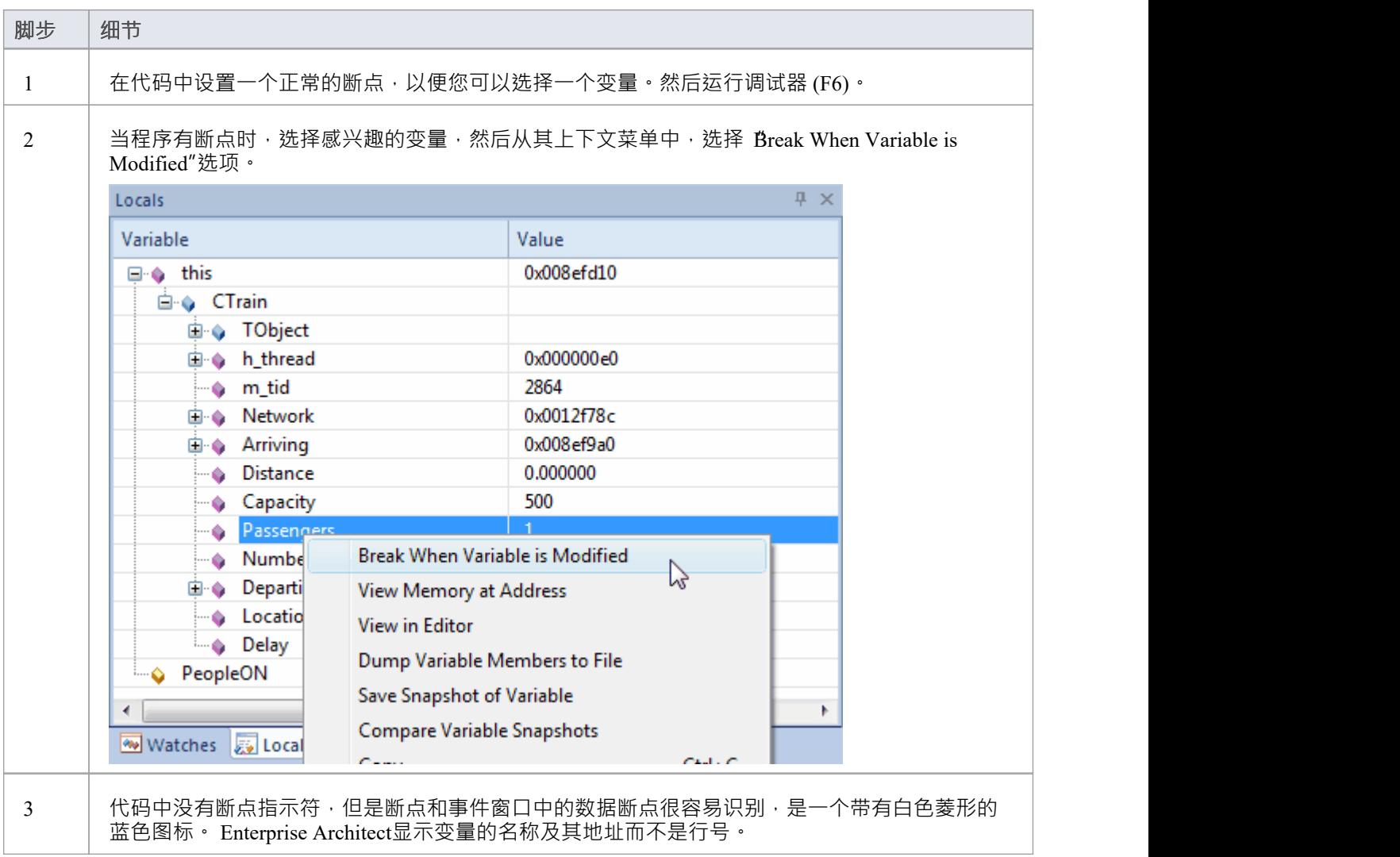

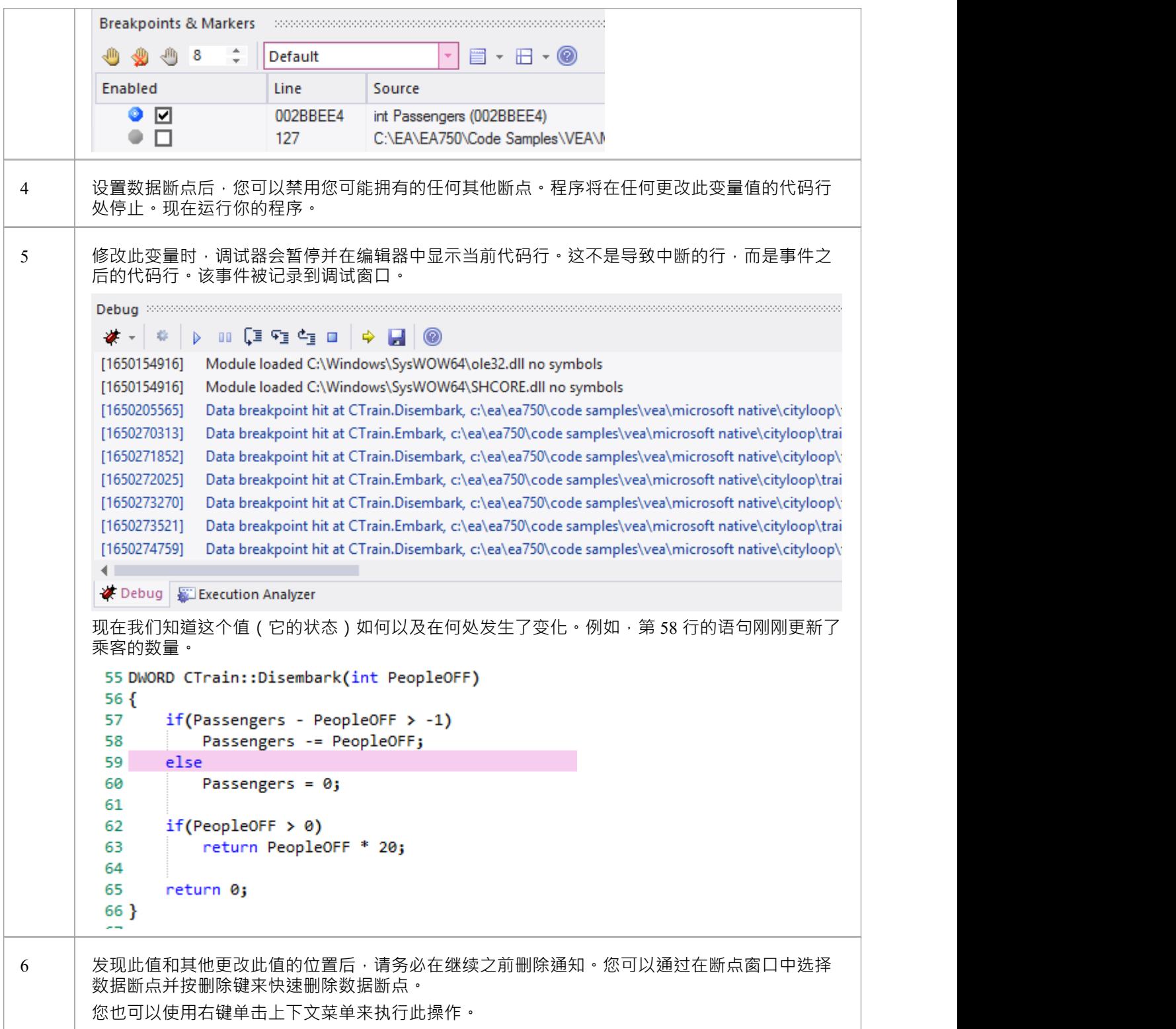

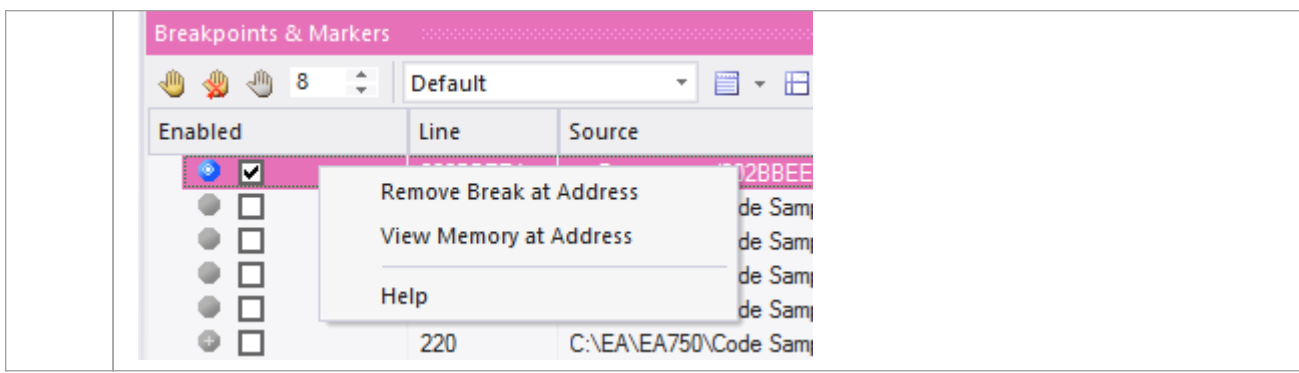

# **注记**

· Microsoft .NET平台目前不支持此特征

# **跟踪变量修改值时**

当您的代码执行时,它可能会更改变量的值。可以在调试窗口中捕获此类更改和变量的新值。然后,您可以双 击更改记录以在代码编辑器中显示导致更改的代码行。

# **访问**

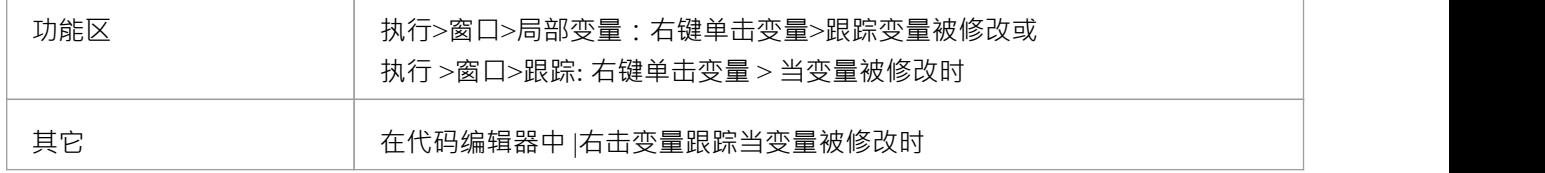

### **设置跟踪**

您要跟踪的变量必须在范围内,因此要识别和选择它,请在您知道该变量将存在的代码行上设置一个普通断 点。当调试器到达此断点时,找到变量并使用其上下文菜单启用跟踪。

定位变量:

- 如果您在源代码中看到变量,请将鼠标悬停在其上,右键单击并选择 显示变量"选项; Enterprise Architect将找到它
- 如果变量在范围内 (本地,或 this"或 this"的成员),请在本地窗口窗口中查找它 ( 执行>窗口>局部变量 ")
- 如果变量是全局变量(C、C++),则显示 Watches窗口 ('Execute > Window> Watches')并按名称搜索
- 如果变量是类静态成员,则显示 Watches 窗口 ( 执行 >窗口> Watches")并输入其完全限定名

启用跟踪后,您可以禁用所有其他断点并让程序运行,每次变量更改值时,都会记录到调试器的 输出"选项卡 中。选择值的更改并双击该行以在代码编辑器中显示代码。

# **注记**

- 发生更改事件时调试器不会停止,它只记录更改
- · 此功能在 Microsoft Native 和Java平台上可用
- · Microsoft .NET不支持值断点

# **检测内存地址操作**

能够检测到内存区域被读取或写入的位置和时间对于调查人员来说是一个很大的帮助,即使代码库已经被很好 地理解了。如果没有这个工具, C++ 开发人员可能会面临一项艰巨的任务, 即跟踪访问全局变量的位置和时 间,并调试这些函数。数据断点允许 C++ 程序员跟踪何时读取或写入变量/内存位置。当检测到该操作时, 调试 器将停止执行,并且该操作之后的代码行将显示在代码编辑器中。

# **访问**

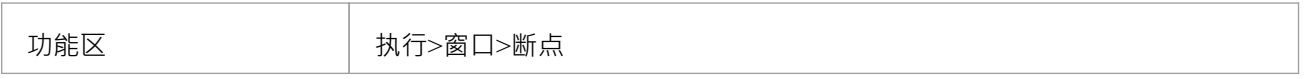

## **检测对内存地址的操作**

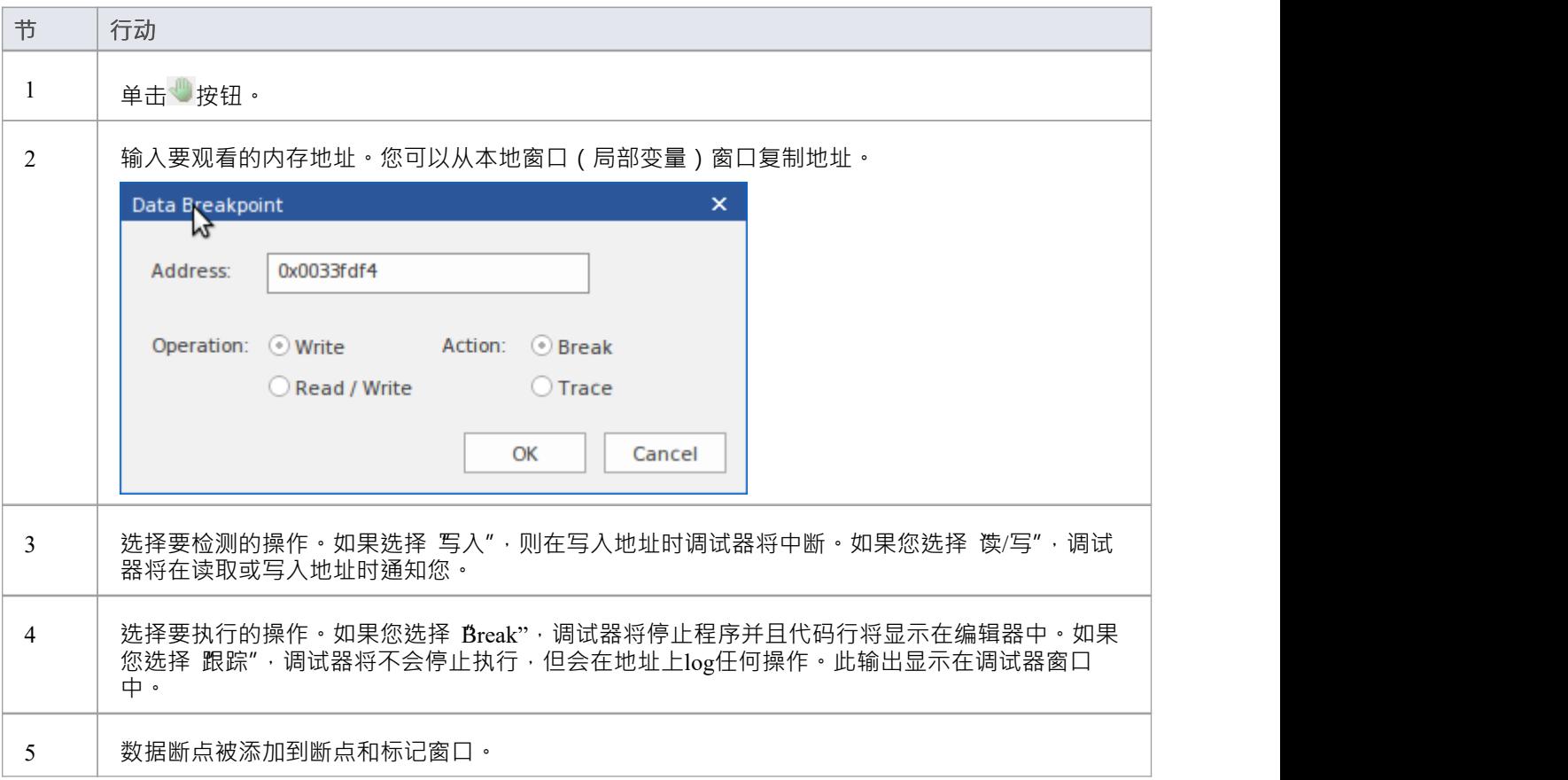

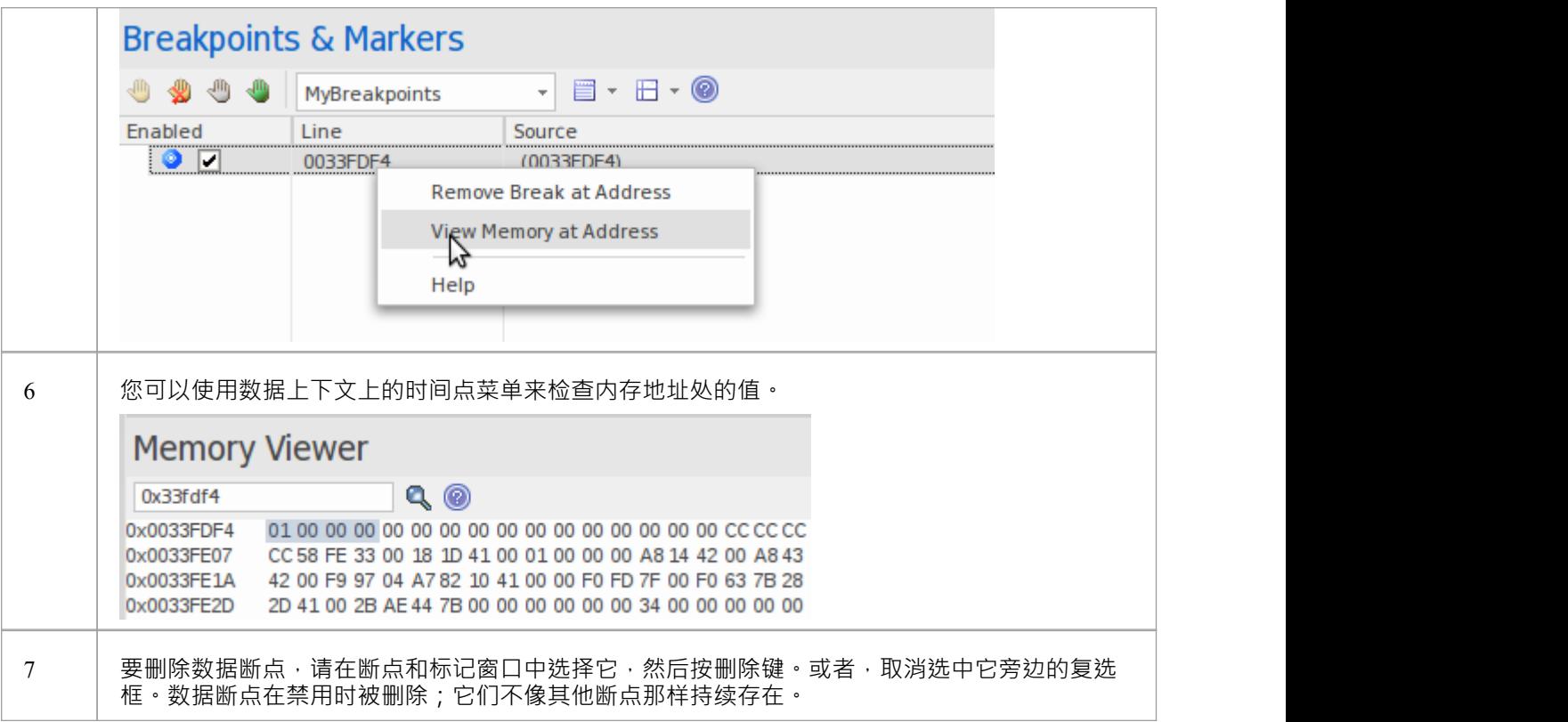

# **系统需求**

C/C++ 本机调试器支持内存地址断点。

# **断点属性**

断点有许多附加属性,这些属性确定在执行断点适用的代码行时会发生什么。 这些属性定义:

- · 要执行的动作
- · 断点适用的代码行
- · 确定断点时是否执行动作的约束
- · 断点时输出的跟踪信息

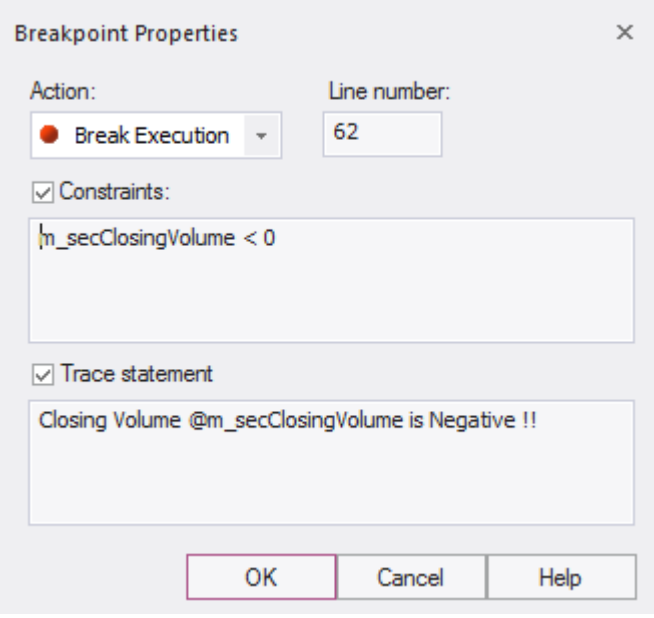

### **访问**

有几种方法可以显示 断点属性"对话框:

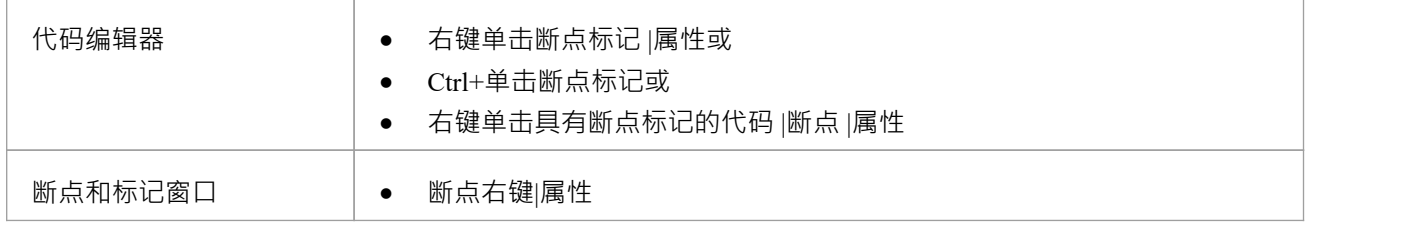

### **选项**

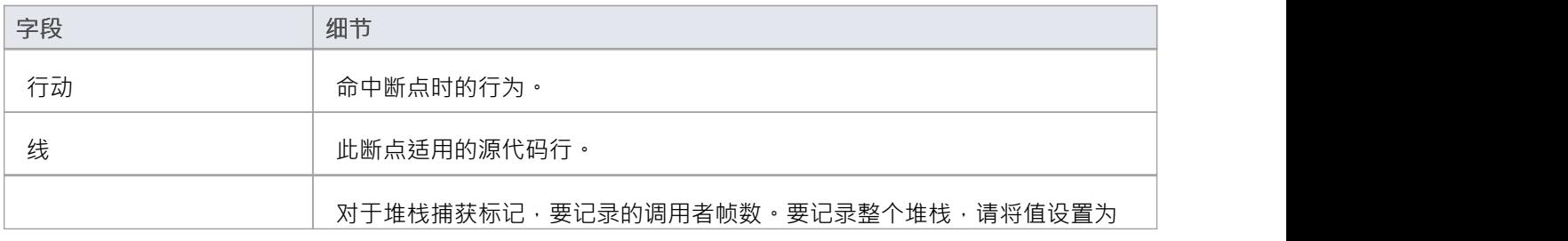

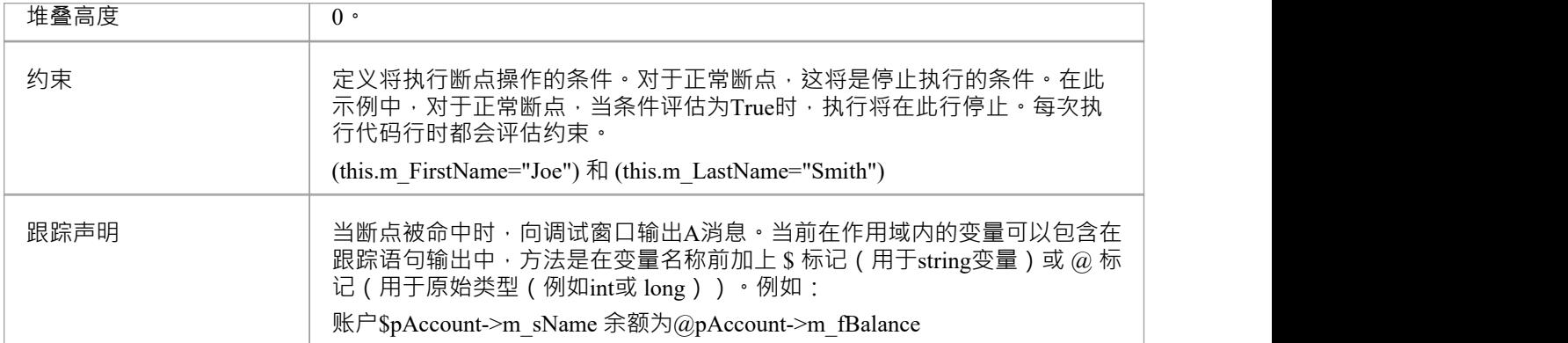

# **绑定断点失败**

A绑定断点出现问题,则会发生断点失败。断点失败最常见的原因是源文件被更改而没有重新构建应用程序。 断点有时可以绑定到不同的行,导致它们被移动。如果断点不能在这一行或后面的三行绑定到二进制文件,则 会显示一个问号。

断点和事件窗口的 详细信息"列中会显示A警告消息,指出问题的类型:

- · 断点的源文件与用于构建应用程序映像的源文件不匹配
- · 文件上的时间戳大于图像的时间戳

警告信息也会输出到调试窗口A
## **调试一个正在运行的应用程序**

您可能希望调试已经在系统上运行的应用程序(进程),而不是从Enterprise Architect中显式启动进程。 在这种情况下,您可以使用调试功能附加到已经运行的进程。如果您将适当的调试信息写入正在运行的进程和 /或关联的调试文件 (例如 .PDB 文件), 调试器就会绑定到该进程并启动调试会话。 您也可以在完成检查后从流程中 分离"并让运行正常运行。

### **访问**

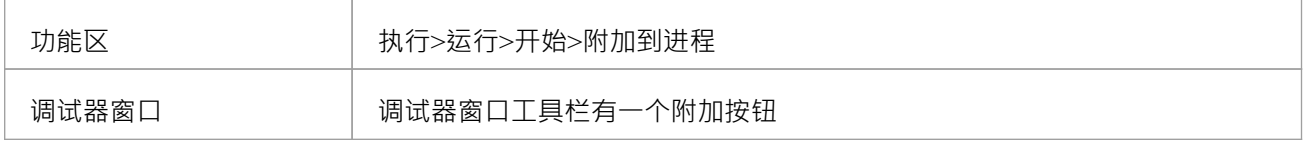

## **阶段**

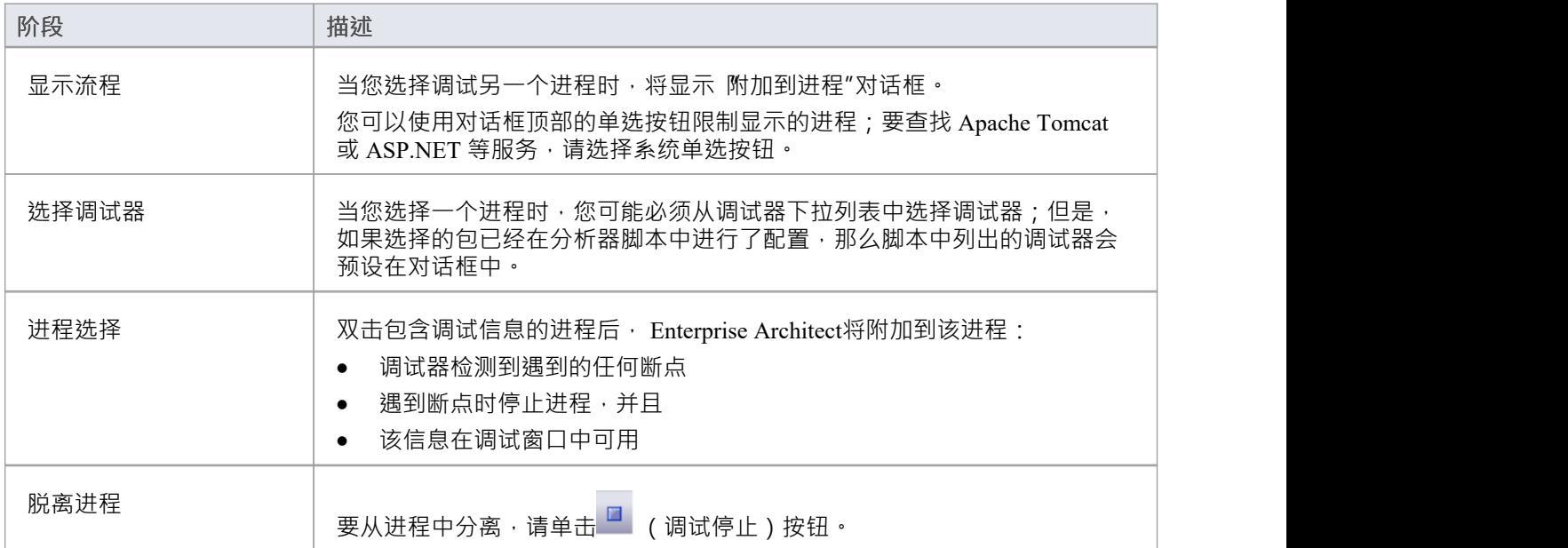

## **视图局部变量**

本地窗口窗口显示执行系统的变量。无论你是录制C#,调试Java、C++或VBScript,调试一个可执行状态机, 还是运行一个模拟,这个窗口都是系统变量所在的地方。当前值仅在程序停止时显示。当在调试期间遇到断点 时,当您跨过一行代码或当您在模拟中的状态之间切换时,就会发生这种情况。

### **访问**

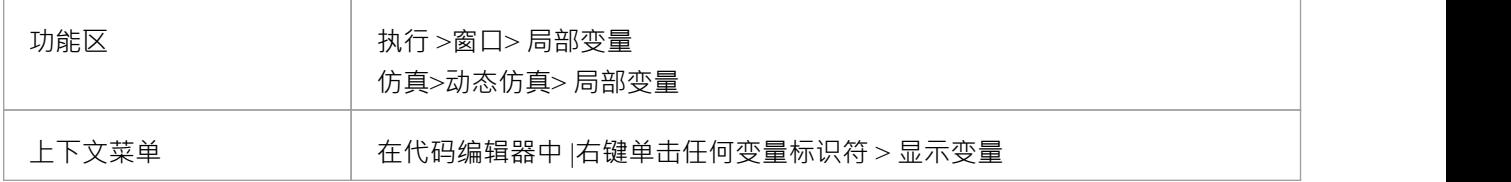

#### **图标**

任何范围内变量的值和类型都显示在树中;每个变量都有一个标识变量类型的彩色框图标:

- 蓝色-物件with members
- · 绿色 数组
- · 粉红色 元素类型
- · 黄色 参数
- 红色 工作台实例

#### **查找变量**

查找变量的最简单方法是首先在代码编辑器中找到它,然后使用变量上的右键单击上下文菜单,选择 显示变量  $"$  · Enterprise Architect将发现并揭示范围内的任何变量, 包括深度嵌套的成员, 如果在不同的范围(全局、文) 件、模块、静态)中找到变量,它将显示在 Watches 窗口中(请参阅*其它范围视图*的视图变量)。

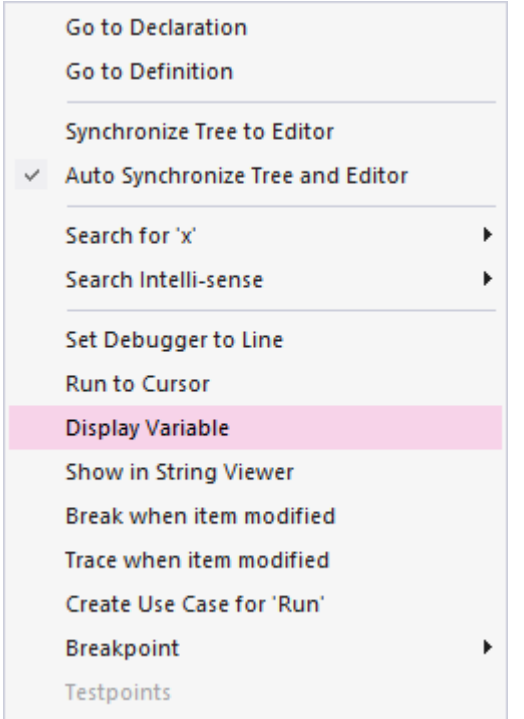

### **持久视图**

变量的检查通常涉及在树中挖掘以显示感兴趣的值。在经历了这些麻烦之后,可能会很烦人,然后上下文下一 行代码,只是由于时间的变化,这些变量又被隐藏起来了。本地窗口窗口有一个持久视图,在运行或 step 命令 后会停留一段时间。当您在Enterprise Architect中单步执行函数时,变量结构会逐行保留。这使得逐步完成一个 函数变得又快又容易。

### **发生了什么变化**

作为持久视图的一部分,本地窗口窗口跟踪值的变化并突出显示它们。

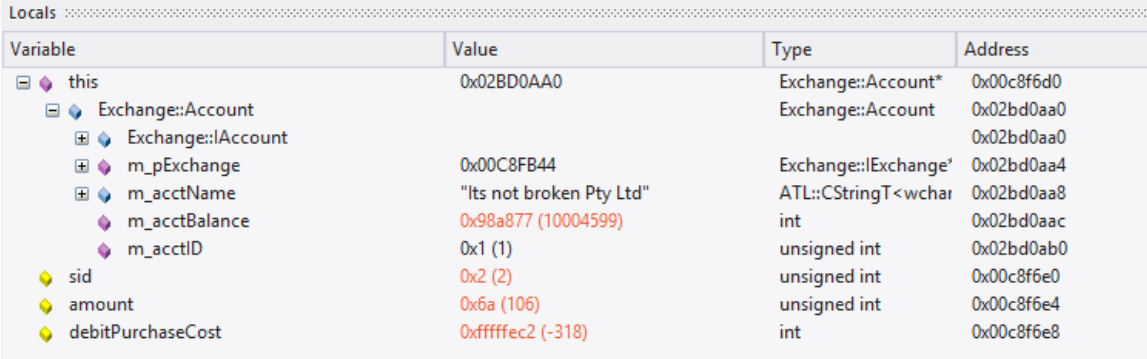

### **上下文菜单**

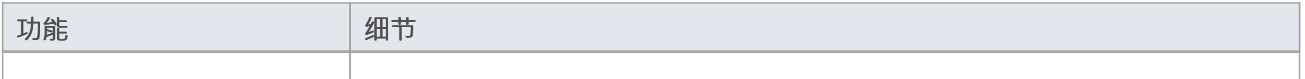

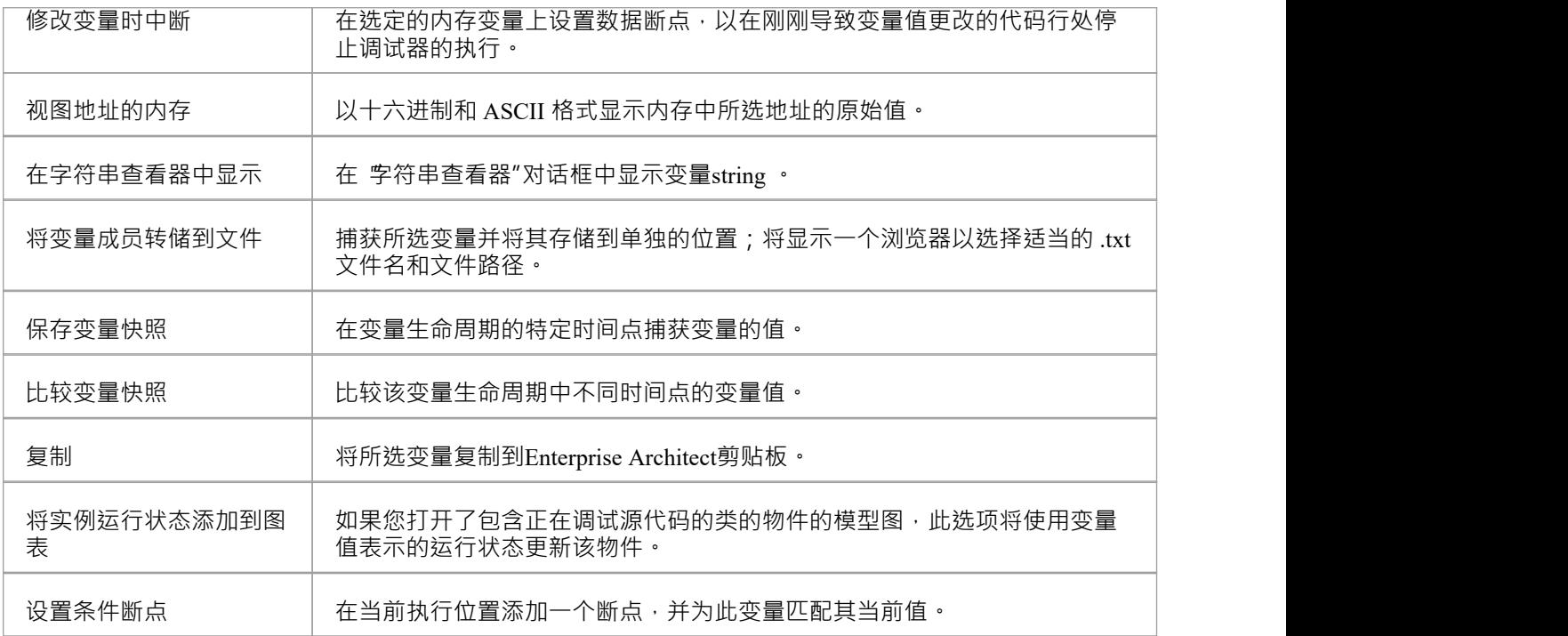

## **视图长字符串的内容**

为了提高效率,本地窗口窗口只显示部分字符串。但是,您可以使用 字符串查看器"显示string变量的全部内 **容 ・ ついの かいしん かいしん かいしん かいしん** 

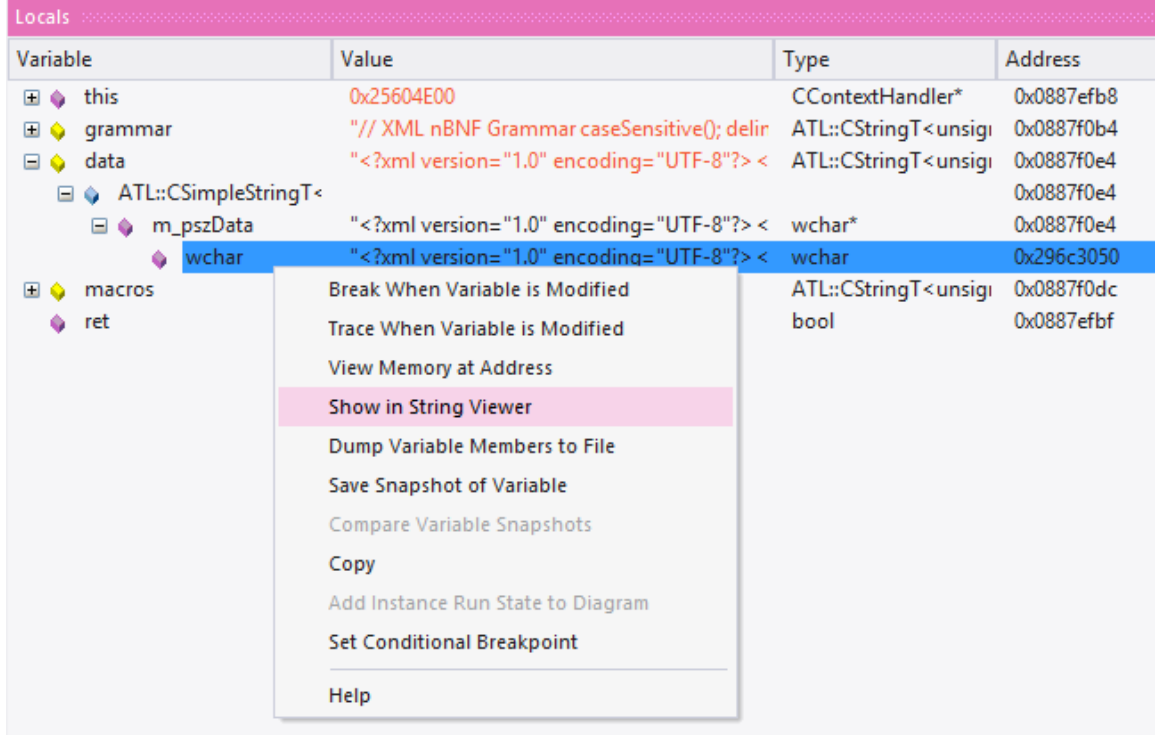

#### 此示例显示了保存 XML 模式文件内容的变量的值。

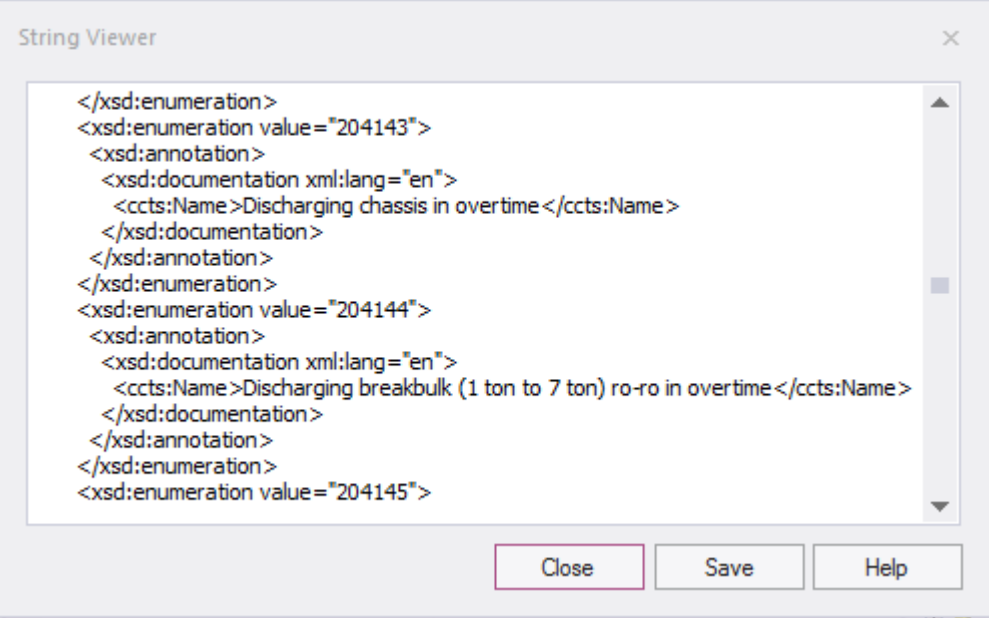

#### **访问**

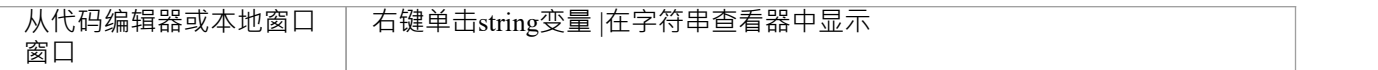

## **视图代码调试代码编辑器中的变量**

发生断点时,您将在该窗口中看到所有局部变量。您还可以通过将鼠标悬停在引用上来检查源代码编辑器中的 变量。这里有些例子。

```
public void Print ()
\left\{ \right.int n = 0;
      while (names[n]. Length > 0)
            \boxed{\text{names} = \{[4]\text{names}[0] = \text{book, names}[0] = \text{book, names}[1] = \text{novel, names}[2] = \text{film}\},\ldots\}}\mathbf{f}d. Print();
      \, }
\mathcal{Y}public void Print ()
     \mathfrak{t}int n = 0;while 32-bit signed integer n=0 0)
           \mathbf{f}Document d = new Document(namesn(H+1));d. Print();\mathbf{r}\}
```
注记:变量不必是局部变量之一。它可以具有文件或模块范围。

## **可变快照**

当您的程序遇到断点时,可以对变量进行 快照",并使用此快照来查看变量的值在其生命周期的不同点是如何 变化的。调试器不会只复制所选变量的值;对于复杂变量,它会复制所选变量的值及其每个成员层次结构的 值,直到它不再为某个成员找到更多调试信息或找不到更多成员。

#### **捕获变量快照**

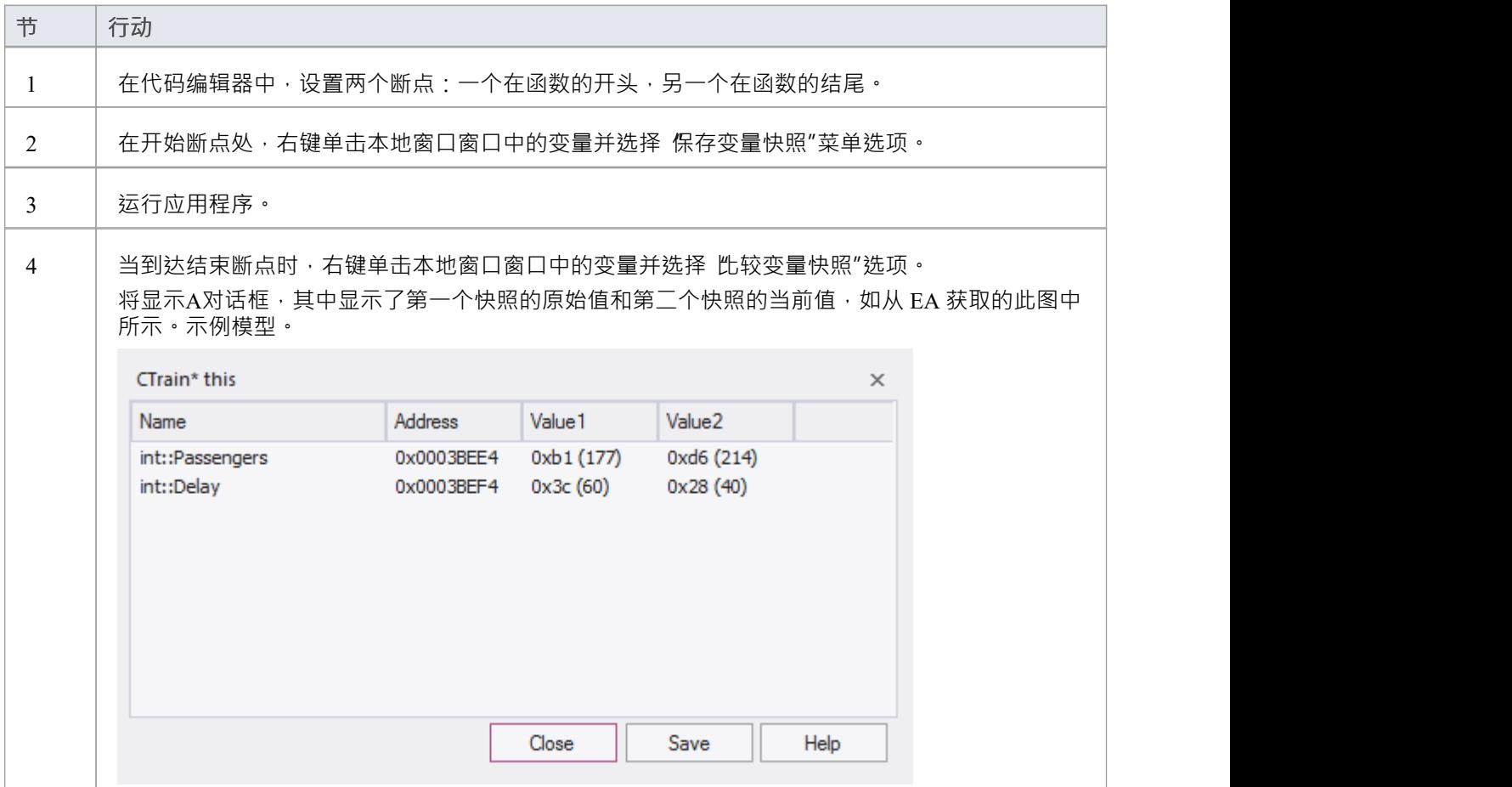

### **将变量快照保存到文件**

您可以使用其右键单击上下文菜单将变量的状态保存到文件中。

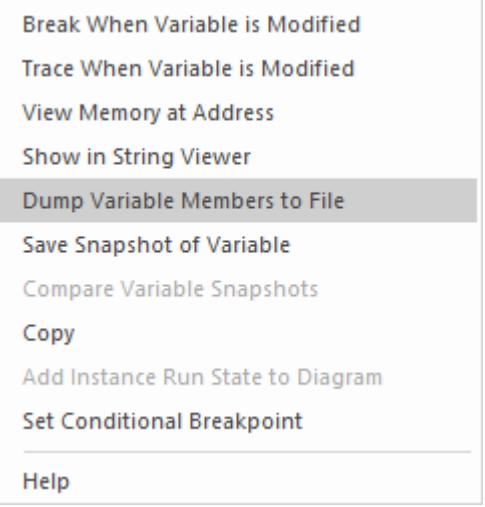

这是文件内容的摘录。

```
73 00000006 | 0x00731F00 | name | TObjectType:: Type | value | TypeIsStation |
74 00000005 | 0x00731F08 | name | wchar:: Name
                                               |value|"Treasury"|
75 00000005 | 0x00731F0C | name | unsigned:: Location | value | 0x40 (64) |
76 00000003 0x0003BED8 | name | float::Distance
                                                     |value|0|77 00000003 0x0003BEE0 | name | int::Capacity | value | 0x1f4 (500) |
78 00000003 | 0x0003BEE4 | name | int:: Passengers | value | 0xd6 (214) |
79 00000003 | 0x0003BEE8 | name | unsigned:: Number | value | 0x3 (3) |
80 00000003 0x0003BEF0 | name | unsigned::Location | value | 0x0 (0) |
81 00000003 | 0x0003BEF4 | name | int::Delay | value | 0x28 (40) |
```
# **行动点**

行动点是可以执行动作的断点。遇到断点时,调试器会调用运行脚本,然后进程继续运行。行动点是复杂的调 试工具,可为专业开发人员提供额外的命令套件。有了它们,开发人员可以改变函数的行为,捕捉行为改变的 点,并修改/检测object的状态。为了支持这些特征,行动点可以改变原始局部变量和成员变量的值,可以定义 自己的 用户定义变量"并改变程序执行。

#### **行动点和断点中的用户定义变量**

用户定义的变量 (UDV):

- · 提供在 Actionpoint 语句中设置 UDV 原语或string的方法
- · 可用于多个标记/断点的条件语句
- · 可以在同一个局部变量窗口中轻松查看
- · 调试结束时会记录所有 UDV 的最终值。

在 UDV 语法中,UDV 名称:

- 必须以 # ( 哈希 ) 字符开头
- · 不区分大小写

#### **行动点声明**

Actionpoint 语句可以包含 set 命令、goto 命令和 jmp 命令。

#### **设置命令**

设置变量值。一个 Actionpoint 语句可以包含多个 s'et"命令,所有这些命令都应该在任何 g'oto"命令之前。 'set' 命令语法是:

*设置 LHS = RHS*

在哪里:

- · **LHS** = 变量的名称为: - 用户定义变量 (UDV), 例如 #myval - 局部变量或成员变量, 例如 strName 或 this.m\_strName
- · **RHS** = 要分配的值: - 作为文字或局部变量 - 如果是文字,则为以下之一: 整数、布尔值、浮点数、字符或string

### **set 命令 - 变量示例**

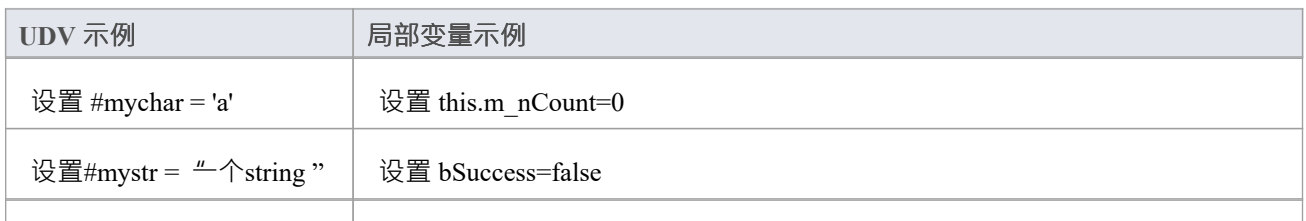

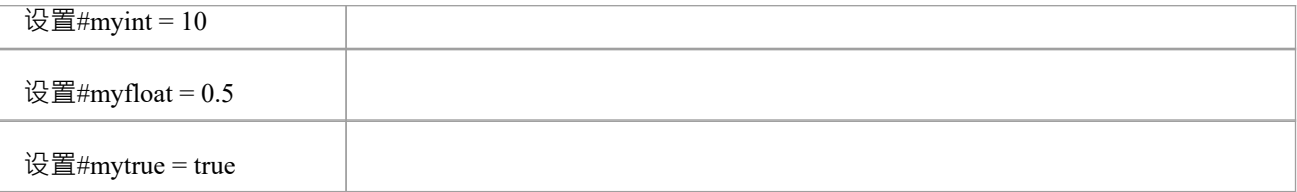

### **转到命令**

此命令将执行切换到函数中的不同行号。 Actionpoint 语句只能包含一个 goto 命令, 作为语句中的最后一个命 うちゃく しょうしょう しょうしょう しょうかい しょうかい しょうかい かいしょう

goto 命令语法为:

*转到L*

其中**L**是当前函数中的行号。

goto命令使用断点来实现其目标,这会导致代码执行稍有延迟。这在非常频繁执行的代码区域中可能很明显, 因此您可能更喜欢在此类代码中使用 jmp 命令,以实现相同的执行转移但延迟更少。

#### **jmp 命令**

jmp命令实际上与goto命令相同。

跳转125

转到125

这两个命令都会导致执行更改为第 125 行。

然而, jmp语句在内部使用检测来指示程序移动执行,而goto语句使用断点来执行此操作,这会导致处理延迟。 因此,区别在于jmp语句的卓越性能,尤其是在代码区域执行非常频繁的情况下。

#### **整数符**

如果存在用户定义变量 (UDV) 并且它的类型为int , 则可以使用 ++ 和 -- 运算符对其进行递增和递减 。例如:

- 1. 创建一个 UDV 并将其值和类型设置为本地整数变量。
	- AP1:设置#myint = nTotalSoFar
- 2. 增加 UDV。  $AP2:$ #myint++
- 3. 减少 UDV。 AP3:#myint--

#### **定时器操作**

行动点可以报告两点之间经过的时间。只有一个定时器可用,可以通过 startTimer 命令重置或启动。然后可以使 用 printTimer 命令打印当前经过的时间。最后,打印总经过时间并使用 endTimer 命令结束计时器。

**示例动作点条件**

使用文字和常量:

- $(\text{#mychar}=\text{'a'})$
- $(\text{\#mystr} \ll \text{""})$
- $(\text{\#myint} > 10)$
- $(\text{\#myfloat} > 0.0)$

使用局部变量:

- $(\#myval == this.m strValue)$
- $(\text{\#myint} \Leftrightarrow \text{this} \rightarrow \text{m} \text{ nCount})$
- $(\text{#myint} != this \text{--} \text{inCount})$

## **指令记录**

指令记录可用于检测已知行为的变化;执行点 (B) 与先前的执行 (s) (A) 不同。命令是:

- · recStart 开始录制或开始比较之前的录制是否存在
- · recStop 结束录制
- · recPause 暂停录音
- · recResume 恢复录制

**recStart**命令开始记录指令。然后存储执行的指令。当遇到**recStop**命令时,记录会被保存。两个行动点之间的 任一时间只能保存一个录音。当遇到**recStart**并且存在先前的记录时,调试器将开始将每个后续指令与其记录进 行比较。它可以执行许多比较。如果并且当检测到差异时,调试器将中断并且行为改变的代码行将显示在代码 编辑器中。比较的迭代也被打印出来。

录音默认存储在内存中,但也可以使用命令语法将其存储到文件中:

recStart 文件规范

例如:

recStart c:\mylogs\onclickbutton.dat

当遇到指定文件的**recStart**命令并且该文件存在时,它将被加载到内存中并且调试器将立即进入比较模式。

#### **表达式**

Breakpoint、Actionpoint 和测试点条件表达式中没有隐含的优先级。在复杂表达式中,必须使用括号。请参阅以 下示例:

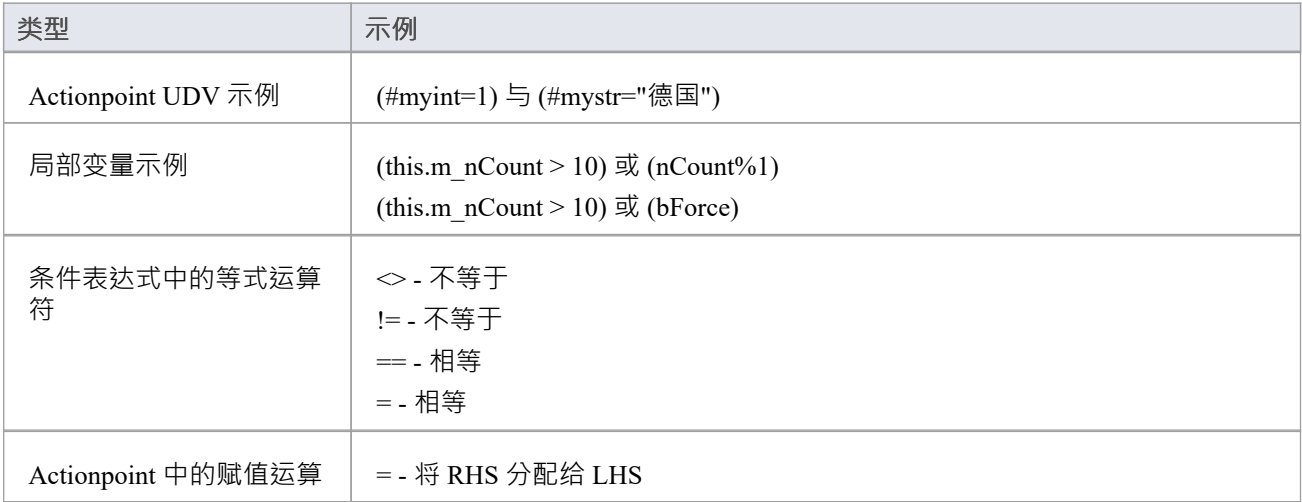

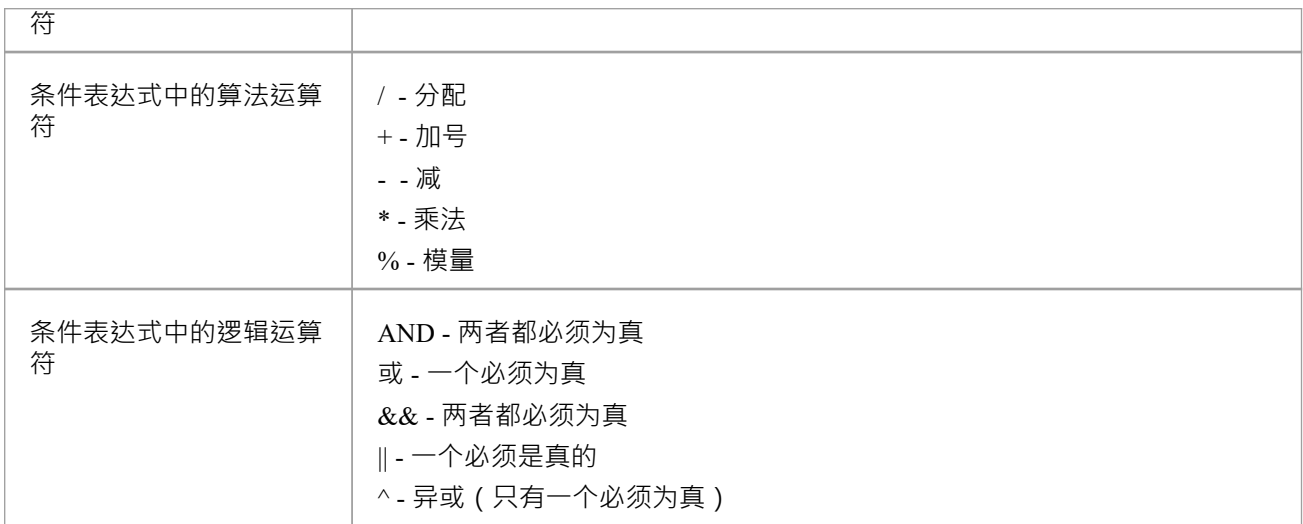

## **视图的其它变量**

### **访问**

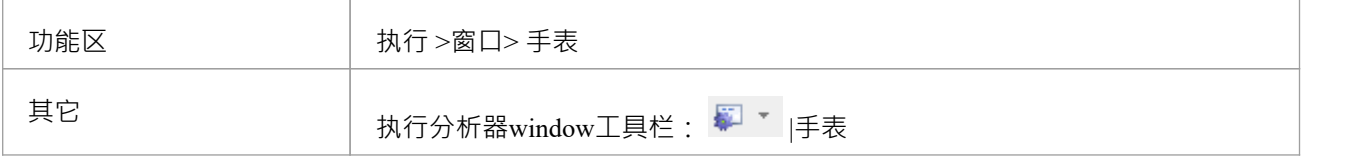

### **视图**

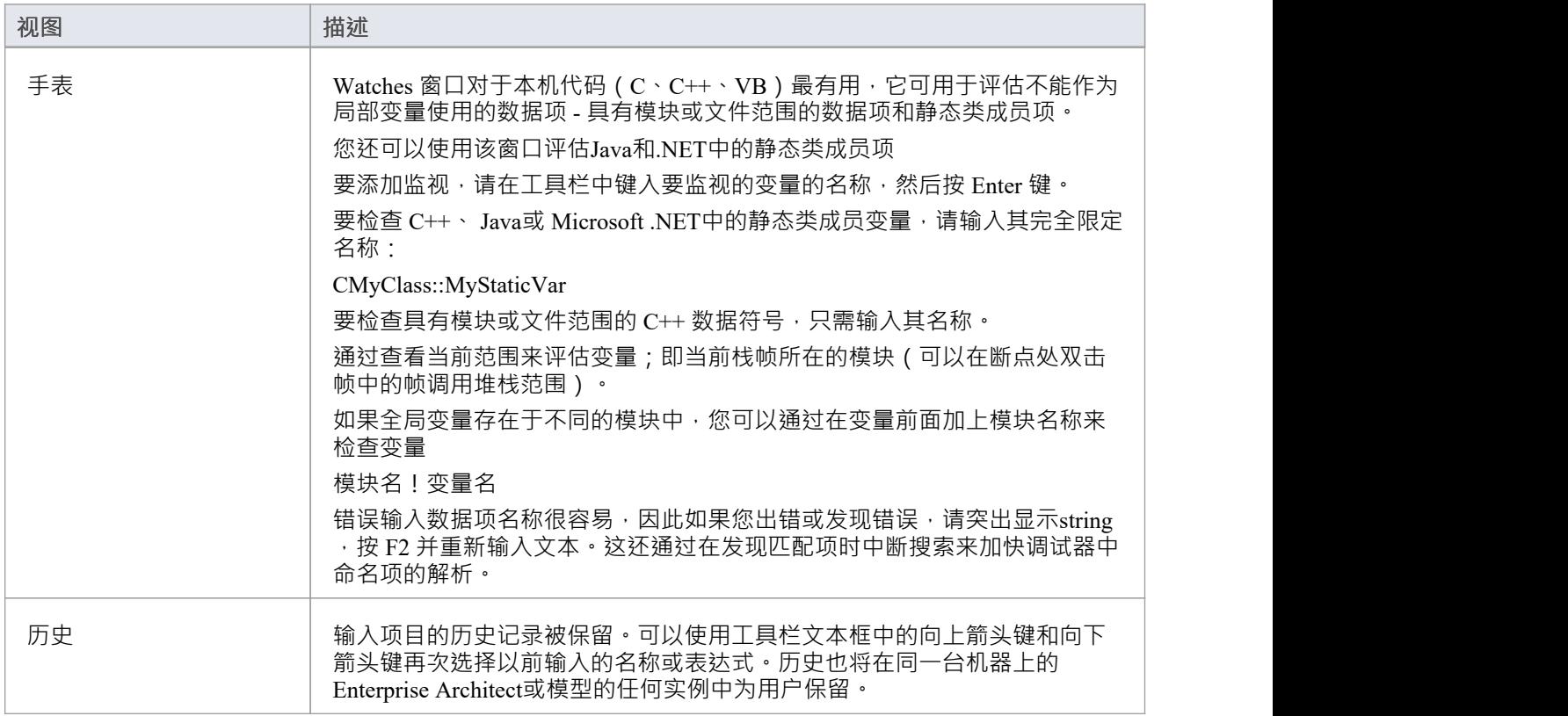

## **视图元素of Array**

您可以使用 Watches 窗口检查数组的一个或多个特定元素。

在 Watches 窗口工具栏左侧的字段中,键入数组的变量名称,后跟开始元素和要显示的元素数。起始元素用方 括号括起来,元素个数用括号括起来;那是:

#### 变量[start\_element](count\_of\_elements)

例如, Points[3](2) 显示 Points 数组的第四个和第五个元素, 如图所示。

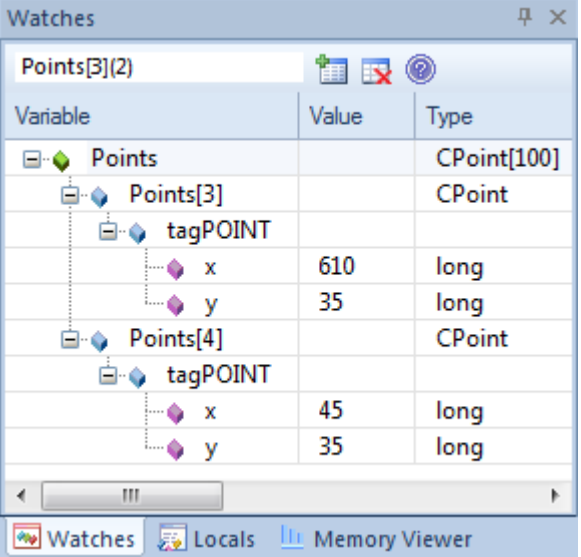

如果您输入 Points[3], Watches 窗口将仅显示第三个数组元素。

### **访问**

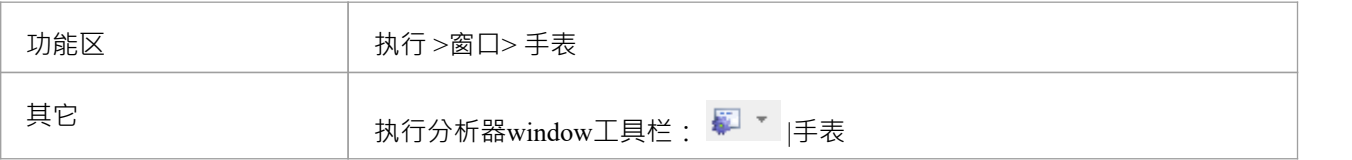

## **查看调用堆栈**

调用堆栈窗口用于显示一个进程中当前正在运行的所有线程。它可用于在程序故障发生之前立即识别哪个线程 正在运行。

当仿真处于活动状态时,调用堆栈会显示当前运行上下文的执行时间。这将包括每个并发模拟 线程"的单独上 下文堆栈。

每当线程被挂起、通过其中A步骤操作或遇到断点时,都会显示堆栈跟踪。调用堆栈窗口可以记录堆栈变化的 历史,并且可以根据这个历史生成序列图。

**访问**

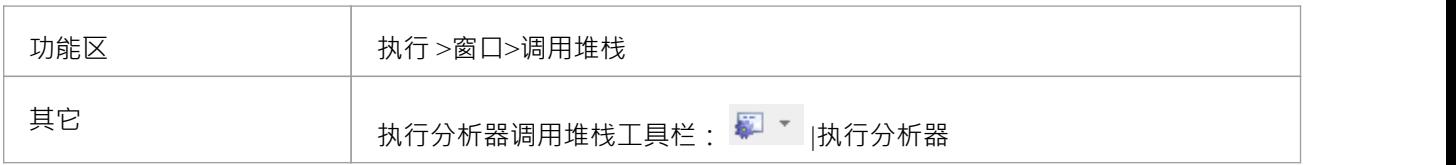

### **使用到**

- · 视图堆栈历史以了解进程的执行
- · 视图线程
- · 保存调用堆栈以备后用
- · 记录序列图生成的调用堆栈更改
- · 从调用堆栈生成序列图
- · 视图源代码编辑器中的相关代码行

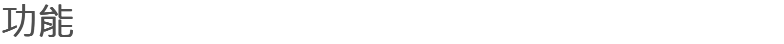

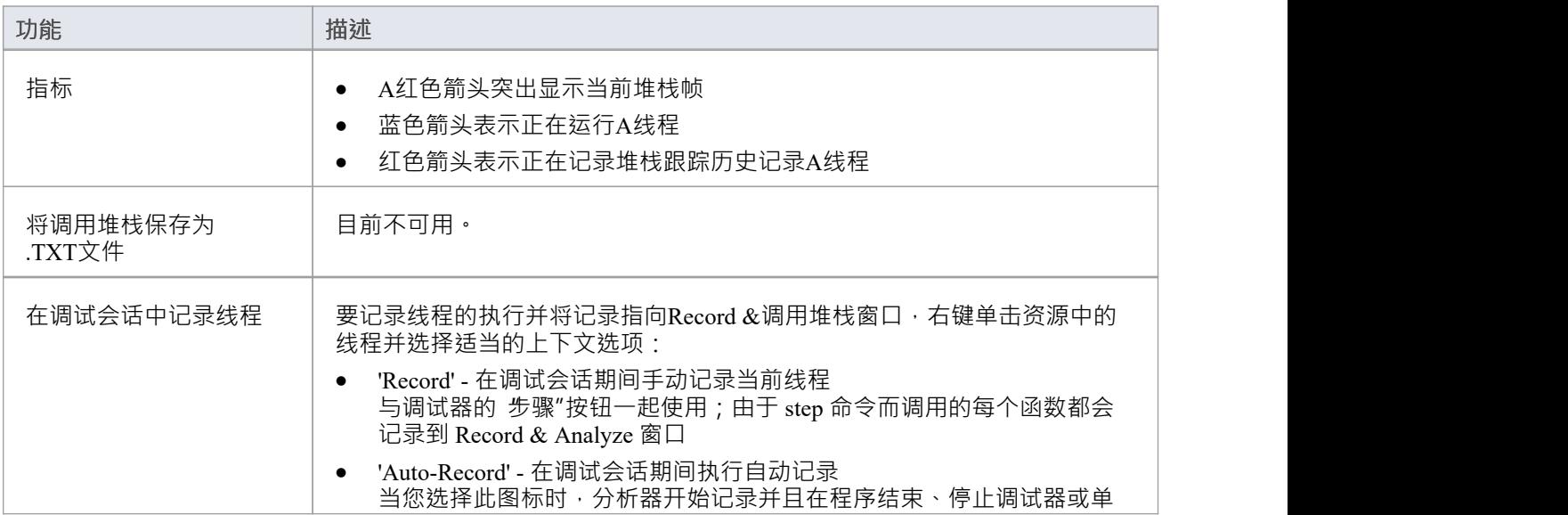

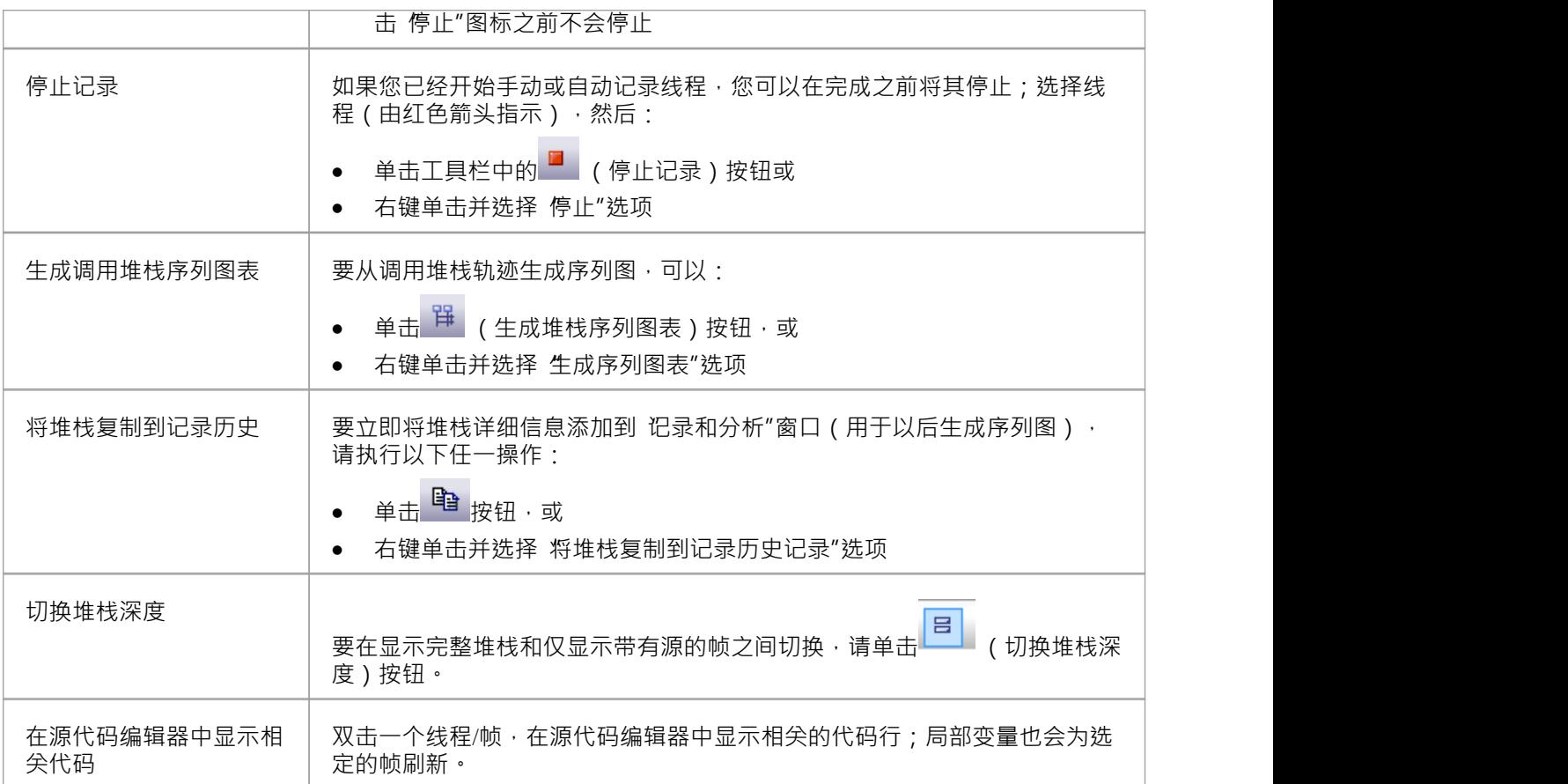

## **创造图表的序列调用堆栈**

调用堆栈窗口记录了堆栈变化的历史,您可以从中生成序列图。

## **访问**

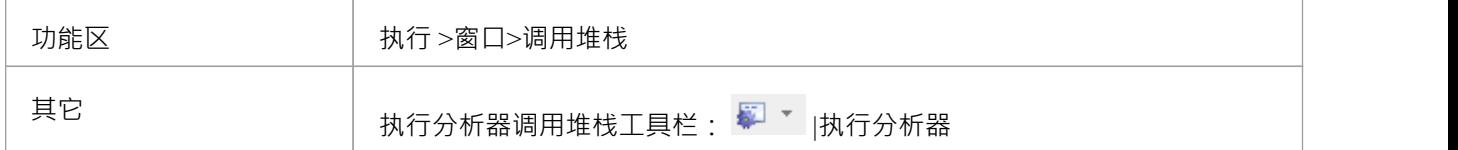

### **使用到**

- · 记录调用堆栈图生成的序列
- · 生成来自二调用堆栈的序列图

要生成序列图堆栈,请单击当前工具栏上的调用堆栈堆栈的 (生成序列图表) 按钮。 这会立即在图形图表视图中生成一个序列图。

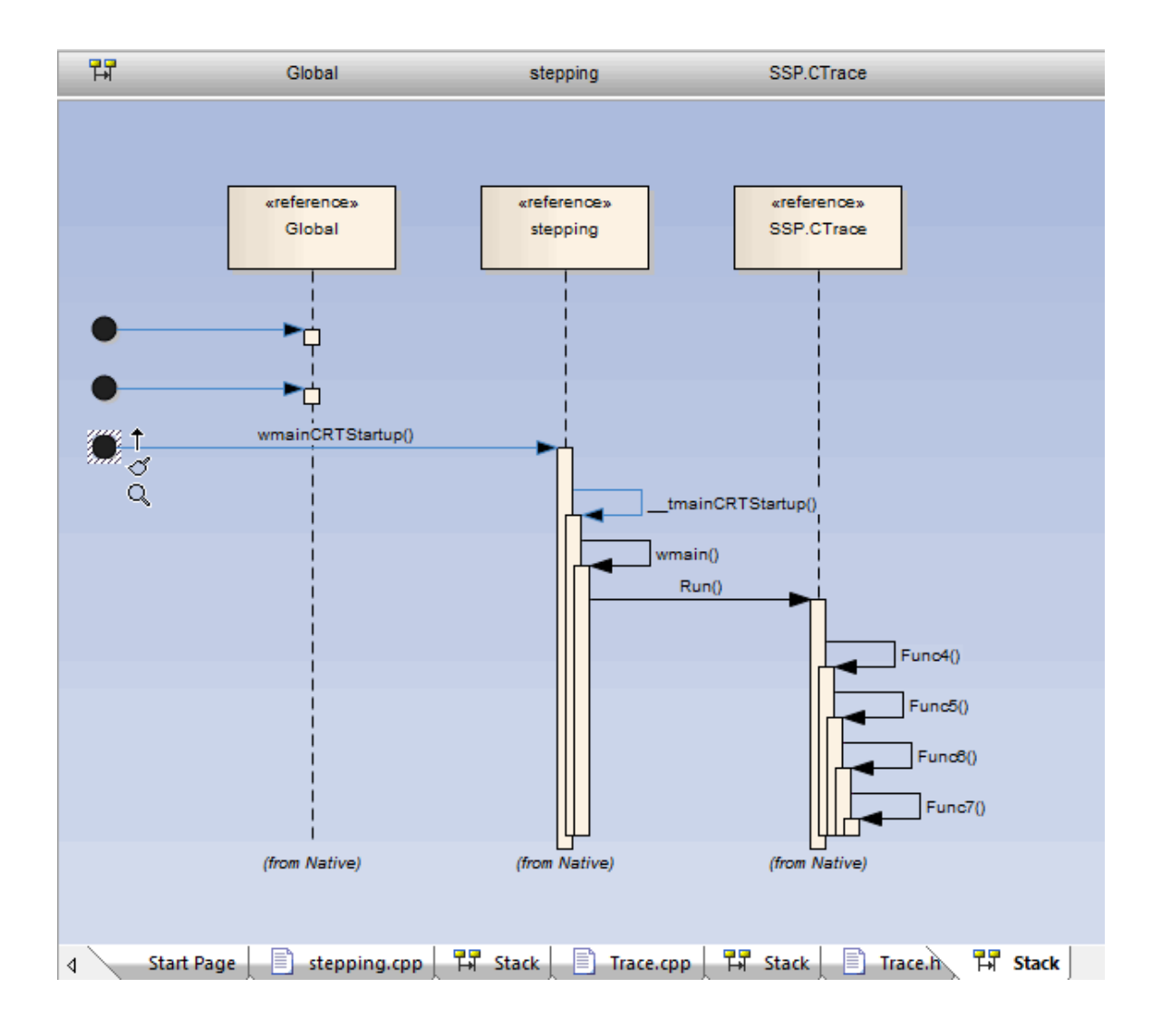

## **检查进程内存**

使用内存查看器,您可以以十六进制和 ASCII 格式显示内存的原始值。您可以在 地址"字段 (右上角)中手动 定义内存地址,或者右键单击本地窗口窗口或监视窗口中的变量并选择 视图地址处的内存"选项。

### **访问**

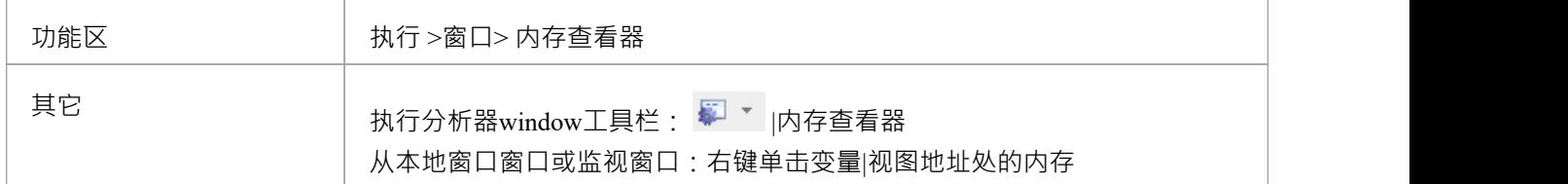

## **注记**

· 内存查看器可用于调试在WINE窗口运行的 Microsoft 本机代码应用程序(C、C++、VB)

## **显示加载的模块**

对于.NET和本机窗口应用程序,您可以使用 模块"窗口列出被调试进程加载的 DLL 。此列表还可以包括调试器 使用的关联符号文件(PDB 文件)。

### **访问**

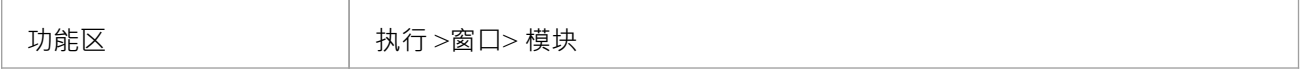

#### **模块窗口显示**

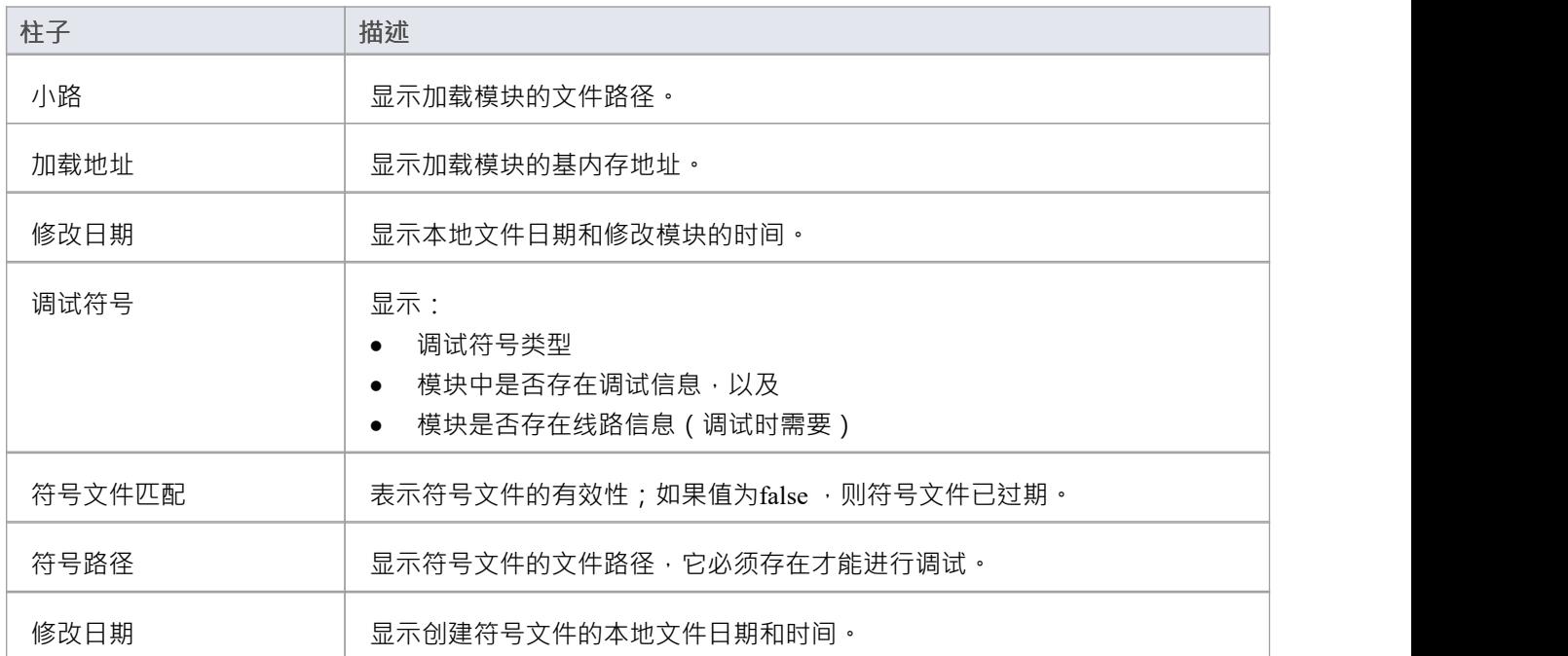

## **处理首次异常**

#### **访问**

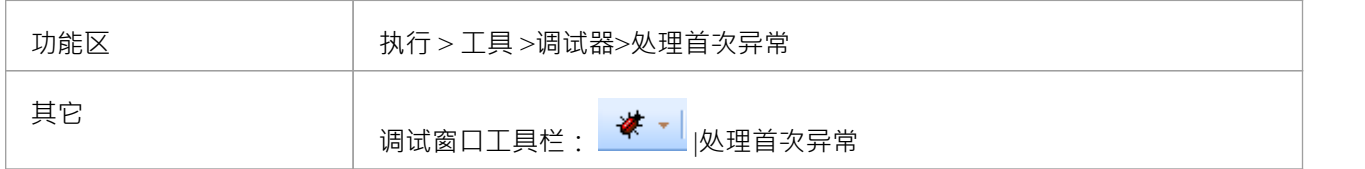

## **加工元素**

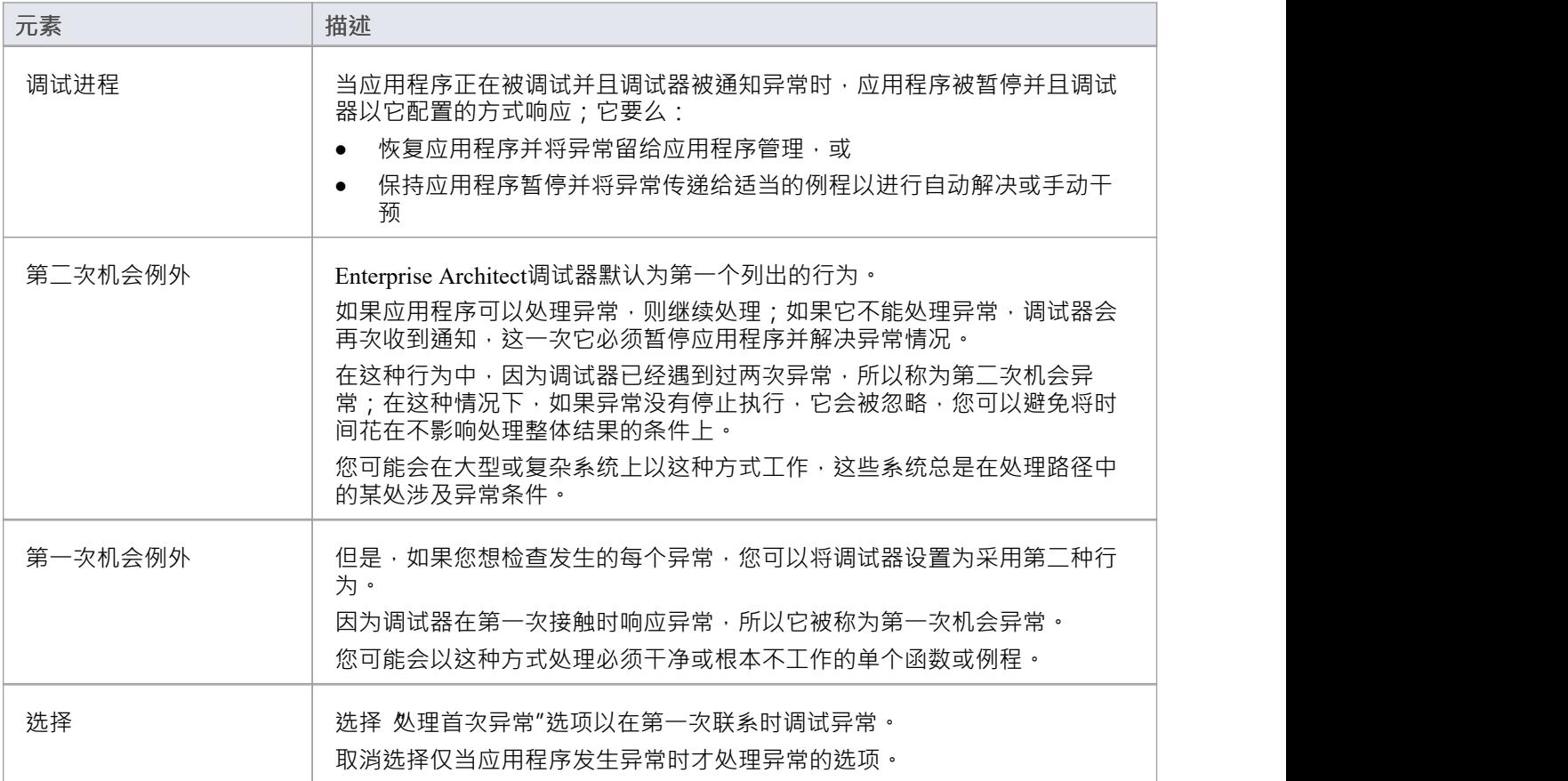

## **即时调试器**

您可以将Enterprise Architect调试器注册为操作系统即时调试器,以便在系统上的Enterprise Architect外部运行的 应用程序遇到异常或崩溃时调用。当您这样做时,应用程序崩溃将导致Enterprise Architect被打开,并显示崩溃 的源和原因。

### **访问**

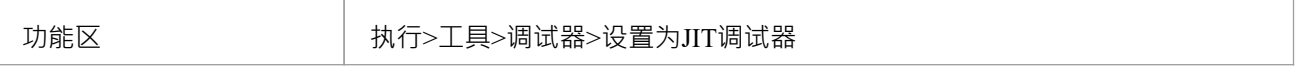

## **编译申请**

本主题说明如何在Enterprise Architect中对您的应用程序执行编译脚本。

## **访问**

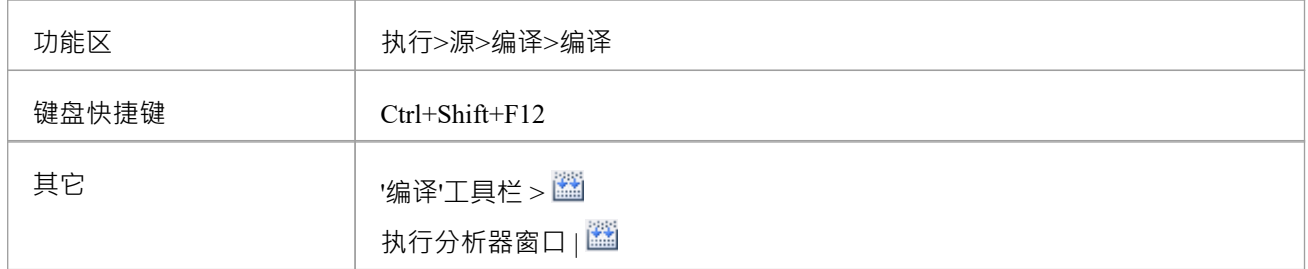

## **行动**

当您选择 编译"选项时,它会在执行分析器窗口中选择的脚本中执行 编译"命令。构建操作的进度和结果显示 在系统输出窗口的 编译"选项卡中。

您可以通过双击错误快速访问出现的任何编译错误的代码行。

## **在代码中定位编译器错误**

当您使用分析器脚本应用程序时,编译器输出会记录在系统输出窗口中。您可以双击此处出现的任何错误消息 并转到源代码。当您这样做时,光标将位于包含错误的行上。

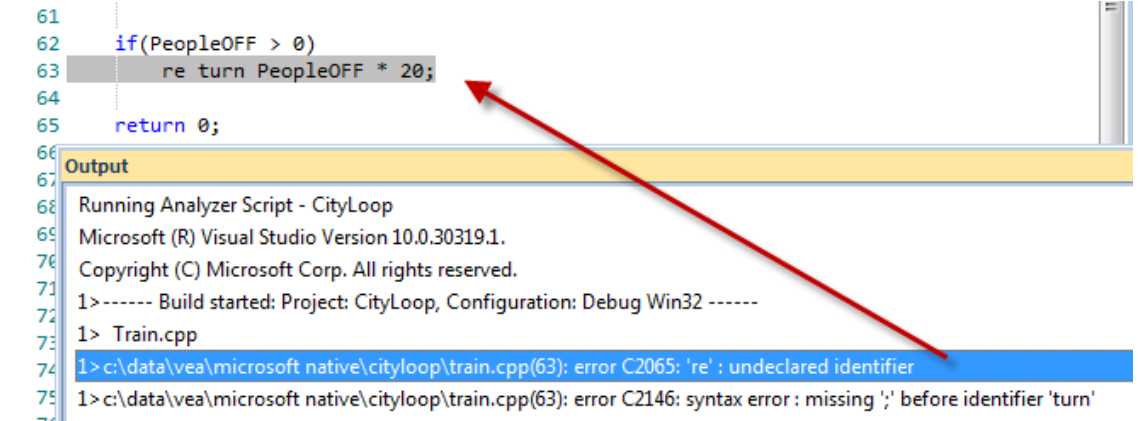

7<sup>6</sup> 1>c:\data\vea\microsoft native\cityloop\train.cpp(63): error C2065: 'turn' : undeclared identifier

## **小费**

如果缺少输出,请检查分析器分析器中是否提到了语言脚本 (Shift+F12) 。

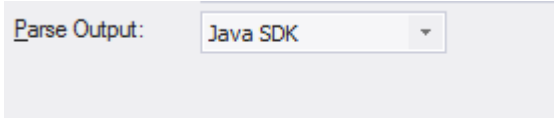

## **访问**

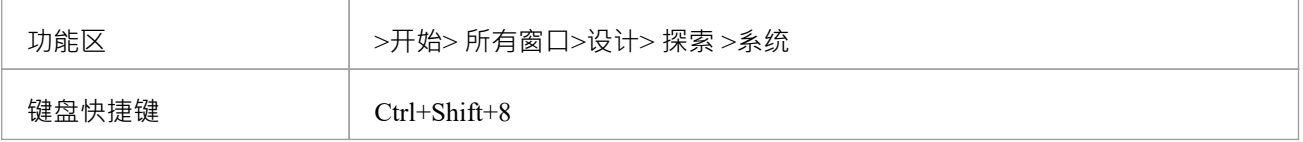

## **分析器脚本**

分析器脚本由执行分析器使用。您无需担心创建这些。它们与JavaScript或 PHP 不是同一类型的脚本,而是使用 熟悉的用户界面(树形视图)进行管理 · 并且您可以快速定位要更改的特征 · 分析器脚本可以由社区模型的用 户共享并且是轻松导入和导出为 XML 文件。

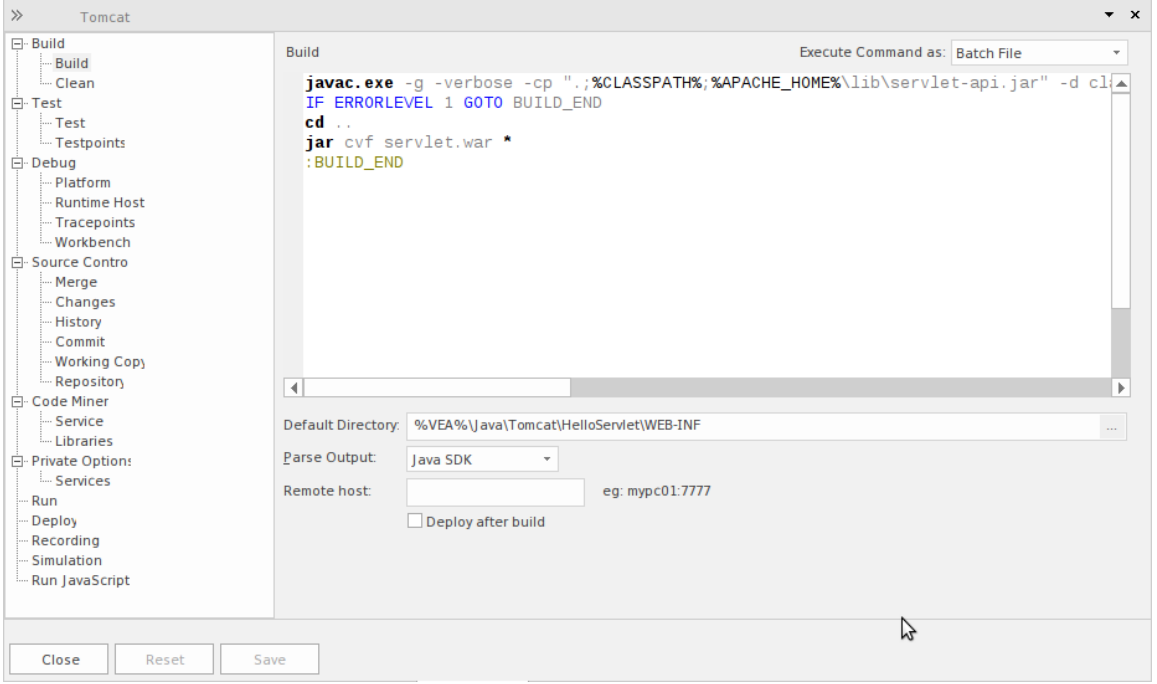

A项目可以有多个配置,并且可以在分析器窗口中找到这些配置。

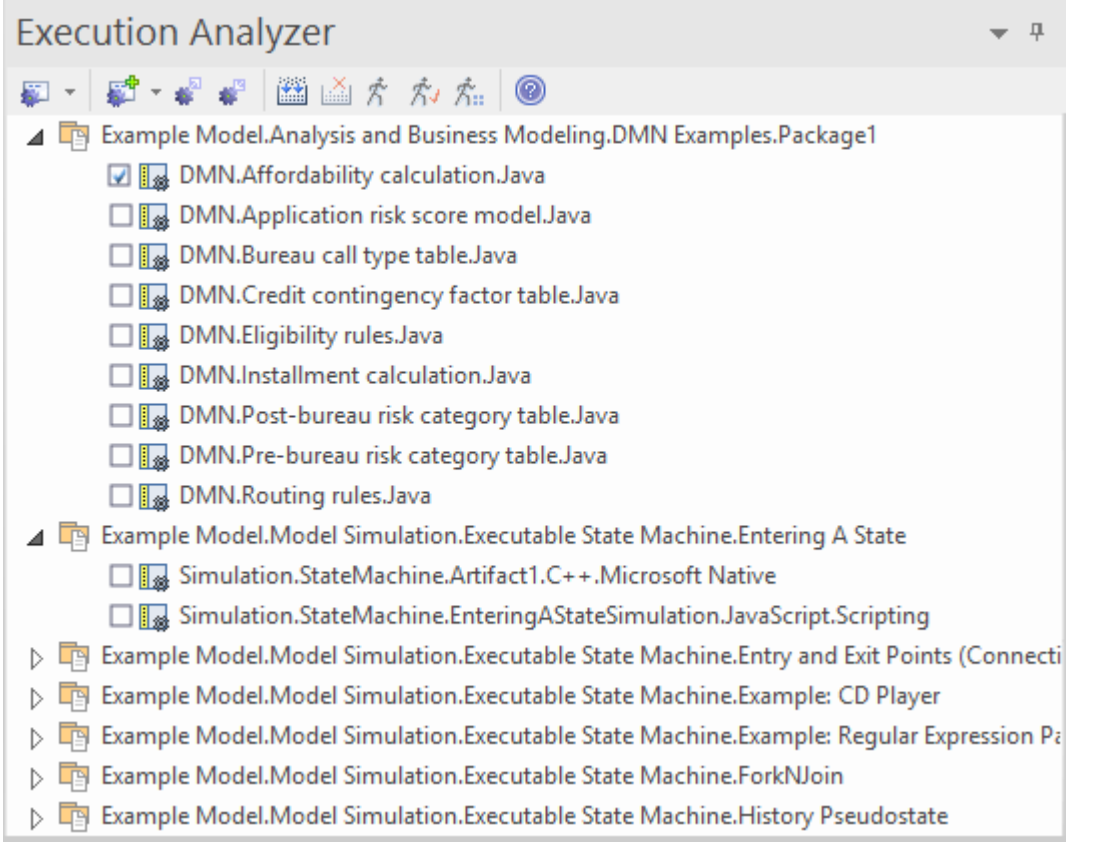

每个分析器脚本为一个包定义的,所以项目可以很愉快地共存。在许多组织中,管理系统的过程是分布式的, 并且因人而异,因人而异。分析器Enterprise Architect模型中的脚本可以通过信任单个、共享和负责的过程为这 些组织提供一些安心用于构建和部署任何种类的配置。脚本的所有方面都是可选的,例如,您可以在没有人的 情况下进行调试;但是,只需几行代码,它们就可以启用这些有用的特征:

- 建造
- 测试 インディアングラフィッシュ アンディアング ふくしょう
- · 调试
- 记录
- 执行 インファイル アクセス しょうしょく しょうしょく
- · 部署
- 仿真 せいしん こうしょう しゅうしょく しんしゃく しゅうしょく

#### **远程脚本执行**

编译、运行等各种分析器脚本,提供了一个'Remote Host'字段。此字段用于描述脚本应在其上运行的运行。为了 使用这个特征,Sparx卫星服务必须在机器上运行。该字段的格式是*hostname:port,*其中*hostname*是Linux机器的 IP地址或网络名称, *port*是卫星服务正在监听的端口窗口号。此特征的主要目标是允许在 Linux 上运行的 Enterprise Architect用户执行 Linux 原生的命令。

# **作业队列窗口**

Job Queue 窗口简化了使用分析器脚本的过程,这些脚本最初是单独处理的,如果没有其他脚本正在执行。在 Enterprise Architect脚本以后的版本中<sup>,</sup>当一个分析器执行上下文菜单选项被执行时(例如,'编译')<sup>,</sup>它被放置 在一个作业队列中;可以将多个作业排入队列,并在处理作业时执行其他工作。

以分析器的脚本作为作业名称。一个分析器脚本有多个部分,例如编译、测试、运行和部署,每个部分都被分 配为作业的一个任务。

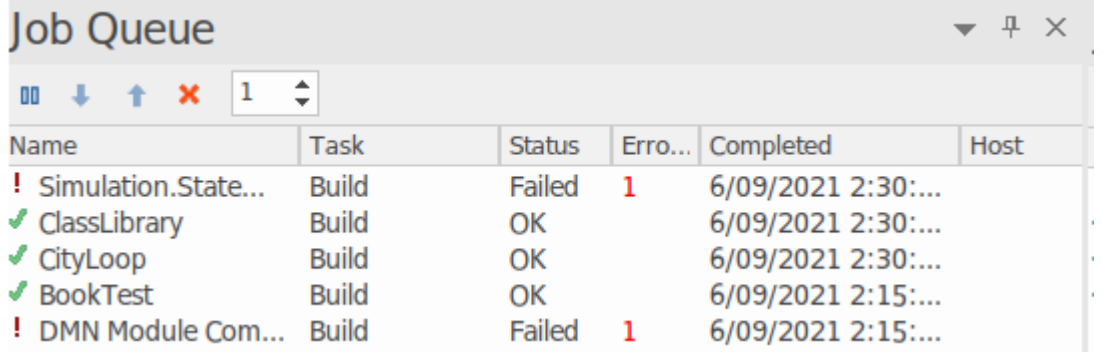

从作业队列窗口执行的每个作业的输出被捕获到系统输出窗口中的 作业历史"选项卡。

## **访问**

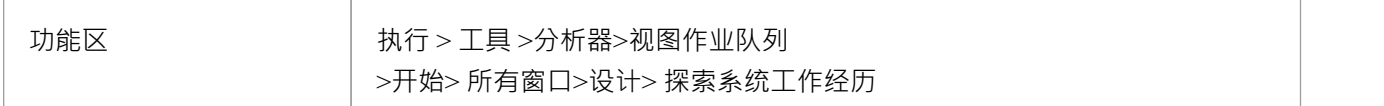

## **作业队列列**

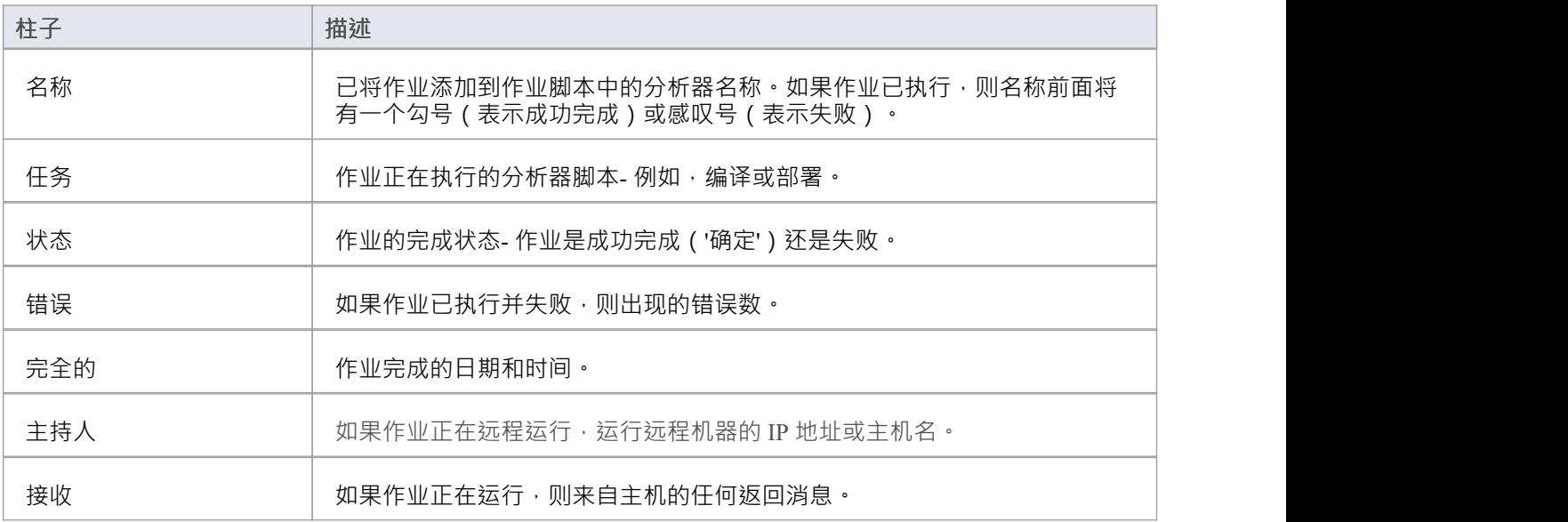

### **上下文菜单选项**

右键单击作业名称或窗口背景,以显示作业队列"上下文菜单。

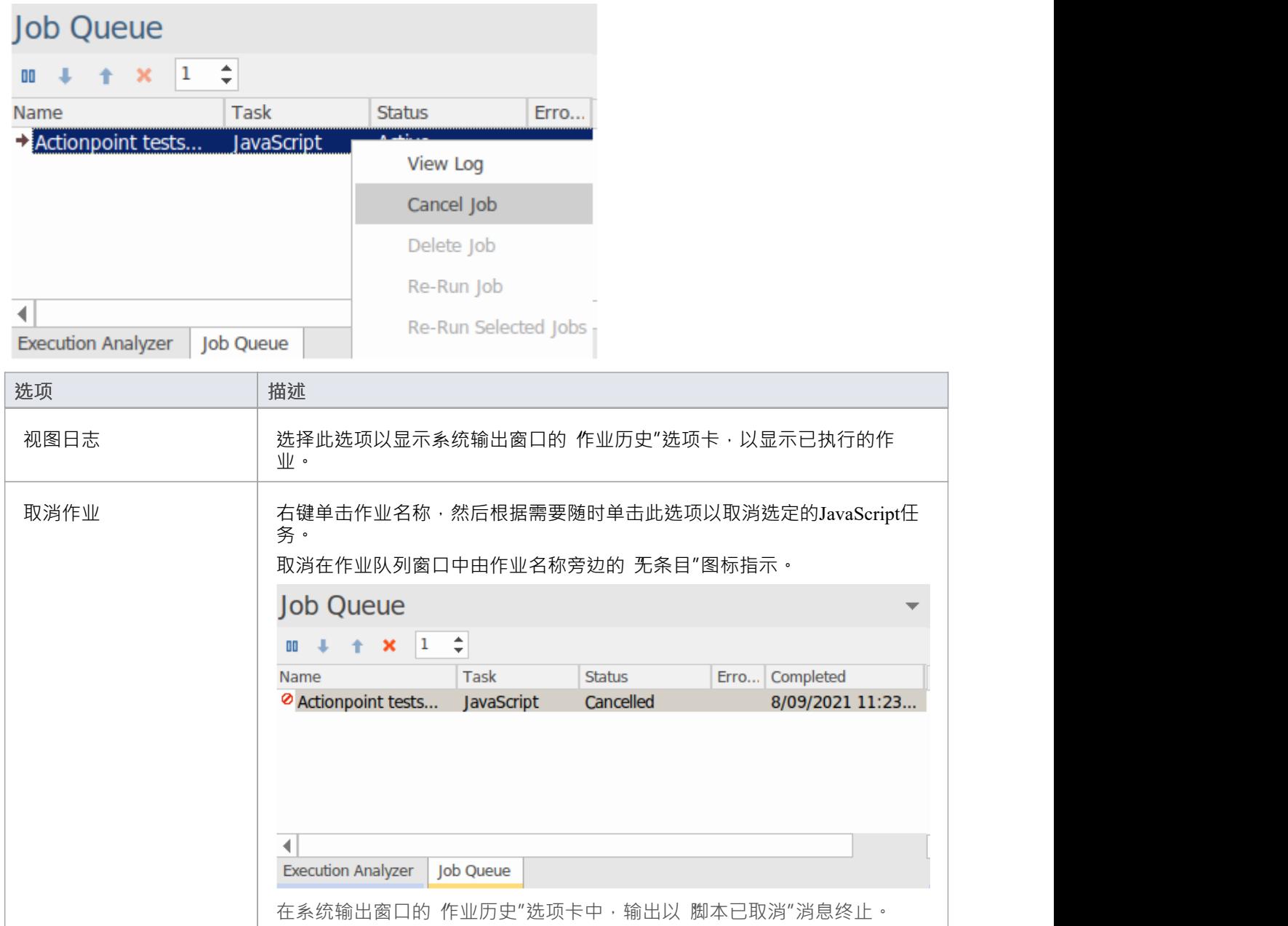

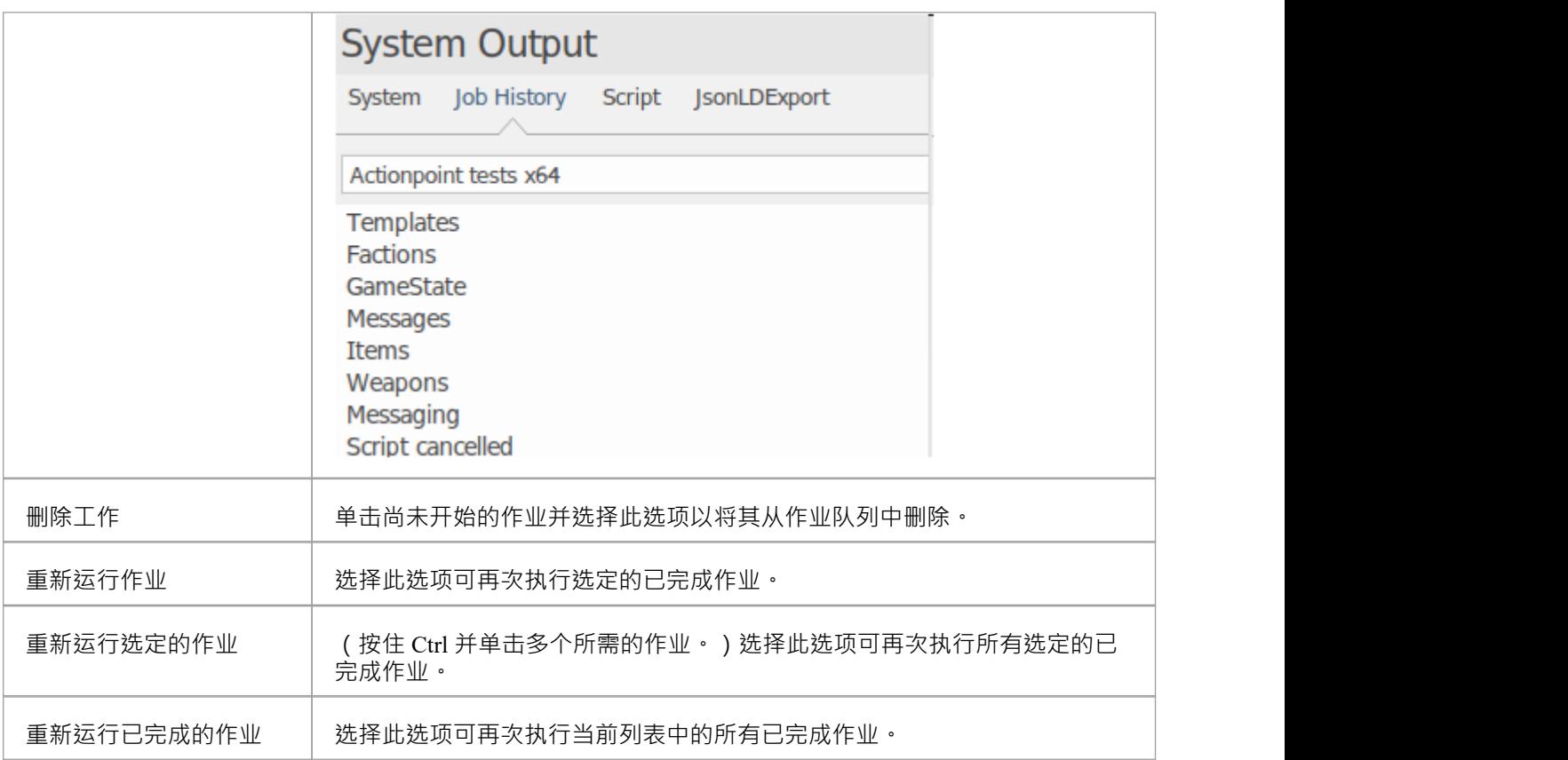

## **作业历史选项卡**

从作业队列窗口执行的每个作业的输出被捕获到系统输出窗口中的 作业历史"选项卡。从那里,您可以自行决 定查看任何作业log ,方法是从工具栏的下拉列表中选择它。如果作业失败并且有错误消息,您可以使用红色箭 头图标从一条消息跳到另一条消息。如果没有活动的错误消息,这些图标将被禁用。

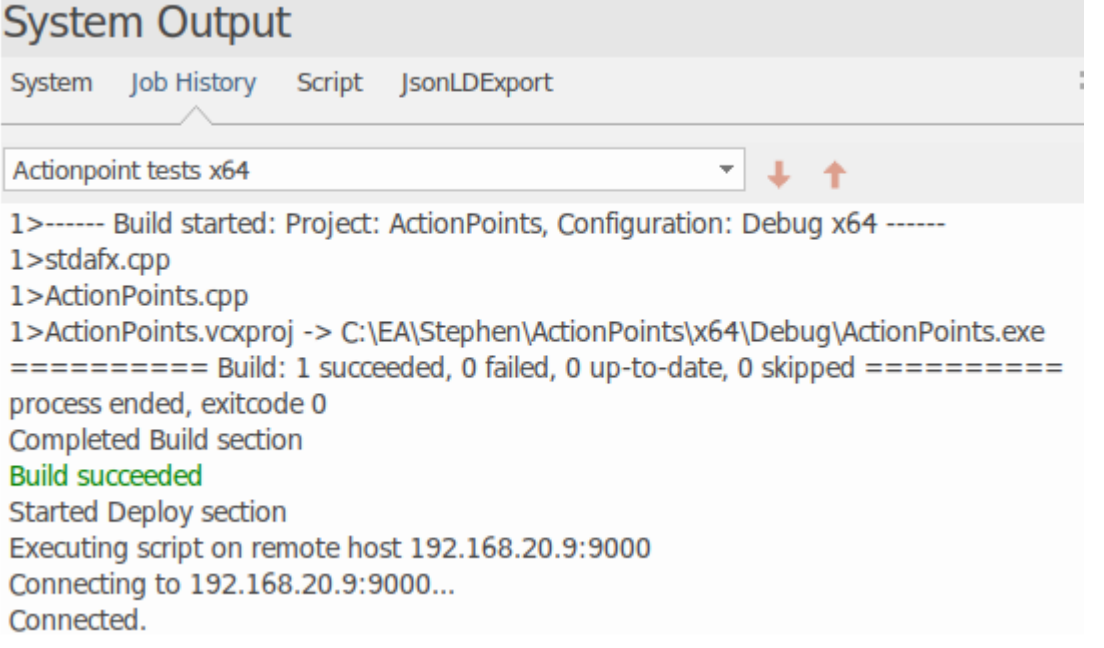

## **作业队列工具栏选项**

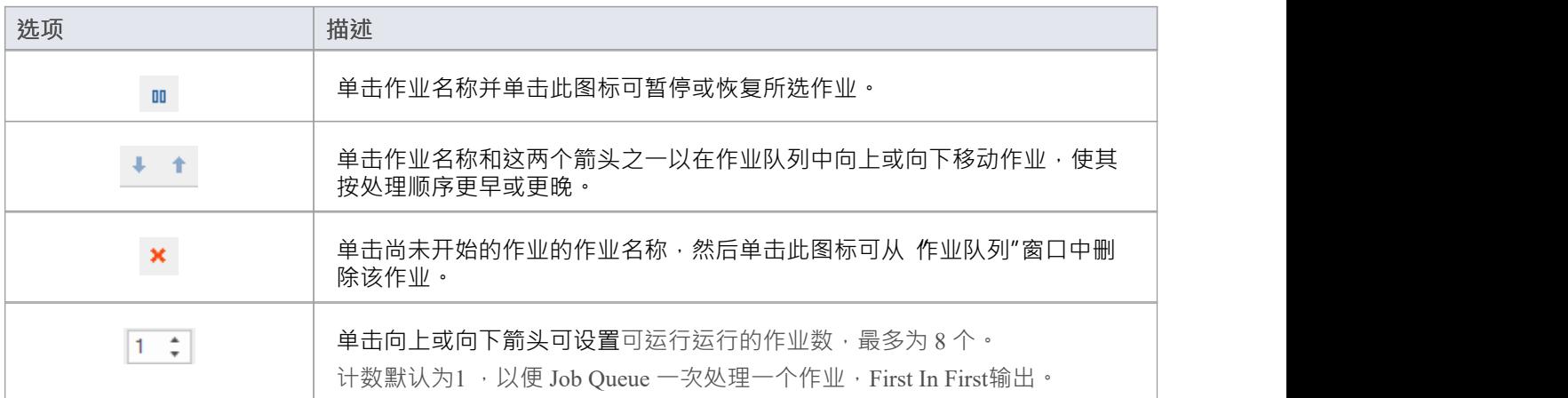

## **代码矿工脚本**

代码矿工系统使用一组数据库来提供对从现有源代码派生的信息的快速和全面的访问。 Enterprise Architect的代 码编辑器的智能感知特征及其搜索工具可以利用从这些数据库中挖掘的信息。

通过代码矿工脚本页面,您可以指定用于特定项目的代码矿工数据库,您可以创建、更新和添加新数据库到代 码矿工库。 "服务"页面允许您指定本地代码矿工库,或者您希望通过 Sparx 英特尔服务访问可用的库。

每个分析器可以指定不同的代码矿工脚本,所以使用的代码矿工库由*激活*的分析器脚本。

### **访问**

在执行分析器窗口中:

- 找到并双击所需的脚本,然后选择 代码矿工"页面或
- 点击窗口工具栏中的 <mark>""</mark> \* , 选择要新建脚本的包, 选择 代码矿工"页面

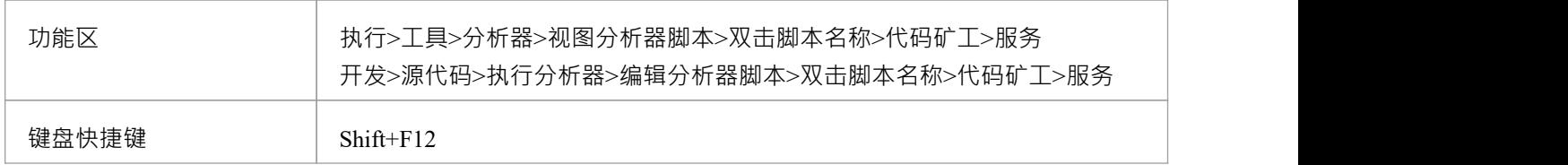

### **Sparx 英特尔服务**

代码矿工A可以在本地使用,也可以部署到可以为多个客户端提供服务的服务器位置。您在分析器脚本的 代码 矿工脚本"页面上选择要使用的分析器。

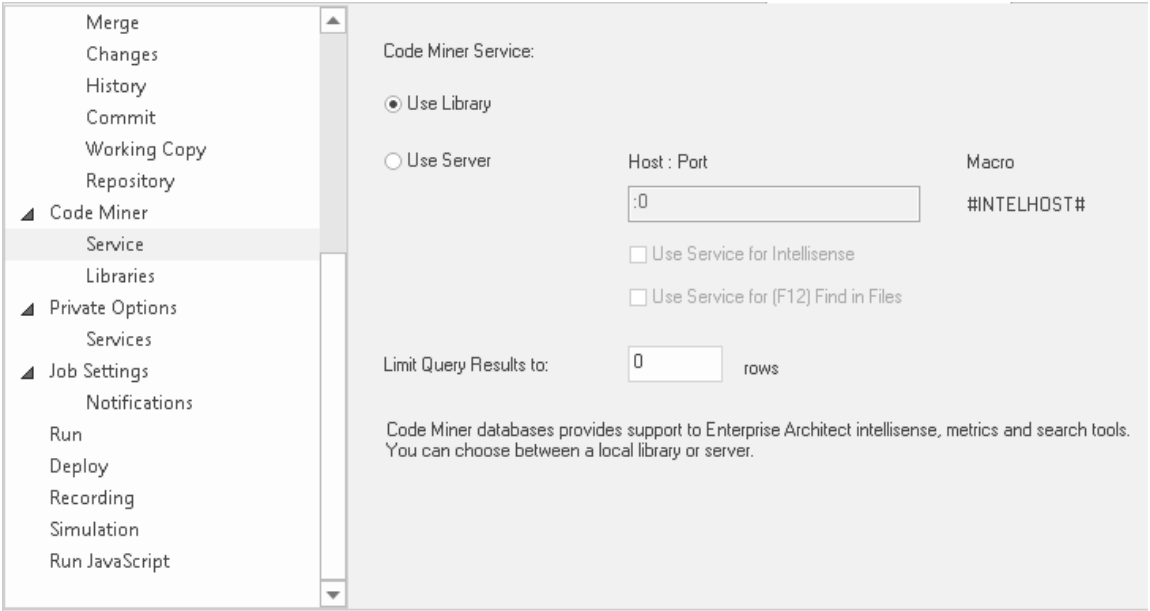

## **代码矿工库**

代码矿工数据库库是包含从源代码派生的信息的数据库集合。一起,这些代码矿工库由Enterprise Architect特征

智能感知数据库使用。通常,将为每个框架或项目创建一个库。代码矿工库页面允许创建新数据库,以及从库 中添加、更新或删除现有数据库。

代码矿工查询库是一组函数,用代码矿工的 mFQL 语言编写,捆绑到一个源文件中。 给定分析器的数据库代码矿工库和查询库在 代码矿工脚本"中指定。脚本编辑的图书馆页面。

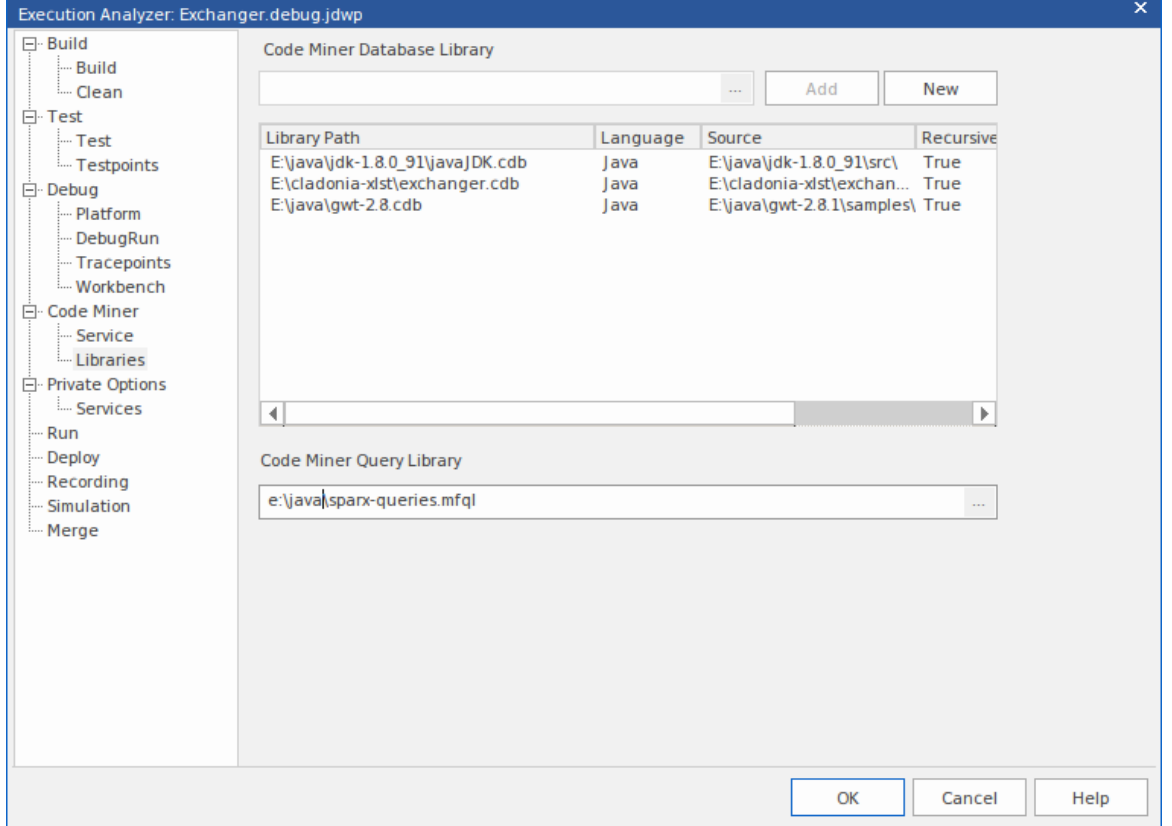

## **服务脚本**

分析器的 服务"页面描述了各种脚本可视化执行分析器(导入项目、生成可执行状态机)创建脚本时使用的默 认端口。您可以在此页面上更新任何端口规范。

### **访问**

在执行分析器窗口中:

- 找到并双击所需的脚本,然后选择 私人选项 |服务页面或
- 单击窗口工具栏中的  $\overline{\P}^{\Phi}$  \* ,选择要在其中创建新脚本的包,然后选择 Private Options |服务页面

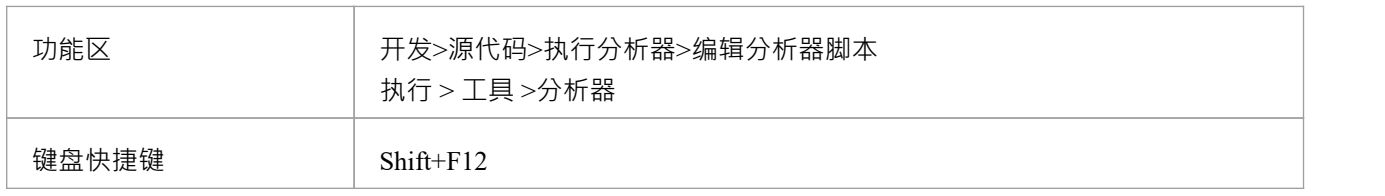

## **合并脚本**

分析器脚本中A分析器脚本为用户提供了执行某些操作的附加命令。合并操作取决于您的要求。

## **访问**

在执行分析器窗口中:

- 找到并双击所需的脚本,然后选择 合并"页面或
- 点击窗口工具栏中的 <mark>第 \*</mark> ,选择要创建新脚本的包,然后选择'Merge'页面

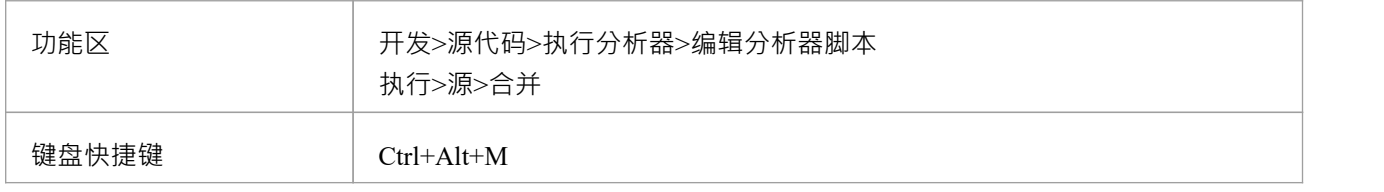

## **记录脚本**

录音的美妙之处并不在于我们总能看到更大的画面,而是有机会看到一个有一些真相的小画面。我们都见过不 太有用的序列图。 (同一条消息在图表上连续出现 100 次确实可以告诉我们一些信息,但不多。)幸运的是, Enterprise Architect通过使用片段来处理第一点。重复行为被标识为模式,并在序列图上以片段的形式表示-次。该片段根据迭代次数进行标记。当然,记录历史总是显示整个历史。我们还需要工具来帮助我们聚焦特定 感兴趣区域的记录并减少其他人的噪音。我们可以使用过滤器来做到这一点。使用过滤器,您可以从任何记录 中排除任何类、函数甚至模块。您可以创建多组过滤器并将它们与标记集一起使用以针对不同的使用案例。

### **访问**

在执行分析器窗口中:

- 找到并双击所需的脚本,然后选择 记录"页面或
- 点击窗口工具栏中的 第1 , 选择要新建脚本的包, 然后选择 记录"页面

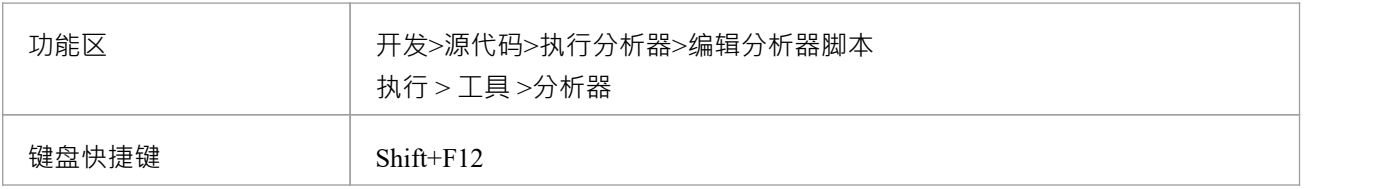

### **过滤器Strings**

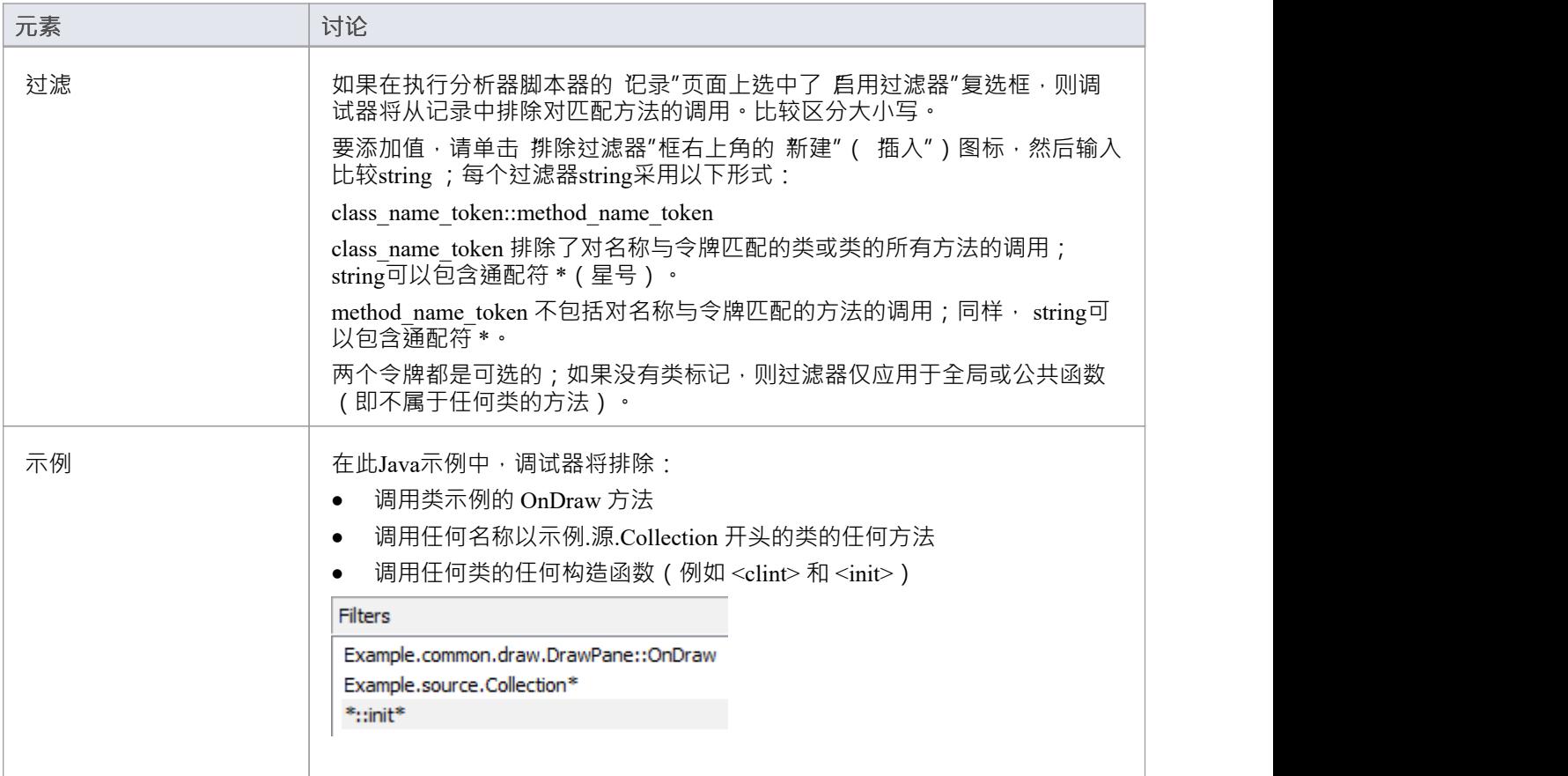
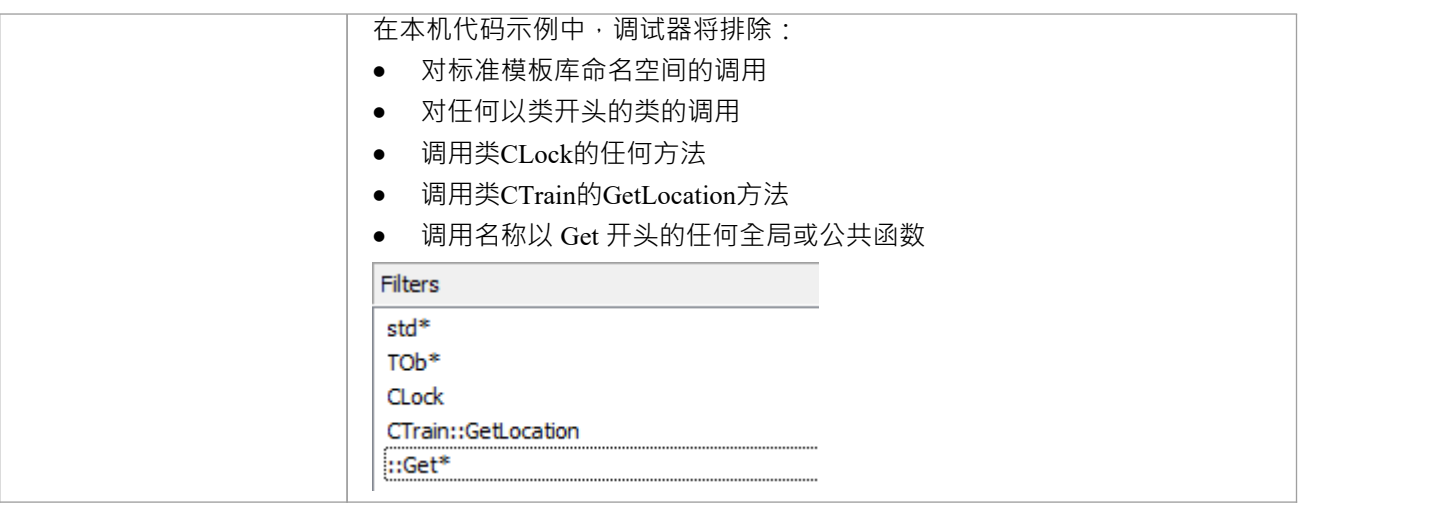

### **过滤器**

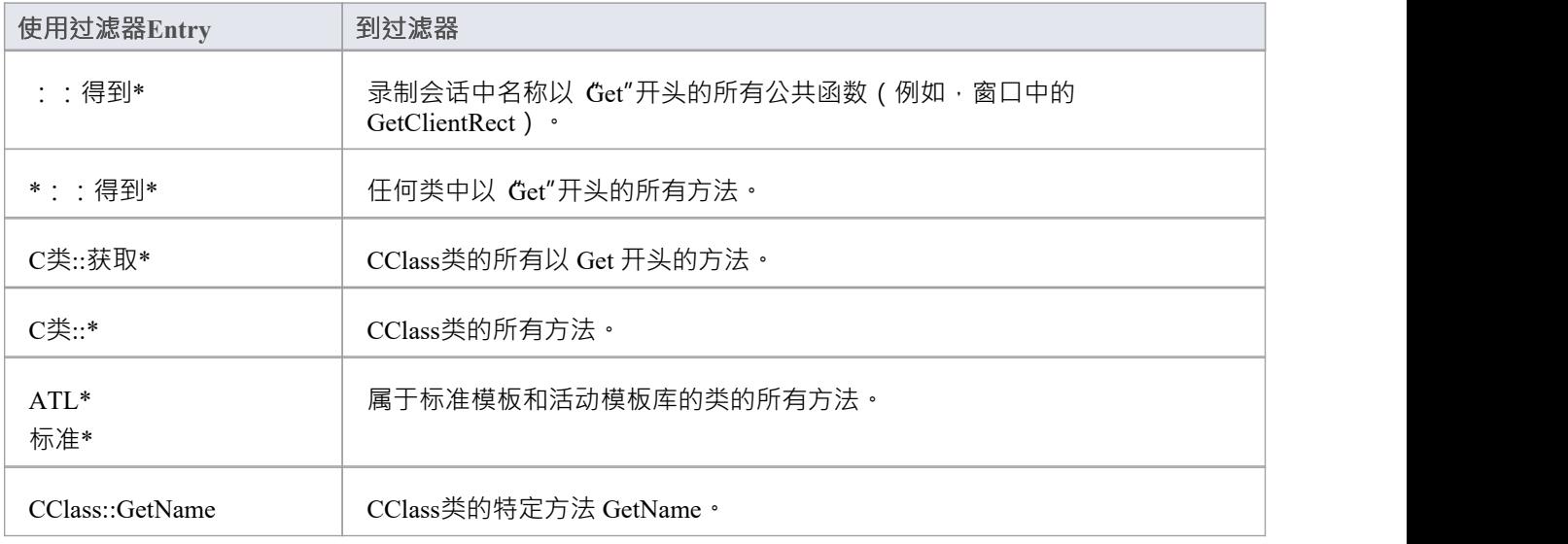

### **部署脚本**

这些部分解释了如何创建用于部署当前包的命令脚本。可以通过选择 执行>源>编译>部署"功能区选项或按 Ctrl+Shift+Alt+F12 来执行脚本。

#### **访问**

在执行分析器窗口中:

- 找到并双击所需的脚本,然后选择 部署"页面或
- 点击窗口工具栏中的 <mark>第\*</mark> \* ,选择要在其中创建新脚本的包,然后选择 部署"页面

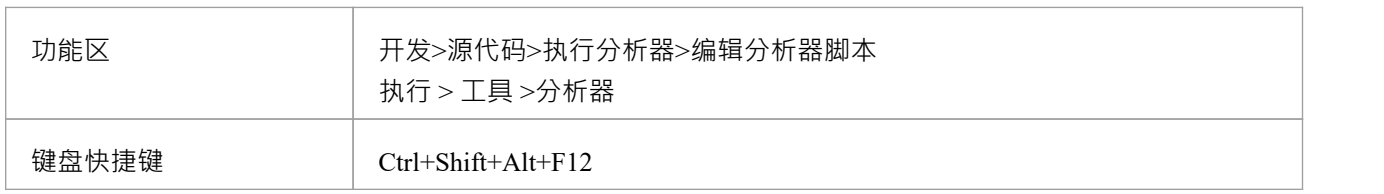

#### **行动**

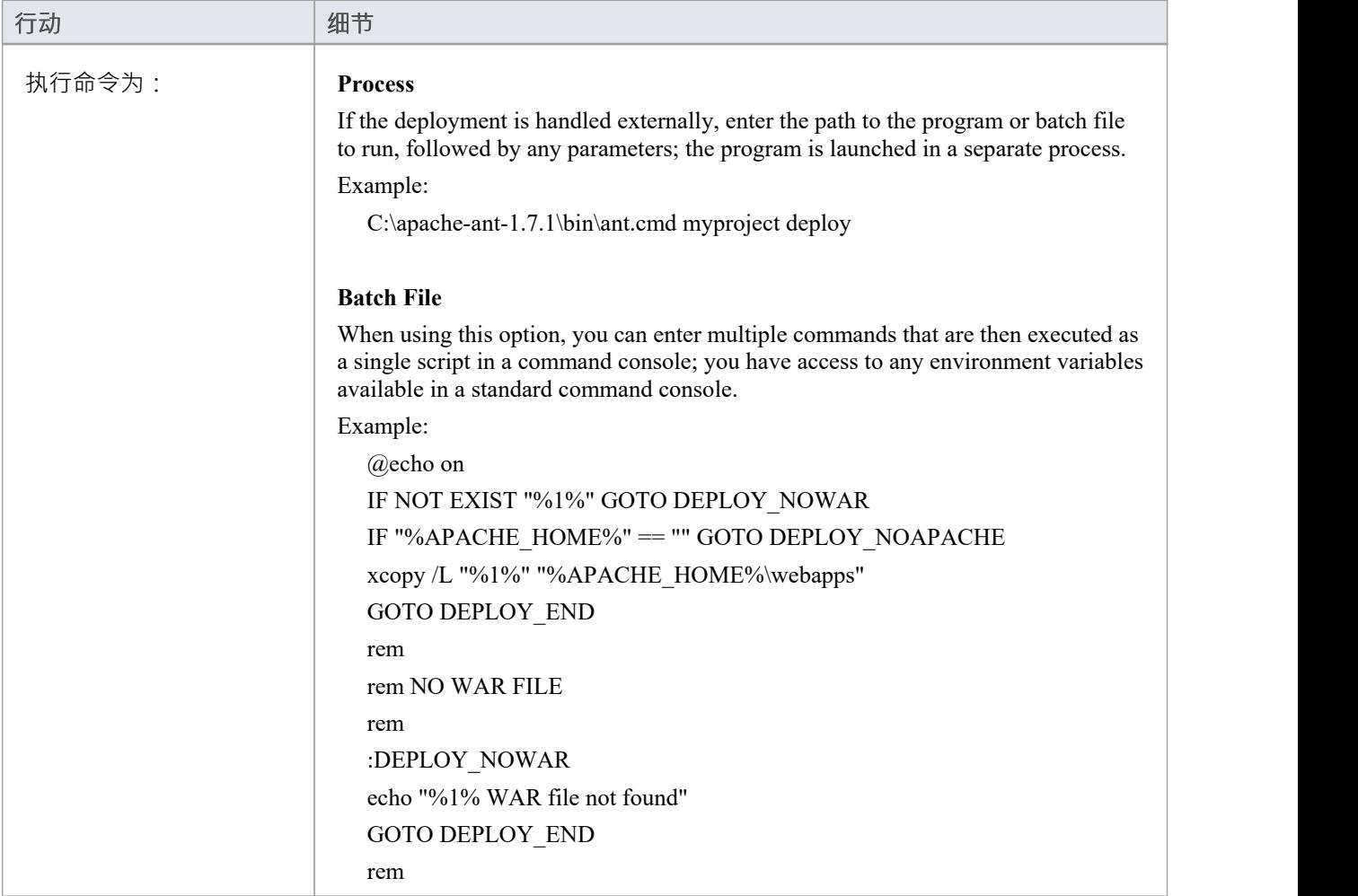

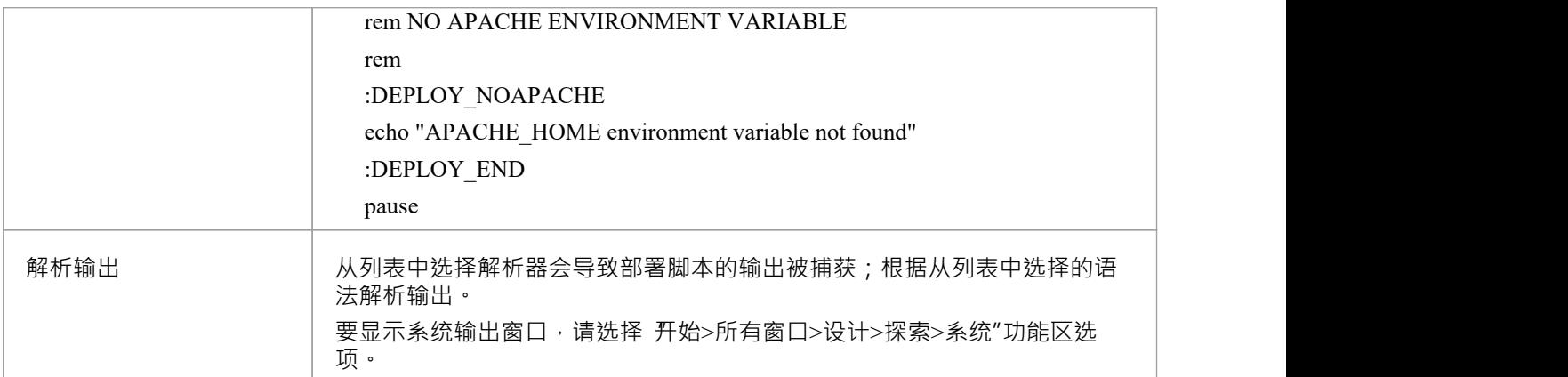

### **运行脚本**

本节介绍如何创建用于运行可执行代码的命令。

### **访问**

在执行分析器窗口中:

- 找到并双击所需的脚本,然后选择 运行"页面或
- 点击窗口工具栏中的 <sup>51</sup> \* , 选择要新建脚本的包, 选择 运行"页面

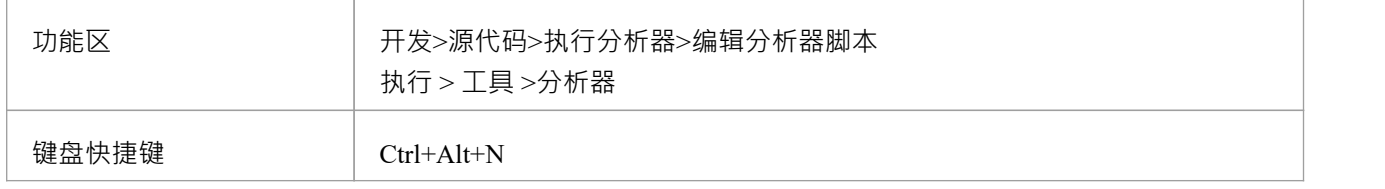

#### **脚本元素**

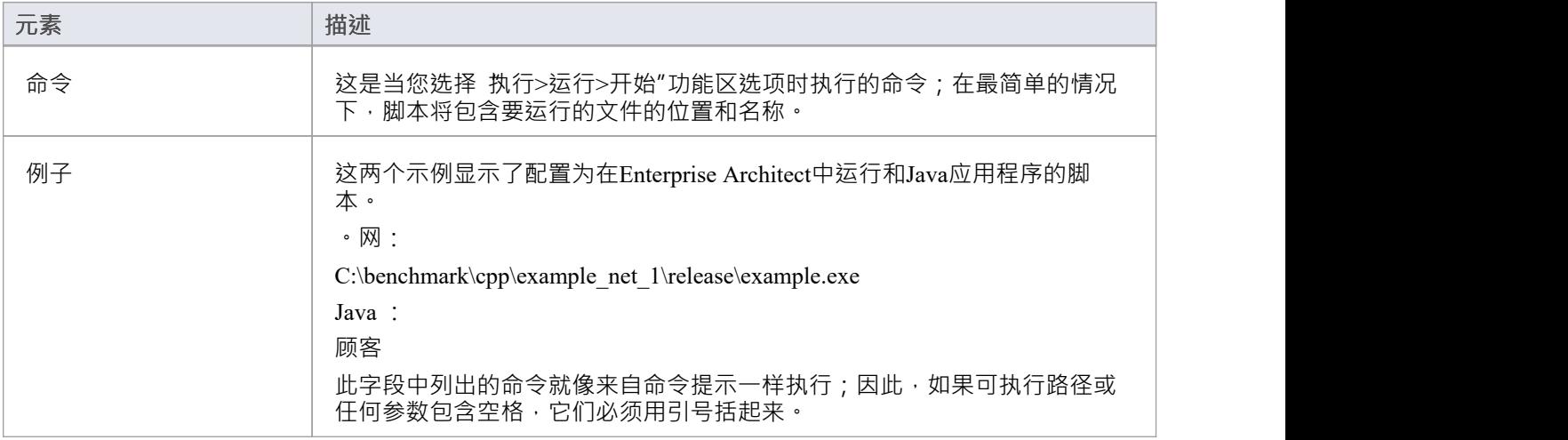

### **注记**

· Enterprise Architect提供了正常启动应用程序或从同一脚本进行调试的能力; '分析器' 菜单有单独的启动正 常运行和调试运行的选项

## **调试脚本**

配置分析器的调试部分的过程脚本是一次性的,很少需要重新访问。因此,一旦您的脚本正常工作,您可能就 不必再考虑它了。您提供的细节并不复杂,但定义脚本提供了许多好处,例如:

- · 调试
- · 序列图记录
- · 可执行状态机执行与模拟
- · 测试域创作和记录
- · 各种运行时进程的行为分析

您需要做的就是选择合适的平台并输入一些基本细节。您可以使用的调试器平台包括:

- · Java
- · Java调试Wire Protocol (JDWP)
- 微软.NET调试器
- Microsoft Native Code调试器(C++, C, VB)
- · 单核细胞增多症
- · PHP调试器
- GNU调试器(GDB)

#### **访问**

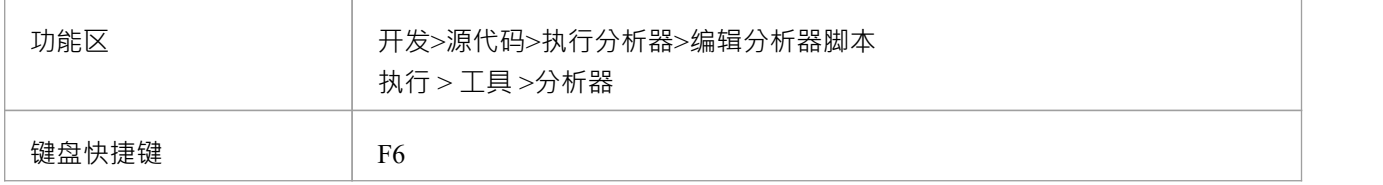

### **注记**

· 调试Enterprise Architect模型脚本(例如JavaScript或 VBScript)不需要分析器脚本

## **运营系统具体需求**

Enterprise Architect调试器能够在许多不同的平台上运行。此表描述了在每个平台上进行调试的个别要求。

### **平台**

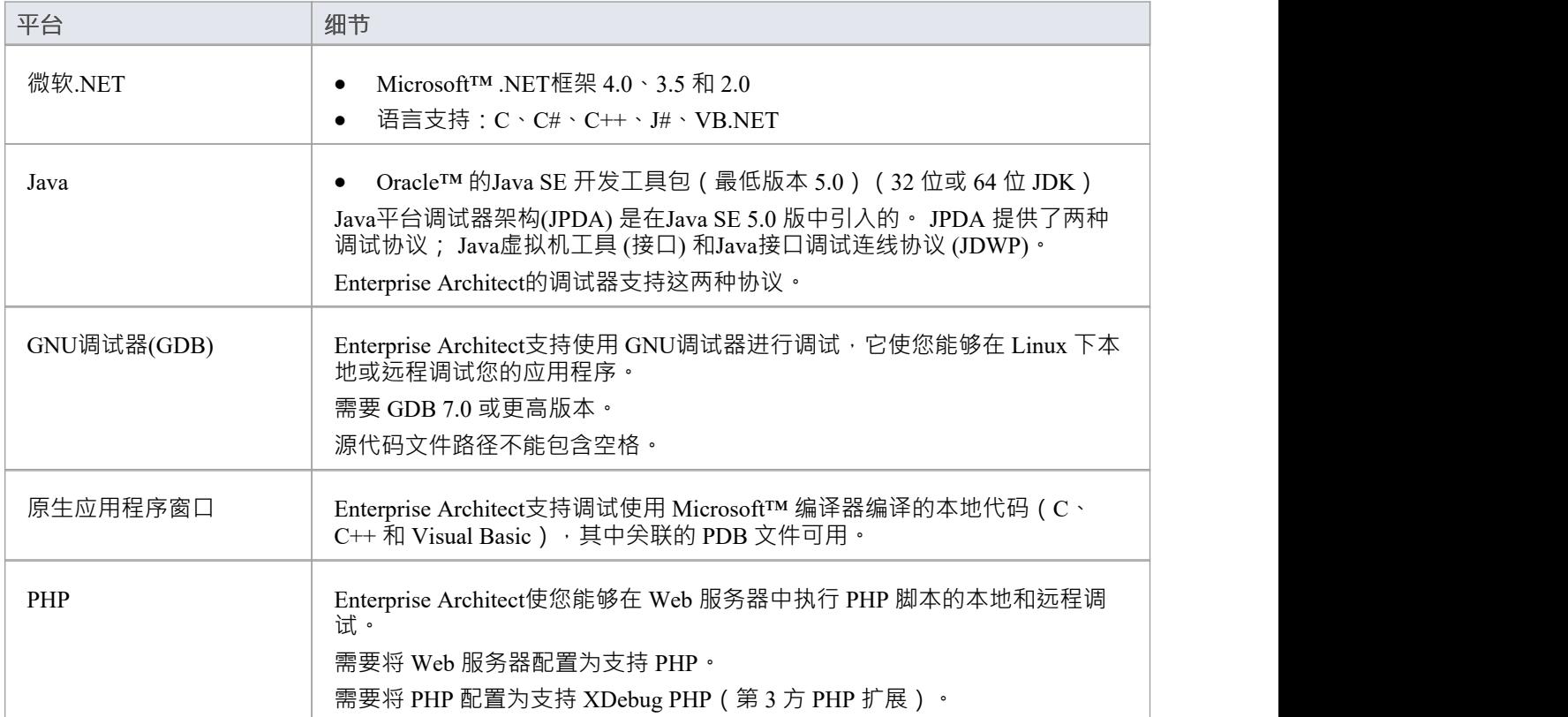

### **注记**

· Enterprise Architect的所有版本都提供调试功能

# **支持 UAC 的操作系统**

微软系统窗口7提供用户账户控件(UAC)来管理应用程序的安全性。

Enterprise Architect可视化执行分析器是 UAC 兼容的, 启用 UAC 的系统的用户可以在只有用户组成员的帐户下 使用可视化执行分析器和相关功能执行操作。

但是,当附加到在启用 UAC 的操作系统上作为服务运行的进程时,可能需要以管理员身份log 。

#### **以管理员身份登录**

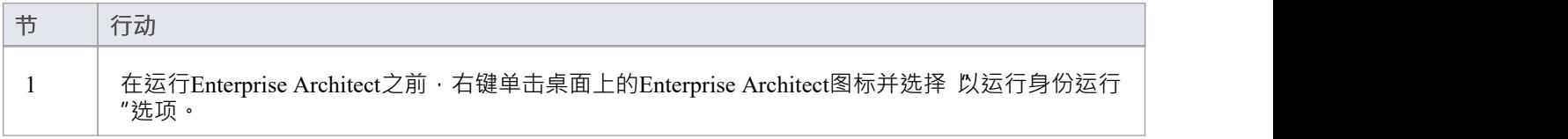

#### **或者**

编辑或创建指向Enterprise Architect的链接,并配置指向以运行身份运行的链接。

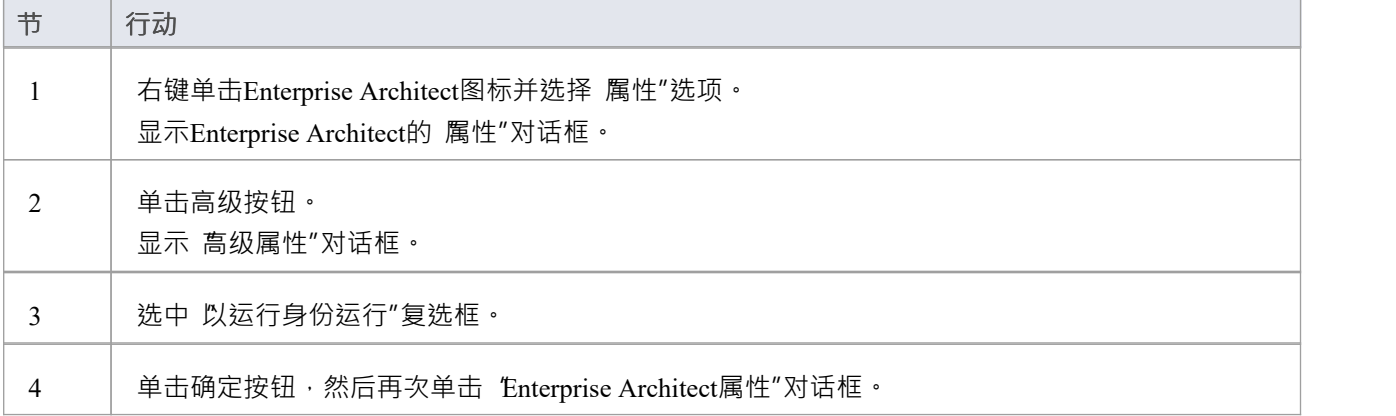

### **WINE 调试**

#### **配置在WINE下调试Enterprise Architect**

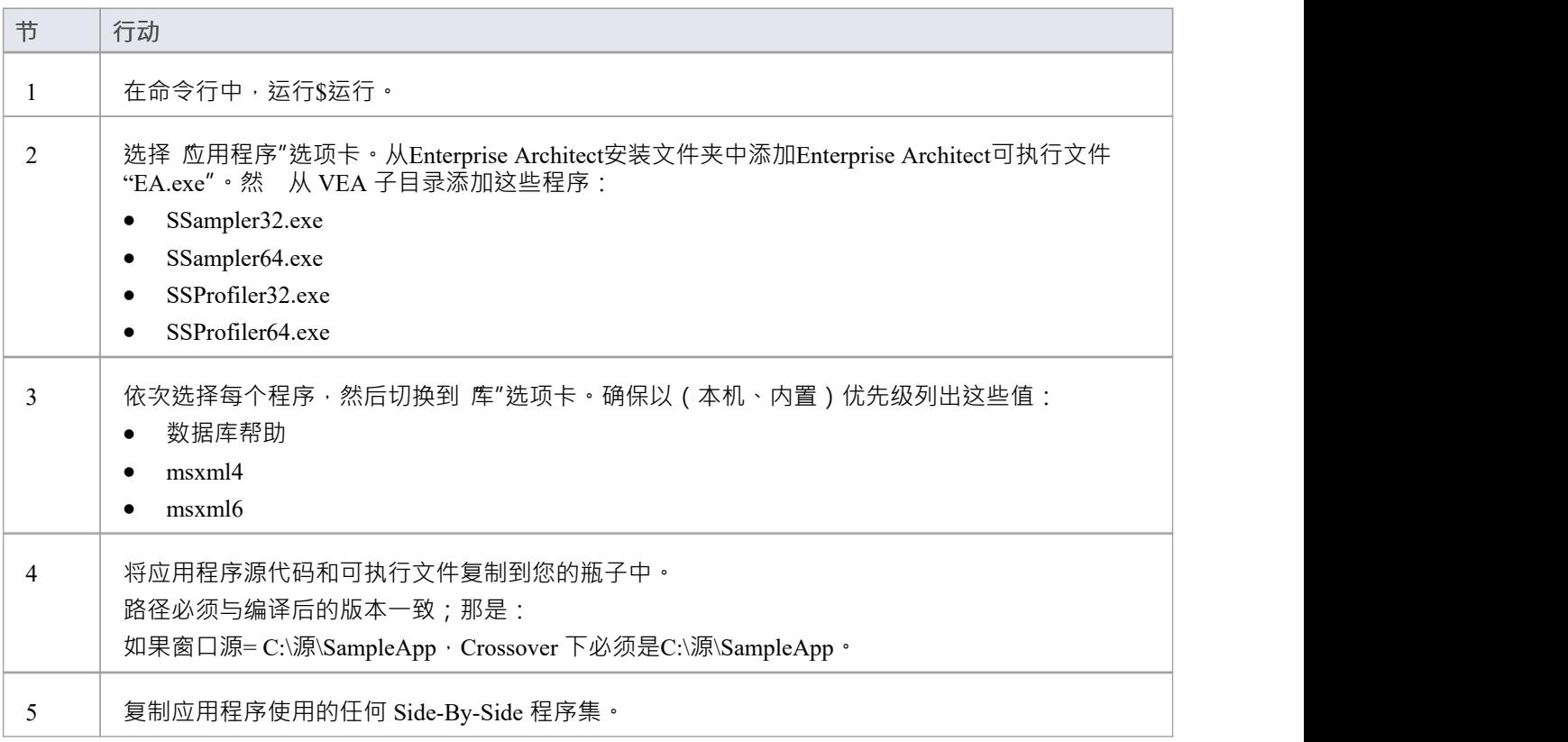

#### **权限**

Enterprise Architect的安装包含一些本地 Linux 程序,这些程序在Wine下为Enterprise Architect提供构建和调试服 务。这些程序需要使用 Linux 文件系统或 shell 进行检查,以确保它们具有适当的 执行"权限设置。这些程序位 カーペニュル m メレル Linux ヘロンジン Sixux Ji コーナ Enterprise Architect安装的 VEA/x86/linux"子目录中。

#### **访问违规异常**

由于WINE处理直接绘制和访问 DIB 数据的方式,在调试窗口工具栏的下拉菜单中提供了一个附加选项,用于 忽略或处理程序直接访问 DIB 数据时引发的访问冲突异常。 选择此选项可捕获真正的 ( 意外 ) 访问违规; 取消选择它以忽略预期的违规行为。 由于调试器无法区分预期和意外违规,您可能必须使用试错法来捕获和检查真正的程序崩溃。

### **注记**

如果WINE崩溃,后面的痕迹可能不正确

- 如果您使用 MFC, 请记住将调试并行程序集复制到 C:\window\winsxs 目录
- · 要将 windows 路径添加到WINE ,请修改注册表项: HKEY\_LOCAL\_MACHINE\系统\CurrentControlSet\控件\会话管理器\环境

### **Java**

本节介绍如何设置Enterprise Architect以调试Java应用程序和网络服务器。

# **Java的常规设置**

调试Java应用程序的一般设置支持两个选项:

- · 调试应用
- · 附加到正在运行的应用程序

#### **选项1 -调试应用程序**

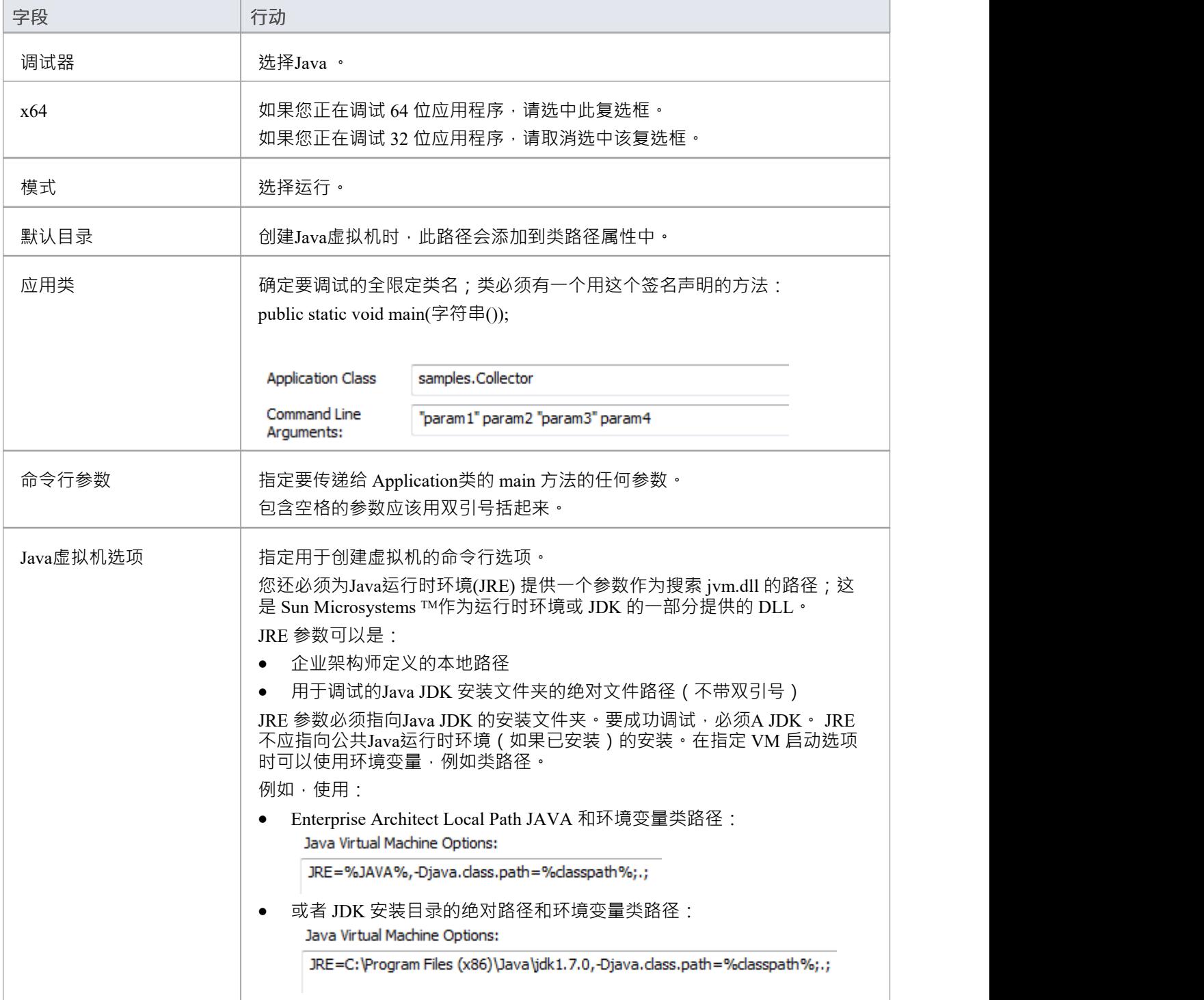

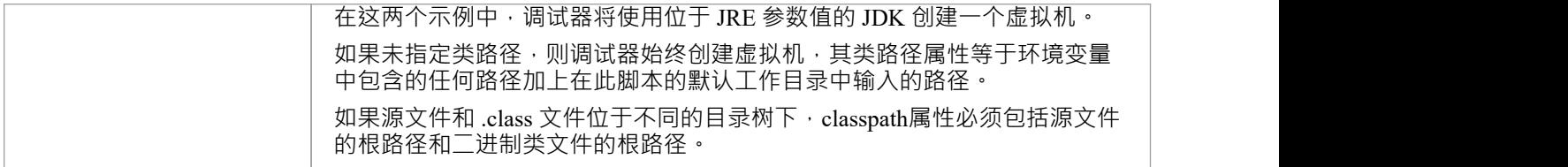

### **选项 2 - 附加到虚拟机**

附加到 VM 时几乎不需要指定;但是, VM 必须加载Sparx Systems调试代理。

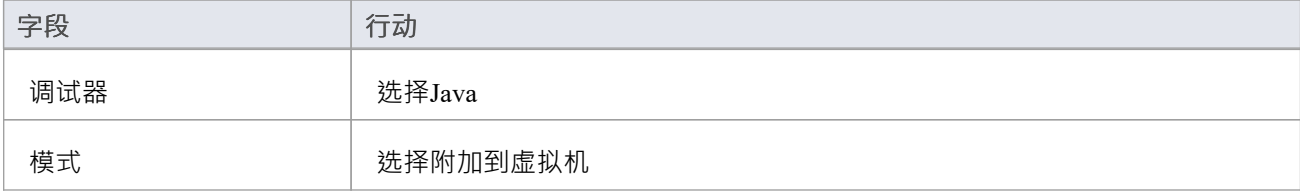

## **高级技术**

除了标准的Java调试技术,您还可以:

- · Attach to Virtual [Machine](https://sparxsystems.com/enterprise_architect_user_guide/16.1/attach_to_vm.htm)
- · Internet [Browser](https://sparxsystems.com/enterprise_architect_user_guide/16.1/debug_java_applets_in_internet.htm) Java Applets

# **附加到虚拟机**

您可以通过附加到托管Java虚拟机的进程来调试Java应用程序;您可能希望这样做以附加到 Tomcat 或 JBOSS 等 网络服务器。

Sun Microsystems 的Java Virtual Machine Tools接口是Enterprise Architect使用的 API;它允许在创建 JVM 时指定 调试代理。

要从Enterprise Architect调试正在运行的 JVM, 必须在启动时将Sparx Systems的调试代理指定为 JVM 的启动选 项; Tomcat 和 JBOSS 等产品如何实现这一点应由该产品自己的文档提供。

对于 java.exe, 加载Enterprise Architect调试代理的命令行选项可能是 (取决于您的环境):

- · -agentpath:"c:\程序文件\sparx 系统\ea\VEA\x86\SSJavaProfiler32"
- -agentpath:"c:\程序文件 (x86)\sparx 系统\ea\VEA\x86\SSJavaProfiler32"
- -agentpath:"c:\程序文件 (x86)\sparx 系统\ea\VEA\x64\SSJavaProfiler64"

适当的选项取决于您的操作系统以及您是在使用 32 位应用程序还是 64 位应用程序。

或者,如果将适当的 VEA 目录添加到 PATH 环境变量中,则可以洗择使用;

- · -agentlib:SSJavaProfiler32
- -agentlib:SSJavaProfiler64

附加到虚拟机时无需配置分析器脚本您可以只使用分析器工具栏之一上的附加按钮。 如果你配置一个分析器脚本那么只有两件事是必须选择的:

- 选择 Java "作为调试平台
- 选择 附加到虚拟机"选项

# **互联网浏览器Java Applets**

本主题描述了从Enterprise Architect调试在浏览器中运行的Java Applet 的配置要求和过程。

### **从Enterprise Architect附加到托管Java虚拟机 (JVM) 的浏览器进程**

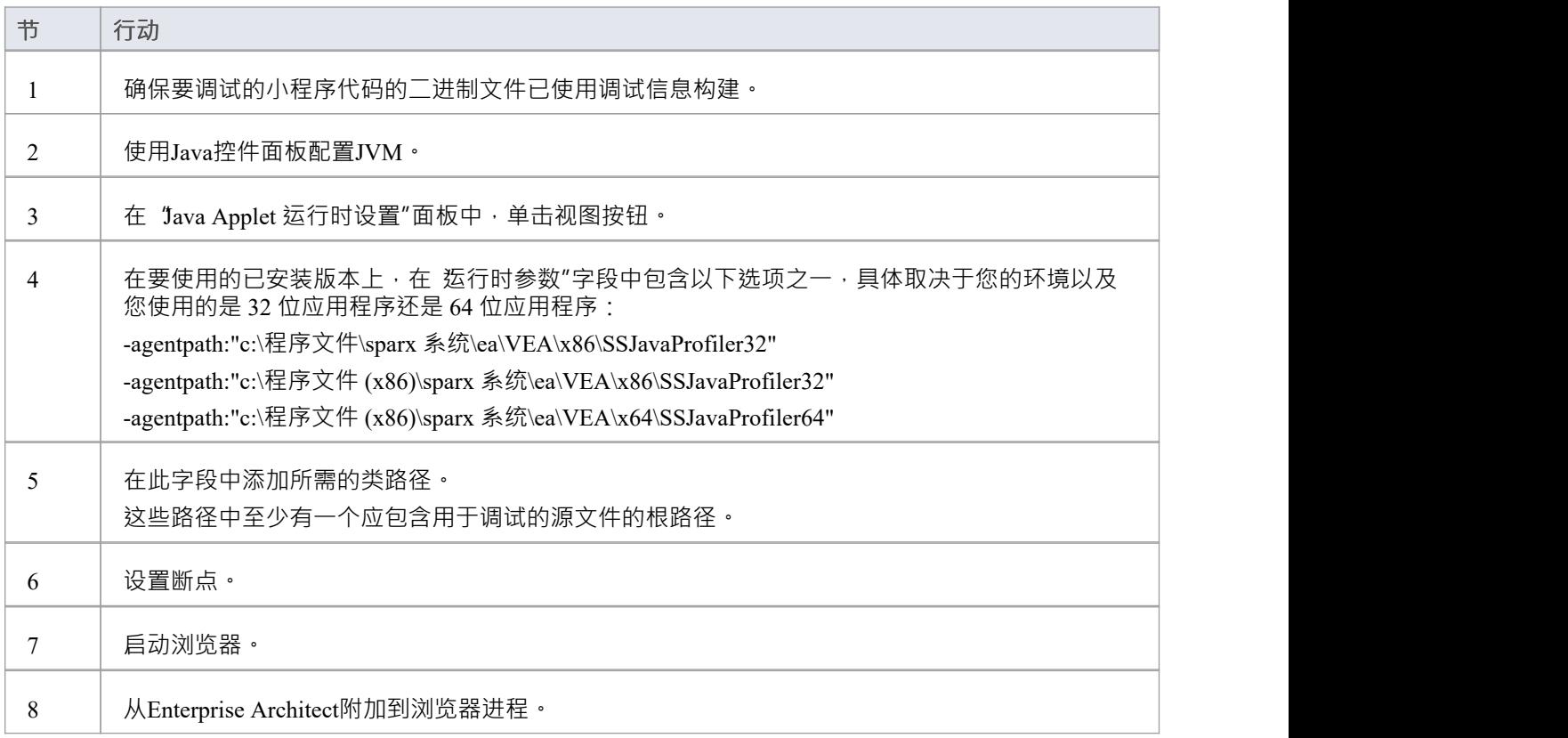

# **使用Java网络服务器**

如果您在Enterprise Architect中调试 JBOSS 和 Apache Tomcat 等Java Web 服务器(包括服务器配置和窗口服务配 置),请应用这些配置要求和过程。

注记: Oracle 的Java服务器平台 Weblogic"不支持可视化执行分析器的调试和记录特征。

#### **从Enterprise Architect附加到托管Java虚拟机的进程**

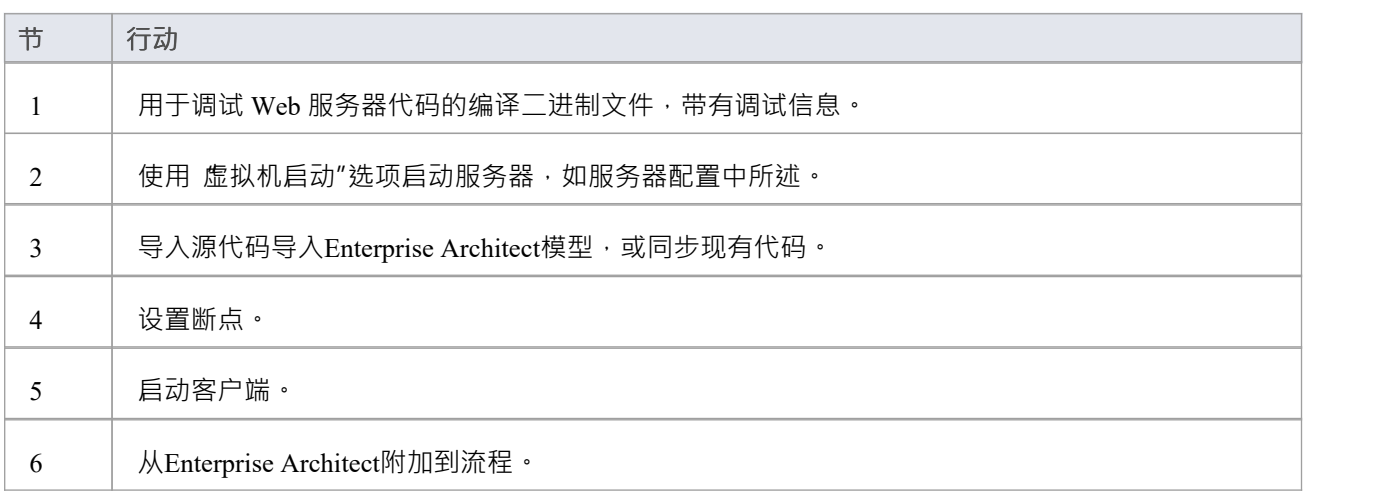

#### **服务器配置**

Web 服务器与Enterprise Architect交互所需的配置必须解决这两个基本点:

- · 任何要由服务器调试、创建或托管的 VM 都必须指定Sparx Systems代理人命令行选项或在 VM 启动选项中 指定(即:
	- -agentlib:SSJavaProfiler32 或 -agentlib:SSJavaProfiler64)
- CLASSPATH,不管是传给VM的,都必须指定包源文件的根路径

Enterprise Architect调试器使用被调试VM 中的类属性,定位执行过程中发生的断点对应的源文件;例如,要调 试的类称为:

abC

这位于物理目录中:

C:\源\a\b

因此,要成功调试, CLASSPATH 必须包含根路径:

```
c:\源\,
```
#### **分析器脚本配置**

使用 编译"脚本的 调试"选项卡,为您导入的代码创建一个脚本,然后:

- 选择 附加到进程"单选按钮,然后在其下方的字段中输入 附加"
- 在 使用调试器"字段中,单击下拉箭头并选择 "Java"

所有其他字段都不重要; "目录"字段通常在没有任何类路径属性的情况下使用。

#### **运行调试器**

断点可能会显示一个问号。在这种情况下,类可能尚未被 VM 加载。如果即使在您确定包含断点的类已加载后 问号仍然存在,那么:

- · 服务器正在执行的二进制文件不是基于源代码的
- 调试器无法将断点协调到源文件(检查类路径),或者
- · JVM 尚未加载Sparx Systems代理

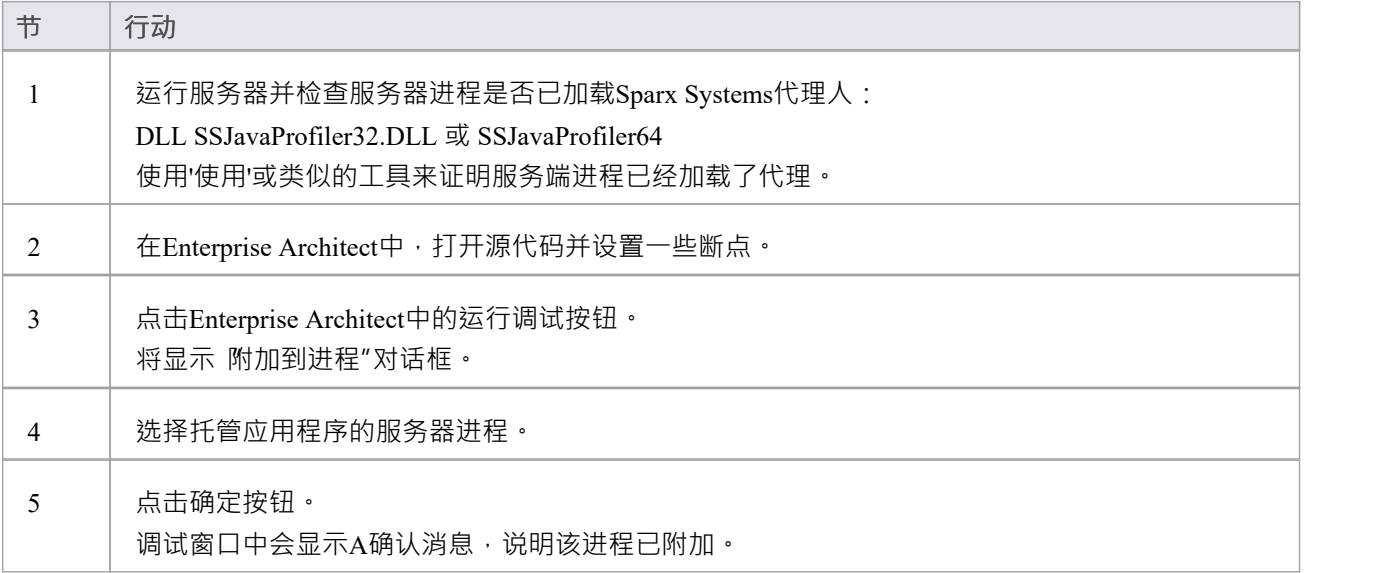

### **JBOSS服务器**

在这个 JBoss 示例中, 对于 32 位应用程序, 简单 servlet 的源代码位于目录位置:

C:\Benchmark\ Java \JBOSS\Inventory

JBOSS 执行的二进制文件位于以下位置的 JAW.EAR 文件中:

C:\JBOSS\03b-dao\build\distribution

Enterprise Architect调试器必须能够在调试期间定位源文件;为此,它还使用 CLASSPATH, 在任何列出的路径 中搜索匹配的 JAVA源文件,因此 CLASSPATH 必须包含包根的路径,以便Enterprise Architect在调试期间找到<br>源。 源。

这是执行 JBOSS 服务器的命令文件的摘录;要调试的类在:

com/库存/dto/carDTO

因此,该路径的根被包含在JBOSS CLASSPATH 中。

```
示例代码
```
#### RUN.BAT

```
-------------
```

```
set SOURCE=C:\Benchmark\Java\JBOSS\Inventory
```

```
set JAVAC_JAR=%JAVA_HOME%\lib\tools.jar
```

```
if "%JBOSS_CLASSPATH%" == ""
```
 $($ 

set JBOSS\_CLASSPATH=%SOURCE%;%JAVAC\_JAR%;%RUNJAR%;

```
)
```
else

 $($ 

set JBOSS\_CLASSPATH=%SOURCE%;%JBOSS\_CLASSPATH%;%JAVAC\_JAR%;%RUNJAR%;

 $)$ 

set JAVA\_OPTS=%JAVA\_OPTS% -agentpath:"c:\program files\sparx systems\vea\x86\ssjavaprofiler32"

## **Apache Tomcat服务器**

Apache Tomcat服务器可以配置为使用Enterprise Architect中的Java调试器进行调试。此示例显示了运行窗口的 PC 上 Apache Tomcat 7.0 的配置对话框。

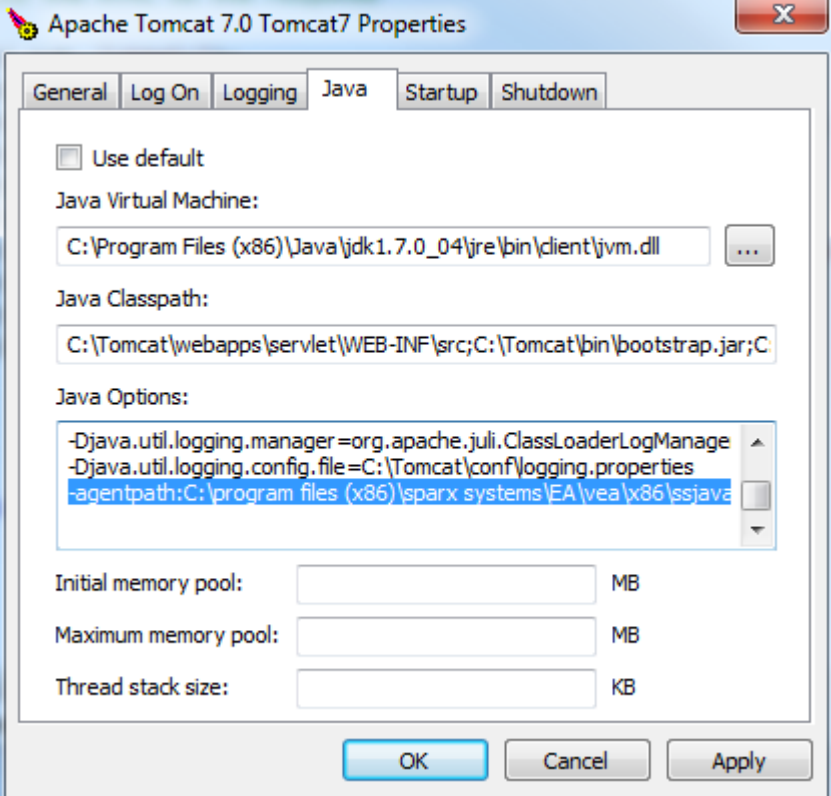

这三点很重要:

- · " Java虚拟机"指定安装Java JDK 的运行时
- 将要调试的任何 servlet 的源路径添加到Java Classpath; 在这种情况下, 我们将路径添加到 Tomcat servlet: c:\tomcat\webapps\servlet\WEB-INF\src
- · " Java选项"包括Sparx Systems调试代理的路径: -agentpath:c:\程序文件 (x86)\sparx 系统\vea\x86\ssjavaprofiler32

# **Apache Tomcat窗口服务**

#### **配置**

对于将 Apache ™™at作为窗口服务运行的用户 · 配置该服务以启用与桌面的交互非常重要;不这样做会导致在 Enterprise Architect中调试失败。

Log on as:

- @ Local System account
	- Mow service to interact with desktop

选中 允许服务与桌面交互"复选框。

### **.NET**

本节介绍如何配置Enterprise Architect以调试.NET应用程序。这包括:

- · [General](https://sparxsystems.com/enterprise_architect_user_guide/16.1/general_setup_for__net.htm) Setup for .NET
- · Debugging an [Unmanaged](https://sparxsystems.com/enterprise_architect_user_guide/16.1/debugging  clr versions.htm) Application
- Debug COM [Interop](https://sparxsystems.com/enterprise_architect_user_guide/16.1/debugging_com.htm)
- · [Debug](https://sparxsystems.com/enterprise_architect_user_guide/16.1/asp__net.htm) ASP .NET

## **.NET的常规设置**

这是调试 Microsoft .NET应用程序的一般设置。调试时有两种选择:

- · 调试一个应用程序
- · 附加到正在运行的应用程序

#### **选项1 -调试应用程序**

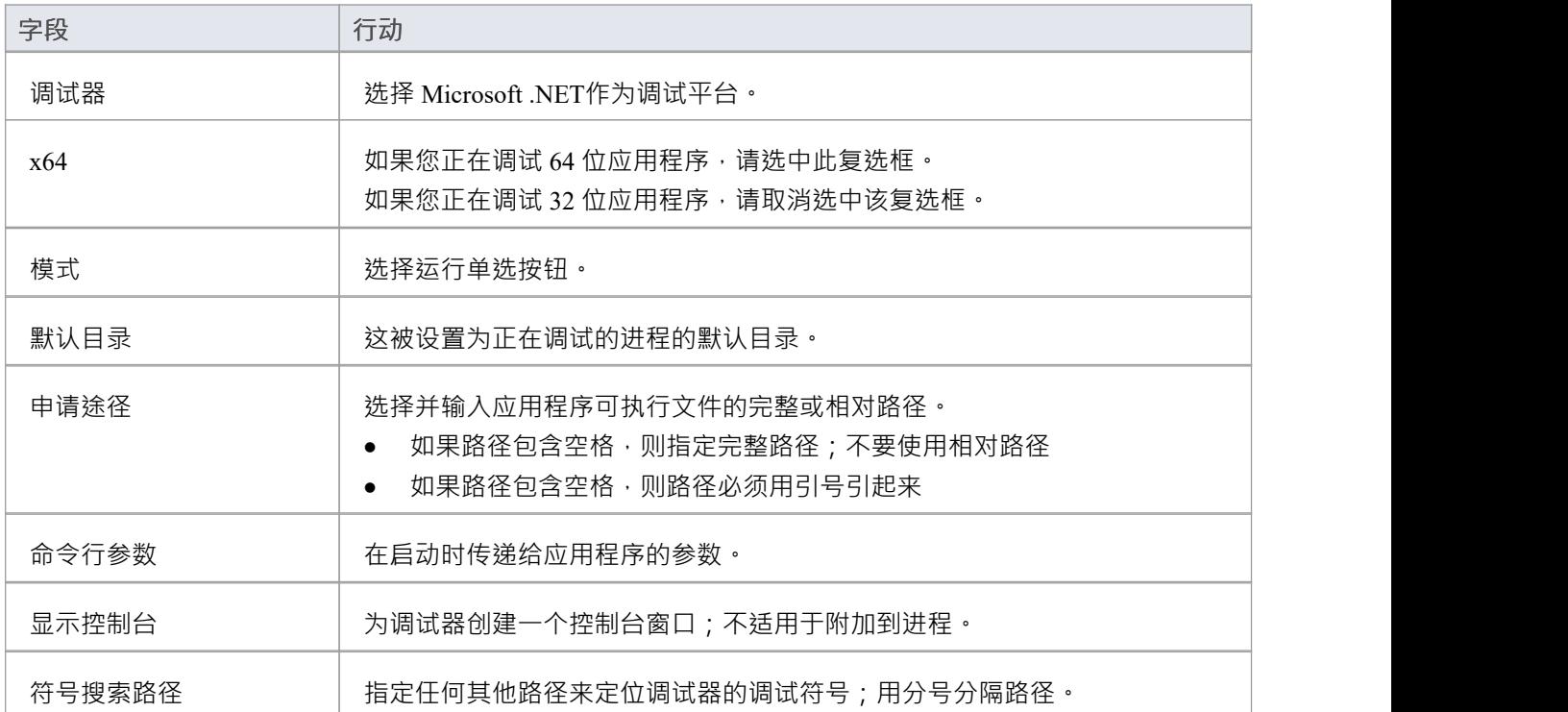

### **选项 2 - 附加到正在运行的应用程序**

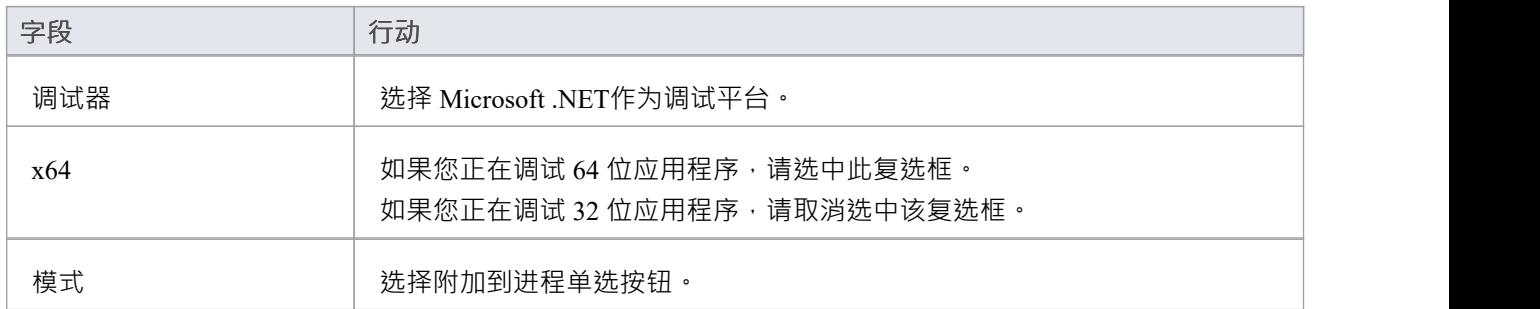

### **调试非托管应用程序**

如果使用非托管应用程序调试托管代码,调试器可能无法检测到要加载的公共语言运行时 (CLR) 的正确版本。 如果您还没有在脚本的调试命令中指定的调试应用程序的配置文件,您应该指定一个配置文件。 配置文件应与您的应用程序位于同一目录中,并采用以下格式:

名称.exe.config

其中 名称"是您的应用程序的名称。

您指定的 CLR 版本应与由调试对象调用的托管代码加载的版本相匹配。

在下面的示例代码中, "clr\_version"表示您的插件或 COM 代码所针对的 CLR 的版本。

#### **示例配置文件**

<configuration>

<startup>

<requiredRuntime version="clr\_version"/>

</startup>

</configuration>

# **调试COM互操作**

Enterprise Architect使您能够在本地或进程内服务器中调试使用 COM 执行的.NET托管代码。 此特征对于调试插件和 ActiveX 组件很有用。

#### **调试使用 COM 执行的.NET托管代码**

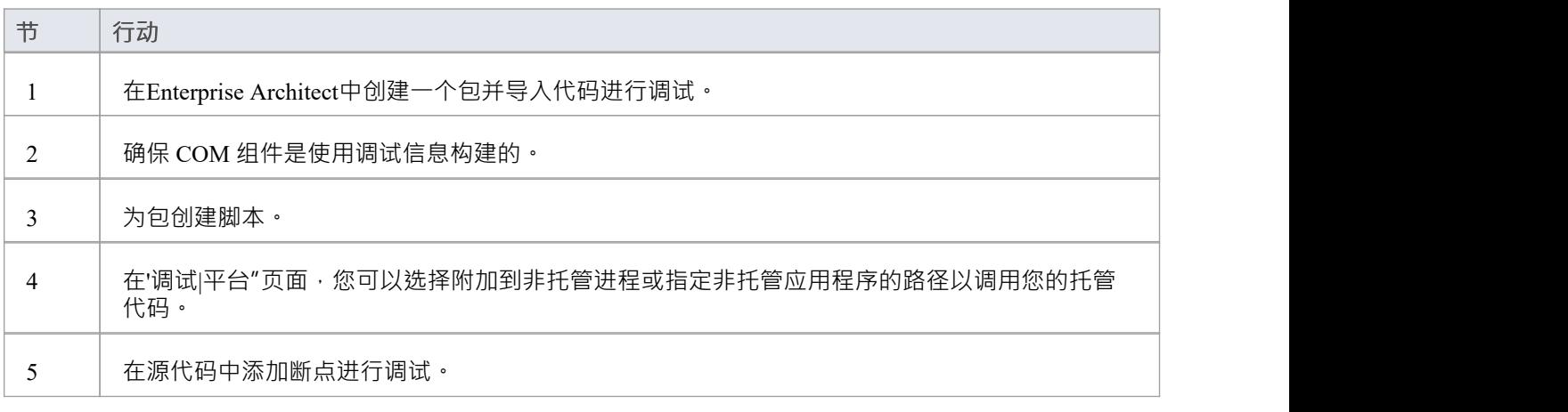

#### **附加到非托管进程**

如果您正在使用:

- 进程内 COM 服务器,附加到客户端进程
- · 本地 COM服务器A附加到服务器进程

单击调试窗口运行按钮 ( 或按 F6 ) 以显示可供选择的进程列表。

#### **注记**

· 从您一直在调试的 COM 互操作进程中分离会终止该进程;这是 Microsoft .NET Framework 的一个已知问 题,有关它的信息可以在许多 MSDN .NET博客上找到

# **调试ASP .NET**

对 ASP 等 Web 服务的调试要求Enterprise Architect调试器能够附加到正在运行的服务。

首先确保包含 ASP .NET服务项目的目录已导入Enterprise Architect , 如果需要, 包含客户端网页的 web 文件 夹。

如果您的 web 项目目录位于网站托管目录下,您可以从根目录导入,同时包含 ASP 代码和网页。

必须先启动客户端,因为 ASP.NET服务进程可能尚未运行;使用浏览器加载客户端 - 这可确保 Web 服务器正 在运行。

然后在调试设置中选择 附加"单选按钮。选择此选项后,调试器每次都会提示您要调试的进程。

点击调试窗口运行按钮启动调试器;将显示 附加到进程"对话框。

如ASP .NET SDK中所述,进程的名称因 Microsoft 操作系统而异;例如,在窗口上,进程的名称类似于 aspnet\_wp.exe,尽管该名称可以反映它所支持的.NET框架的版本。

XP下可以有多个ASP.NET进程运行;您必须确保附加到正确的版本,这将是托管您的应用程序运行的.NET框架 版本的版本;检查 Web 服务的 web.config 文件以验证它所绑定的.NET框架的版本。

调试窗口停止按钮应该被启用并且任何断点应该是红色的,表明它们已经被绑定。

您可以随时在 Web 服务器代码中设置断点。如果您导入它们,您还可以在 ASP 网页中设置断点。

#### **注记**

一些断点可能没有成功绑定,但如果根本没有绑定(用带问号的深红色表示),则某些断点不同步;尝试重建 并重新导入源代码

## **Mono调试器**

Mono 是一个由.NET基金会赞助的软件平台,用于促进跨平台开发。它因其丰富的游戏、基于 API 和特征的特 点而受到游戏开发者的欢迎。

Enterprise Architect通过为建模和开发软件提供现代环境来为 Mono 社区提供支持。现有项目可以在 Linux 和窗 口上本地导入、构建和调试。

#### **概述**

Mono下的调试涉及到三个进程的配合。 Mono 运行时管理应用程序并使用套接字协议与Enterprise Architect调试 器通信,后者又与作为前端的Enterprise Architect通信。当您需要指示它以支持调试时,您可以使用命令行指令 来实现,在该指令中您命名主机并启动 Mono 应该监听的端口号。主机可以省略,在这种情况下, Mono 将接受 来自任何 IP 地址的连接。主机可以具有值 ' localhost ' 来限制与同一台机器的连接。端口号码是您选择的号码。 主机和端口号是重要的信息,在配置分析器脚本使用。

#### **用于需求窗口**

- Enterprise Architect (最低版本 14)
- 用于窗口的 Mono (最低版本 5.4)

#### **Linux需求**

- Enterprise Architect (最低版本 14)
- · 适用于 Linux 的 Mono(最低版本 5.4)
- · 适用于 Linux 的Wine

#### **运行时主机页面**

此页面是可选的, 仅在 Mono 和Enterprise Architect将在同一台机器上运行时才有用。它提供了在Enterprise Architect调试器启动之前首先使用所需的调试指令运行的能力。调试器连接后,它会恢复 Mono 运行时,该运行 时已以挂起状态启动。如果应用程序在与您正在使用的Enterprise Architect不同的机器上运行,您应该清除此部 分。

## **调试配置Linux**

#### **调试器配置**

本节介绍Linux下调试脚本的分析器的调试部分。此处未列出的字段不是必需的。

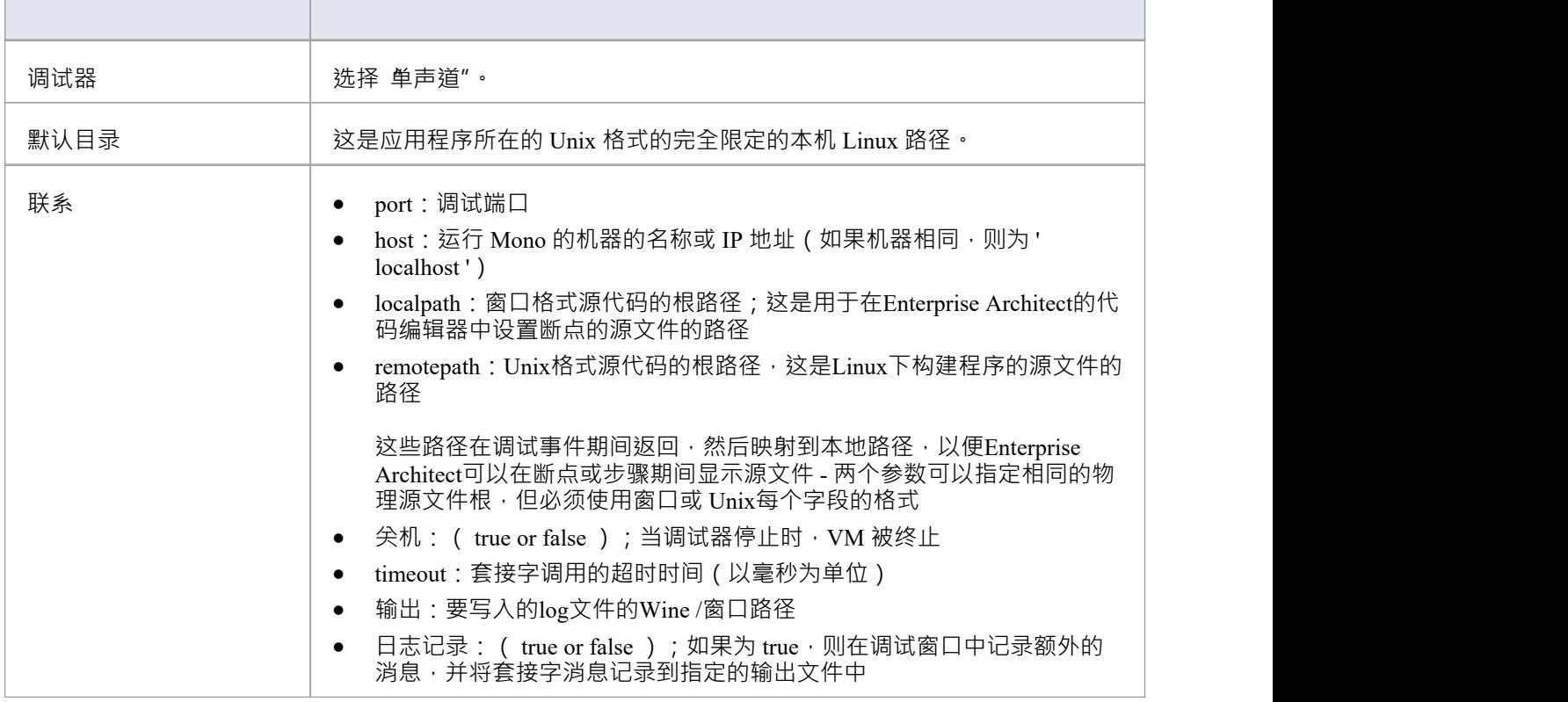

#### **自动启动单声道**

您可以将Enterprise Architect配置为在您启动调试器时为您启动 Mono。你可以通过配置你的分析器的'Runtime脚 本'页面来做到这一点。命令的格式如下所述:

cd 程序路径

/usr/bin/mono --debug --debugger-agent=transport=dt\_socket,address= *host:port* ,server=y,suspend=y*程序* 在哪里:

- *- path-to-program*是程序所在的目录路径
- *- 主机*是其中之一:
- **localhost**
- · IP 地址
- 联网机器名称
- *- 端口*是端口的端口
- *program*是应用程序的名称(例如 MonoProgram.exe)

### **使用命令行手动启动 Mono**

您可以从控制台手动启动 Mono。在文件资源管理器中找到该程序,然后在该位置打开控制台。命令行的格式如 下所述:

/usr/bin/mono --debug --debugger-agent=transport=dt\_socket,address= *host:port* ,server=y,suspend=y*程序* 其中*主机*是其中之一:

- · localhost
- · IP 地址
- 联网机器名称

*port*是套接字的端口, *program*是应用程序的名称(例如端口)。

## **调试配置窗口**

#### **调试器配置**

本节介绍一个分析器脚本关于在窗口下调试 Mono 的调试部分。此处未列出的字段不是必需的。

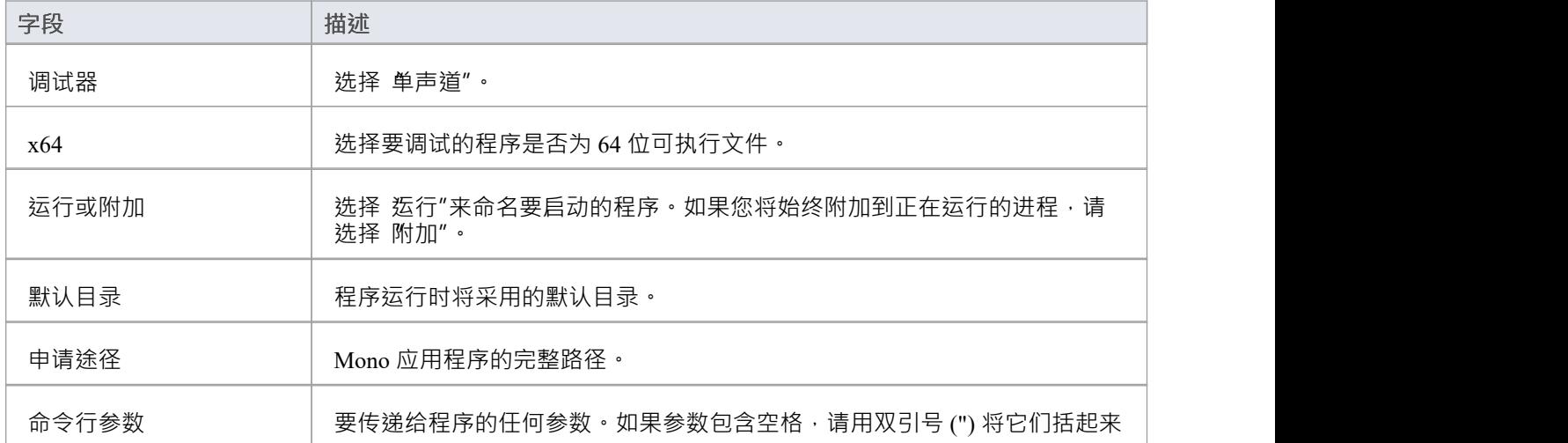

#### **自动启动单声道**

您可以将Enterprise Architect配置为在您启动调试器时为您启动 Mono。你可以通过配置你的分析器的'Runtime脚 本'页面来做到这一点。命令的格式如下所述:

cd*程序路径*

mono --debug --debugger-agent=transport=dt\_socket,address= *host:port* ,server=y,suspend=y*程序* 在哪里:

- *- path-to-program*是程序所在的目录路径
- *- 主机*是其中之一:
- · localhost
- · IP 地址
- 联网机器名称
- *- 端口*是端口的端口
- *program*是应用程序的名称(例如 MonoProgram.exe)

#### **使用命令行手动启动 Mono**

您可以从控制台手动启动 Mono。在文件资源管理器中找到该程序,然后在该位置打开控制台。命令行的格式如 下所述:

mono --debug --debugger-agent=transport=dt\_socket,address= *host:port* ,server=y,suspend=y*程序*

其中*主机*是其中之一:

- **localhost**
- · IP 地址

· 联网机器名称

*port*是套接字的端口, *program*是应用程序的名称(例如端口)。

## **PHP调试器**

Enterprise Architect PHP调试器器使您能够调试 PHP.exe 脚本。本节讨论基本设置和常见的各种调试场景;这些 场景涉及文件路径的映射,这对于远程调试会话的成功至关重要。

- · 脚本Setup
- · 本地窗口机器(Apache服务器)
- 本地窗口机 (PHP.exe)
- · 远程 Linux 机器(Apache服务器)
- · 远程 Linux 机器 (PHP.exe)

#### **设置和场景**

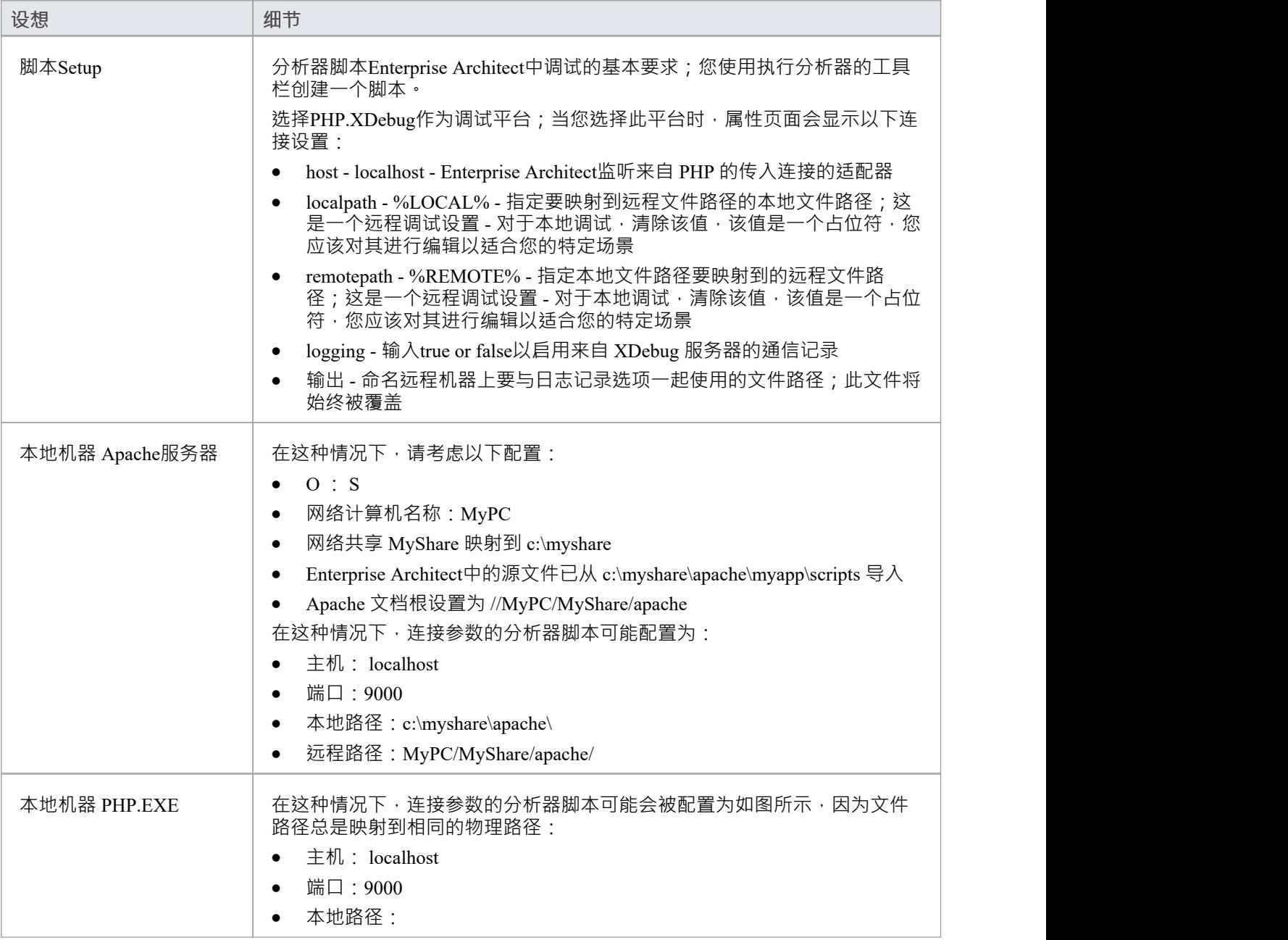

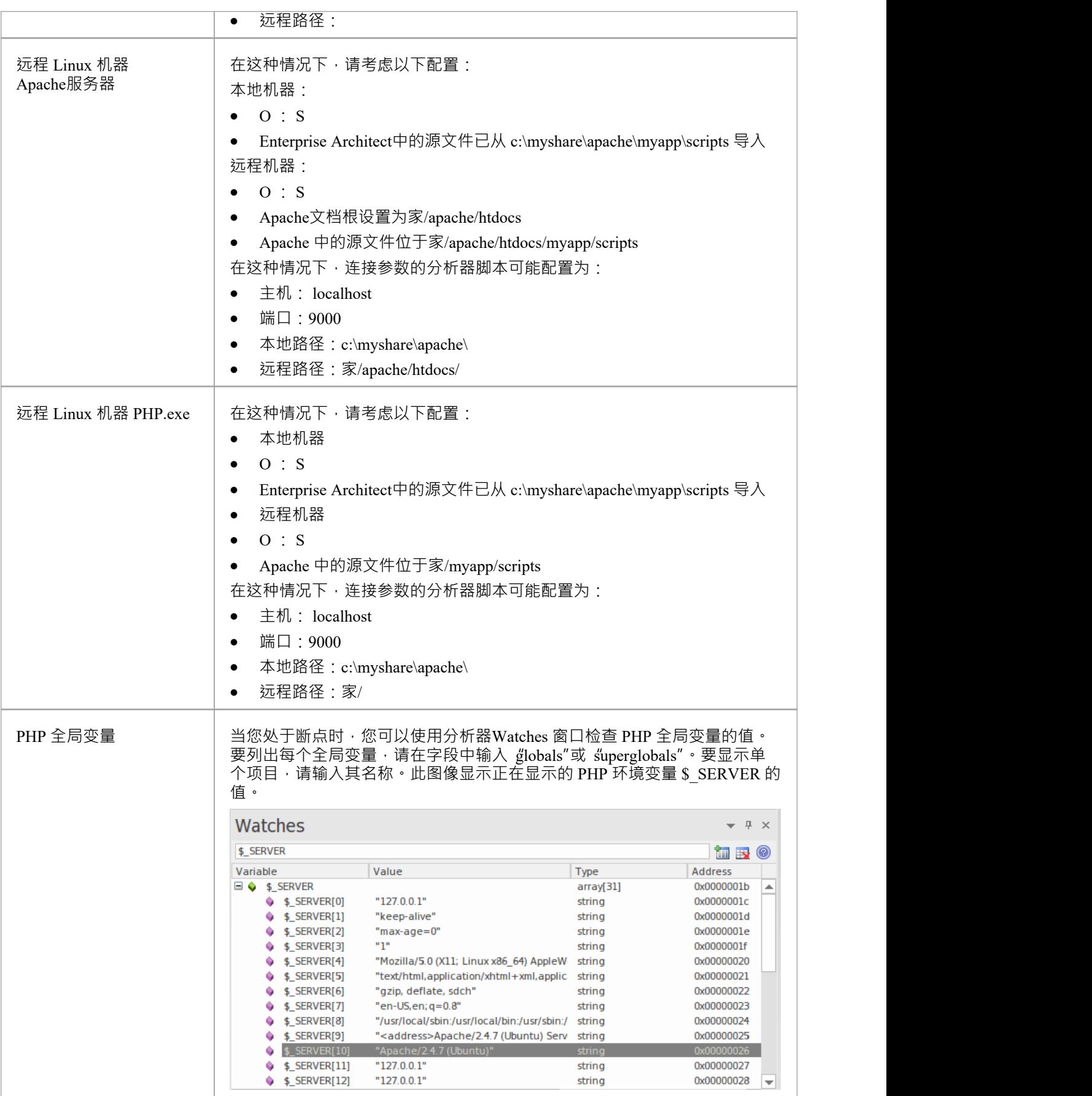

### **PHP调试器-系统需求**

本主题确定Enterprise Architect PHP 调试器的系统要求和操作系统。

#### **系统需求:**

- · Enterprise Architect版本 9
- · PHP 5.3 或以上版本
- · PHP zend 扩展 XDebug 1或以上
- 对于 Apache 等 Web 服务器, 支持 PHP 版本的服务器版本

#### **支持的操作系统:**

- 客户 (Enterprise Architect)
- · Microsoft窗口及以上版本
- · Linux 运行 Crossover Office
- **服务器(PHP)**
- · Microsoft窗口及以上版本
- Linux

## **PHP调试器检查清单**

本主题提供了在Enterprise Architect中调试 PHP 脚本的故障排除指南。

#### **选择积分**

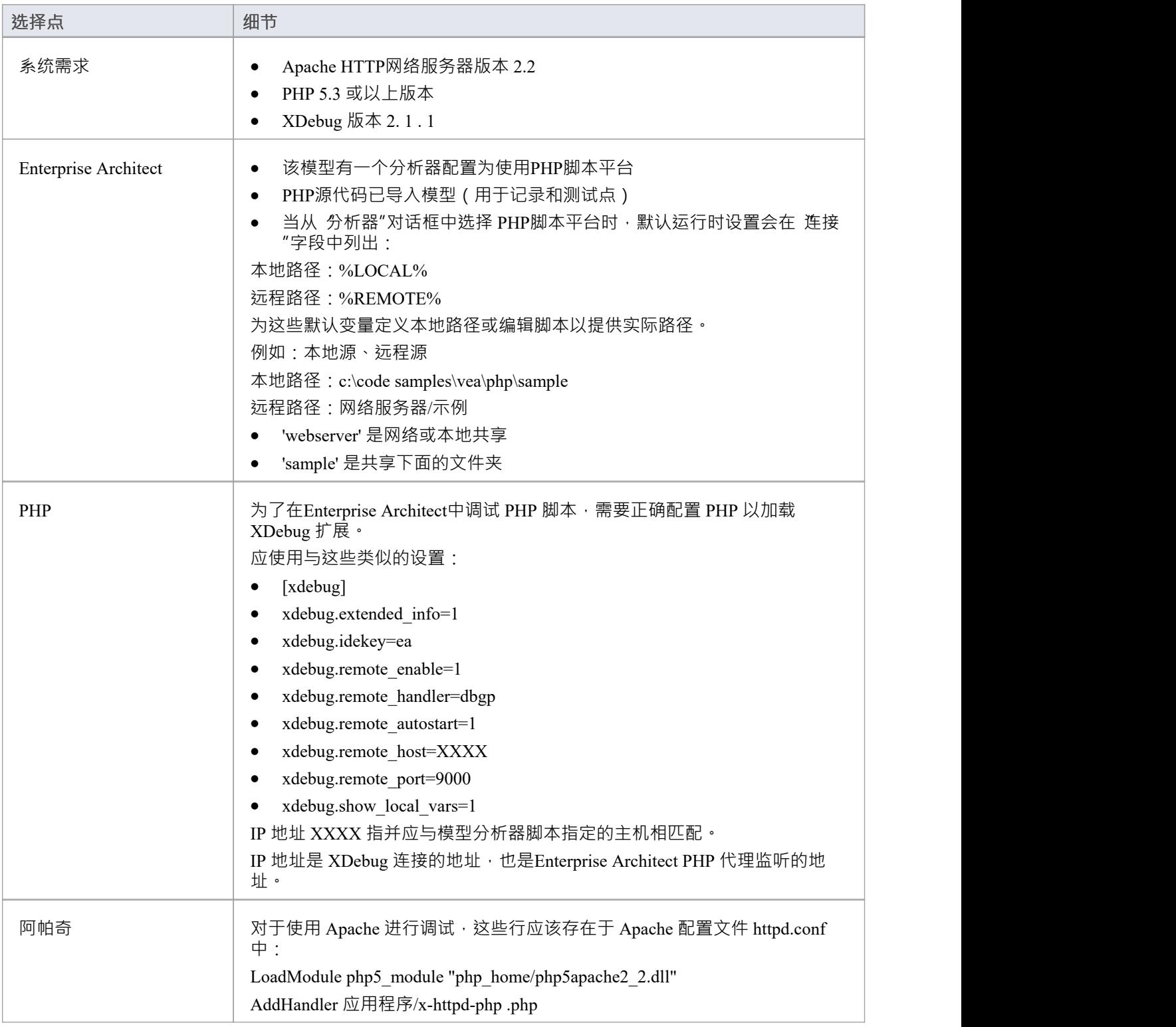

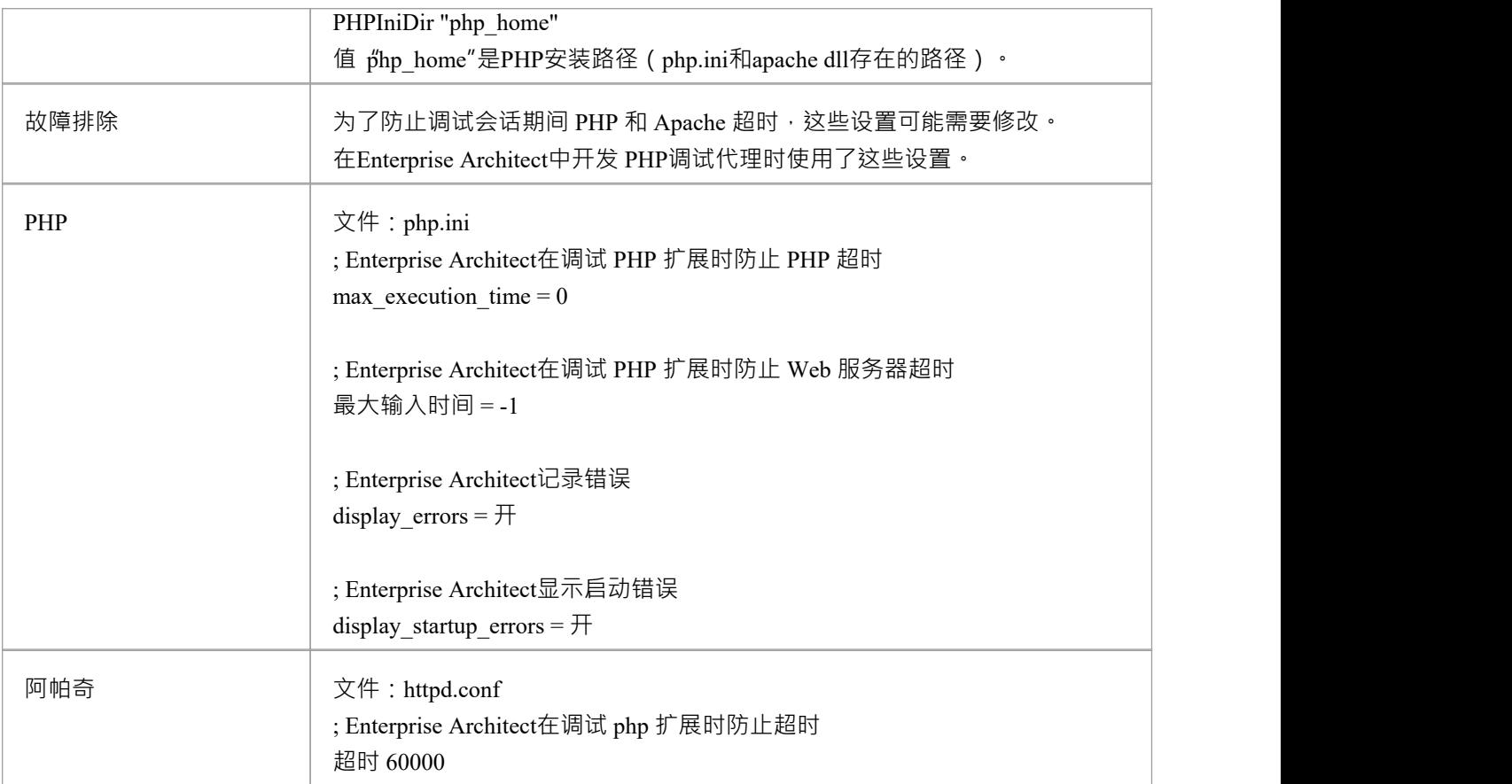
# **GNU调试器(GDB)**

在调试您的应用程序时,您可以使用 GNU调试器(GDB),它是可移植的,可在 Linux 等类 Unix 系统以及窗口上 运行。 GDB 适用于多种编程语言, 包括 Ada、 Java、 C、 C++ 和 Objective-C。使用 GDB, 您可以在本地或远 程调试您的应用程序。

# **访问**

在执行分析器窗口中:

- 找到并双击所需的脚本,然后选择调试>平台"页面或
- 点击窗口工具栏中的 <mark>等\*</mark> \* , 选择要新建脚本的包,选择 调试>平台"页面

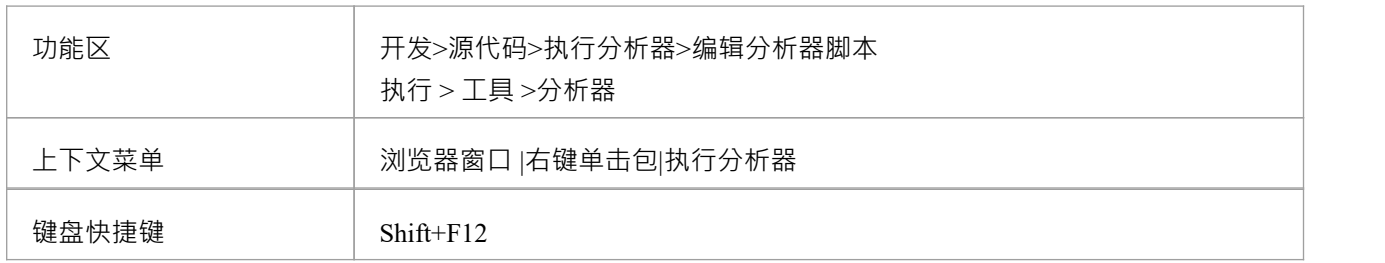

### **设置 GNU调试器**

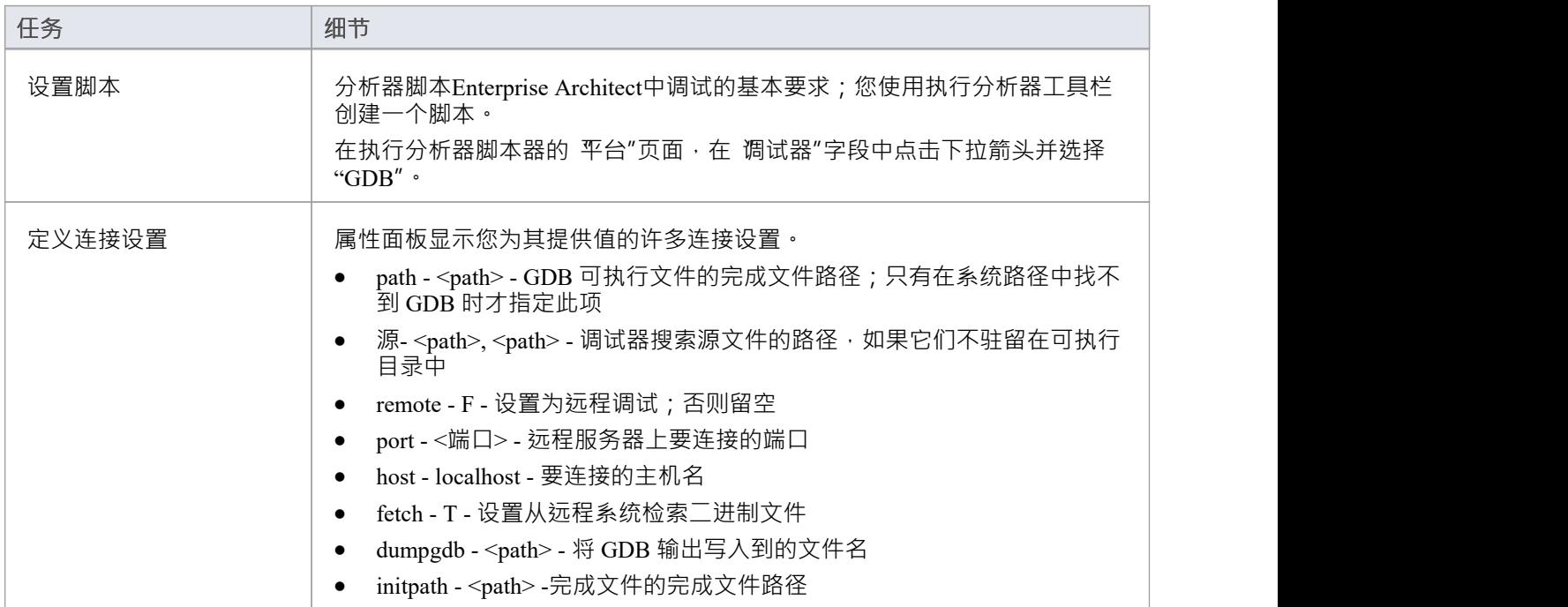

## **注记**

· GDB 的A要求是你的源代码文件路径不能包含空格;调试器将无法运行运行文件路径中的空格

# **Android调试器**

如果您正在开发在 Android 设备或模拟器上运行的Java应用程序,您还可以调试它们。本地和远程机器可以在 32 位平台或 64 位平台上。

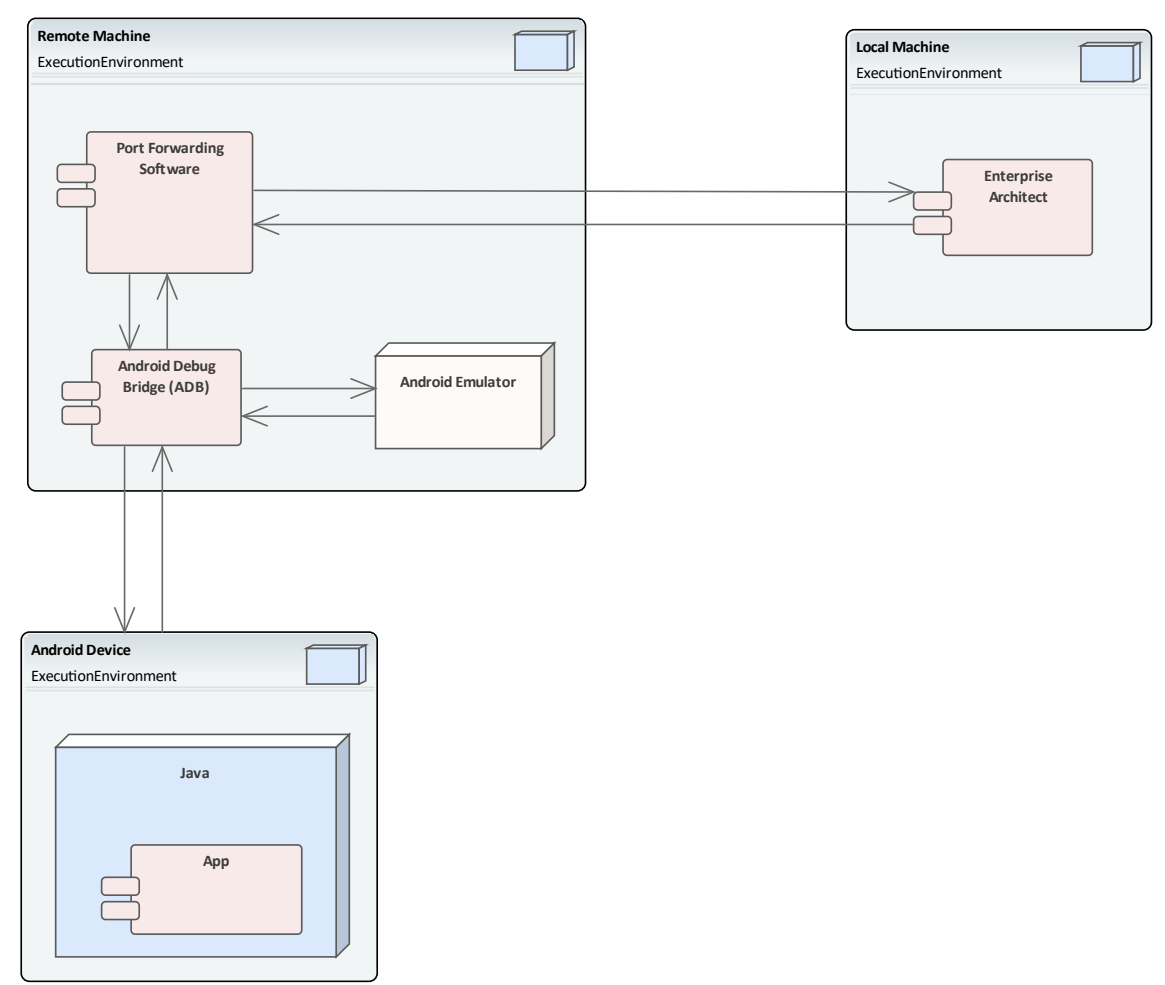

# **系统需求**

在远程机器上,需要此软件:

- Android SDK, 包括android调试桥, ADB (你需要熟悉SDK及其工具)
- · Java JDK(32 位和 64 位支持)
- · 端口转发软件(第3方)

在本地计算机上,需要此软件:

· Enterprise Architect 10 或更高版本

# **分析器脚本**

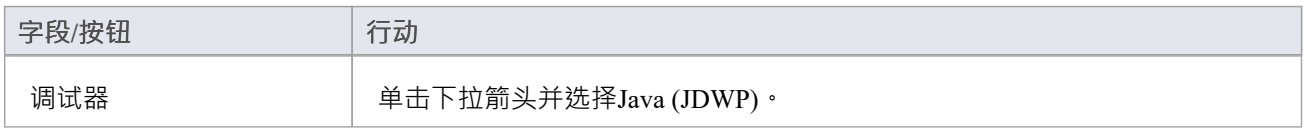

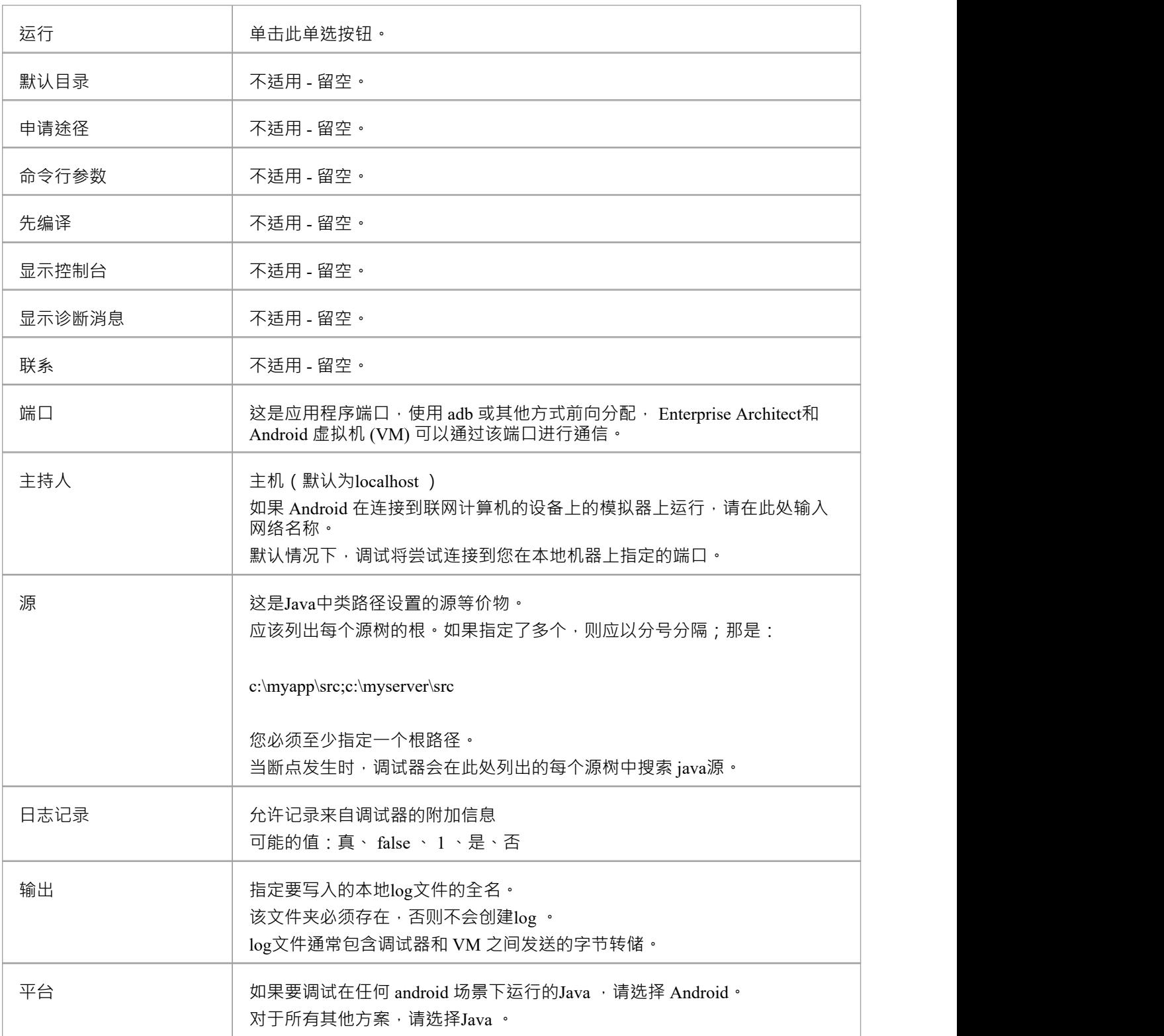

# **配置端口用于调试-端口转发(本地)**

调试器一次只能调试一个虚拟机;它使用单个端口与 VM 通信。可以使用 Android SDK 提供的 ADB 分配要调 试的应用程序的端口。

在调试之前,在设备中启动一次应用程序。当应用程序启动时,发现它的进程标识符(pid):

亚行 jdwp

列出的最后一个数字是上次启动的应用程序的 pid;注记pid 并使用它来允许调试器连接到 VM:

- adb forward tcp:port jdwp:pid
	- 端口 = 分析器脚本中列出的端口号
	- pid = 设备上应用程序的进程 ID

## **配置端口用于调试-端口转发(远程)**

要进行远程调试,应该遵循与本地计算机相同的过程,但通信需要额外的转发,因为使用 adb forward 命令创建 的套接字将仅在本地适配器上侦听。套接字绑定到localhost,并尝试连接到此端口。将遇到 连接被拒绝"消息

为了实现远程调试,需要在远程机器上运行一个代理,该代理侦听所有传入连接并将所有流量转发到 adb;端口 有许多软件产品可以做到这一点。

除非您使用Enterprise Architect配置了代理端口转发器,否则远程调试将不起作用。

# **Java JDWP调试器**

Java提供了两种主要的调试技术:一种基于进程内代理的系统,称为Java虚拟机工具接口(JVMTI),另一种是基 于套接字的范例,称为Java调试连线协议 (JDWP) · Java A机可以命名其中之一,但不能同时命名两者,并且必 须在启动 JVM 时配置特征。

### **系统需求**

- 1. Enterprise Architect JDWP 调试器将只能与使用 J'DWP"选项启动的 JVM 通信。以下是命令行选项的示例: java -agentlib:jdwp=transport=dt\_socket,address=localhost:9000,server=y,suspend=n -cp "c:\java\myapp;%classpath%" demo.myApp "param1" "param2"
- 2. 虚拟机当前不应附加到调试器。
- 3. Enterprise Architect和 Eclipse 不能同时调试 VM。

# **分析器脚本**

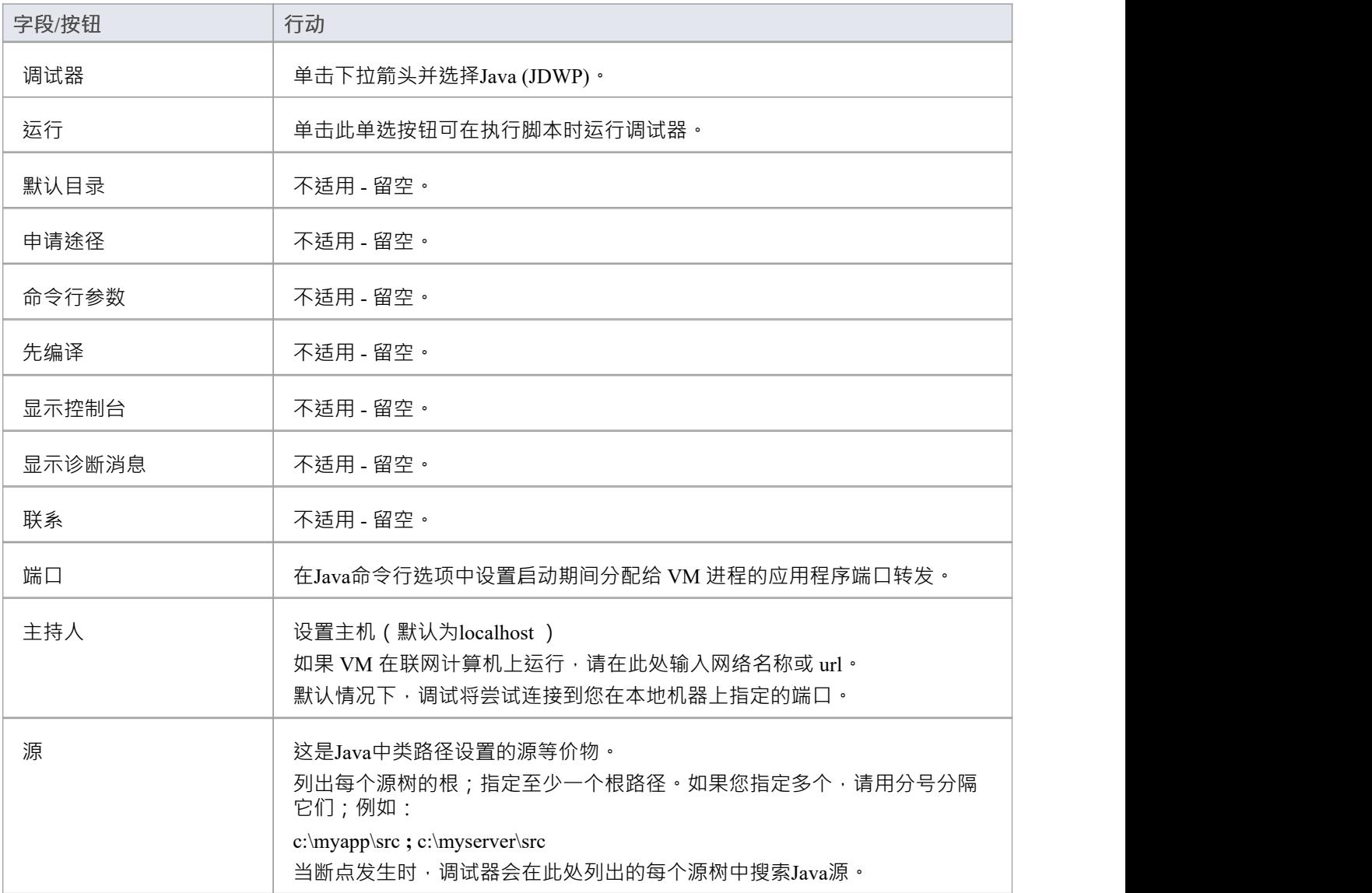

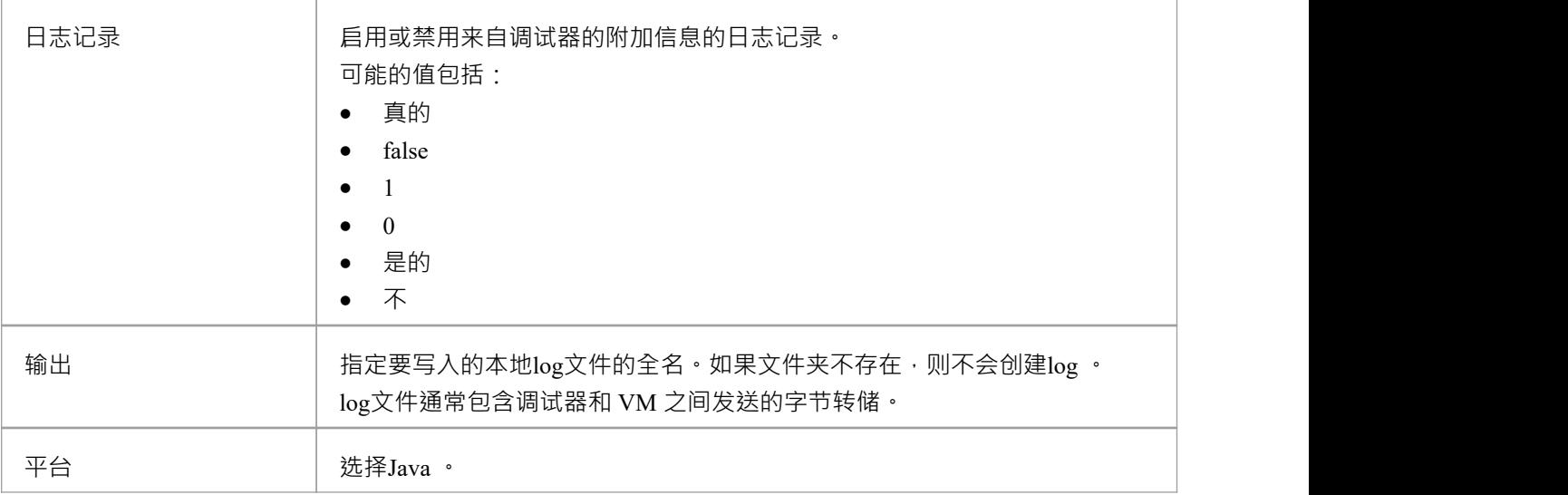

### **用于调试的配置端口**

调试器一次只能调试一个虚拟机;它使用单个端口与 VM 通信。待调试应用程序的端口是在创建 VM 时分配 的。

### **本地调试**

如果Enterprise Architect和Java VM 在同一台机器上运行,您可以执行本地调试。必须在启用 JDWP 传输的情况 下启动 VM - 有关命令行选项规范,请参阅 Oracle 的*Java平台调试器架构(JPDA)*文档。例如:

java -agentlib:jdwp=transport=dt\_socket,address=localhost:9000,server=y,suspend=n -cp "c:\samples\java\myapp;%classpath%" samples.MyApp "param1" "param2"

在这个例子中,分析器脚本的值是'host: localhost '和'port:9000'。

## **远程调试**

当Enterprise Architect在本地机器上运行而Java VM 在远程机器上运行时,您可以执行远程调试。有必要在启用 JDWP 传输的情况下启动 VM - 有关命令行选项规范,请参阅 Oracle 的 JPDA 文档。这是一个示例, 其中远程计 算机的网络名称为 testmachine1:

java -agentlib:jdwp=transport=dt\_socket,address=9000,server=y,suspend=n -cp "c:\samples\java\myapp;%classpath%" samples.MyApp "param1" "param2"

注记地址中没有主机名。这意味着 VM 将侦听来自任何机器的连接。在此示例中,分析器脚本的值将是 生机: 分析器"和 端口: 9000"。

# **追踪点输出**

分析器脚本的分析器页面使您能够指导任何跟踪语句的输出在调试会话期间的去向脚本

# **访问**

在执行分析器窗口中:

- 找到并双击所需的脚本,然后选择 调试> Tracepoints"页面或
- 点击窗口工具栏中的 <sup>51</sup> \* ,选择要新建脚本的包 · 选择 调试> Tracepoints"页面

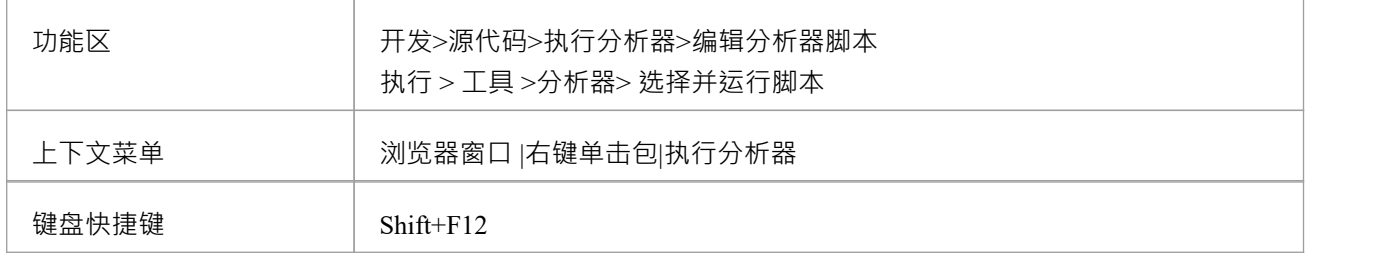

## **跟踪点属性**

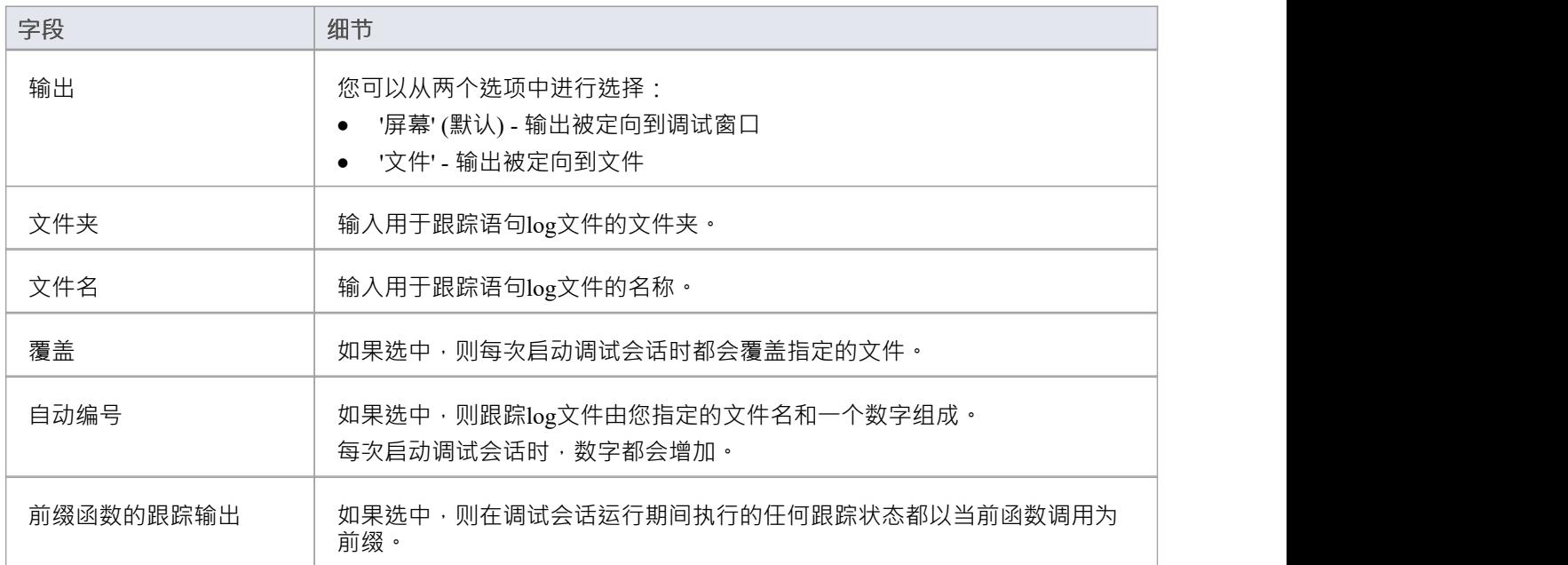

# **工作台设置**

本主题描述在Java和 Microsoft .NET上设置物件工作台的要求。

# **访问**

在执行分析器窗口中:

- 找到并双击所需的脚本,然后选择 调试> Workbench"页面或
- 点击窗口工具栏中的 <sup>51</sup> \* ,选择要新建脚本的包,选择 调试> Workbench"页面

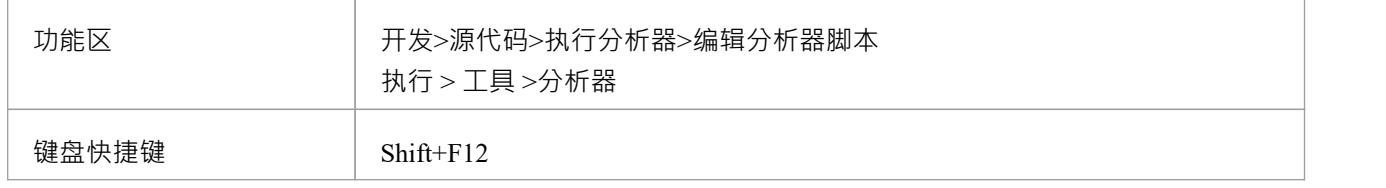

## **平台**

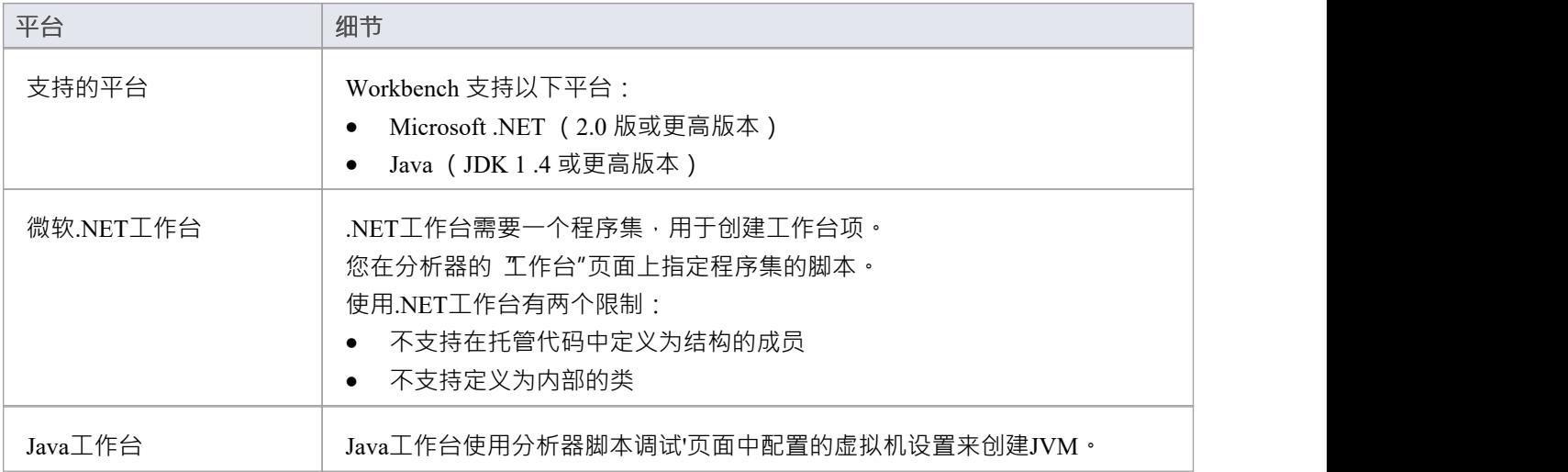

# **Microsoft C++ 和本机(C、VB)**

只有当可执行文件有相应的 PDB 文件时,您才能调试本机代码。作为构建应用程序的结果,会创建A PDB 文件。 件。

构建应包括完整的调试信息,并且不应设置优化。

脚本必须指定两件事来支持调试:

- · 可执行文件的路径
- · Microsoft Native 作为调试平台

# **常规设置**

这是调试 Microsoft 本机应用程序 (C++、C、Visual Basic) 的一般设置。调试时有两种选择:

- · 调试一个应用程序
- · 附加到正在运行的应用程序

## **选项1 -调试应用程序**

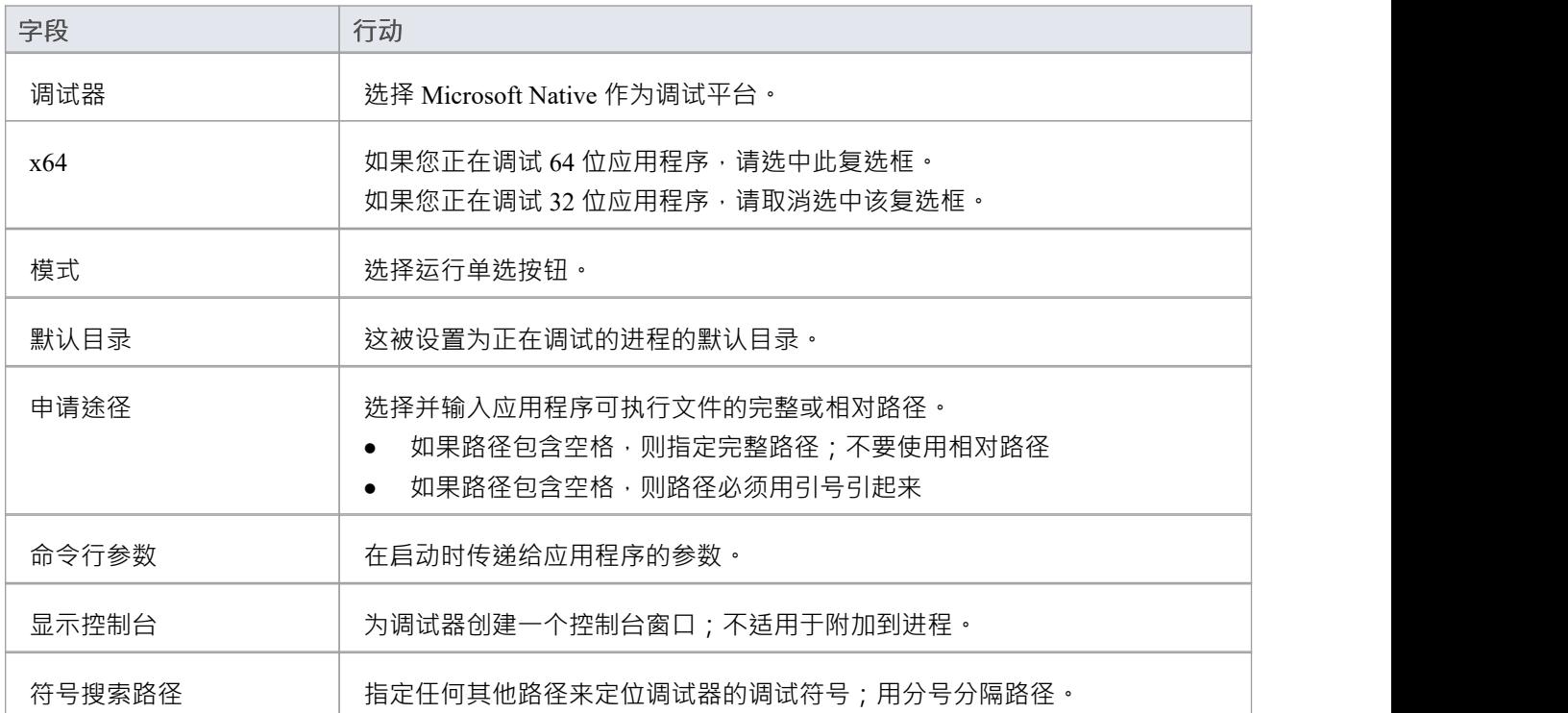

# **选项 2 - 附加到正在运行的应用程序**

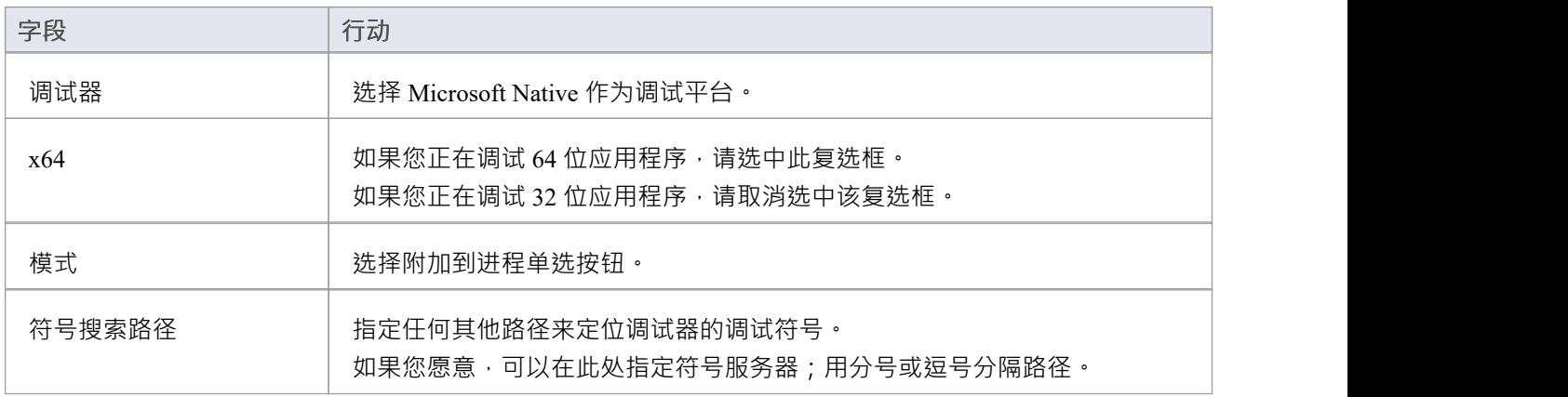

# **调试符号**

对于使用 Microsoft Platform SDK 构建的应用程序,在构建应用程序时将调试符号写入应用程序 PDB 文件。 可视化执行调试器使用的 API窗口调试工具使用这些符号向执行分析器控件提供有意义的信息。

这些符号很容易过时并导致异常行为 - 调试器可能会在断点处突出显示编辑器中的错误代码行;因此,最好确 保在任何调试或记录会话之前构建应用程序。

调试器必须通知 API 如何协调正在调试的映像中的地址;它通过指定一些 API 路径来告诉它在哪里寻找 PDB 文 件来做到这一点。

对于没有找到调试符号的系统 DLL ( kernel32、调用堆栈 ) ,二进制显示一些仅带有模块名称和地址的帧。

您可以通过向 API 传递额外的路径来补充翻译的符号;您在 调试"选项卡中以分号分隔的列表传递其他符号路 径。

# **测试点输出**

# 分析器脚本的分析器脚本帮助您配置测试点运行的输出。

#### 默认情况下,输出记录到系统输出窗口,如本例所示。

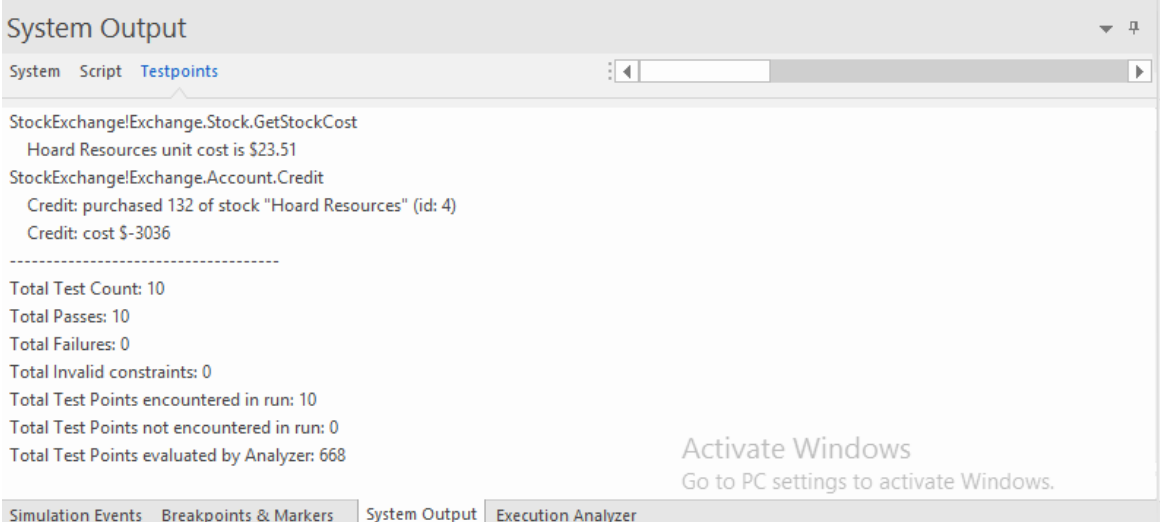

# **访问**

#### 在执行分析器窗口中:

- 找到并双击所需的脚本,然后选择 测试>测试点"页面或
- 点击窗口工具栏中的 <sup>52</sup> \* , 选择要新建脚本的包 · 选择 测试> Testpoints"页面

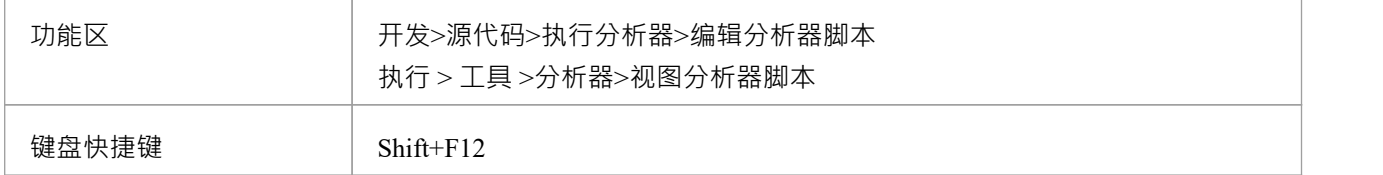

### **选项**

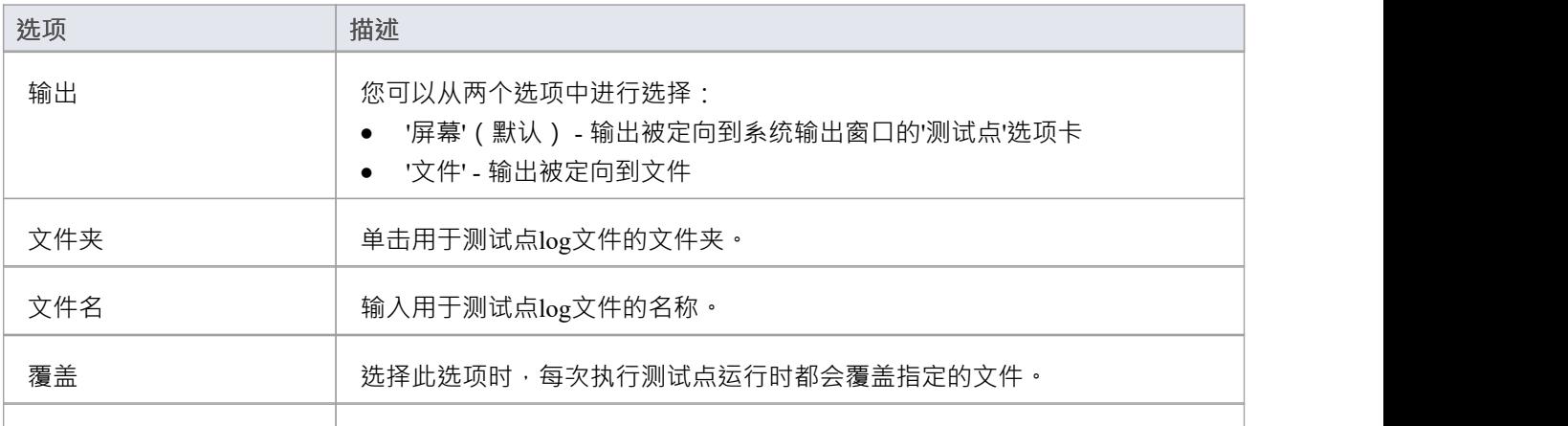

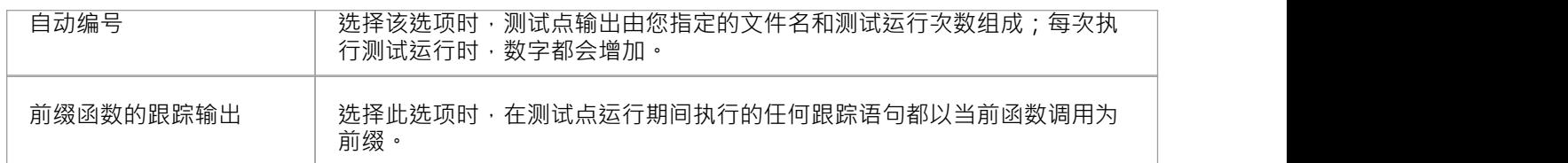

# **测试脚本**

这些部分解释了如何配置分析器的 测试"页面来对你的脚本进行单元测试。大多数用户会将其应用于 NUnit 和 JUnit 测试场景。 Enterprise Architect接受来自这些系统的输出,并且可以自动添加和管理每个单元测试用例历 史。要查看案例历史记录,您可以选择测试案例类元素并按 Alt+2 >测试。

# **访问**

在执行分析器窗口中:

- 找到并双击所需的脚本,然后选择 测试>测试"页面或
- 点击窗口工具栏中的 <sup>52</sup> \* , 选择要新建脚本的包, 选择 测试>测试"页面

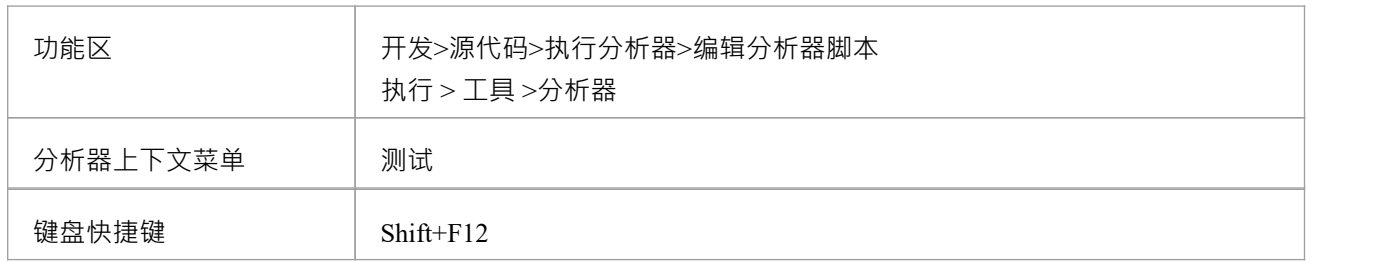

**行动**

- **测试** 类型该字段中的测试命令或脚本。例如:
	- · NUnit "C:\Program Files\NUnit\bin\nunit-console.exe" "bin\debug\Calculator.exe"
	- · JUnit java junit.textui.Testrunner %N

此字段中列出的命令就像来自命令提示一样执行;因此,如果可执行路径或 任何参数包含空格,它们必须用引号引起来。 如果您在测试脚本中包含string %N, 则在执行脚本时, 它将被当前所选类的 完全命名空间限定名称替换。

- **执行命令为** 单击下拉箭头并选择适当的选项:
	- · 批处理文件- 使用此选项创建一个在系统命令窗口中执行的 shell 脚本; 可以通过此脚本中的命令访问环境变量
	- 进程-使用此选项运行单个程序 命令应指定程序的路径, 以及任何命令 行参数;如果路径或参数包含空格,请用引号将路径括起来 - 例如: "c:\program files (x86)\java\bin\javac.exe"
	- **默认目录** 默认为为编译脚本输入的值。如果尚未为编译脚本设置值,请浏览或键入清 理脚本进程的默认目录运行。
	- 解析输出<br>第析输出<br>; (Alt+2 >测试)。请注意,仅在选择解析器时才会捕获输出。

**远程主机** 远程主机系统的 ID 及其端口中的类型;例如,mypc01:7777。 如果将此属性设置为#属性#,则脚本在窗口运行时发送到窗口卫星服务,在 Wine下运行时发送到Linux卫星服务。服务 ID 和端口在分析器脚本编辑器的 "私人选项 - 服务"部分中定义。

**编译第一** 选择以确保每次运行测试时都会编译包。

# **清理脚本**

增量构建是只构建那些以某种方式发生变化的资产的做法。然而,有时有理由从头开始重新构建一切。此命令 用于这些情况,以删除与特定构型的置关联的二进制文件和中间文件。然后可以重建该项目。当您在脚本上 执行"重建"菜单选项时,将执行您在此字段中指定的命令,然后立即执行来自同一分析器脚本的"编译"命令。 一些编译器可以为您执行此操作。例如,Visual Studio 有"/clean"命令行开关。

这是一个示例脚本:清理/ 收调试MyProject.sln

## **访问**

在执行分析器窗口中:

- 找到并双击所需的脚本,然后选择 编译>清理"页面或
- 点击窗口工具栏中的 <sup>52</sup> \* , 选择要新建脚本的包 · 选择 编译>清理"页面

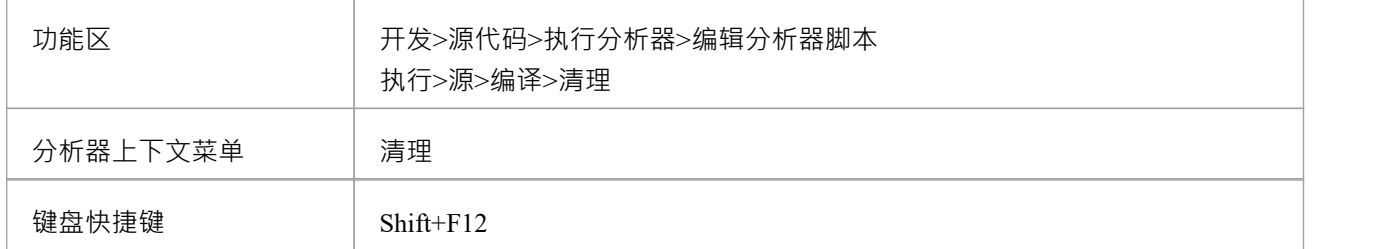

### **方面**

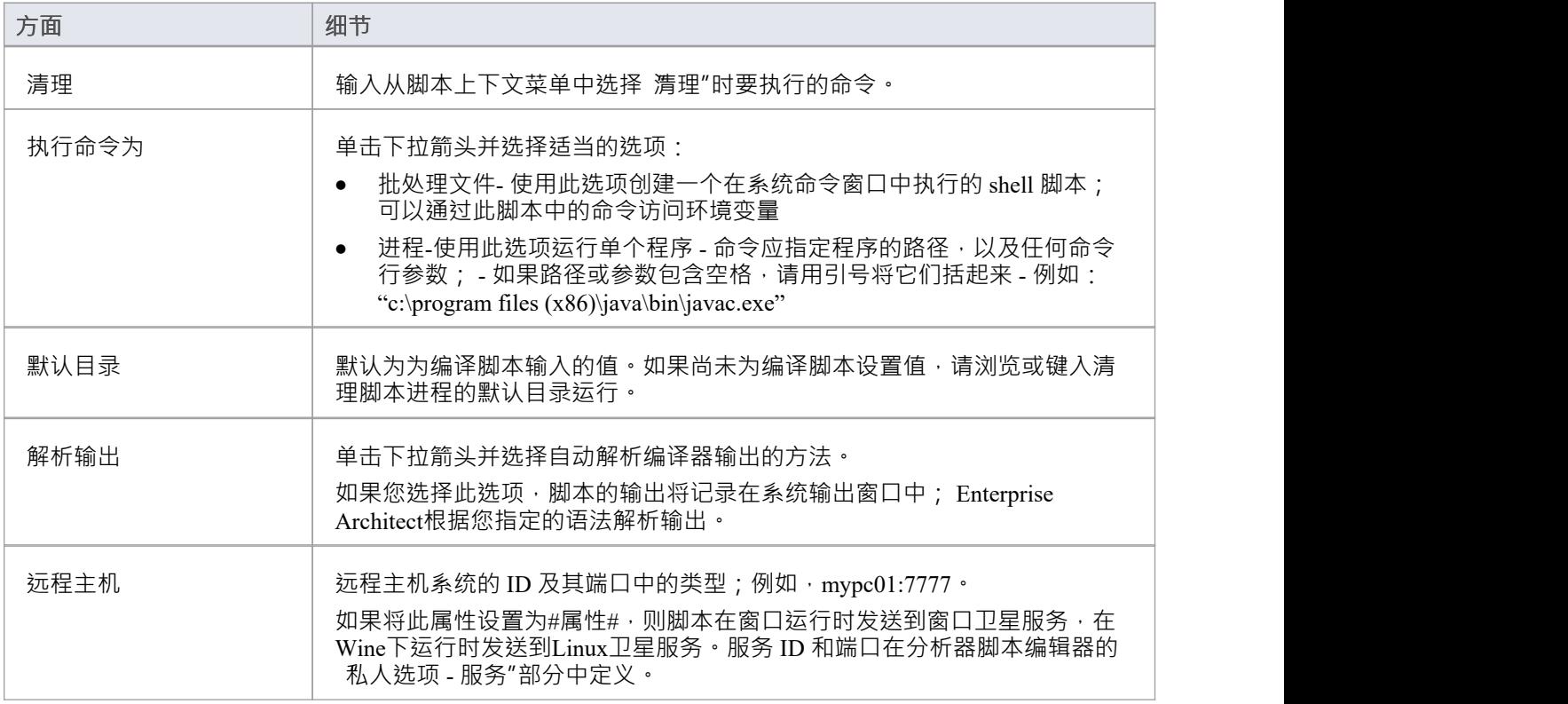

# **编译脚本**

"编译"页面使您可以输入命令来构建您的项目。您可以在编写命令行时使用Enterprise Architect本地路径和环境 变量。您可以选择创建自己的构建脚本,输入各种 shell 命令。您还可以选择简单地运行外部程序或批处理文 件,例如 Ant 脚本。

# **访问**

在执行分析器窗口中:

- 找到并双击所需的脚本并选择 编译>编译"页面或
- 点击窗口工具栏中的 <sup>52</sup> \* , 选择要新建脚本的包, 选择 编译>编译"页面

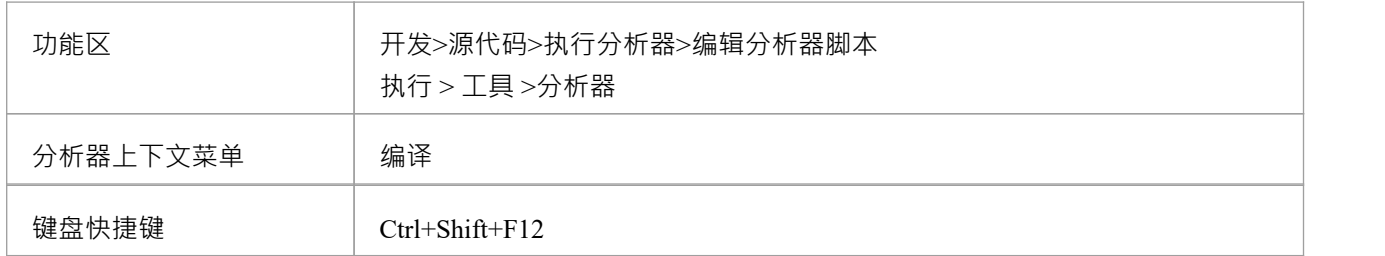

## **编译**

使用 windows shell命令在此文本框中编写脚本;本节的格式和内容取决于您用于构建项目的实际编译器。如果 路径或参数包含空格,请用引号将它们括起来;例如: "c:\program files (x86)\java\bin\javac.exe"。 这里有些例子:

#### **视觉工作室:**

"C:\Program Files (x86)\Microsoft Visual Studio 9.0\Common7\IDE\devenv.com" /重建调试RentalSystem.sln

#### **使用本地路径的 Visual Studio:**

"%VsCompPath%\devenv.exe" /build调试Subway.sln

**Java :**

C:\Program Files  $(x86)$ \ Java \jdk1.6.0\_22\bin\javac.exe" -g -cp "%classpath%;." %r\*.java

#### **Java使用本地路径:**

"%JAVA%\bin\javac.exe" -g -cp "%classpath%;." %r\*.java

**通配符Java构建 (%r)** - 子文件夹中的源文件可以使用 %r 令牌构建。如示例所示,该令牌具有对所有子文件夹 中的任何文件递归执行相同命令的效果。

## **执行命令为**

单击下拉箭头并选择执行脚本的模式:

- · 批处理文件**-**使用此选项在系统命令窗口中执行 shell 脚本;可以通过此脚本中的命令访问环境变量
- · 进程**-**使用此选项将命令作为单个程序执行;该命令应指定程序的路径,以及任何命令行参数

### **默认目录**

浏览或输入构建脚本进程将在其中运行的默认目录运行。

## **解析输出**

单击下拉箭头并选择自动解析编译器输出的方法。 如果您选择此选项, 脚本的输出将记录在系统输出窗口中; Enterprise Architect根据您指定的语法解析输出。

### **远程主机**

远程主机系统的 ID 及其端口中的类型;例如, mypc01:7777。 如果将此属性设置为#属性#,则脚本在窗口运行时发送到窗口卫星服务,在Wine下运行时发送到Linux卫星服 务。服务 ID 和端口在分析器脚本编辑器的 私人选项 - 服务"部分中定义。

## **编译后部署**

选择此框可在此编译脚本完成后立即执行 Deploy 脚本。

# **注记**

要执行编译脚本,请单击浏览器窗口中的包,然后:

- 右键单击任何工具栏并选择 分析器工具栏|编译",或
- 按 Ctrl+Shift+F12 或
- 洗择 执行>源>编译>编译"功能区洗项

# **分析器脚本**

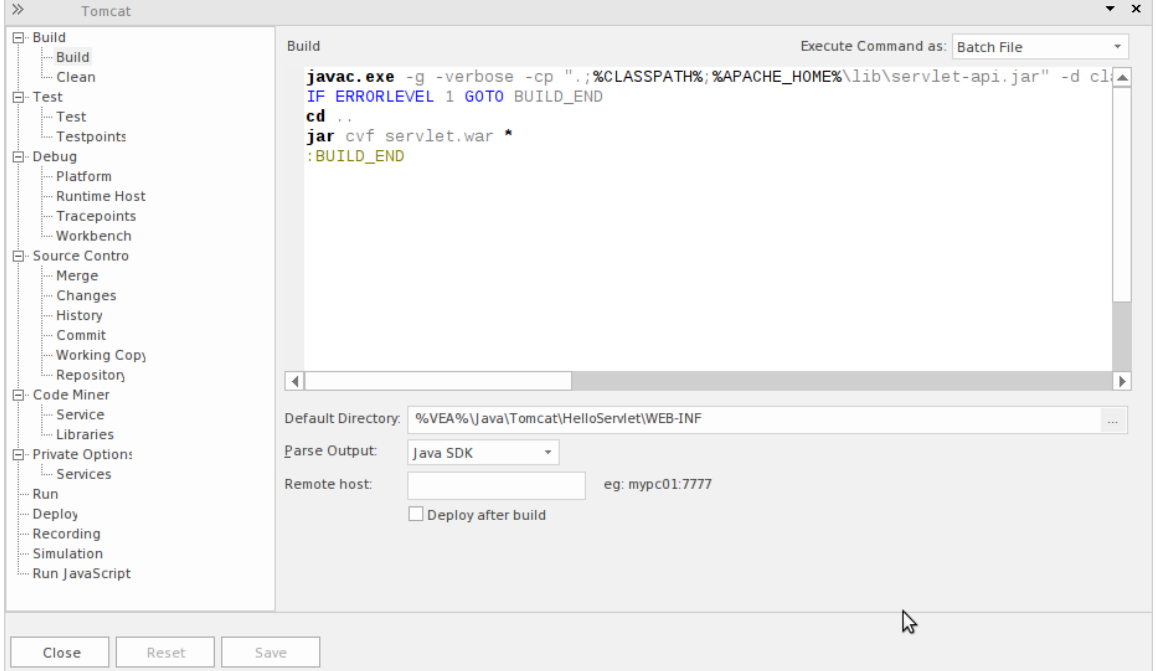

分析器脚本器有一个简单的用户界面,左侧是脚本的树形视图,可以轻松导航脚本组,右侧是内容视图,您可 以在其中定义和配置脚本。

# **访问**

在 执行分析器"窗口中,可以:

- · 双击脚本进行编辑或
- 右键单击脚本并选择 编辑"选项

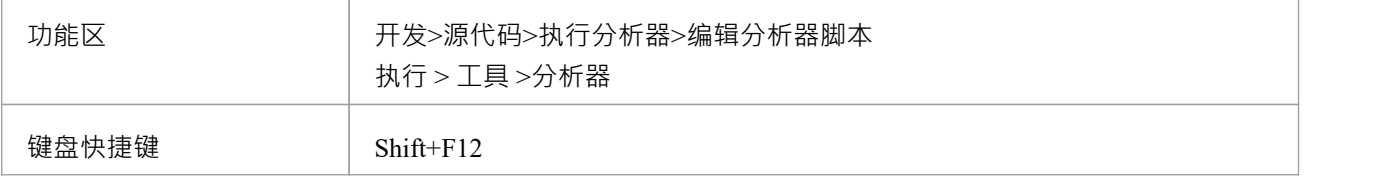

# **执行分析器脚本**

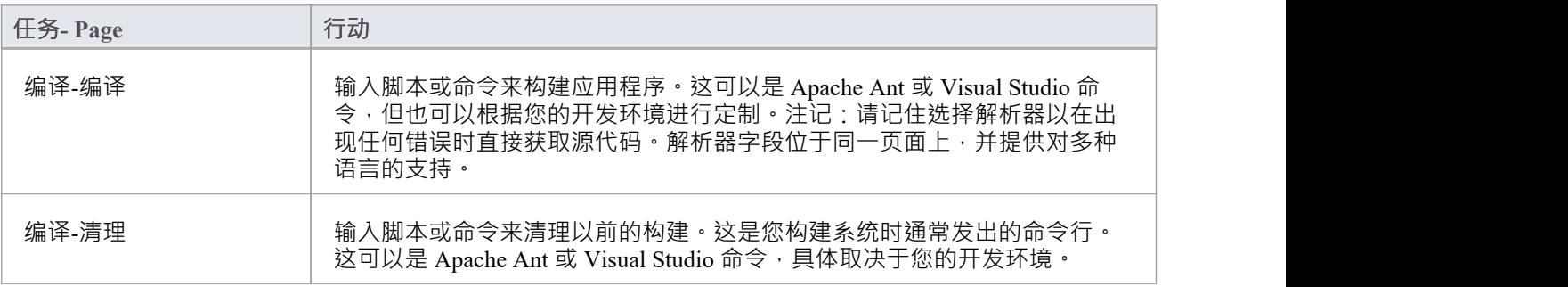

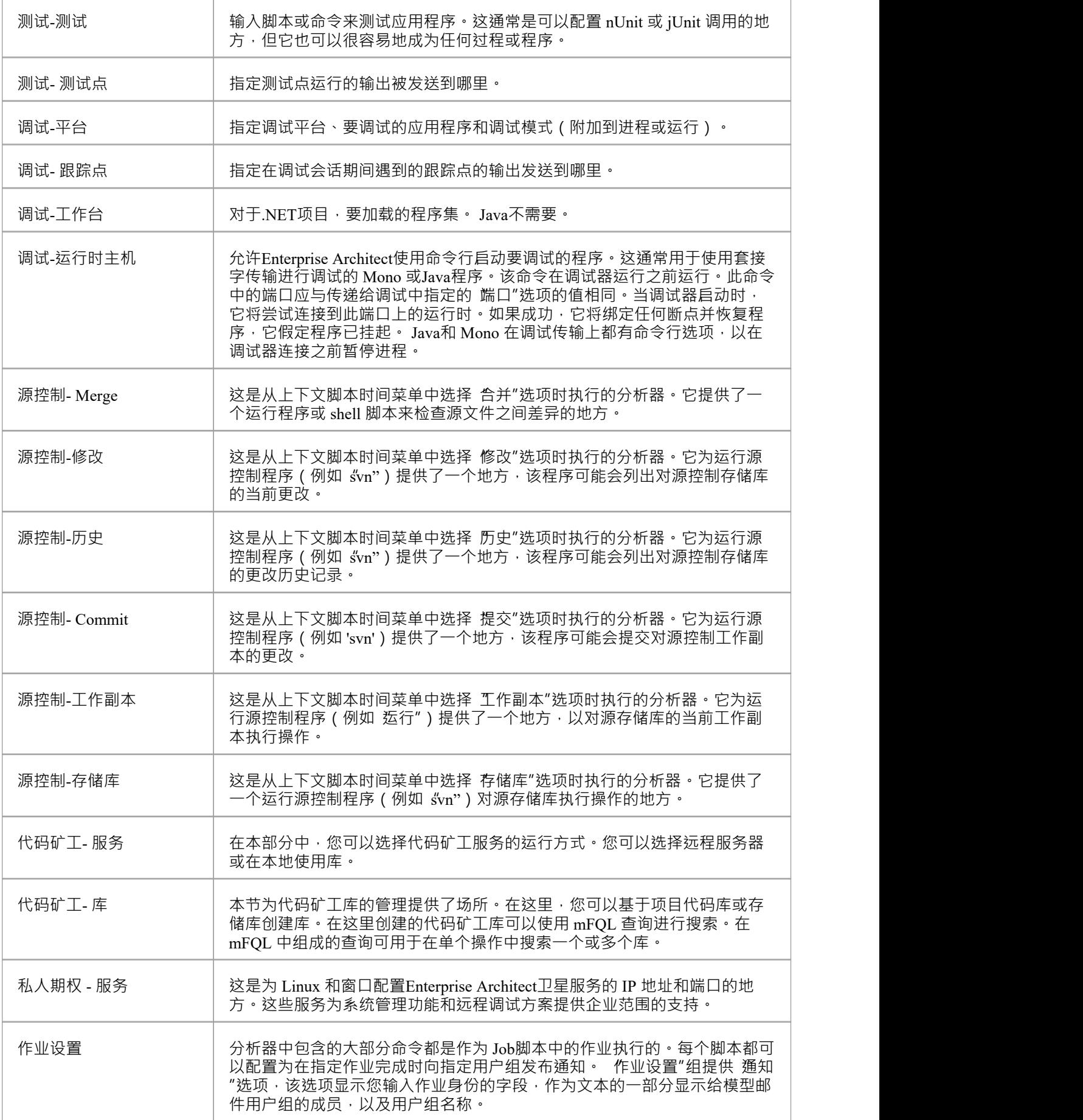

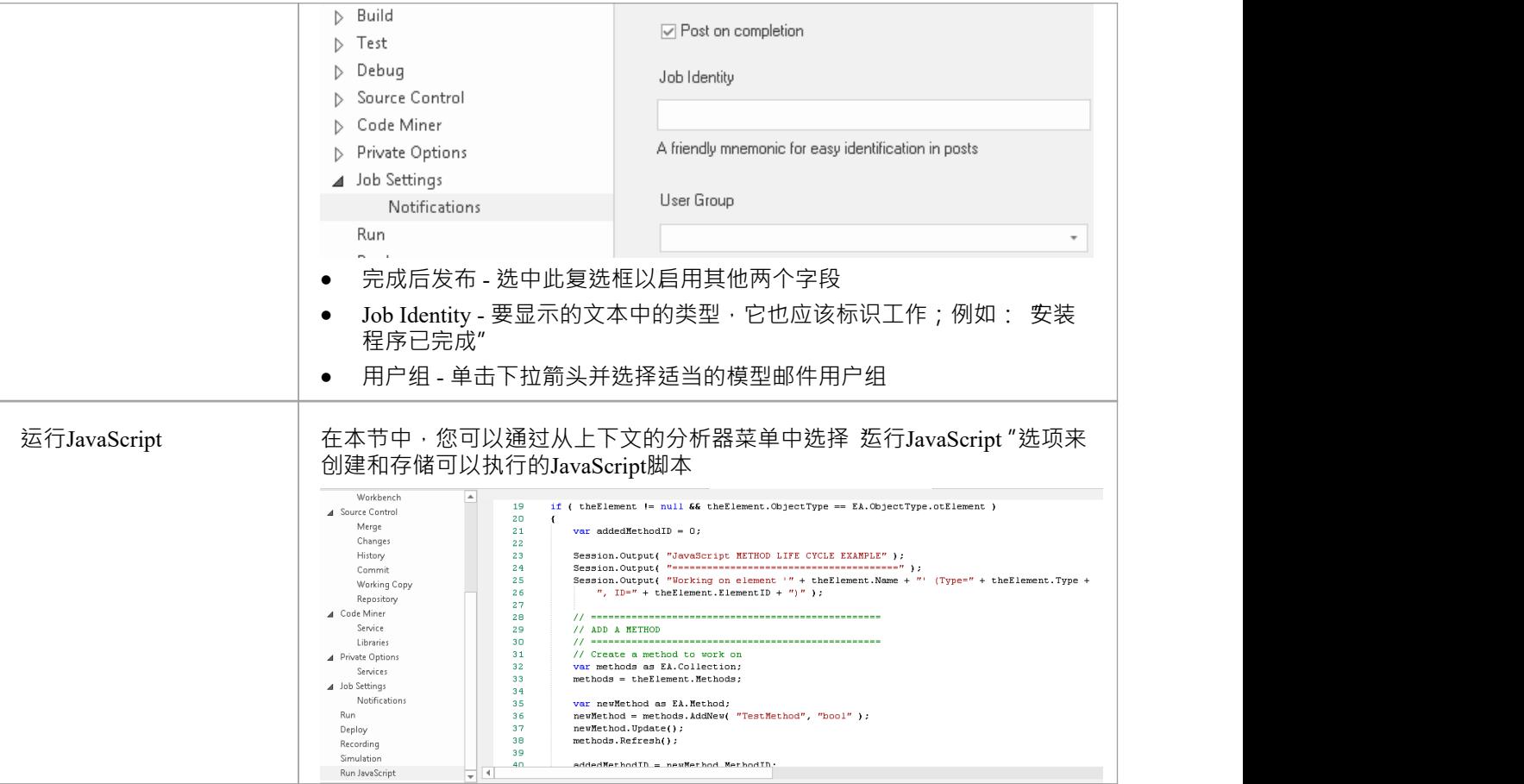

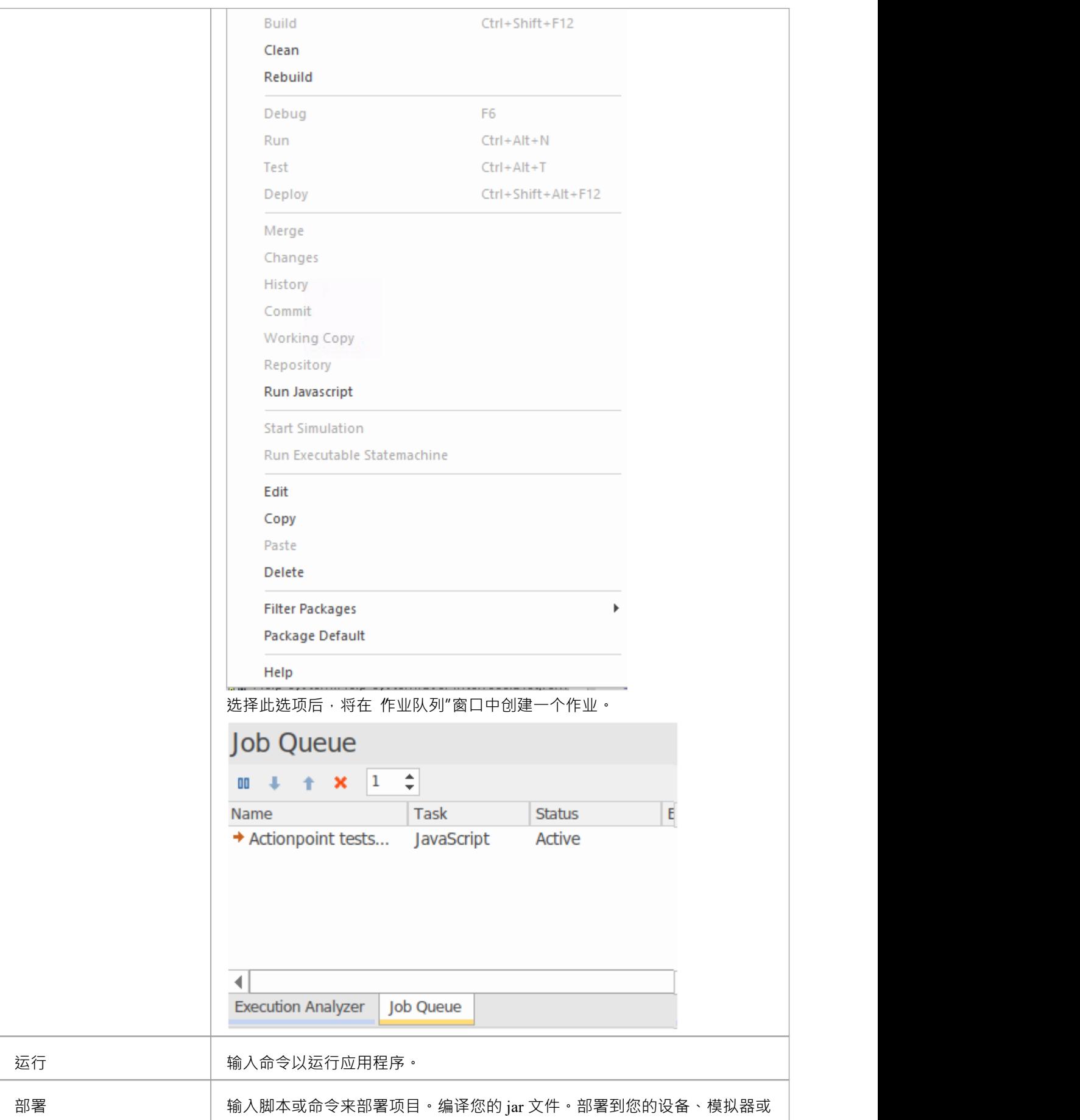

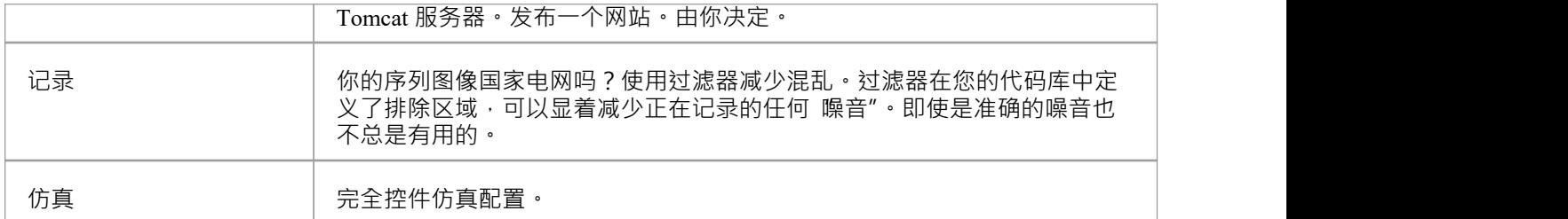

# **管理分析器脚本**

执行分析器窗口使您能够管理模型中的所有分析器脚本。您可以使用窗口工具栏按钮或脚本上下文菜单选项来 控制脚本任务。脚本按包列出;该列表仅显示具有针对它们定义的分析器脚本的包。每个用户可以设置自己的 活动脚本,独立于同一模型的其他用户;一个用户激活脚本不会影响其他用户当前活动的脚本或影响他们可用 的脚本。活动脚本控制执行分析器的行为;例如,从菜单中选择构建命令或单击工具栏上的调试按钮时。

窗口中可能有很多包含脚本的包。为了帮助您定位和隔离特定的包,请使用 过滤器包"上下文菜单选项,如本 主题的*上下文菜单选项*表中所述。

注记当脚本在执行分析器窗口中高亮显示时,窗口上下文菜单选项和执行分析器窗口工具栏按钮将对高亮的脚 本进行操作。但是,任何功能区或浮动工具栏或调试器(不在窗口上)中的执行分析器选项将始终使用默认分 析器脚本 - 在脚本名称旁边具有选中复选框的脚本。

# **访问**

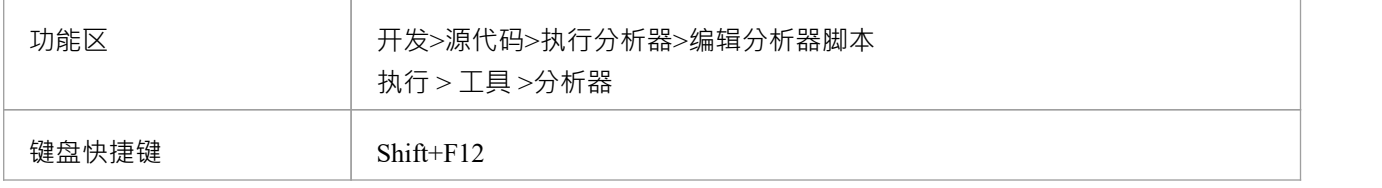

# **工具栏选项**

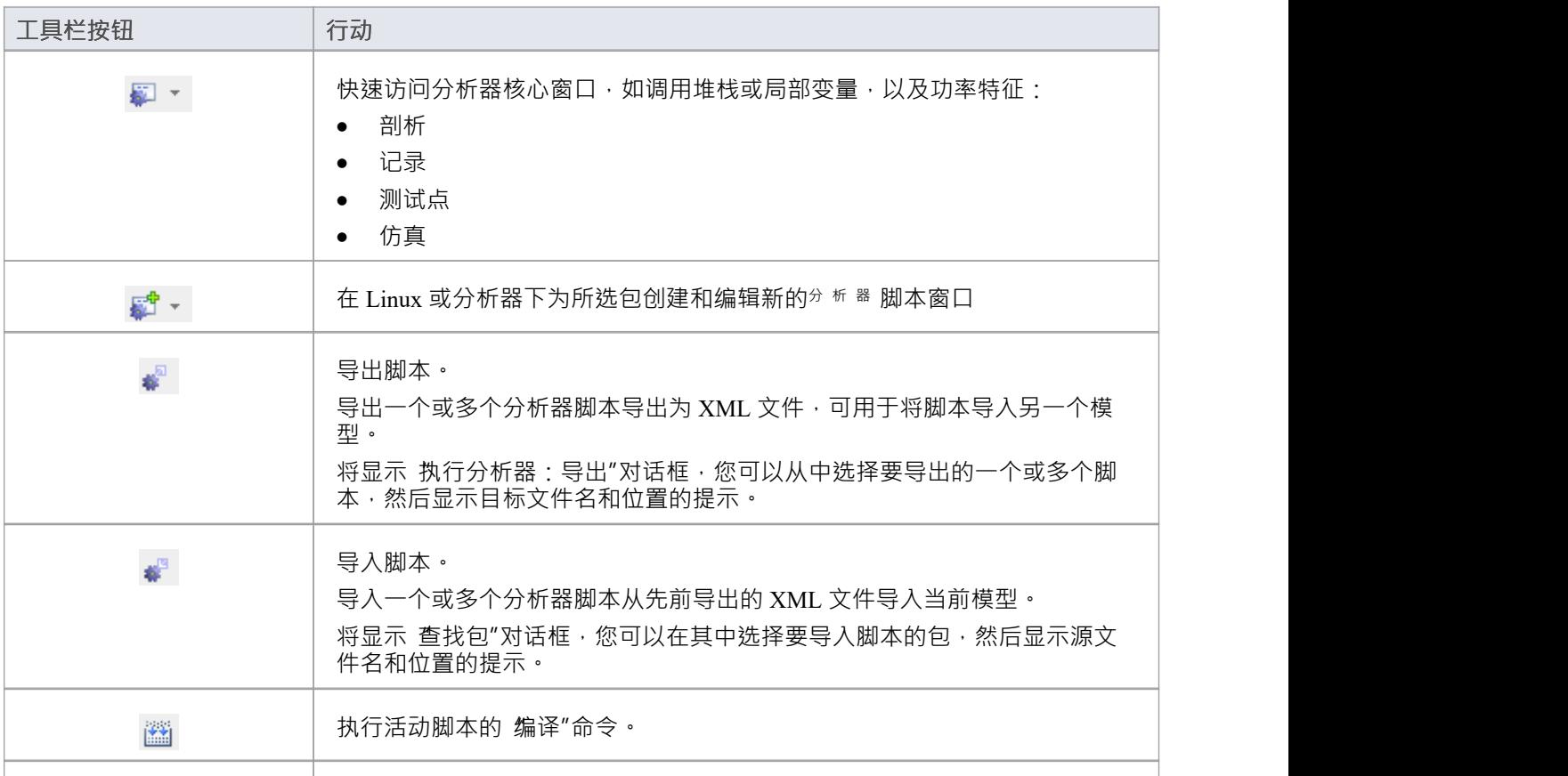

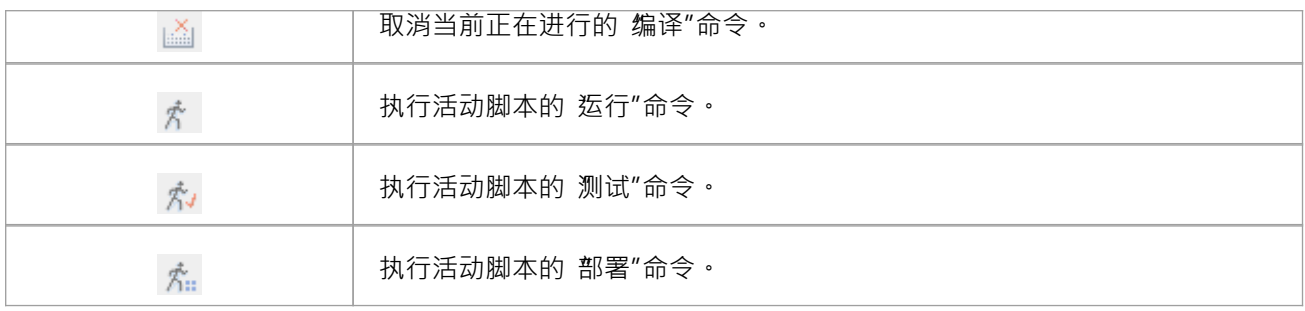

# **上下文菜单选项**

右键单击所需的脚本或包以显示上下文菜单。

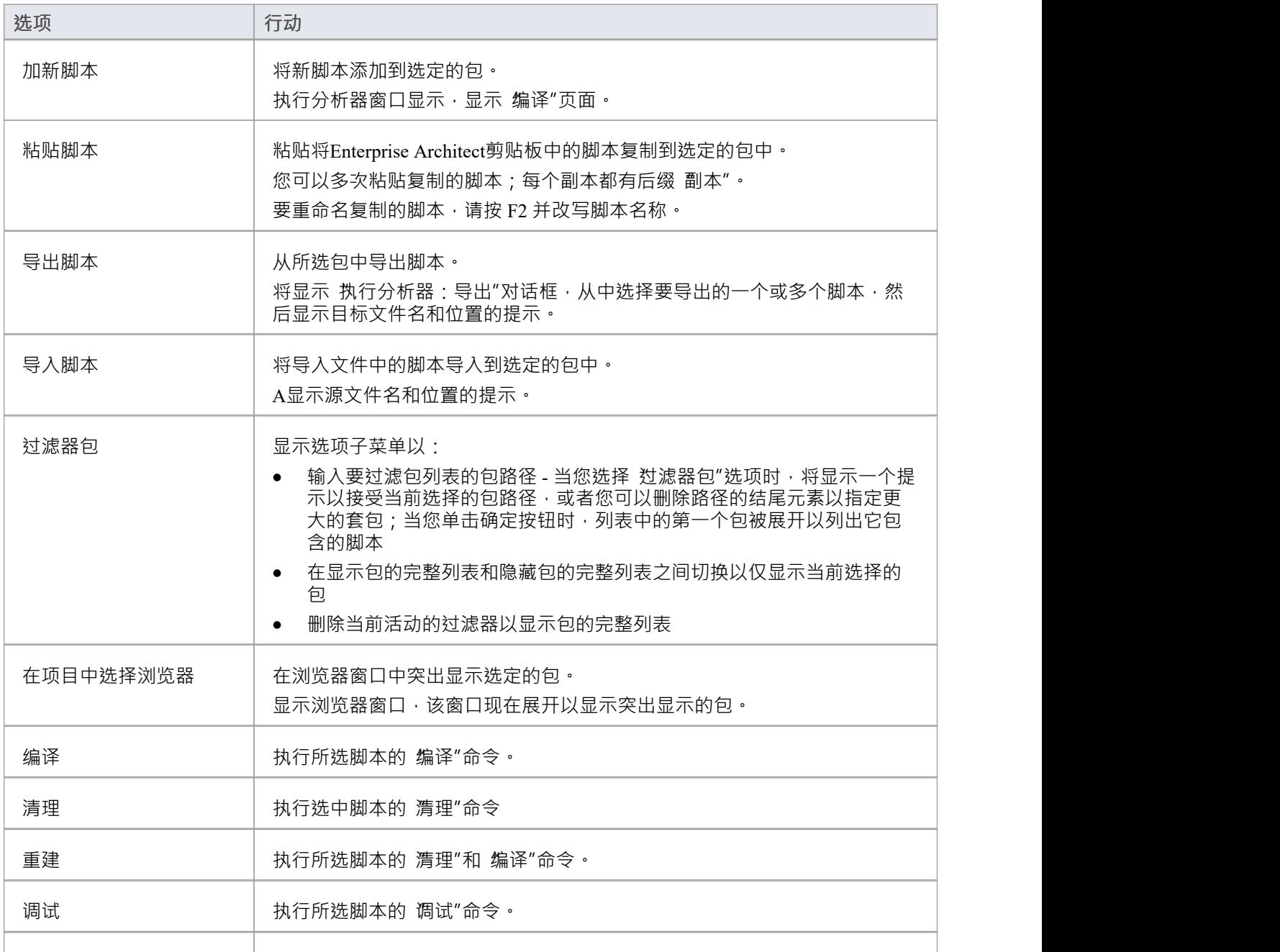

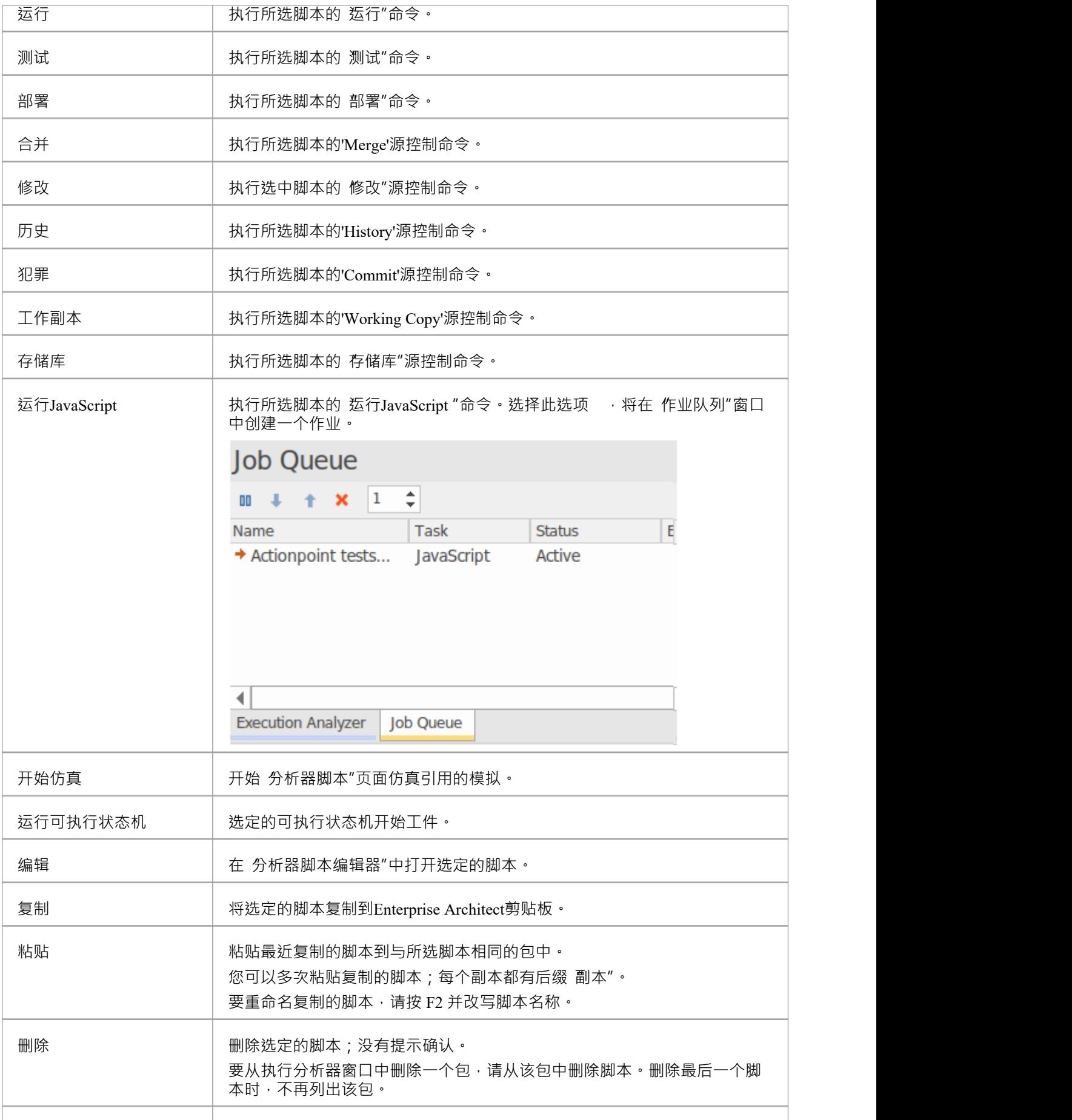

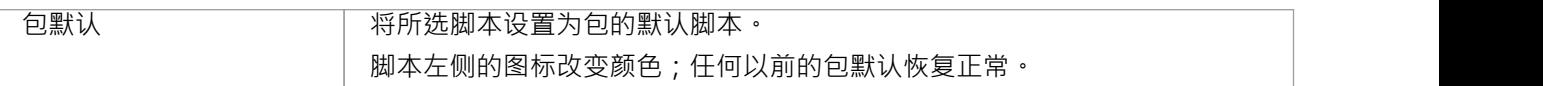